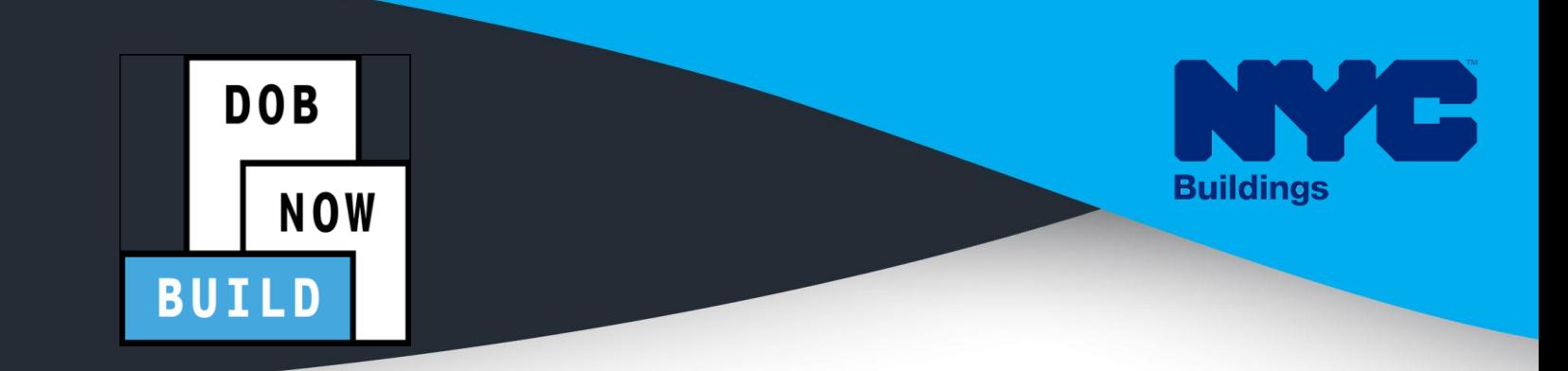

# DOB NOW: *Build* C R A N E S & D E R R I C K S

# STEP-BY-STEP GUIDE: CD APPLICATIONS F O R T O W E R C R A N E S

- The following Step-by-Step Guide will outline the steps applicable to Tower Cranes within DOB NOW: *Build*.
- The examples shown and used in this Step-by-Step Guide are specific to Tower Cranes only.

**HELPFUL LINKS**

**YouTube.com/DOBNOW**

**NYC.gov/DOBNOWINFO**

**NYC.gov/DOBNOWHELP**

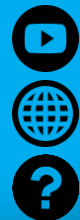

**FOLLOW US:**

**Twitter.com/nyc\_buildings Facebook.com/NYCBuildings**

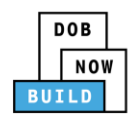

# **Guidelines**

### **CRANE DEVICE NUMBER**

- 1. A prototype can have one or many Crane Device (CD) Numbers associated to it (many devices can be bought based on the same prototype), but a CD Number only is associated to a single prototype.
- 2. A CD NUMBER is generated when the initial CD application is approved, which means the CD is registered but not approved for installation status.
- 3. The current Owner of the CD can be changed by doing an Amendment. The new Owner must be specified and the Bill of Sale must be uploaded to prove the ownership of the device.
- 4. Tower Cranes do not distinguish between Fixed and Interchangeable components; rather, all components are categorized as "registered components" of the device.

### **DOB NOW:** *Build* **- NUMBERING FORMAT**

1. **Initial CD:** The initial CD numbering will starts with "CD" + 8 digits (where the digits are the next sequentially available number).

Example: CD00006790

2. **Amendment:** The CD amendment numbering will start with "-A"+ 6 digits to the CD number, starting at "000001" for each CD number and increasing sequentially for each subsequent Amendment on the given CD.

Example: CD00006789-A000001

3. **Renewal:** The CD renewal numbering will start with "-R"+ 6 digits to the CD number, starting at "000001" for each CD number and increasing sequentially for each subsequent Renewal on the given CD.

Example: CD00006789-R000001

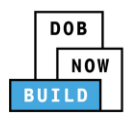

#### **ROLES & RESPONSIBILITIES**

- 1. An initial CD NUMBER application has to be filed by the Device Owner who is the "Applicant of Record".
- 2. The Manufacturer and the Owner cannot be the same person.
- 3. When an application is returned with objections to the Applicant of Record, the Applicant of Record can modify Filing Representative Information before resubmitting.

#### **For FILING REPRESENTATIVES only**

- 1. The Filing Representative Contact persons must be different from the Applicant of Record, Engineer and Manufacturer.
- 2. Two Filing Representatives are allowed for each application.
- 3. A Filing Representative can add another Filing Representative in an application.
- 4. Filing Representatives cannot be Applicants of Record (i.e. they cannot submit filings). However, they can perform data-entry functions to provide equipment information and upload documents.
- 5. Filing Representatives cannot edit Manufacturer or Engineer information and cannot attest.

#### **SYSTEM GUIDELINES**

- 1. Greyed-out fields are Read-Only or are auto-populated by the system.
- 2. Fields with a red asterisk  $(*)$  are required and must be completed.

#### **ADDITIONAL HELP & INFORMATION**

- 1. Video Tutorials: DOB NOW YouTube Channel
- 2. Presentations & Sessions: nyc.gov/dobnowinfo

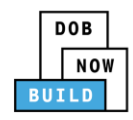

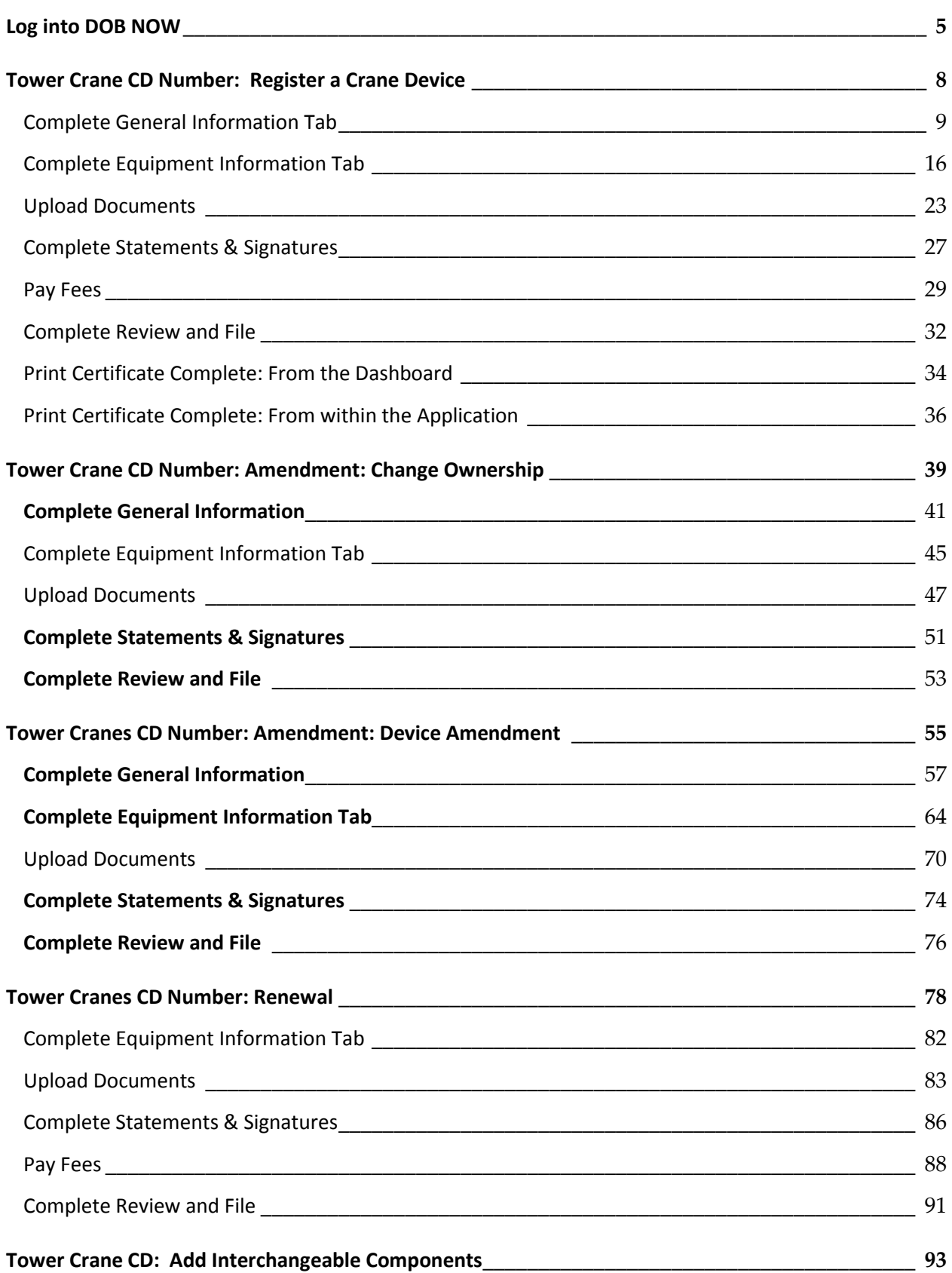

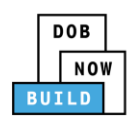

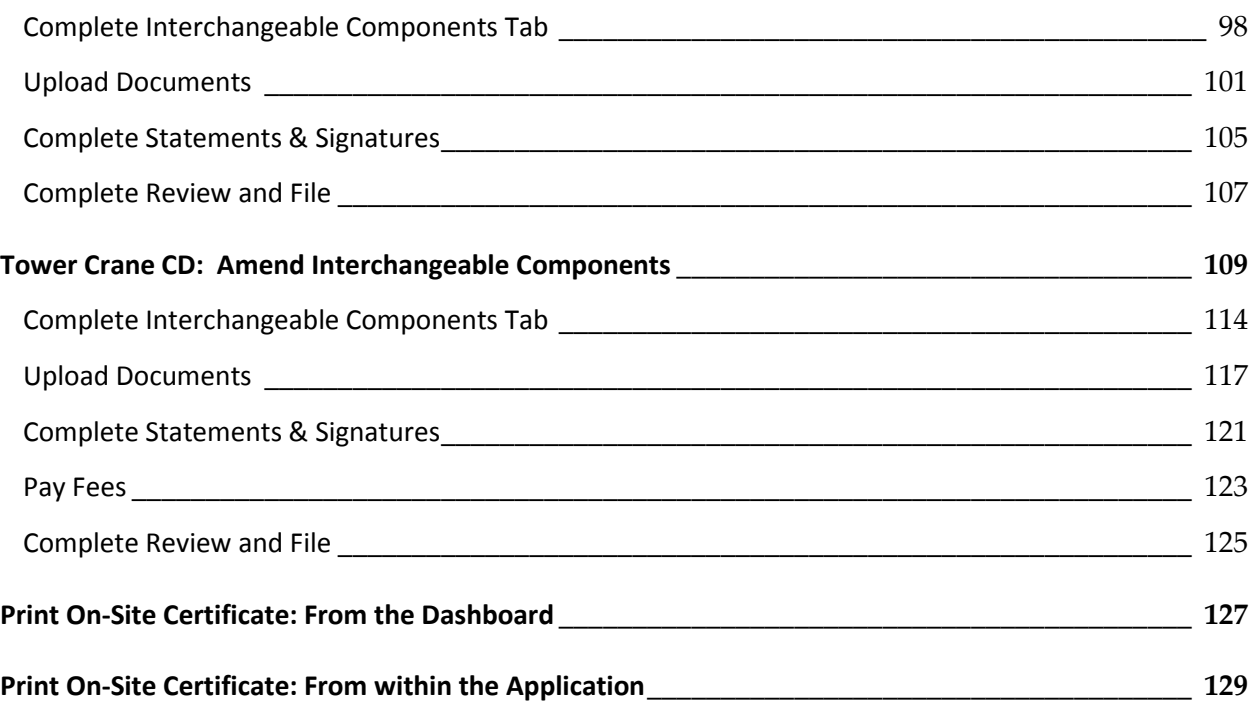

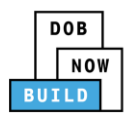

# <span id="page-5-0"></span>**Log into DOB NOW**

Complete the following steps to log into DOB NOW:

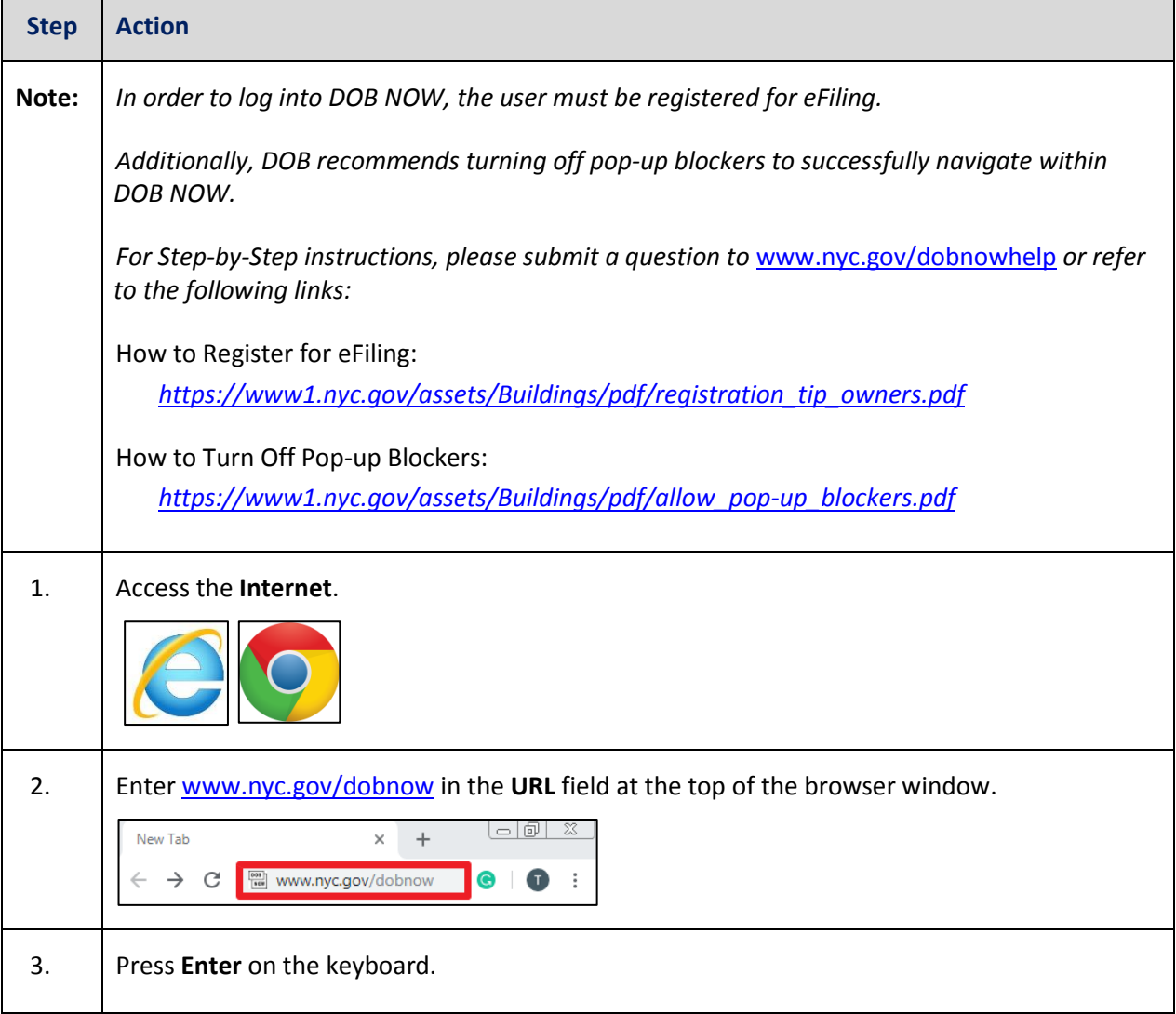

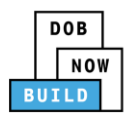

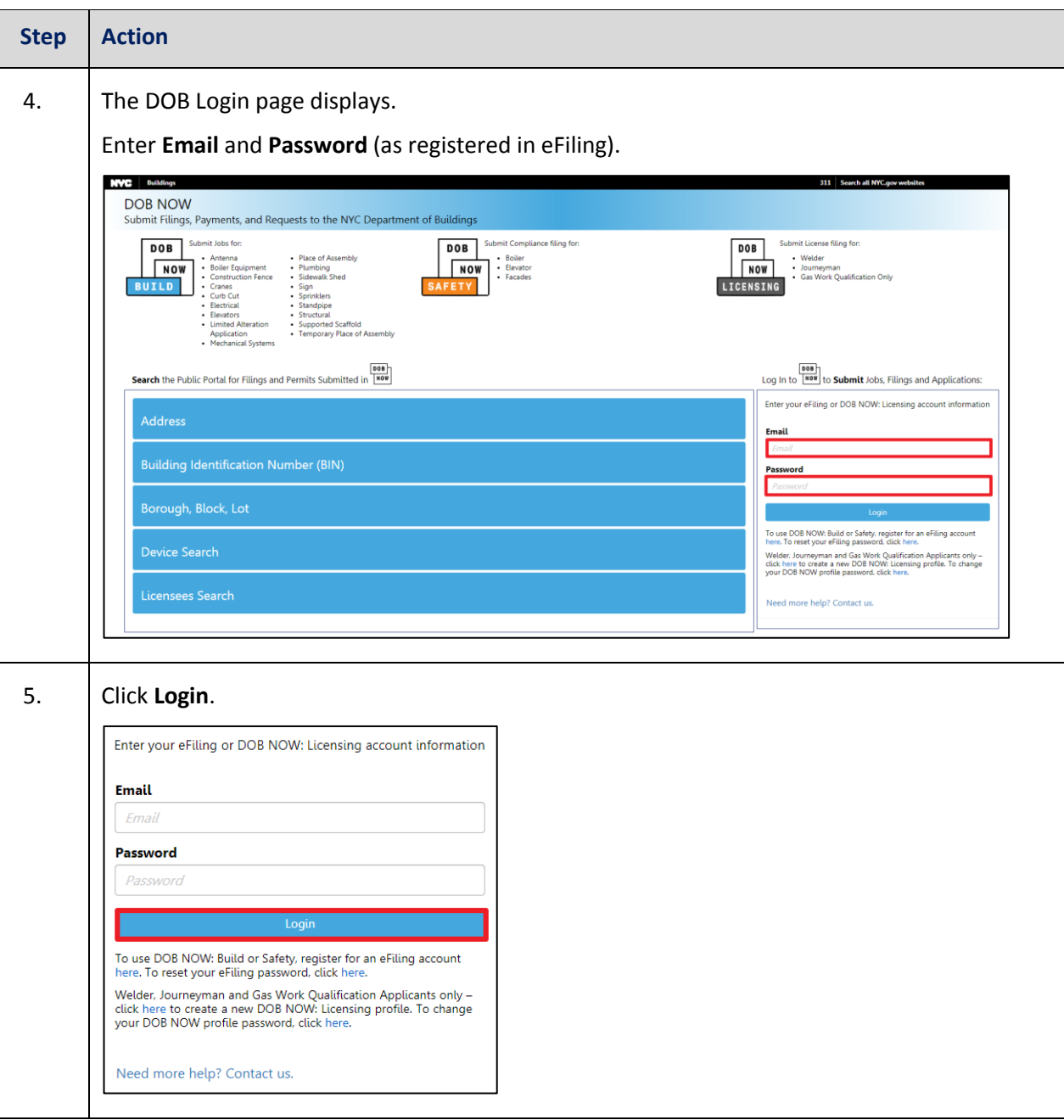

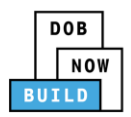

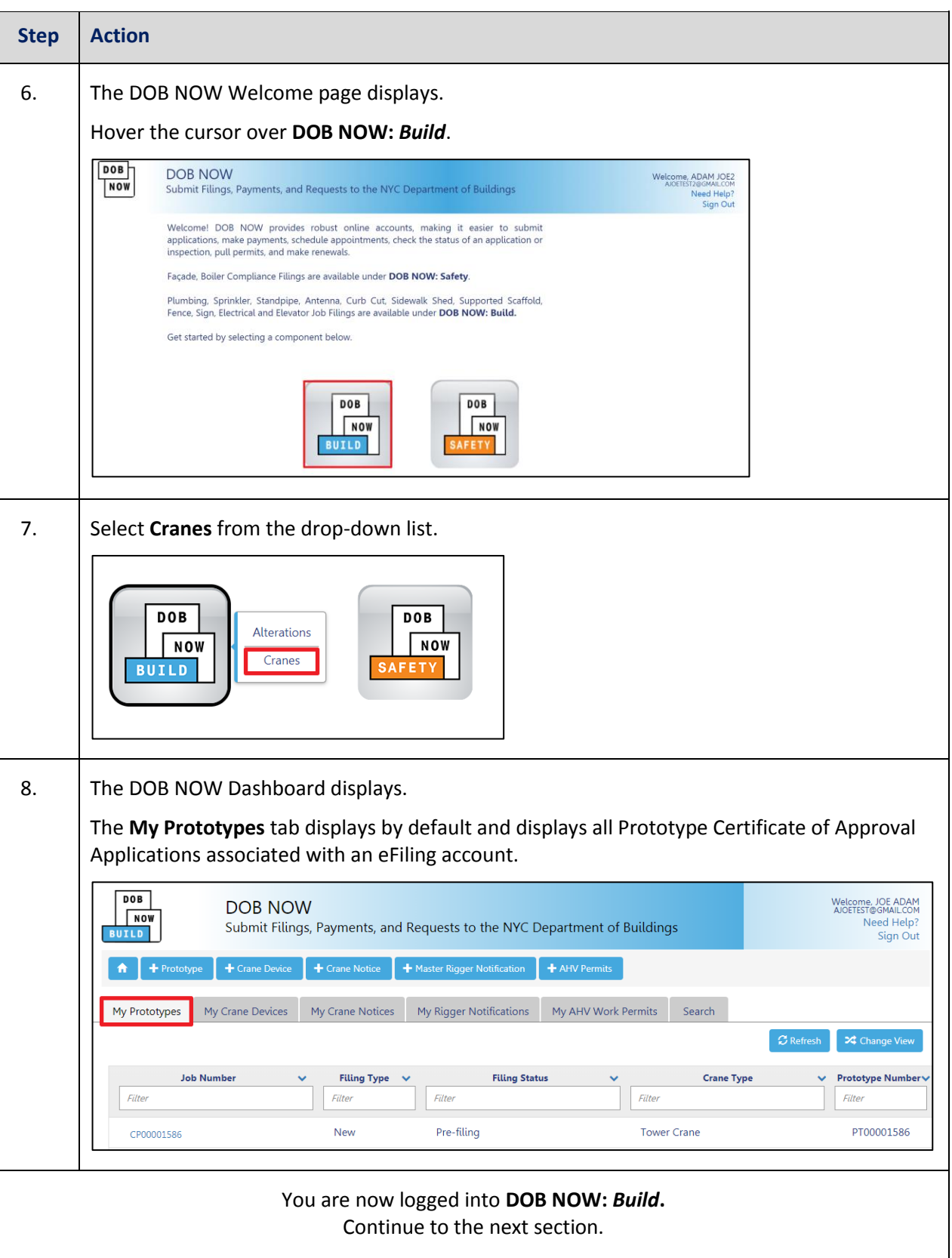

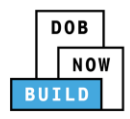

# <span id="page-8-0"></span>**Tower Crane CD Number: Register a Crane Device**

Complete the following steps to register a Crane Device:

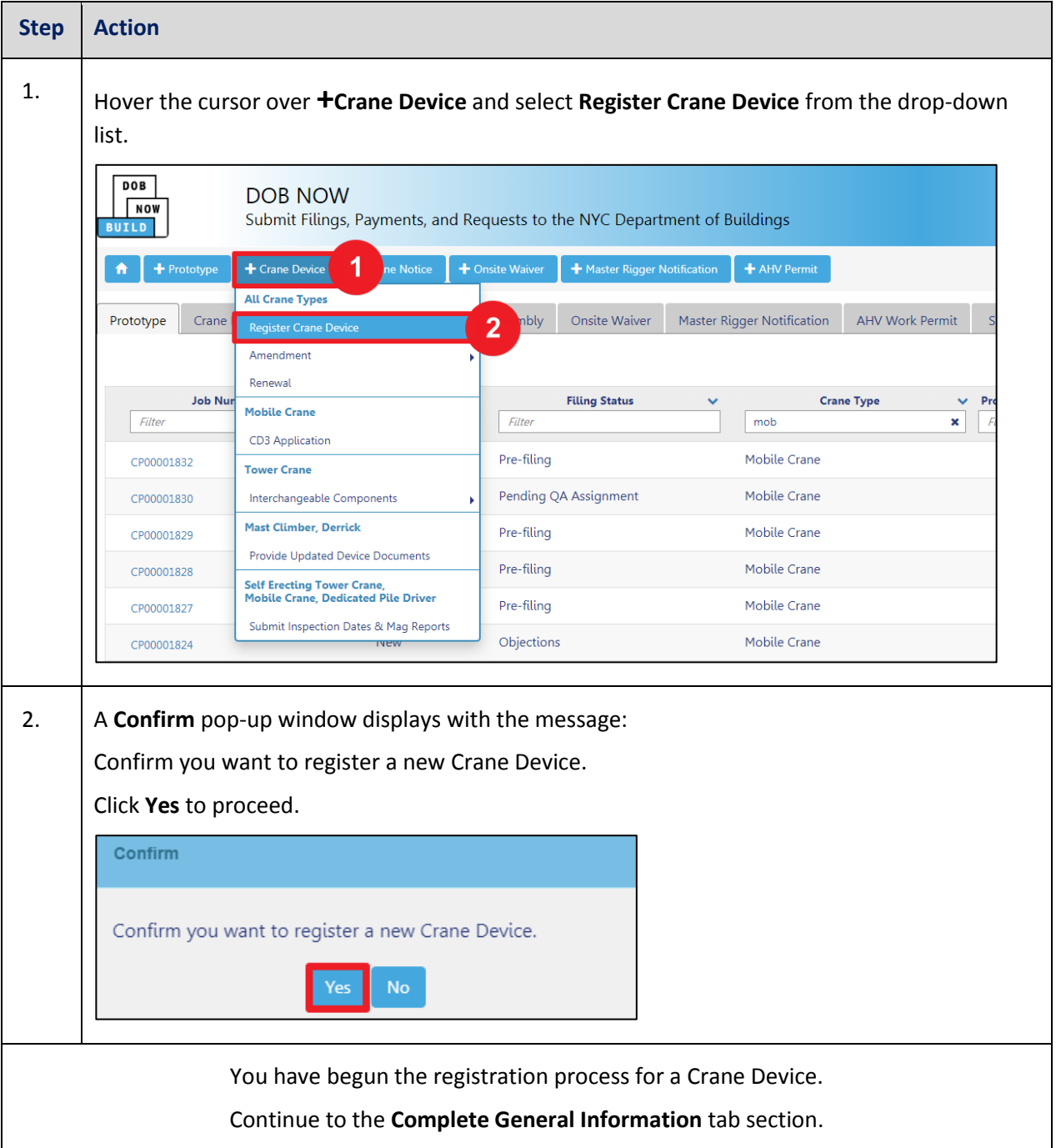

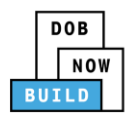

## <span id="page-9-0"></span>**Complete General Information Tab**

Complete the following steps to complete the **General Information** Tab to associate all Stakeholders

(*e.g. Filing Representatives, Manufacturers etc.)* to the application:

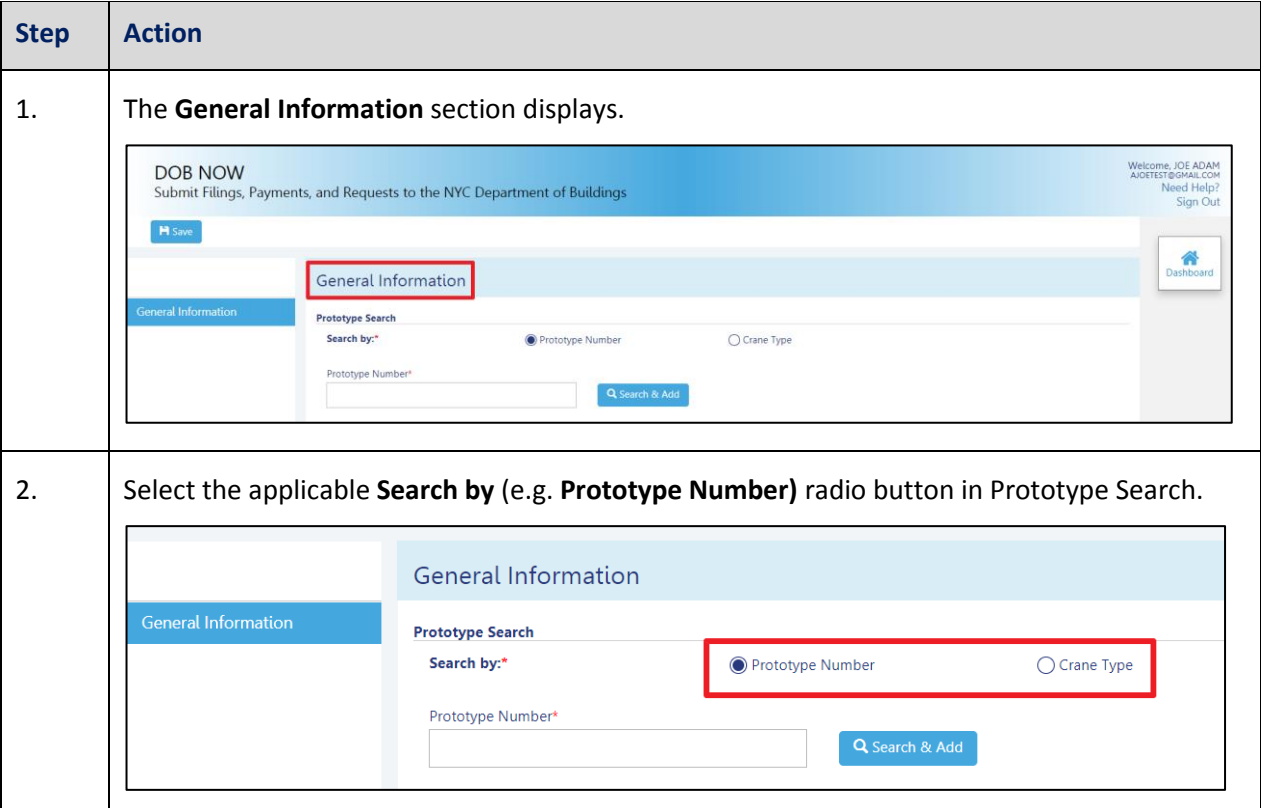

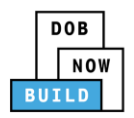

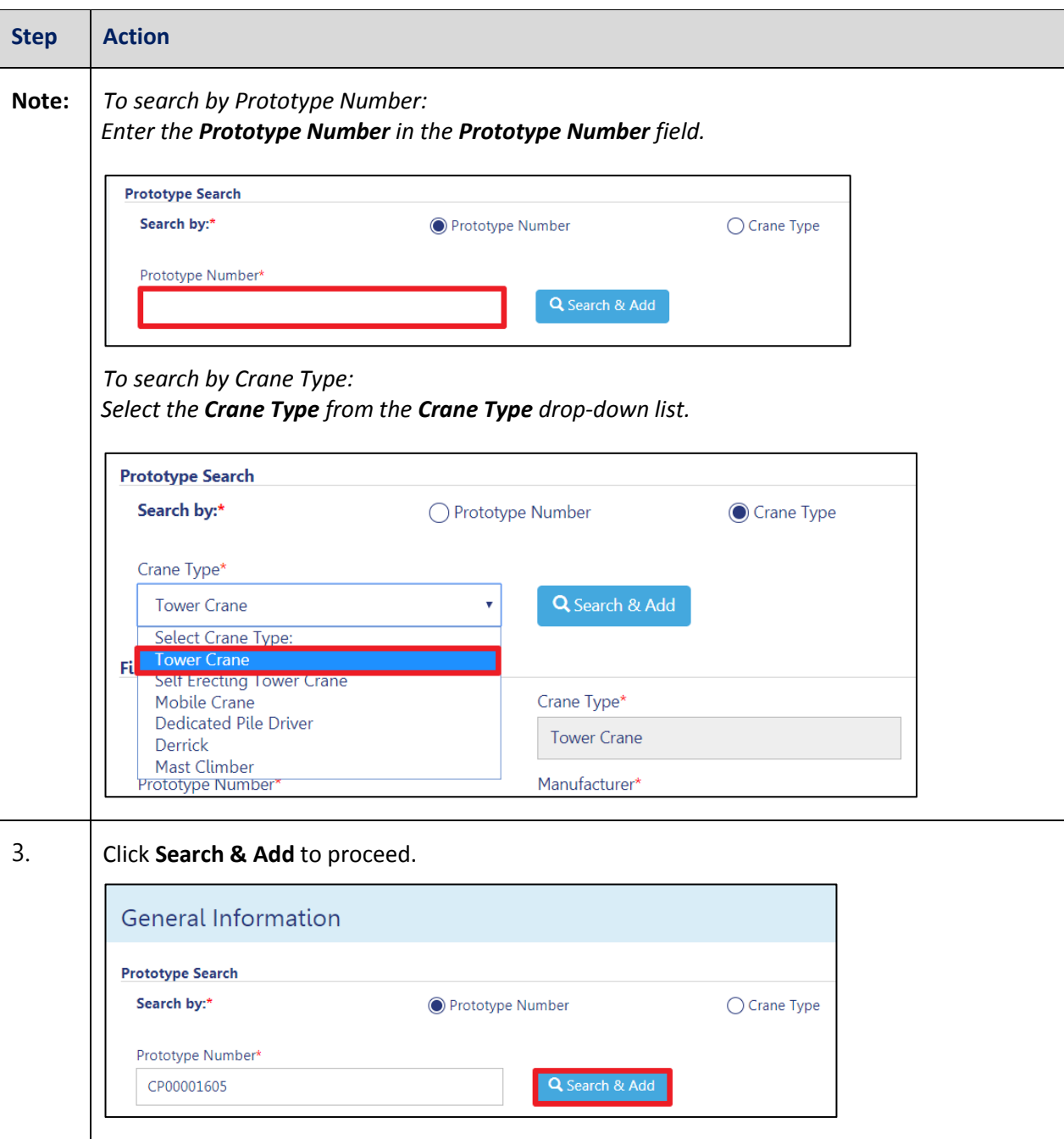

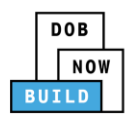

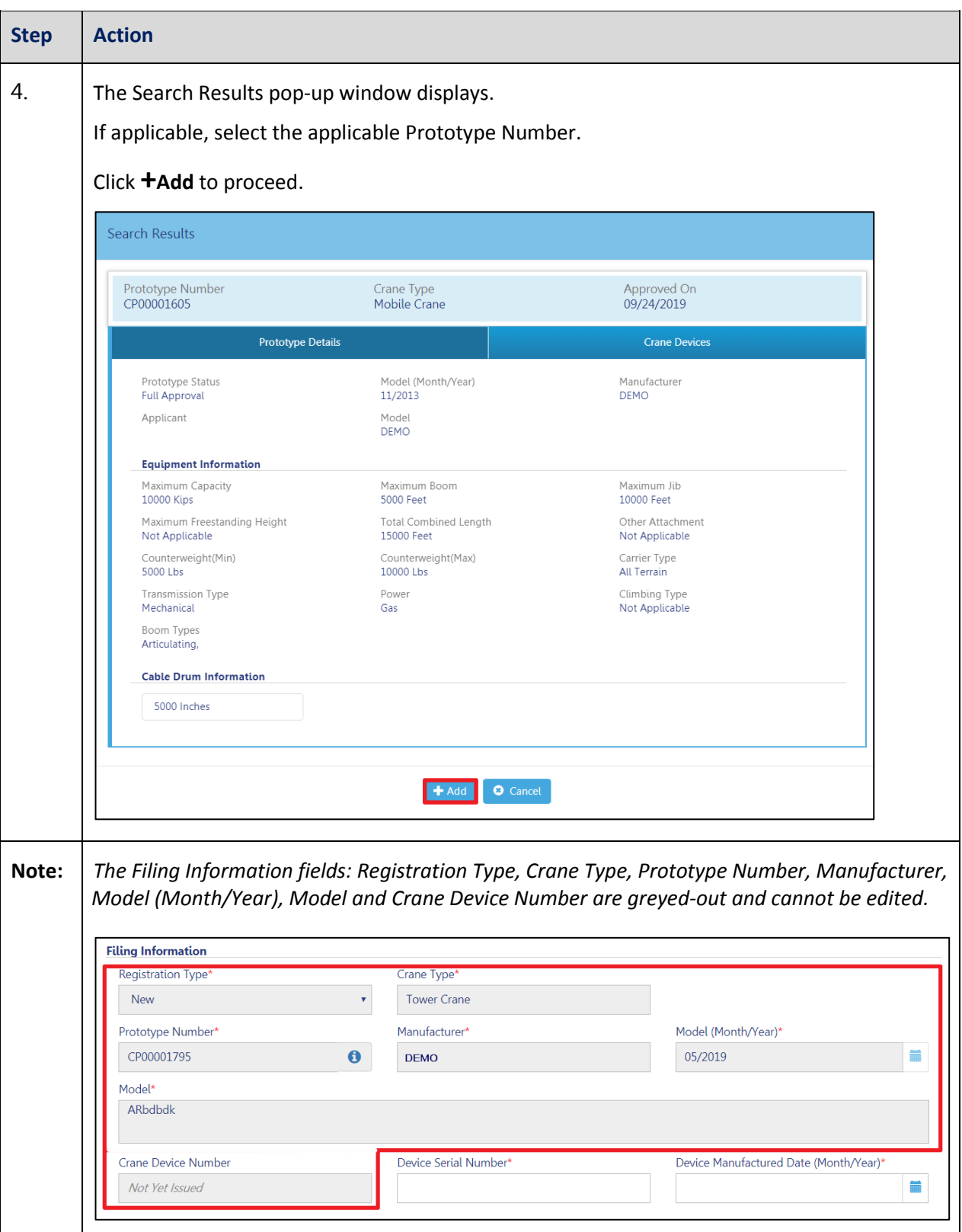

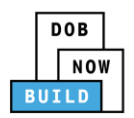

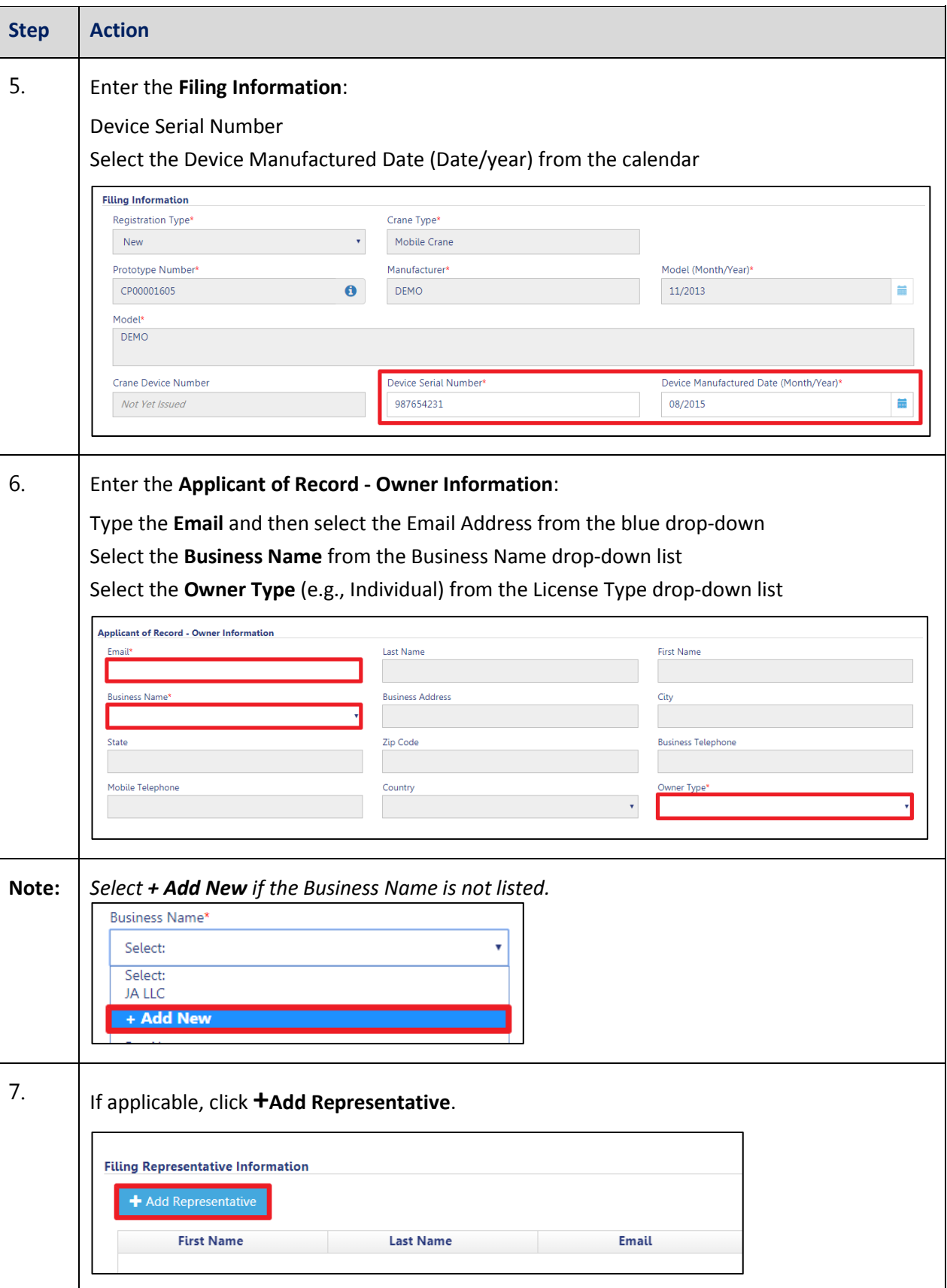

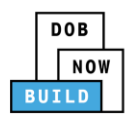

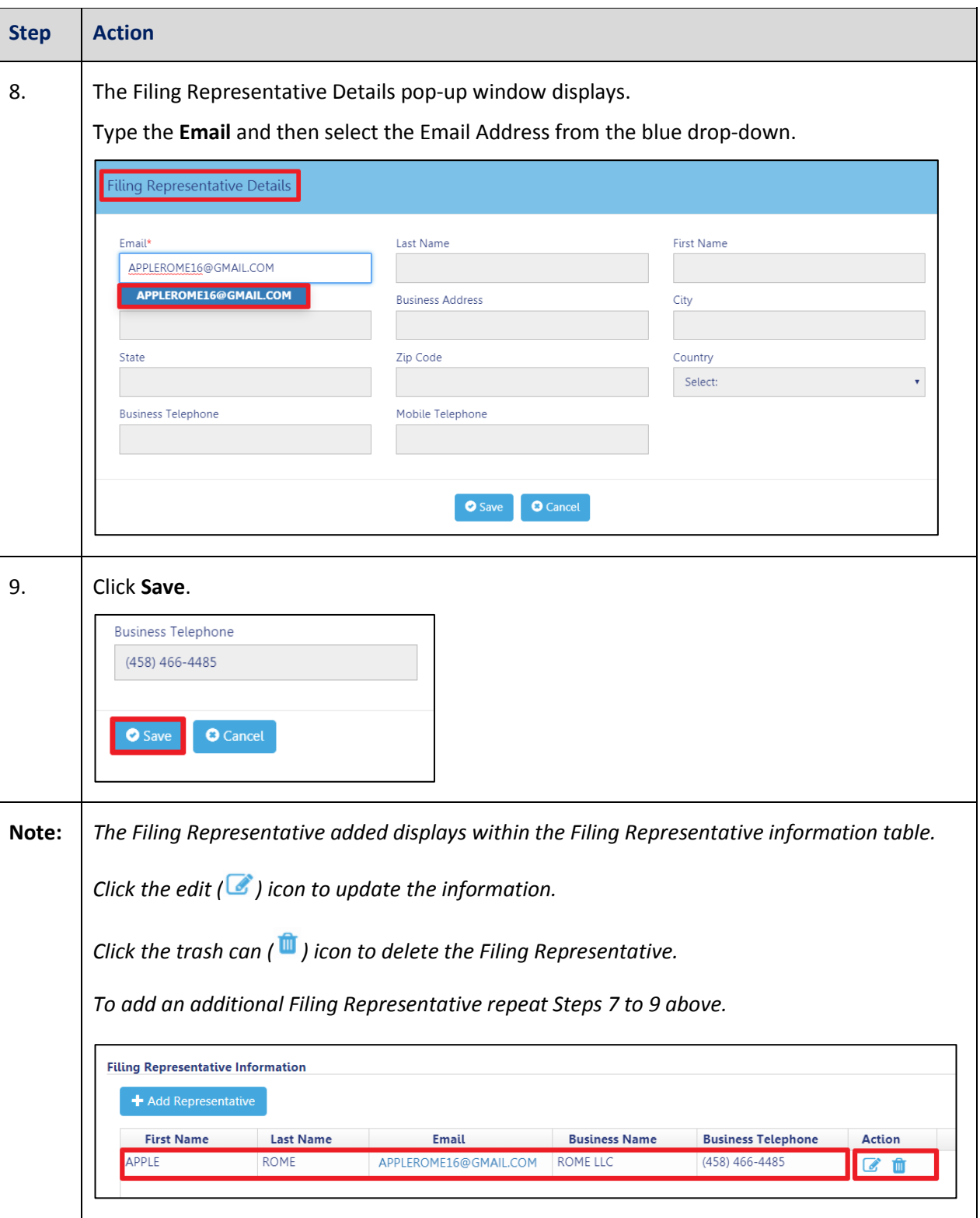

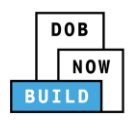

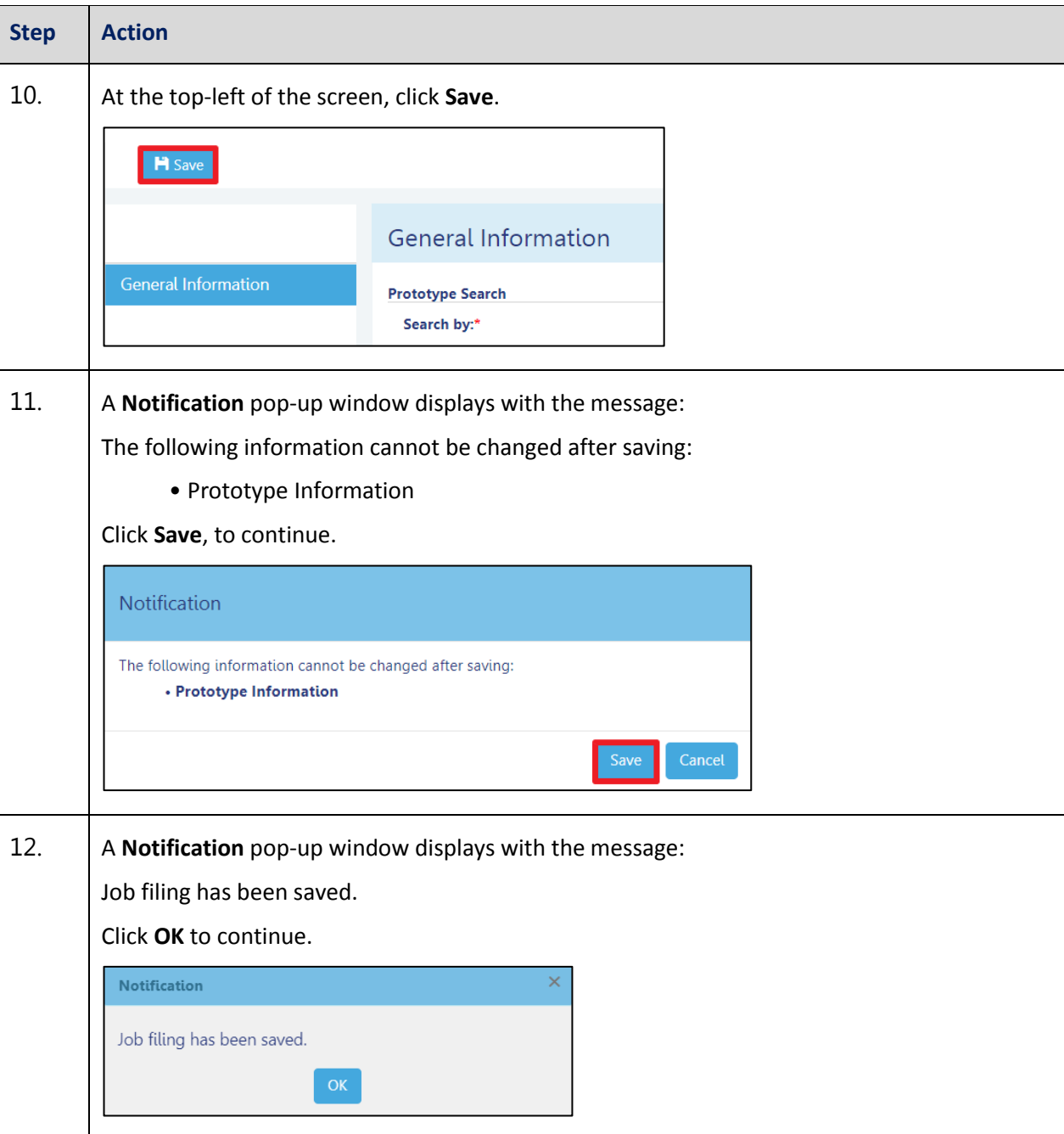

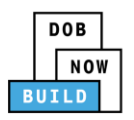

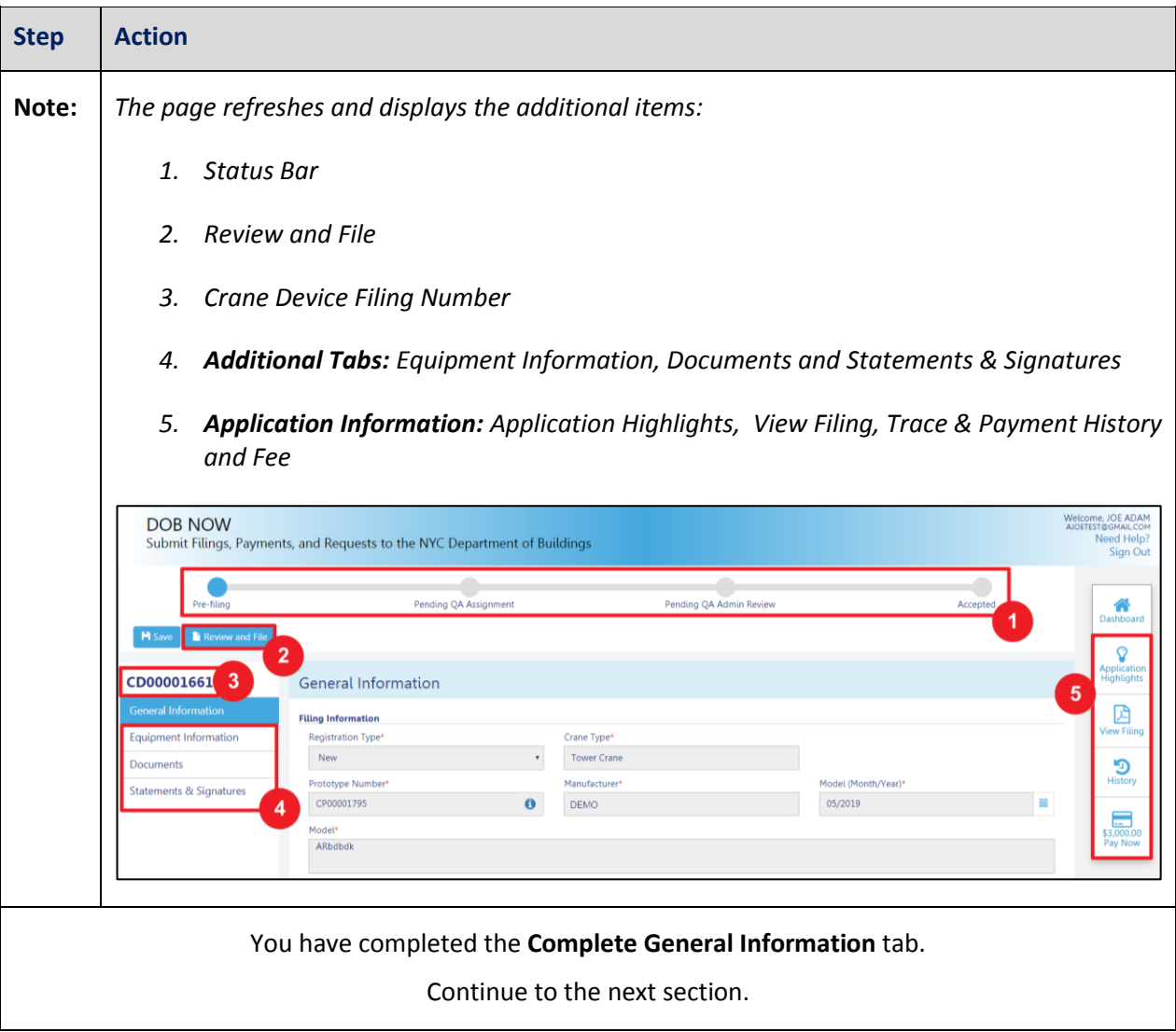

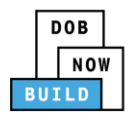

## <span id="page-16-0"></span>**Complete Equipment Information Tab**

Complete the following steps to complete the Equipment Information tab:

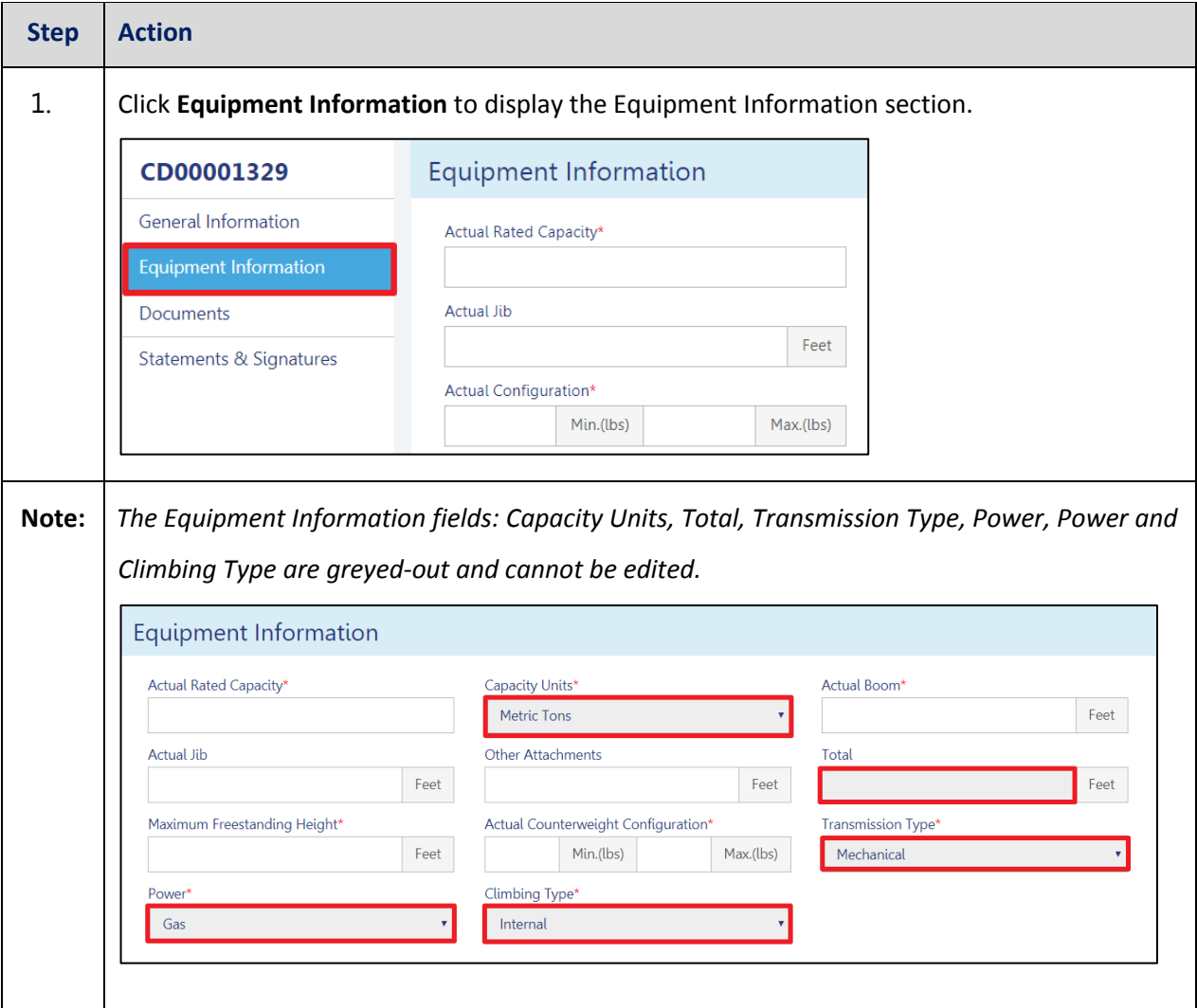

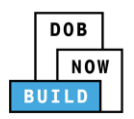

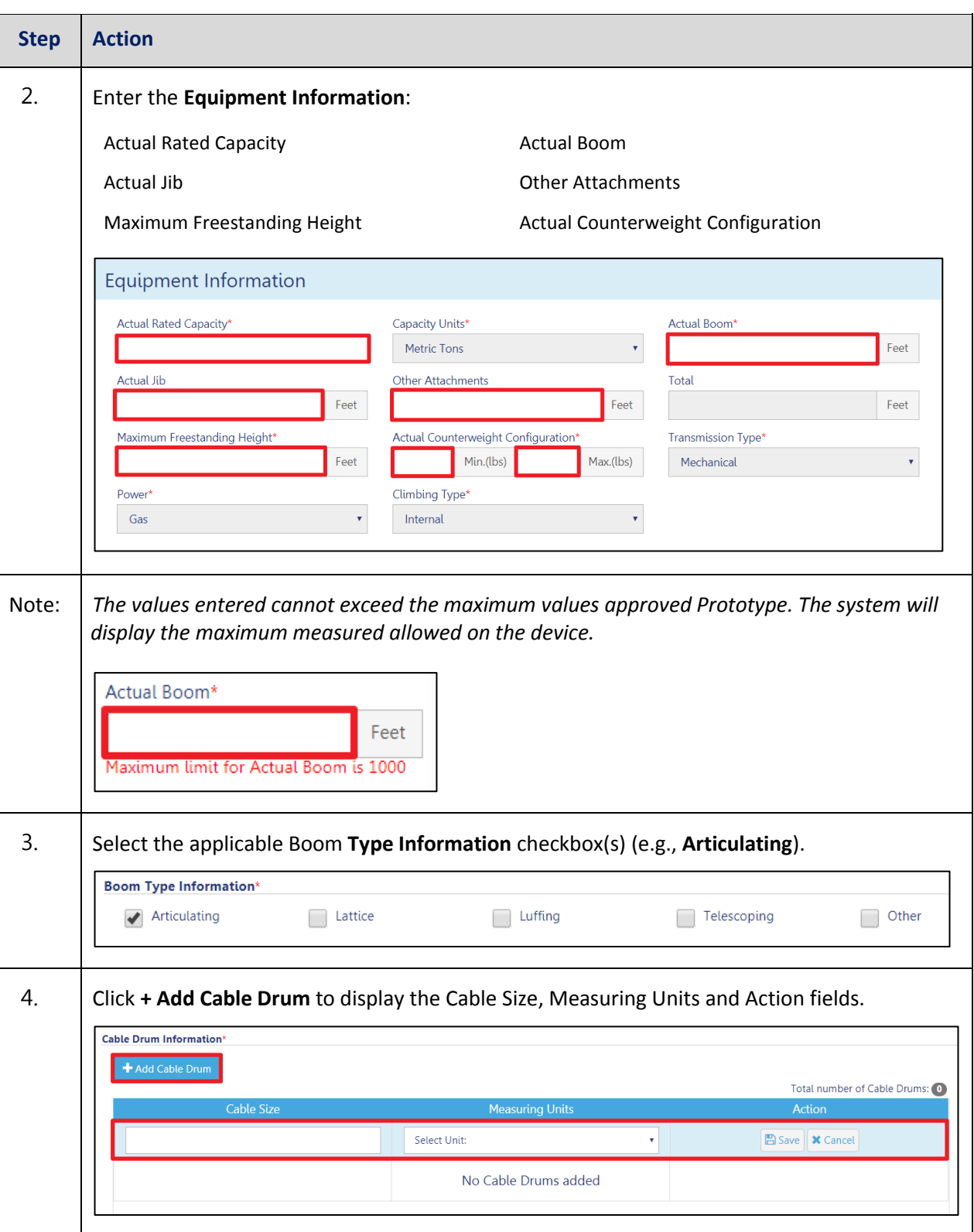

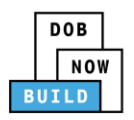

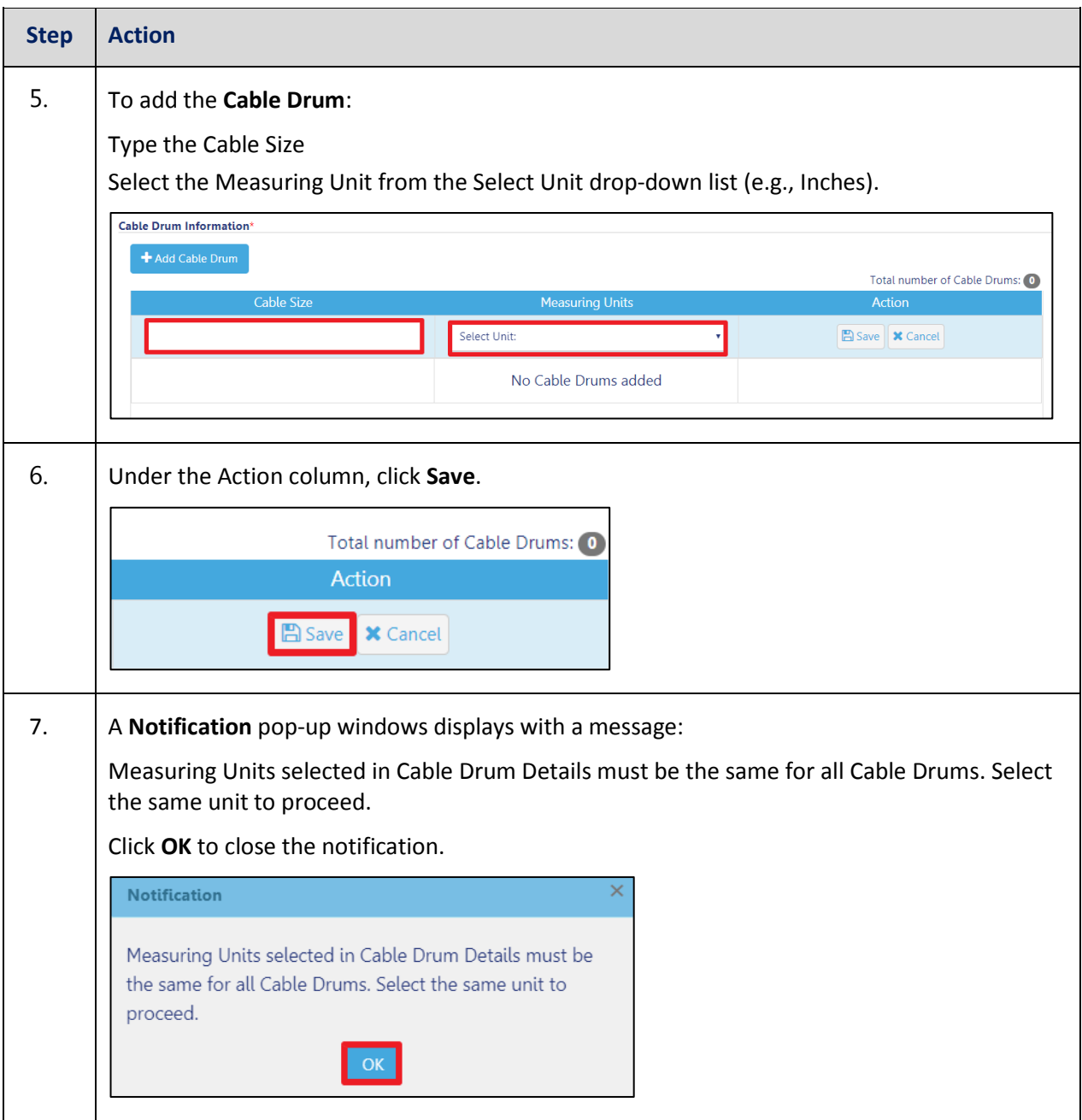

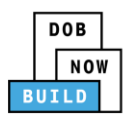

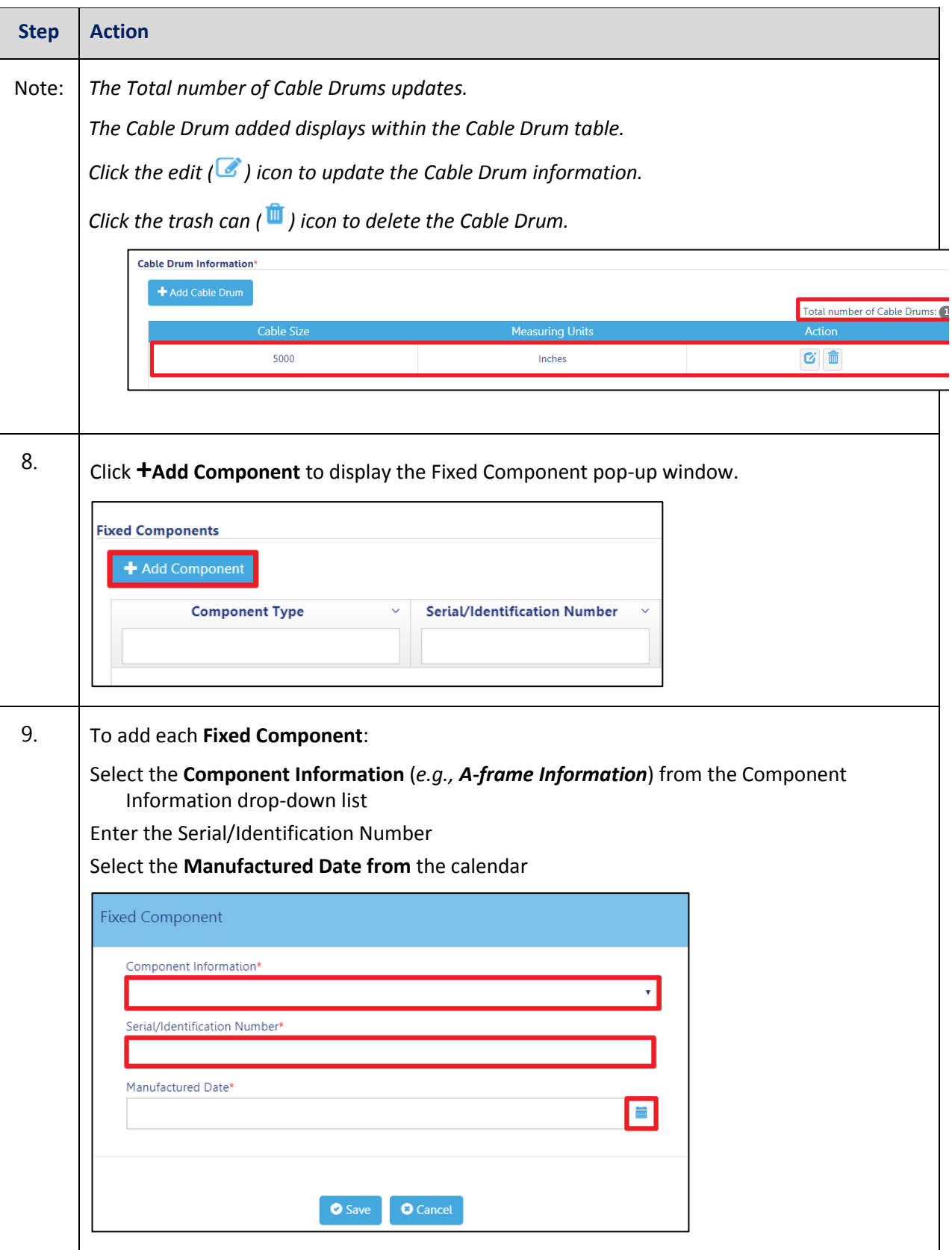

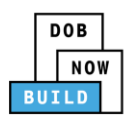

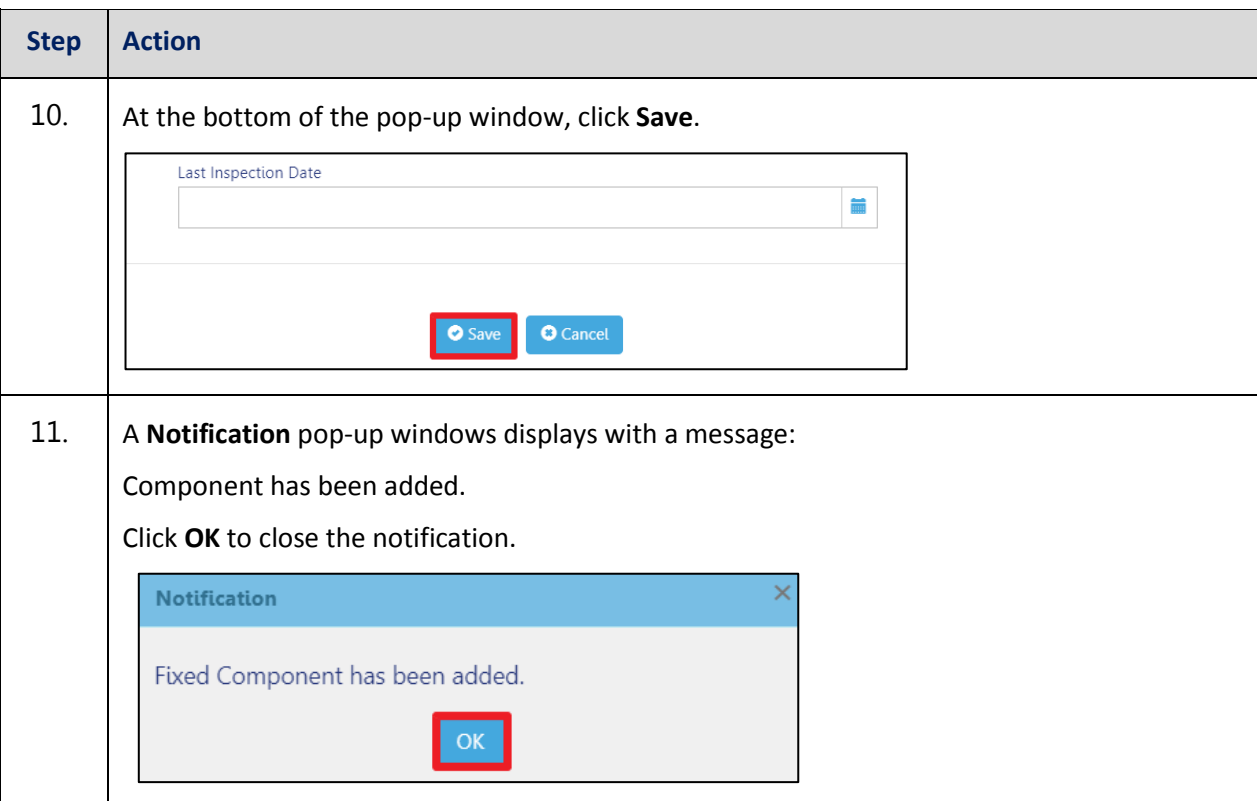

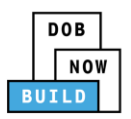

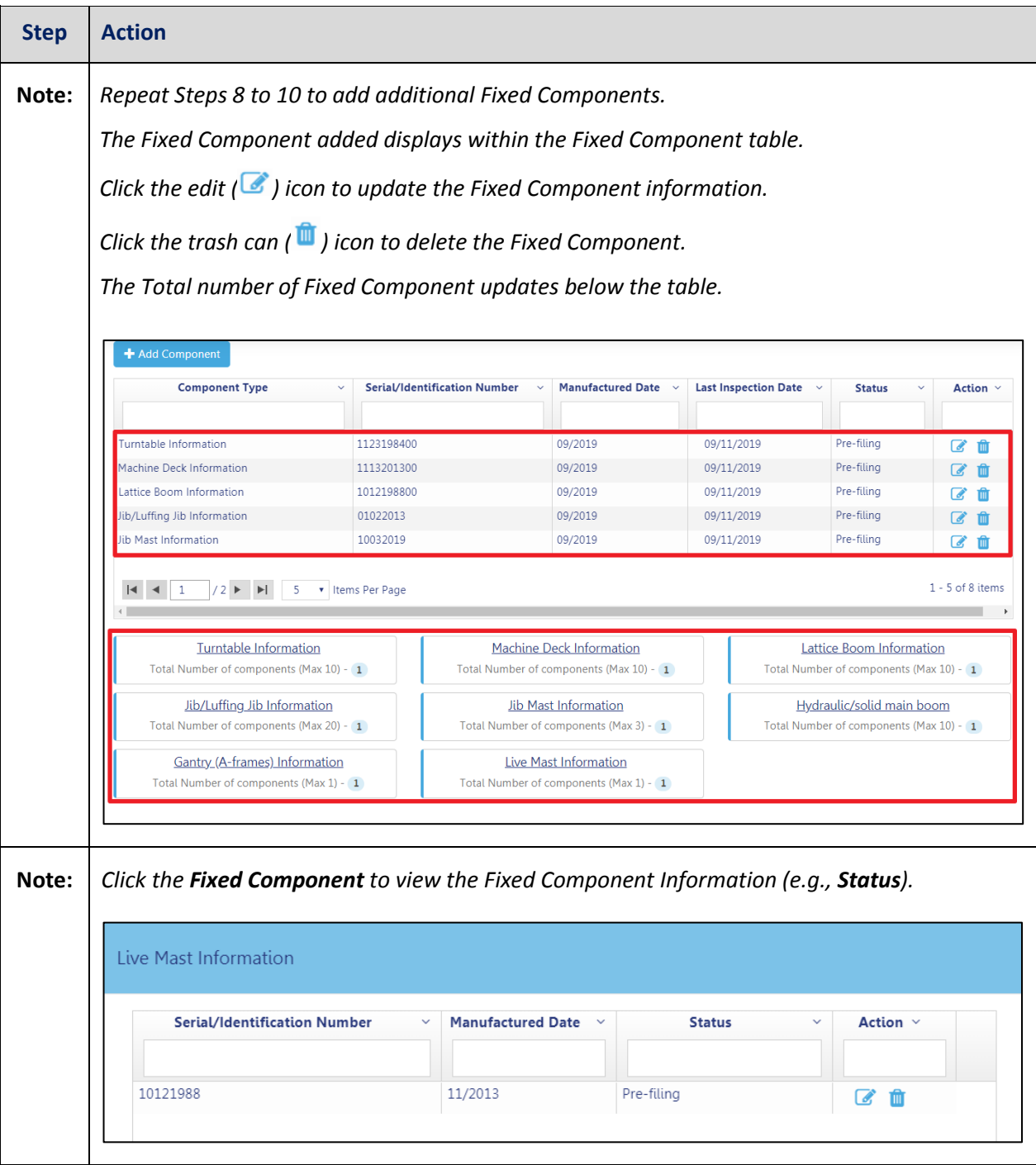

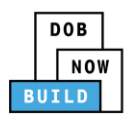

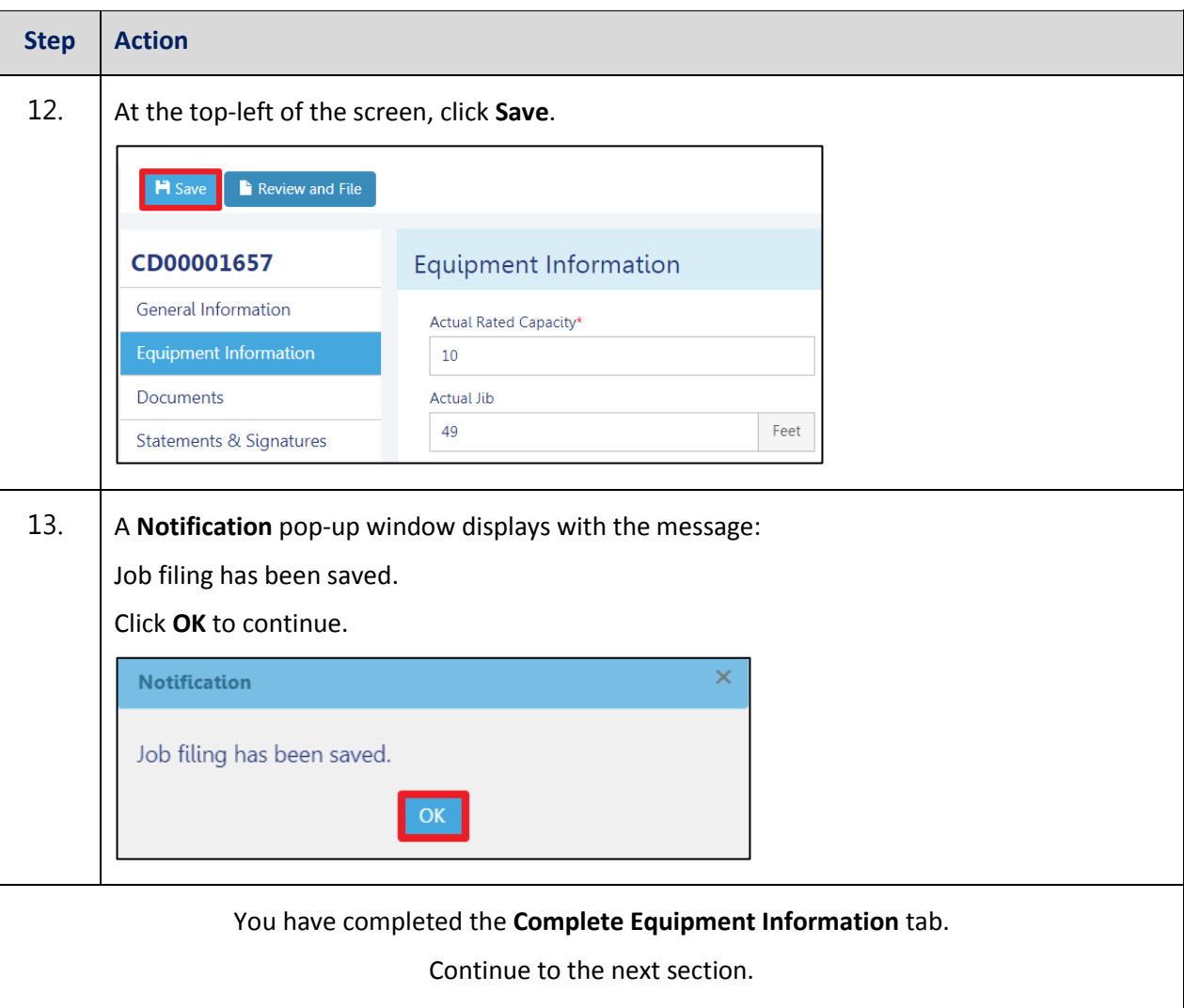

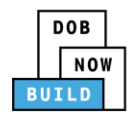

## <span id="page-23-0"></span>**Upload Documents**

Complete the following steps to upload documents in the **Documents** tab to support the application:

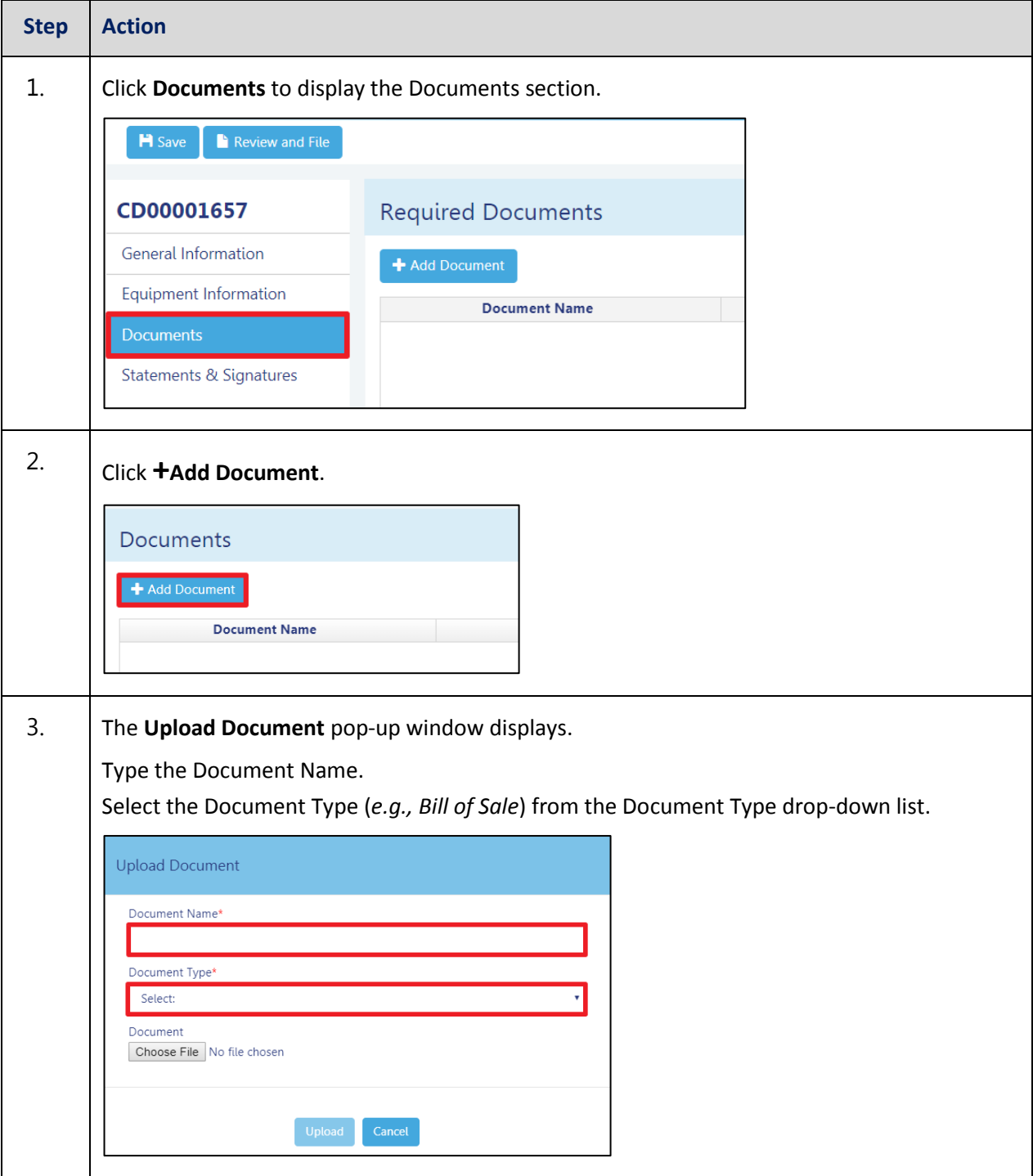

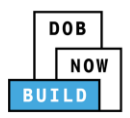

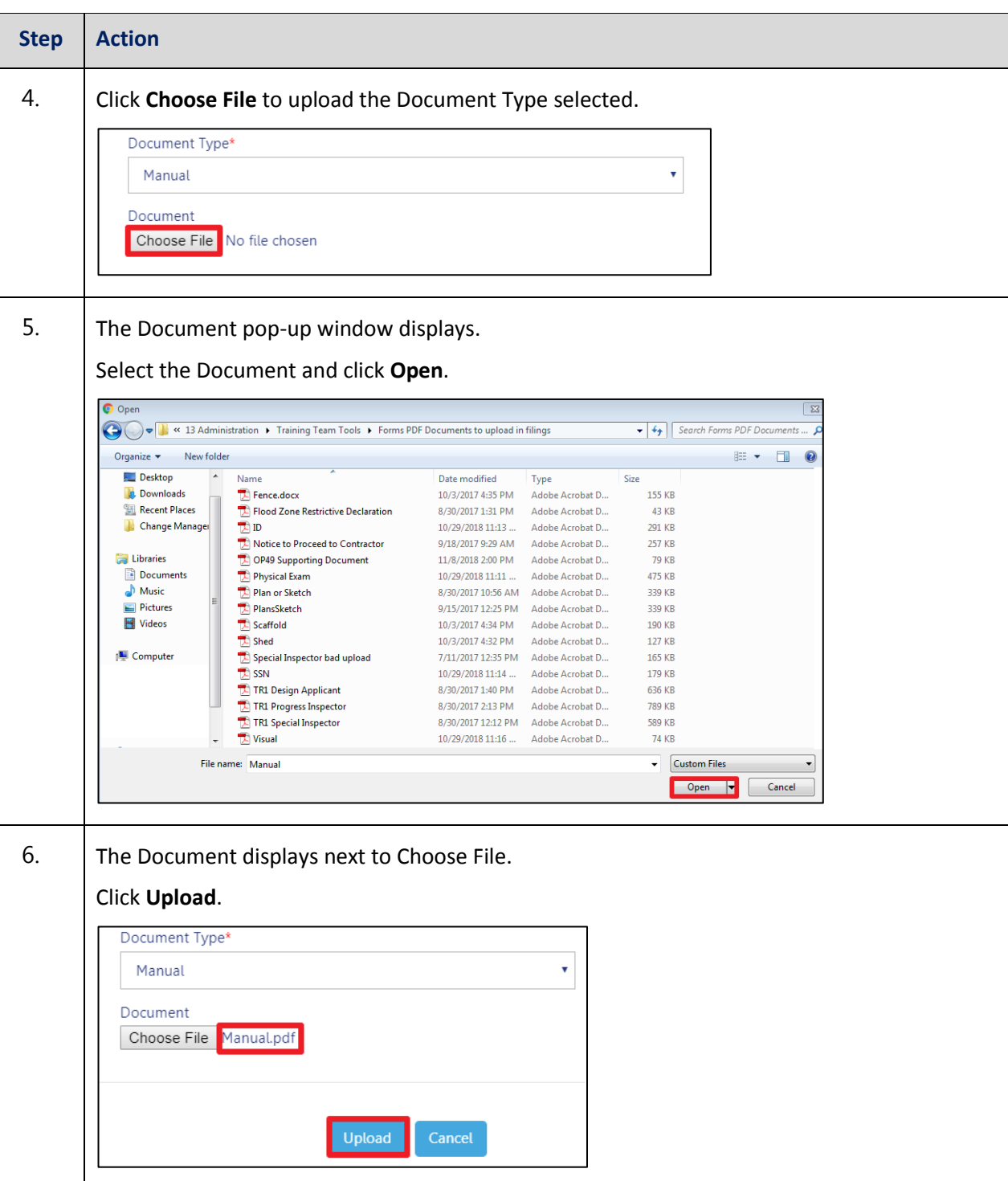

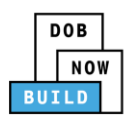

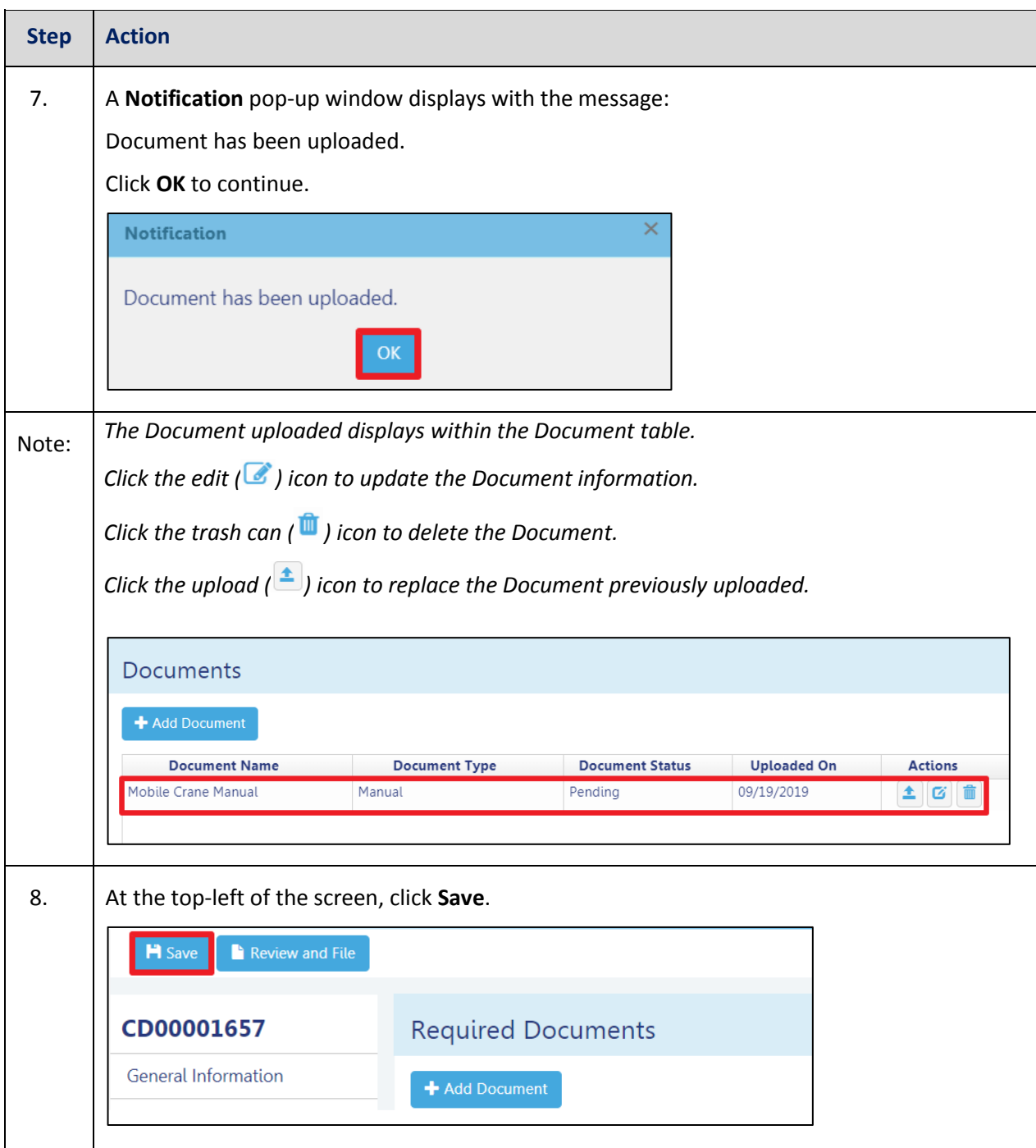

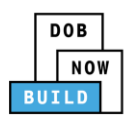

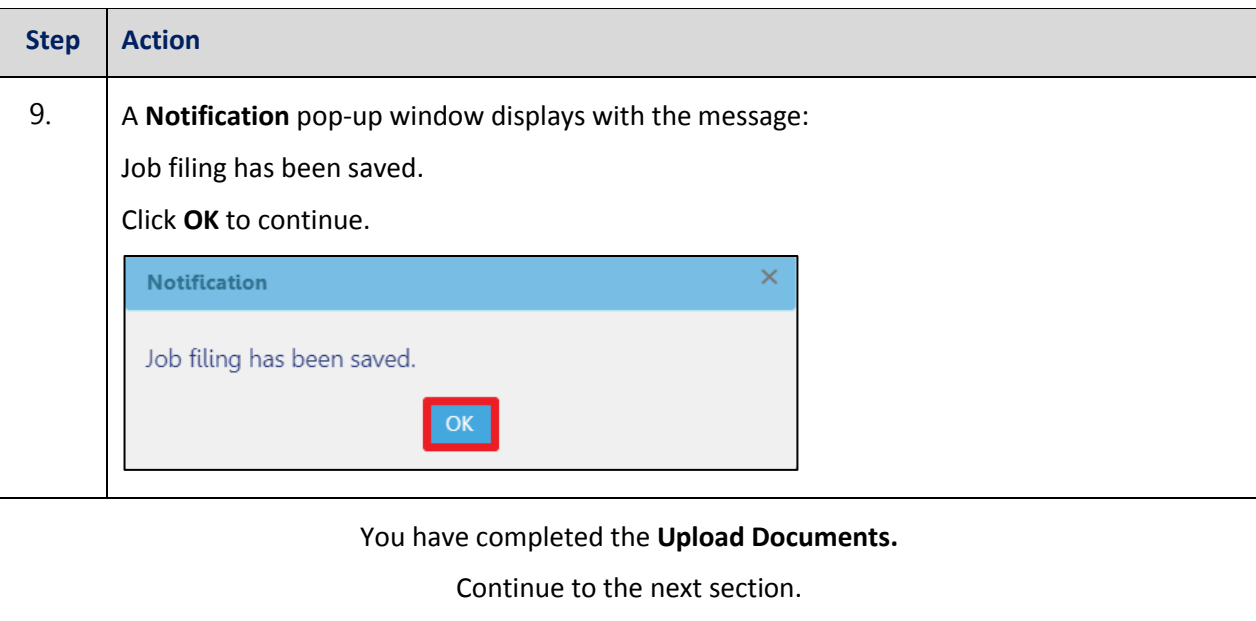

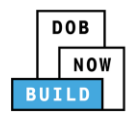

### <span id="page-27-0"></span>**Complete Statements & Signatures**

Complete the following steps to complete the attestations in the **Statement & Signatures** tab:

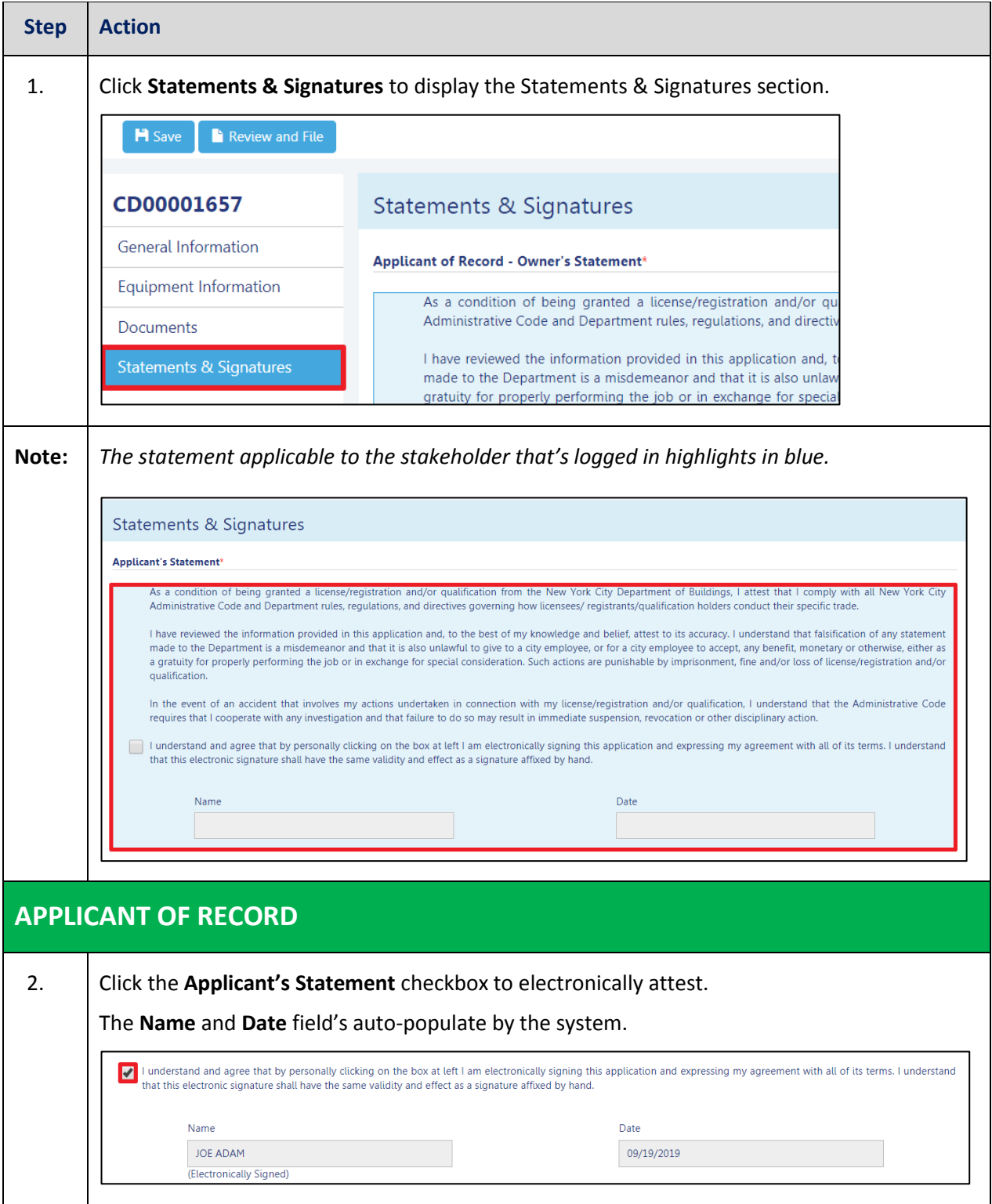

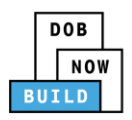

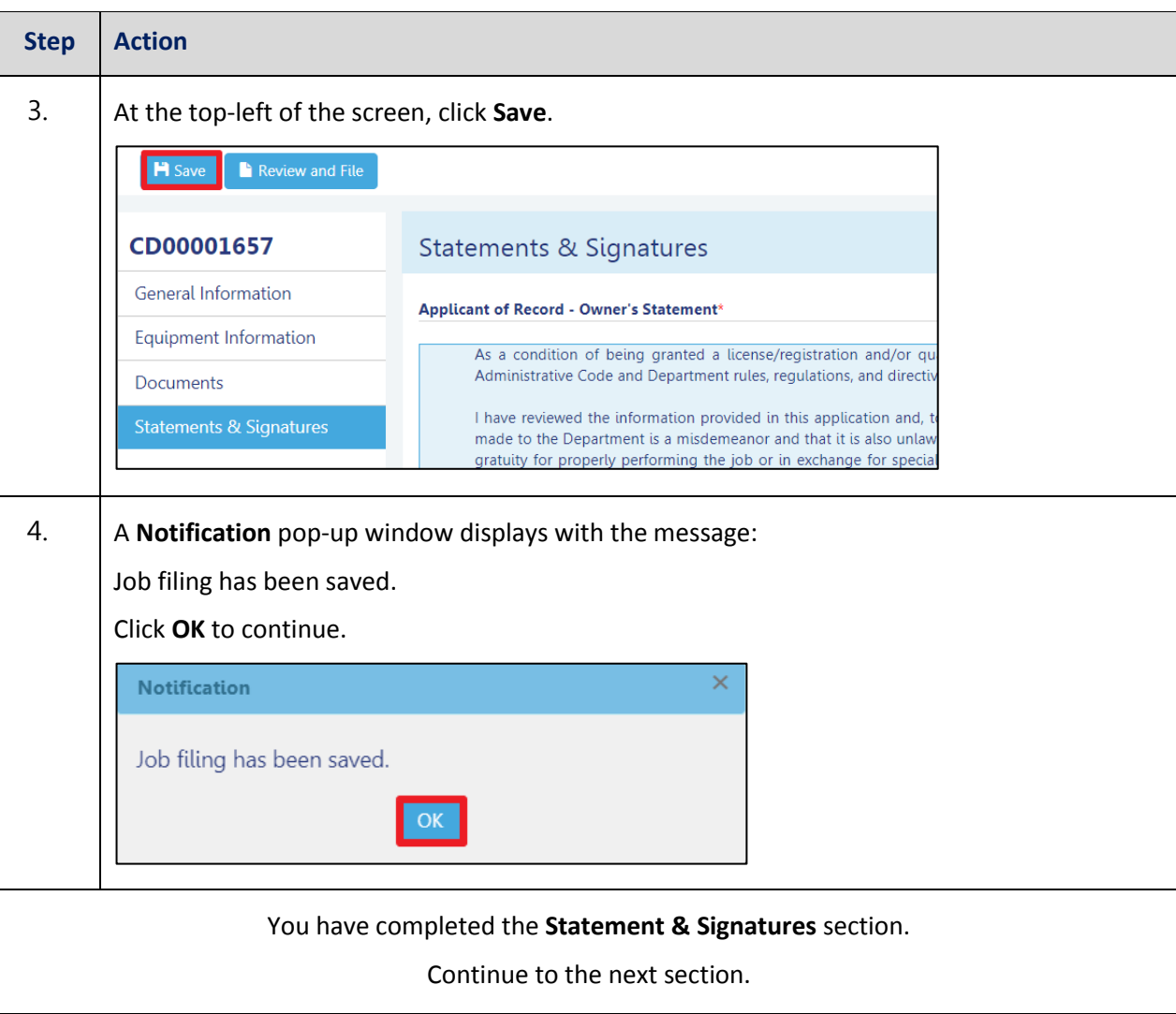

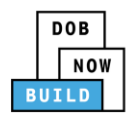

### <span id="page-29-0"></span>**Pay Fees**

Complete the following steps to submit a payment application to the NYC Department of Buildings.

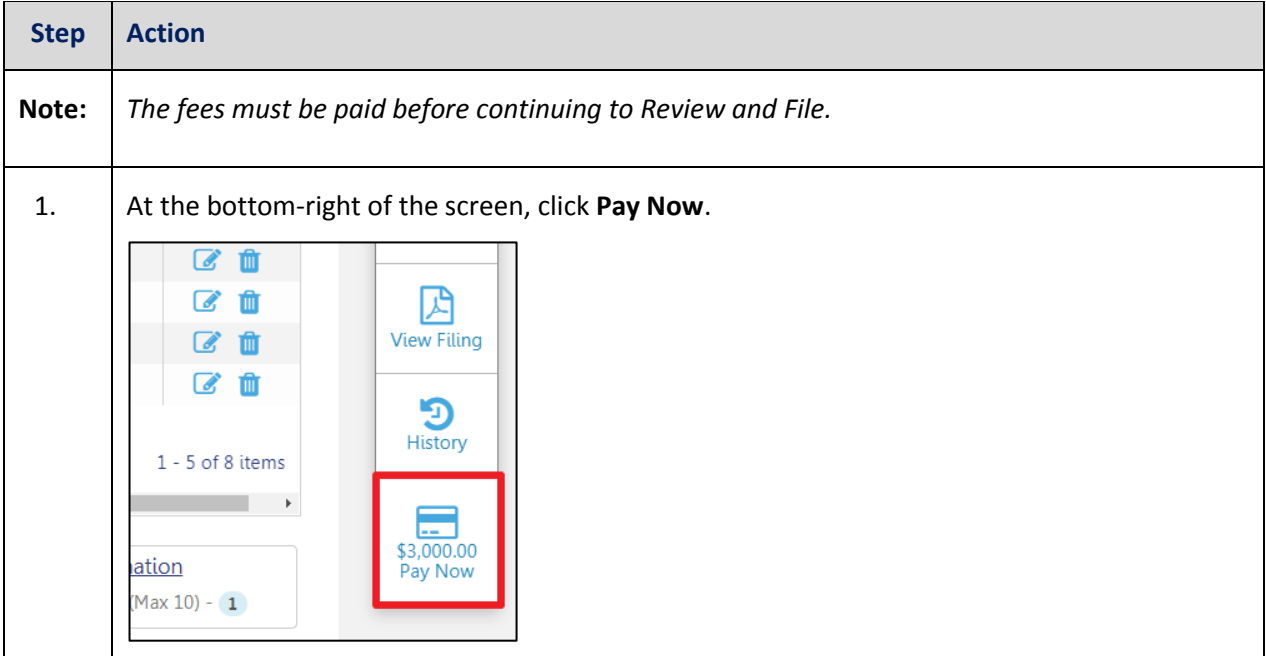

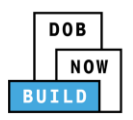

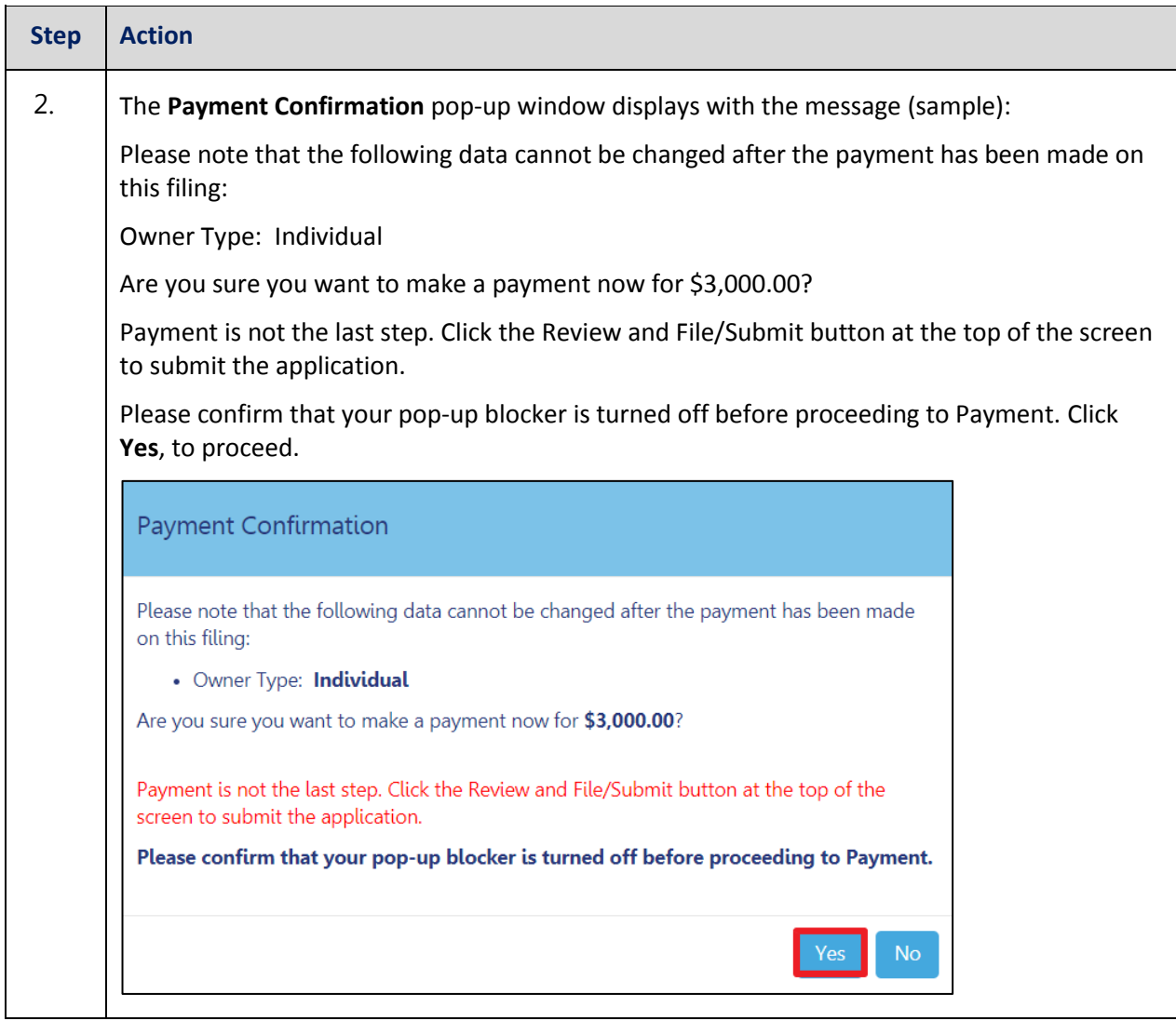

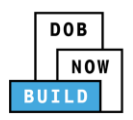

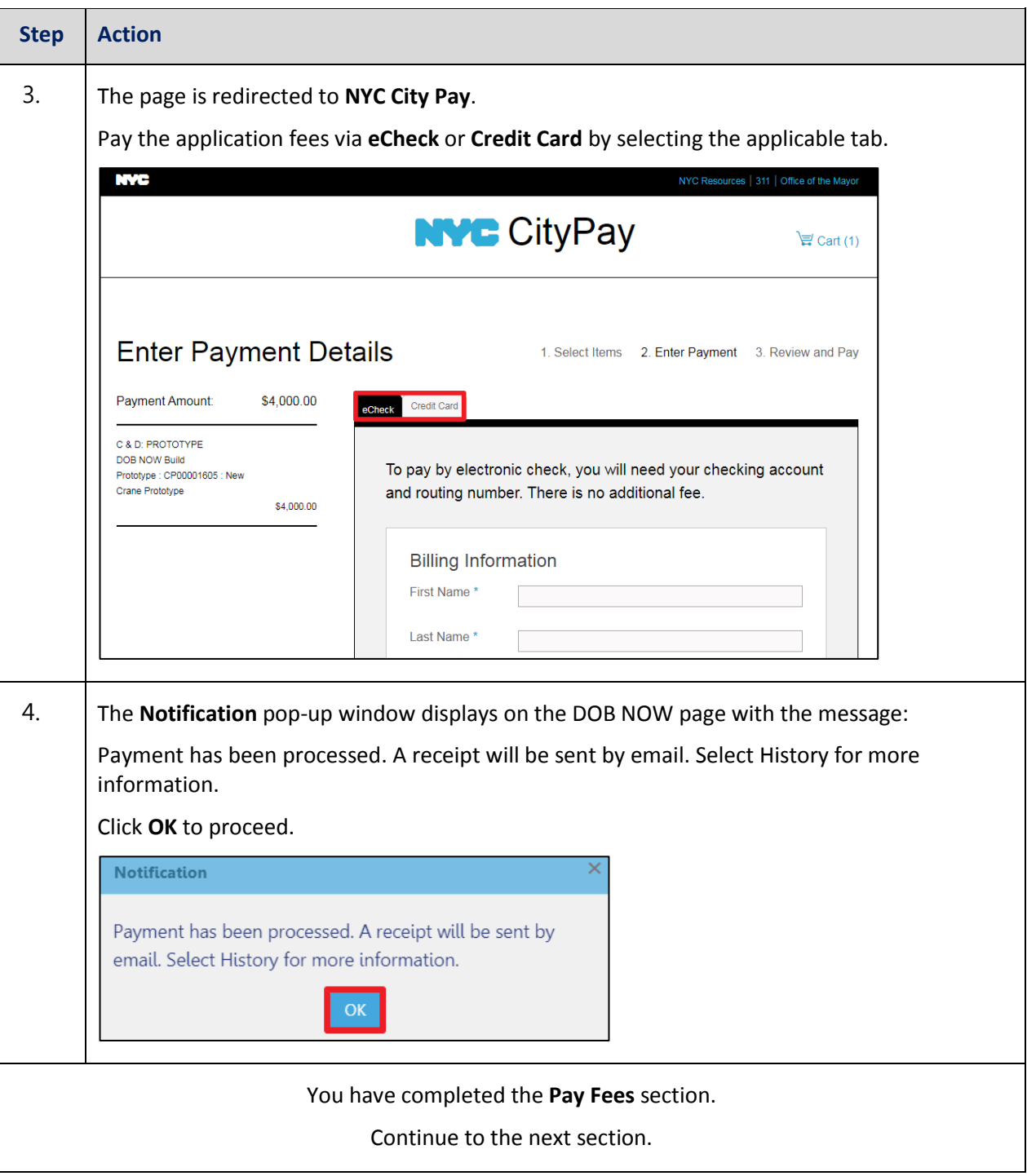

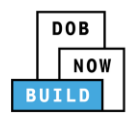

# <span id="page-32-0"></span>**Complete Review and File**

Complete the following steps to review and submit the application to the NYC Department of Buildings.

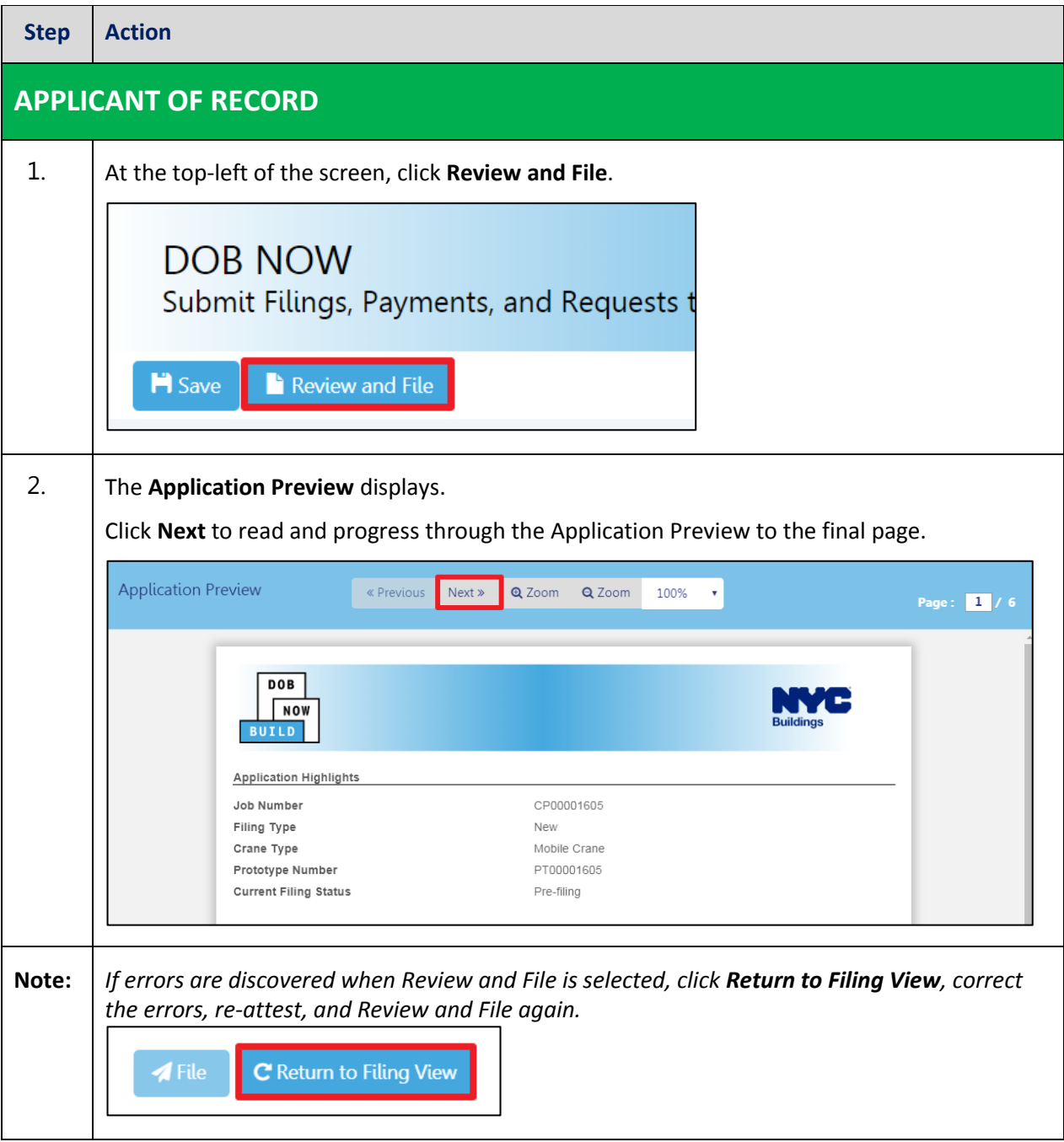

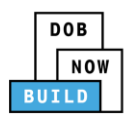

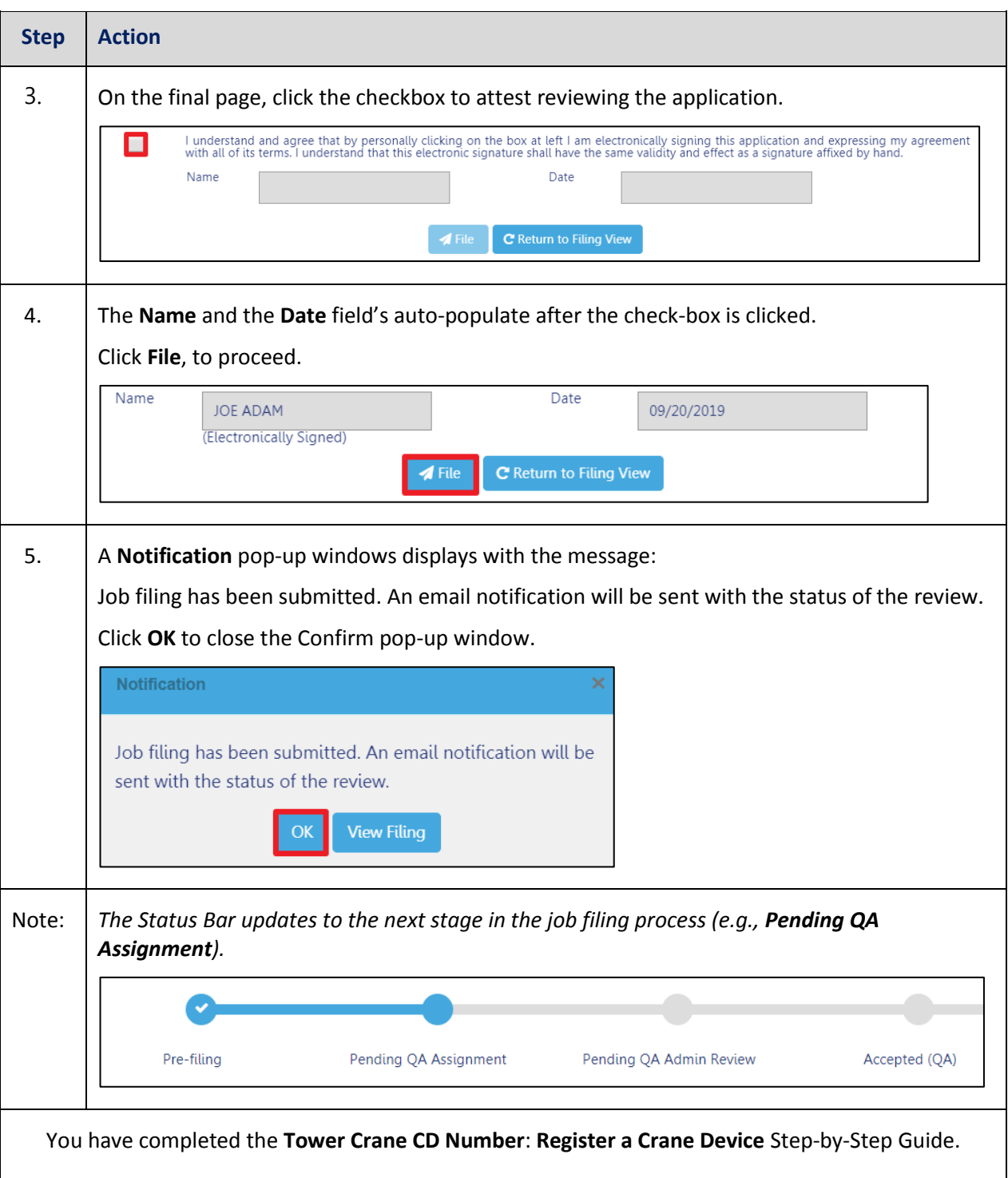

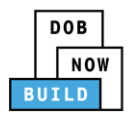

### <span id="page-34-0"></span>**Print Certificate Complete: From the Dashboard**

Complete the following steps to print the CD Certificate from the dashboard:

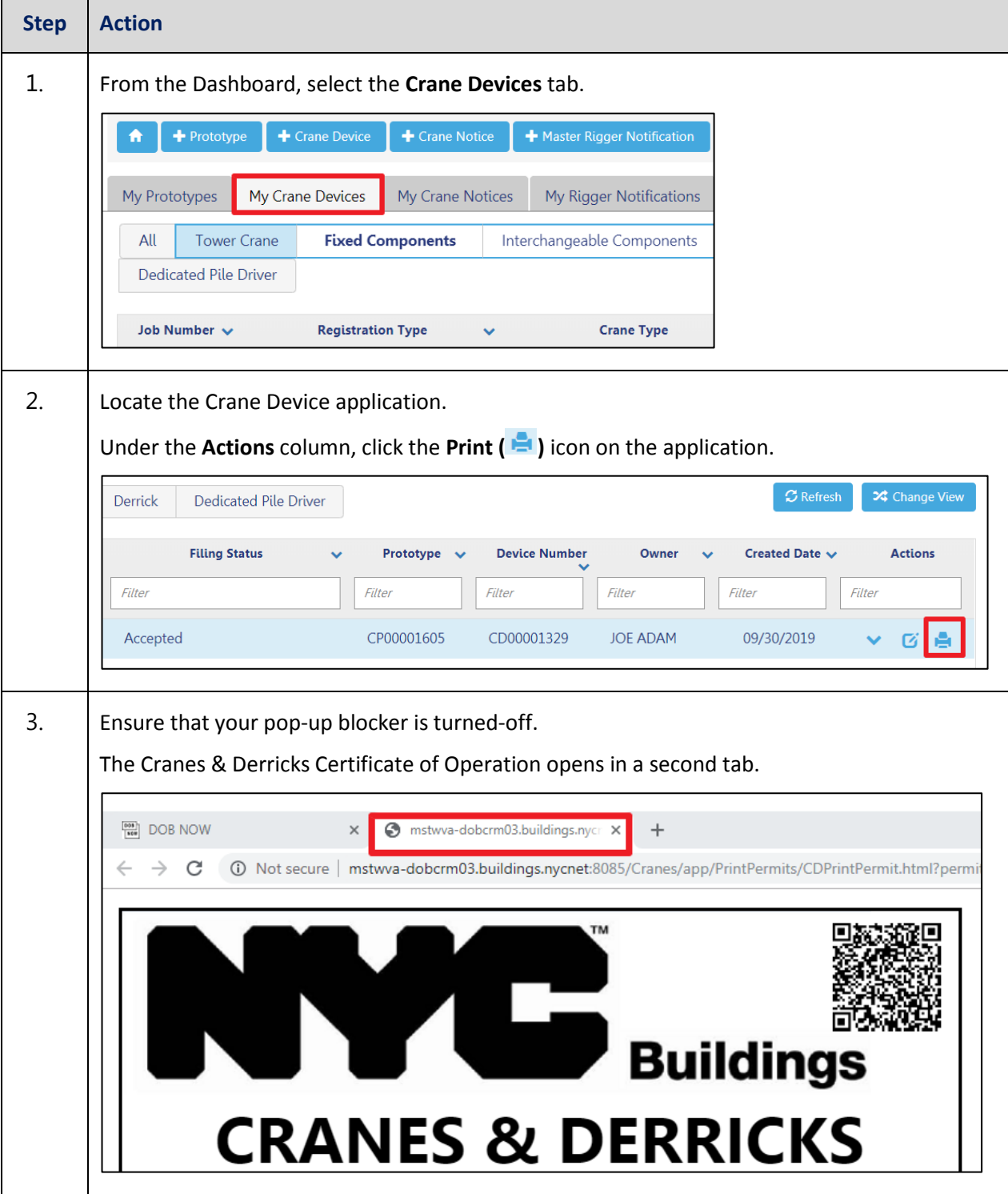

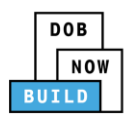

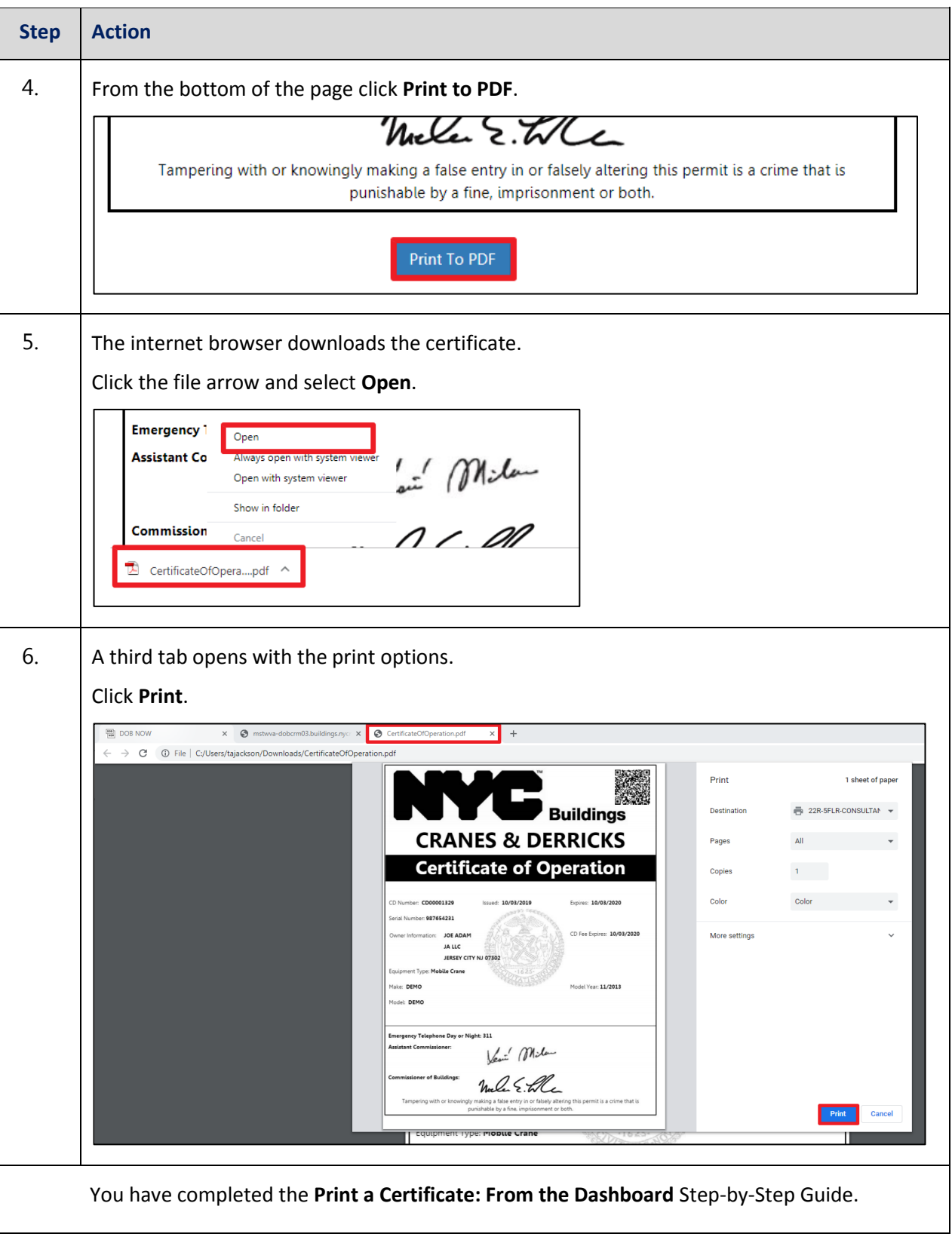
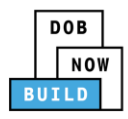

#### **Print Certificate Complete: From within the Application**

Complete the following steps to print the CD Certificate from within the application:

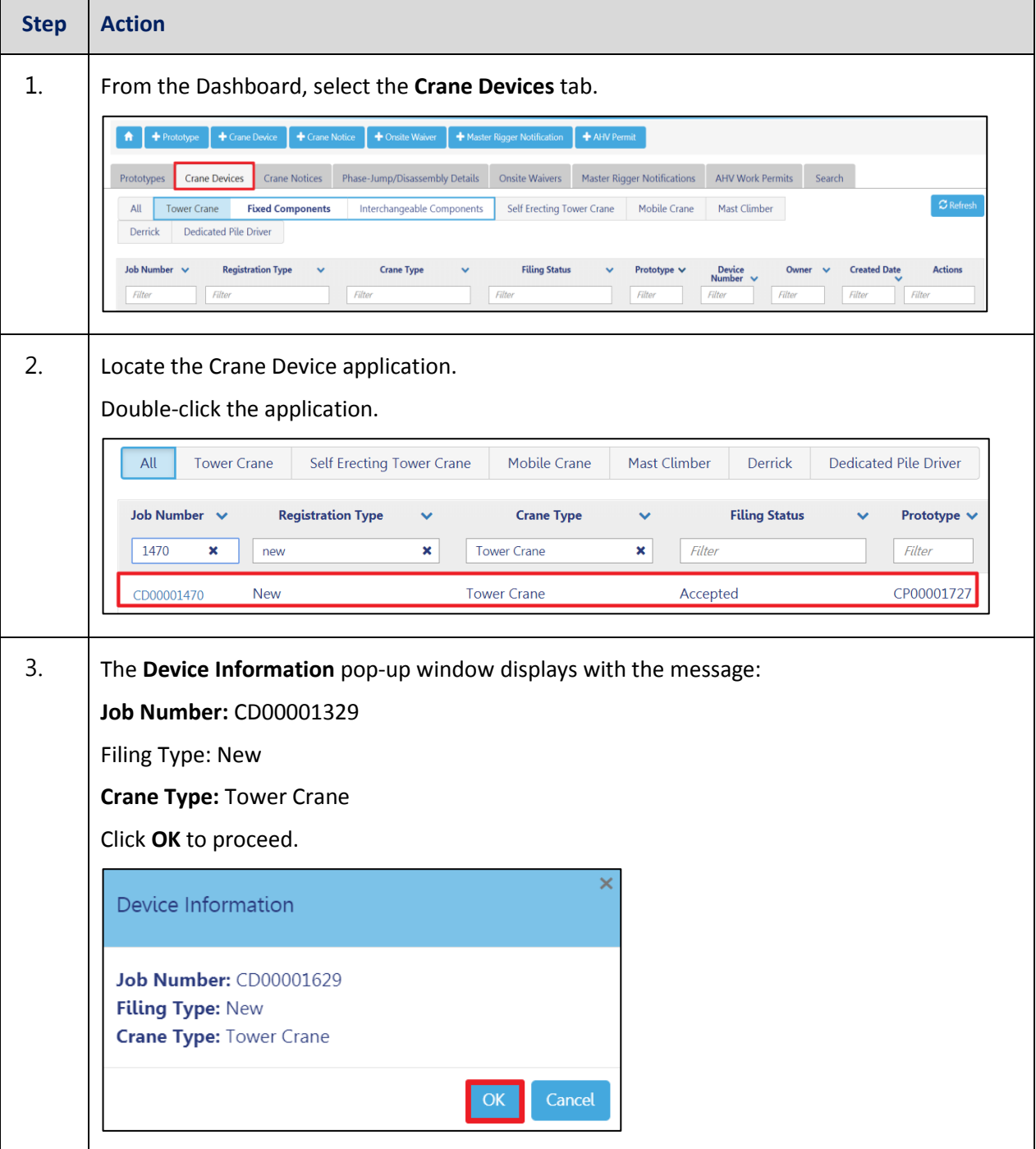

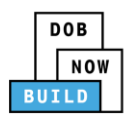

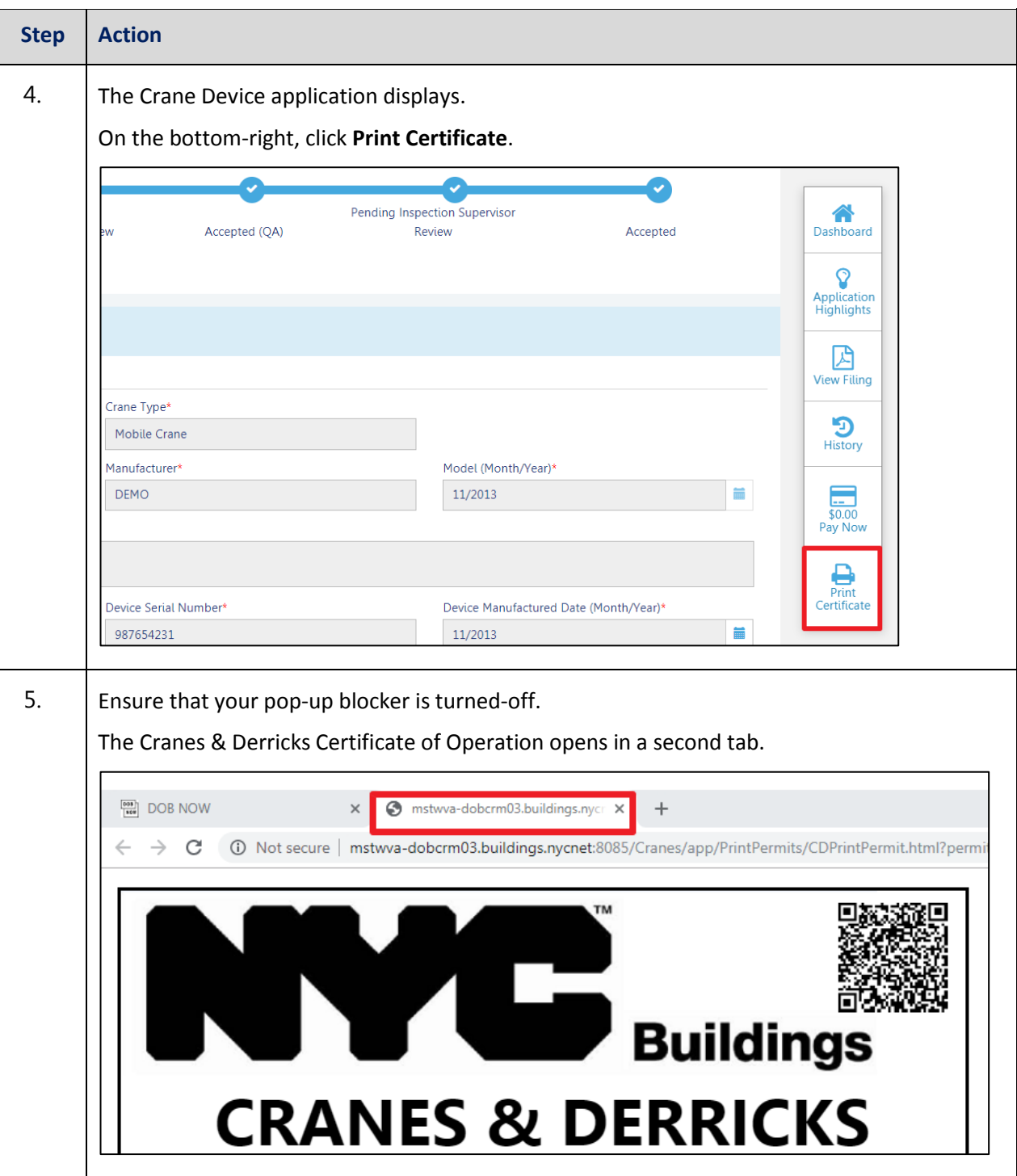

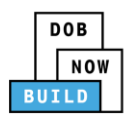

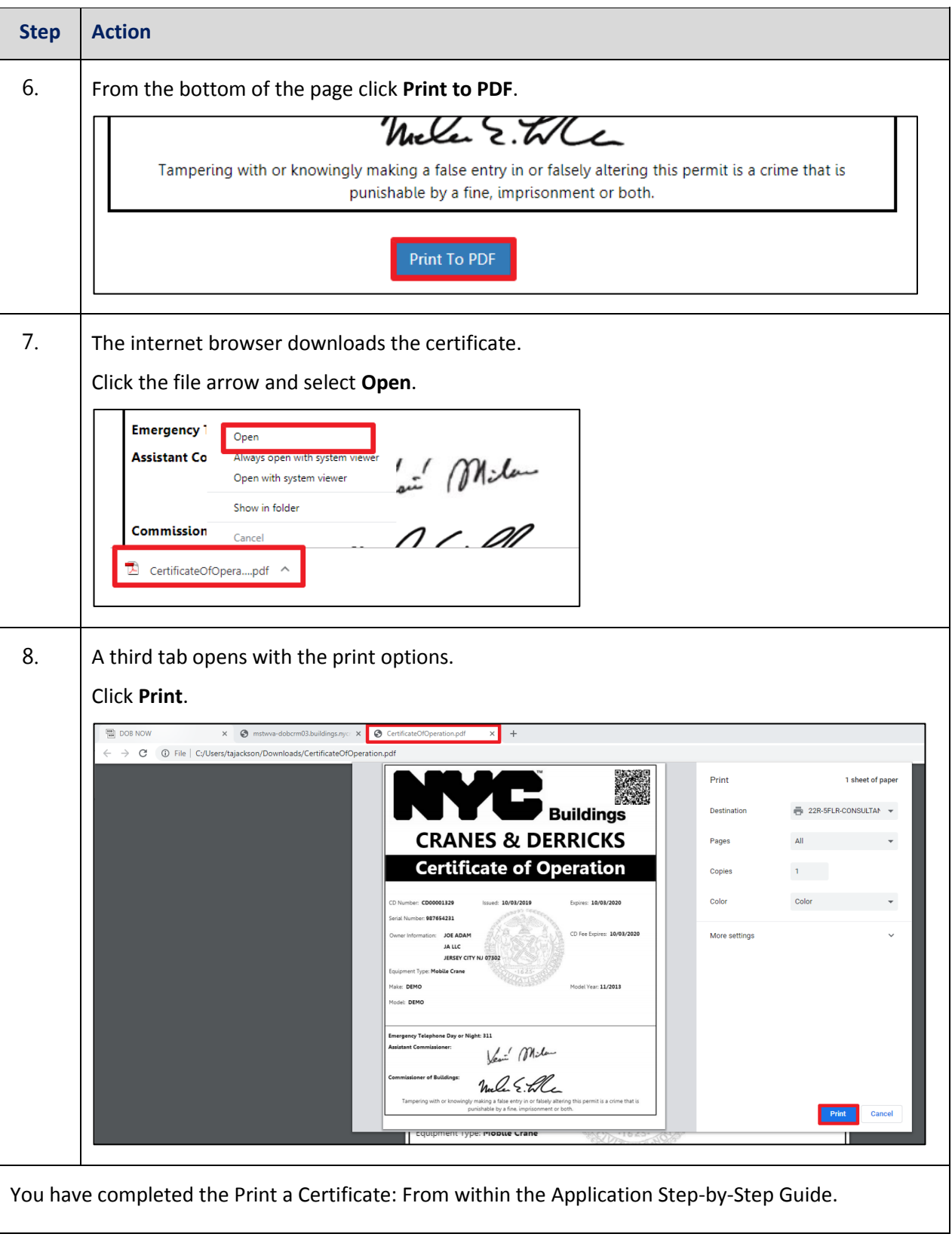

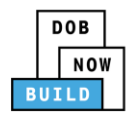

# **Tower Crane CD Number: Amendment: Change Ownership**

Complete the following steps to Change Ownership on a Crane Device:

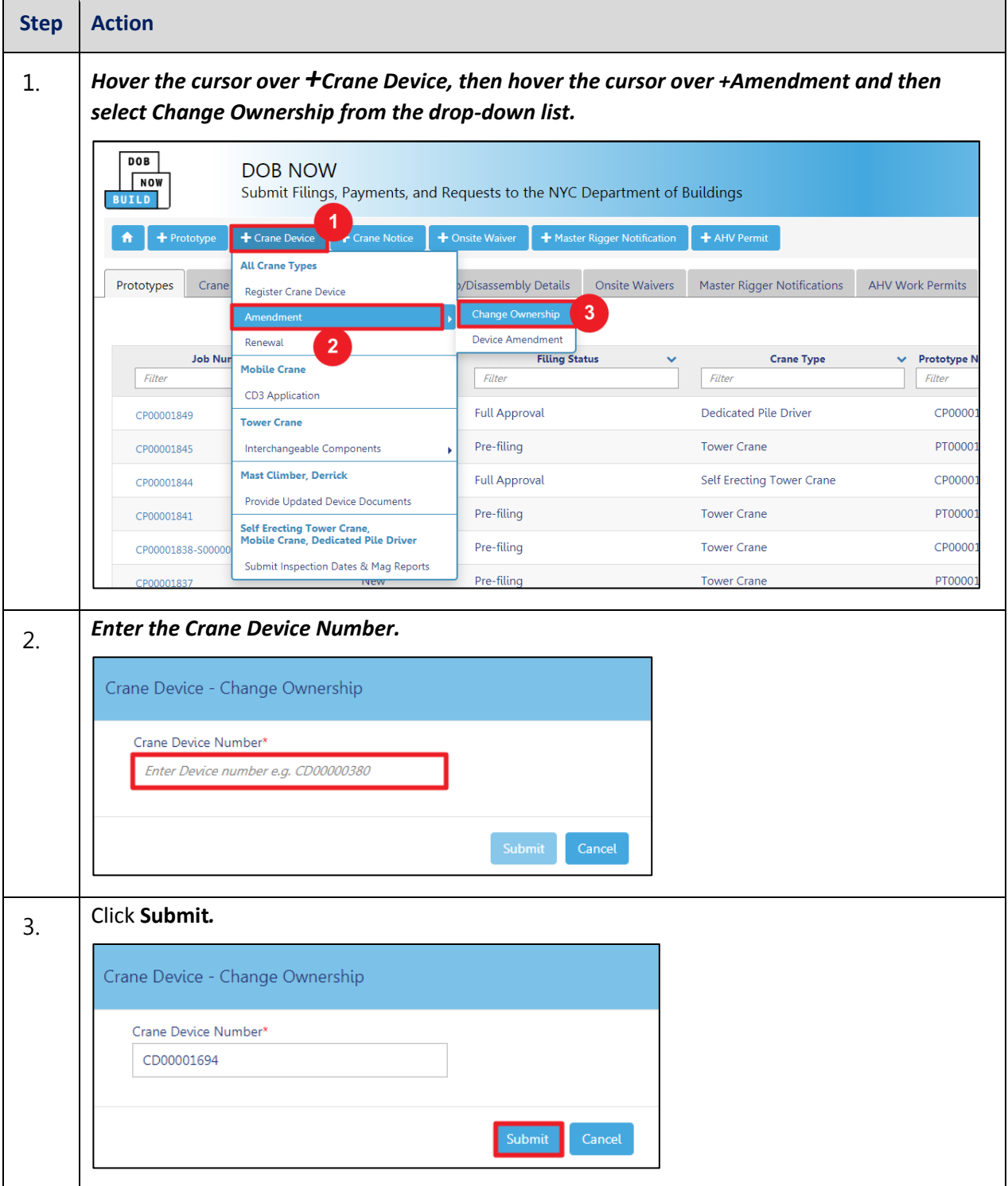

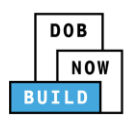

 $\mathsf{I}$ 

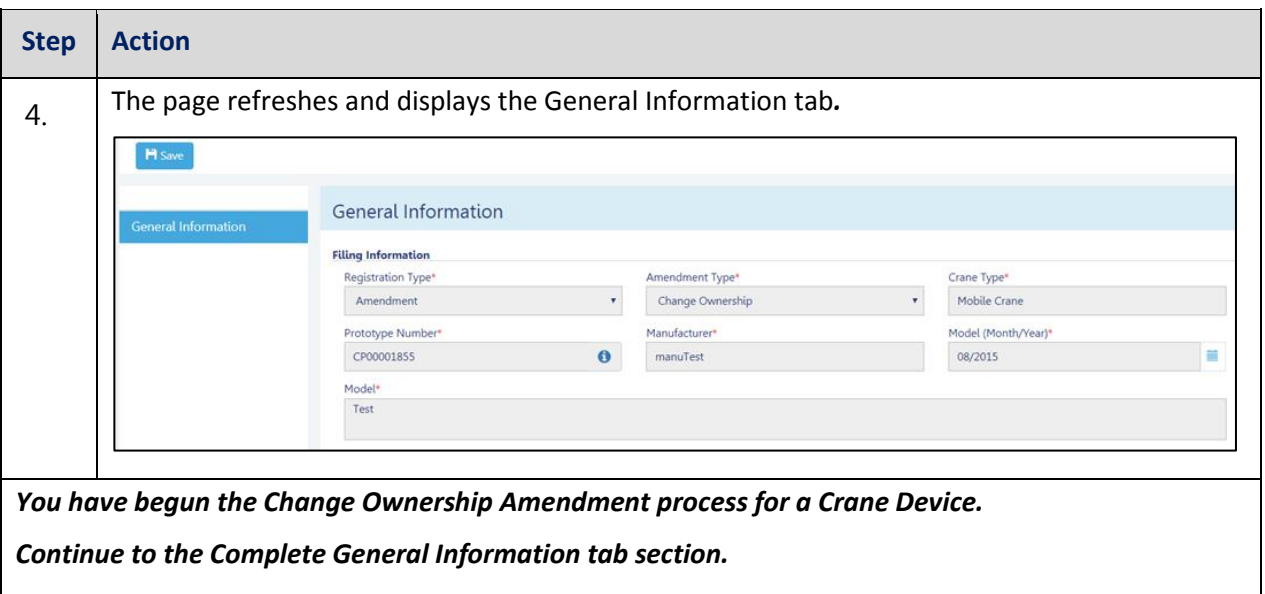

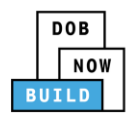

## **Complete General Information**

Complete the following steps to complete the **General Information** tab to associate the Stakeholders

(*e.g. Filing Representatives, Manufacturers etc.)* to the application:

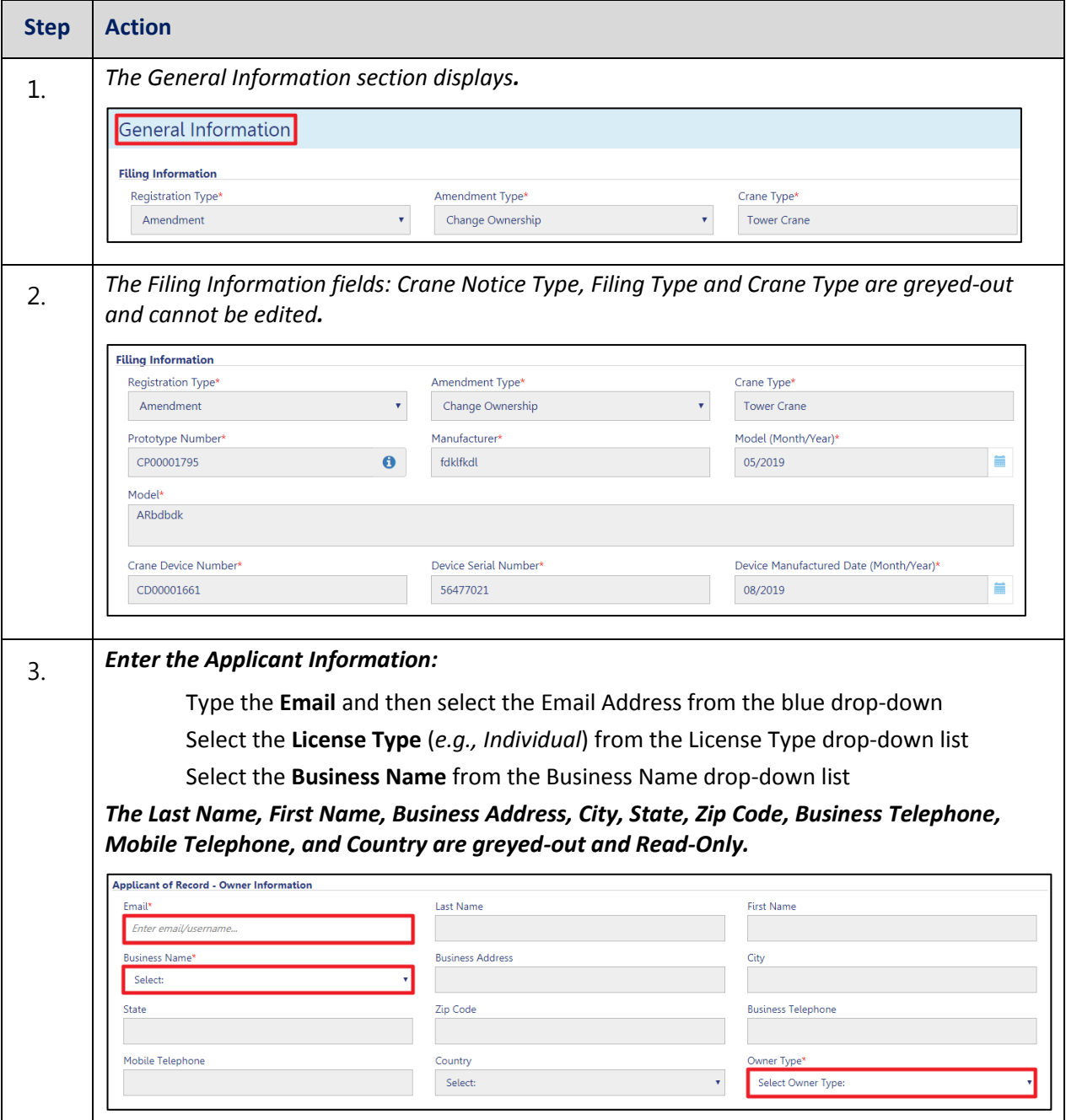

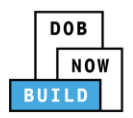

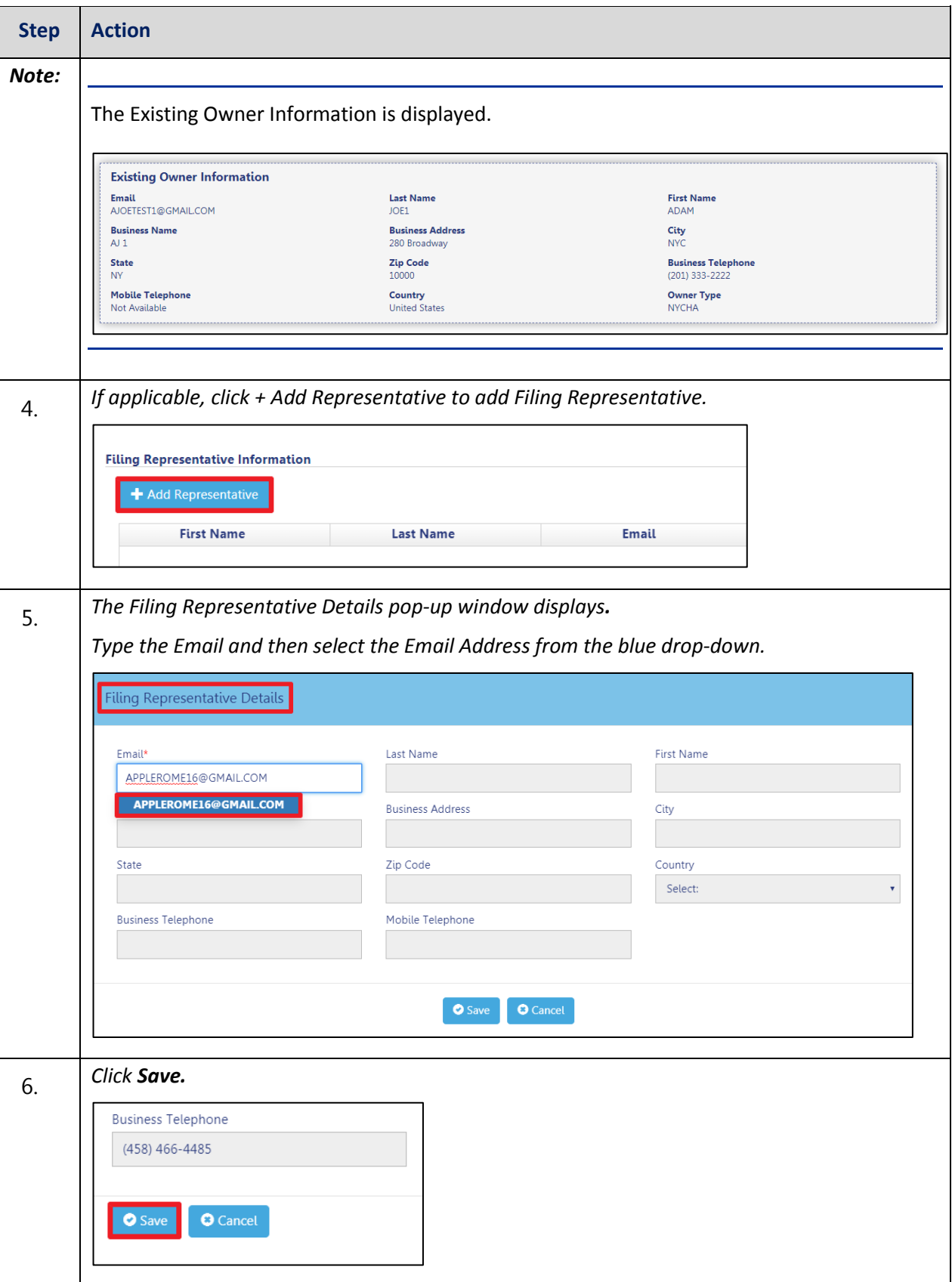

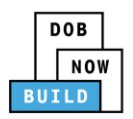

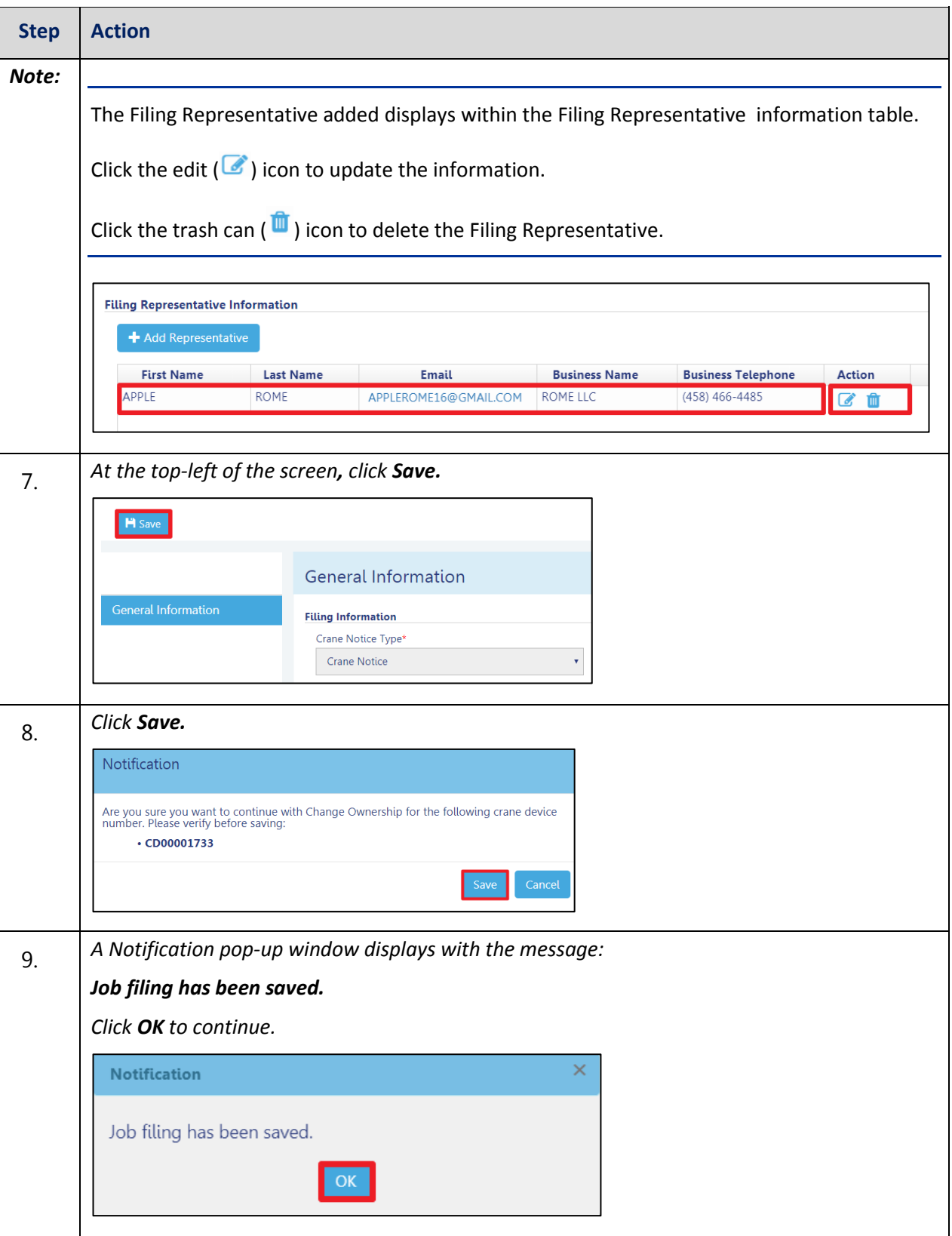

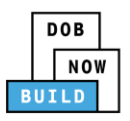

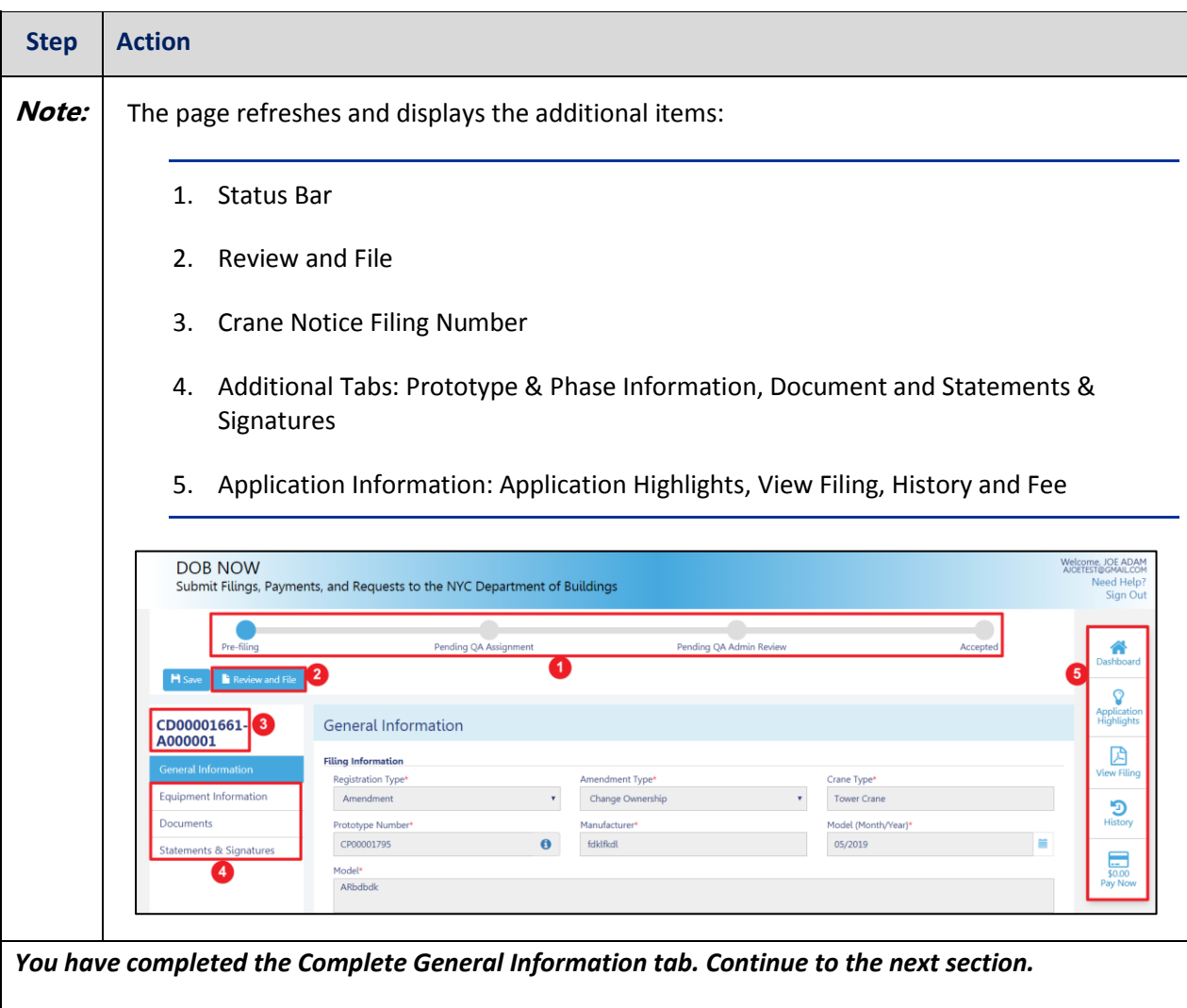

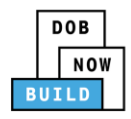

## **Complete Equipment Information Tab**

Complete the following steps to complete the Equipment Information tab:

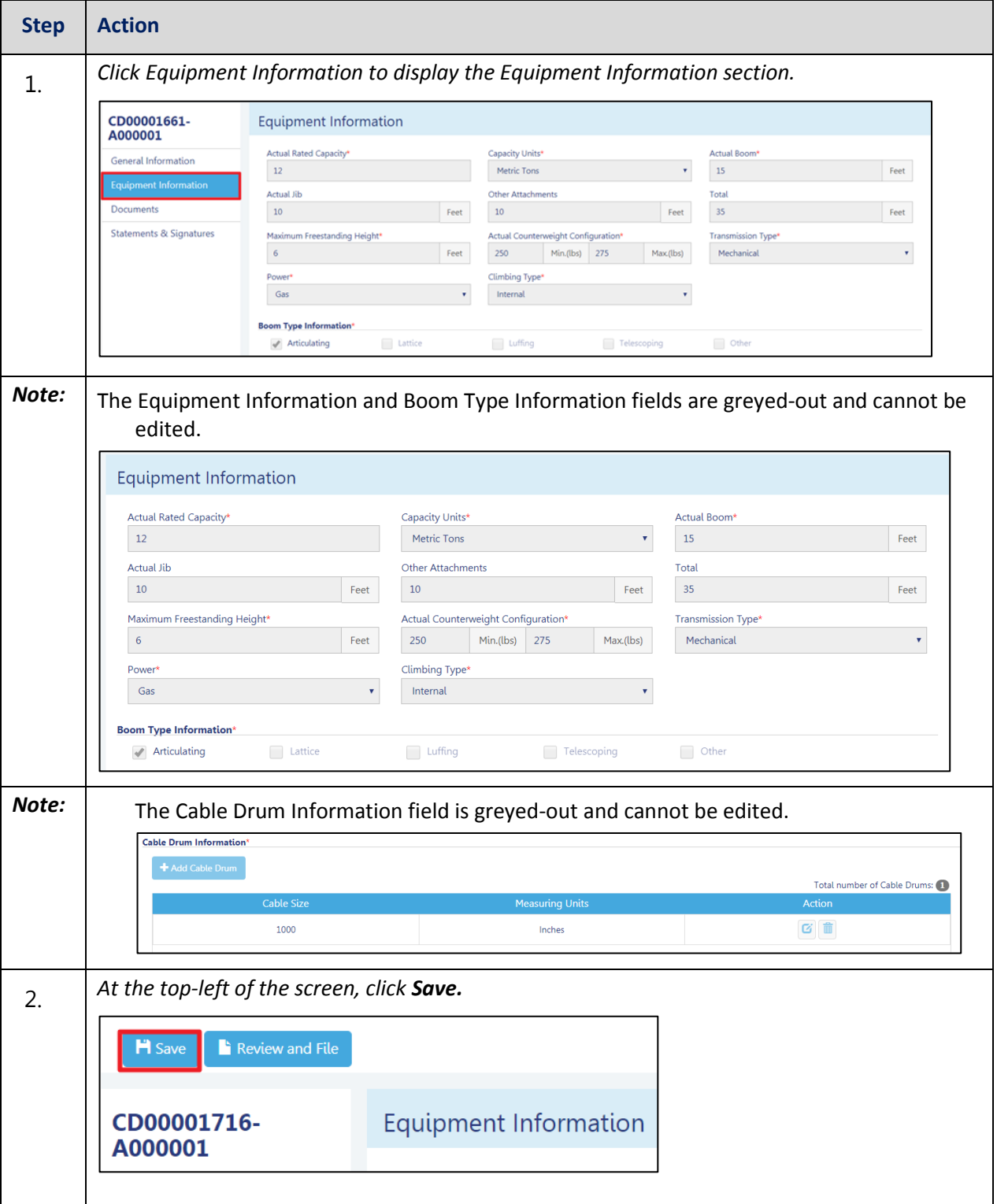

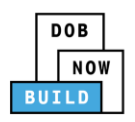

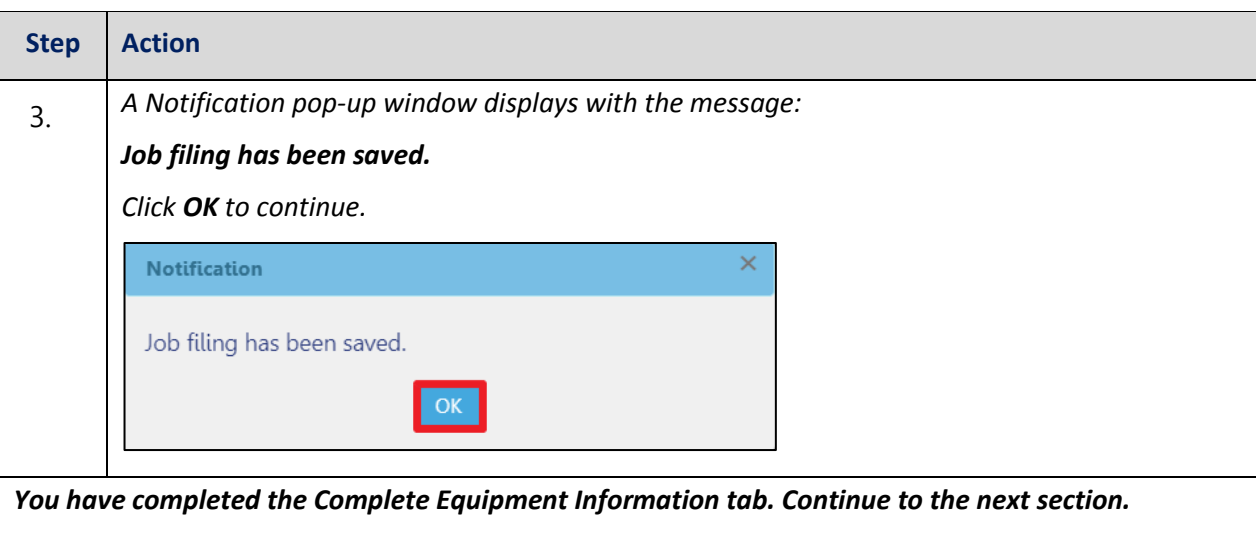

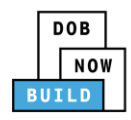

## **Upload Documents**

Complete the following steps to upload documents in the **Documents** tab to support the application:

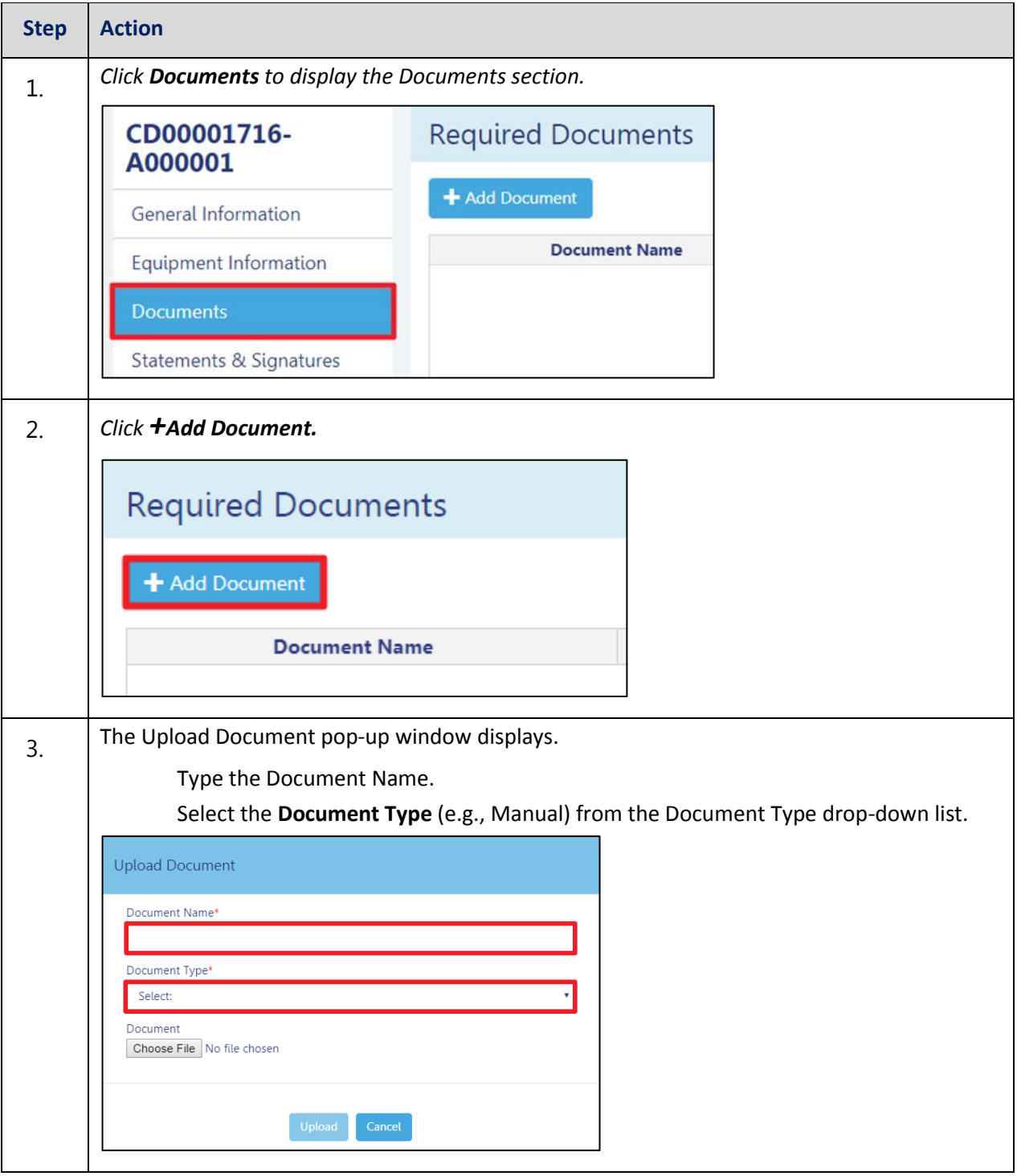

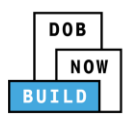

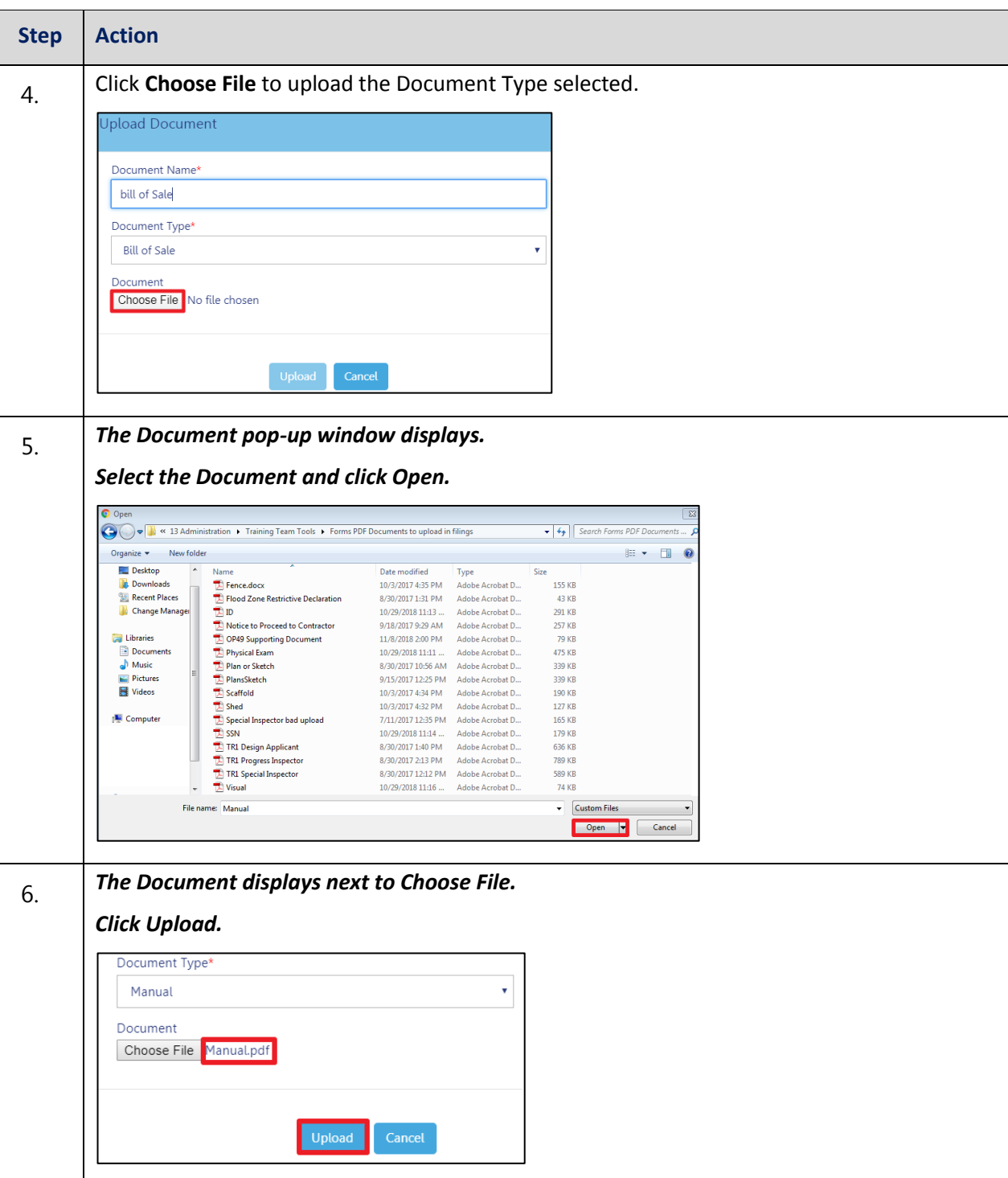

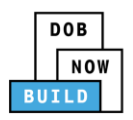

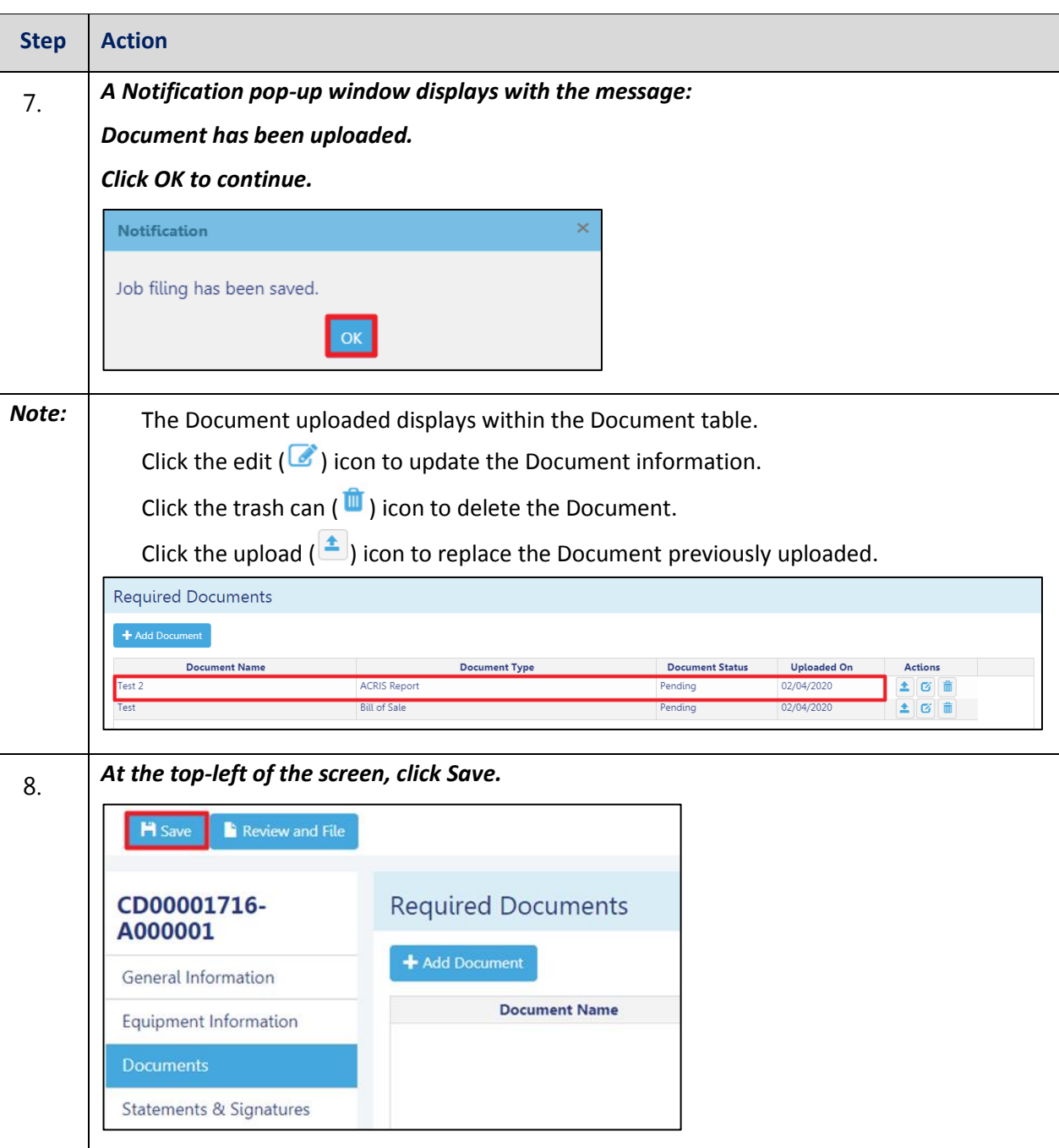

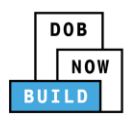

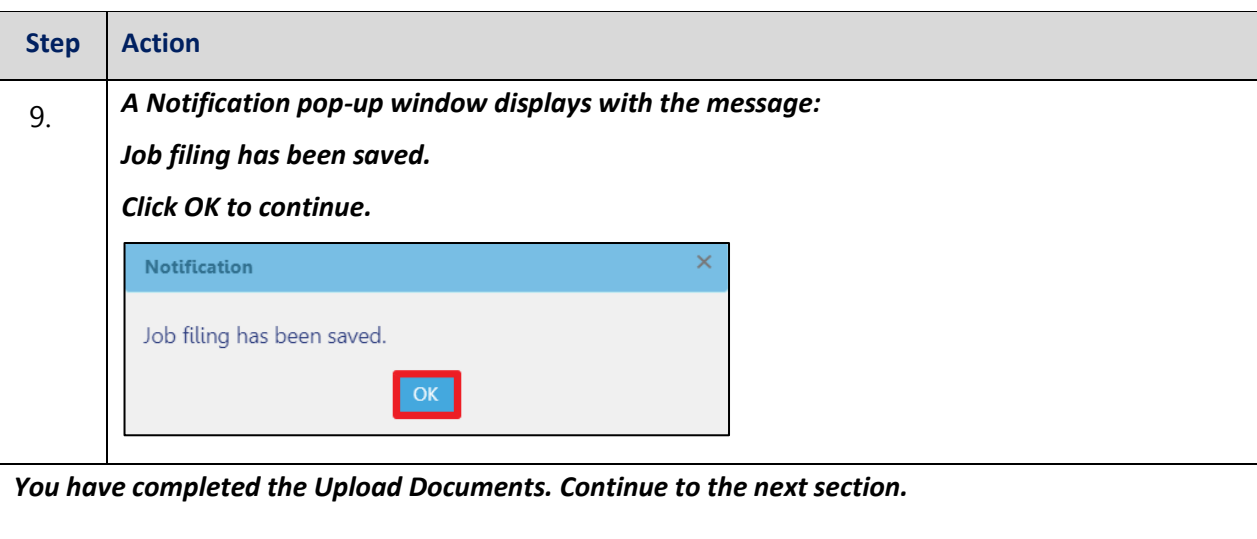

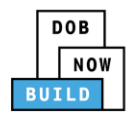

#### **Complete Statements & Signatures**

Complete the following steps to complete the attestations in the **Statement & Signatures** tab:

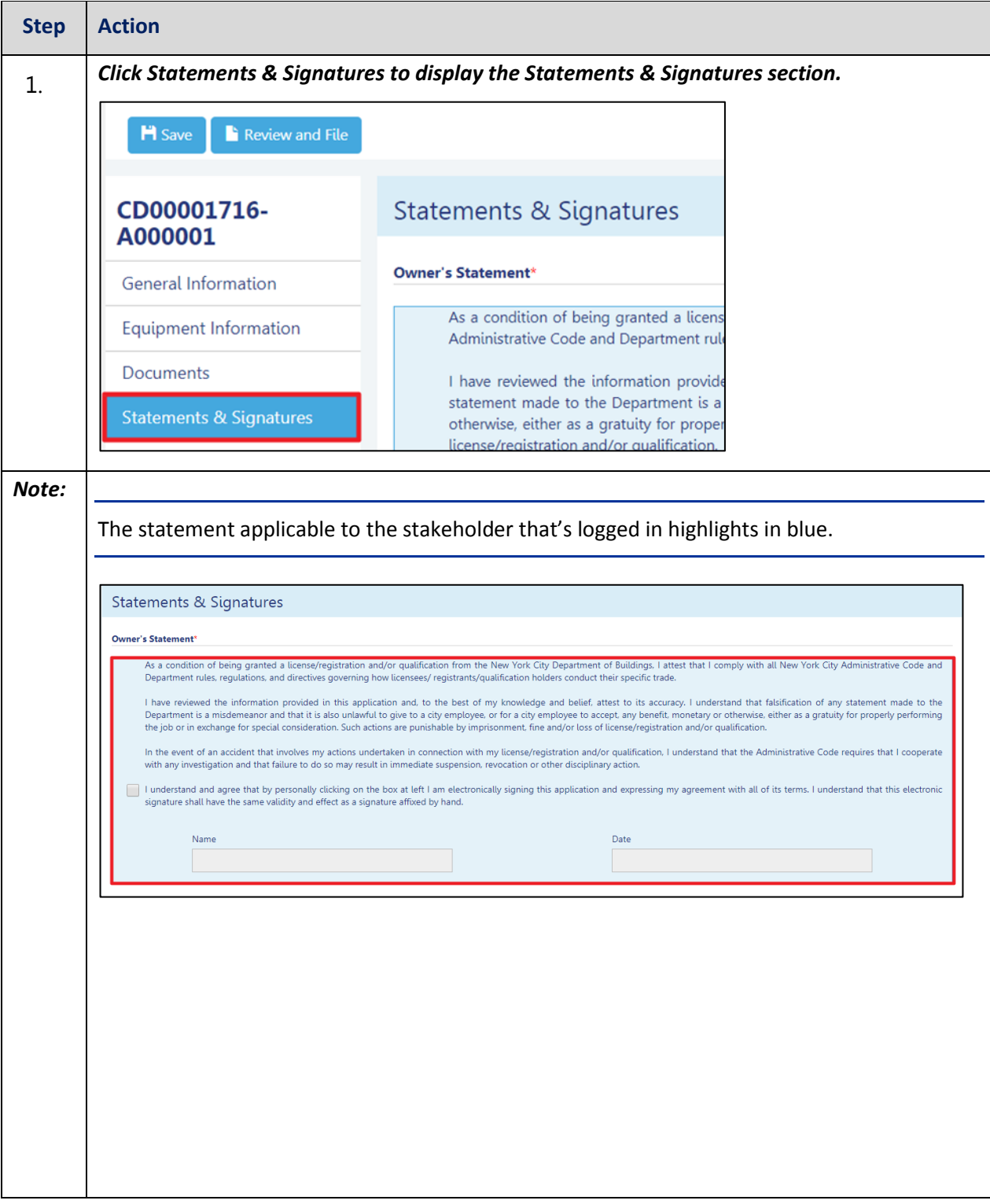

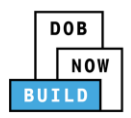

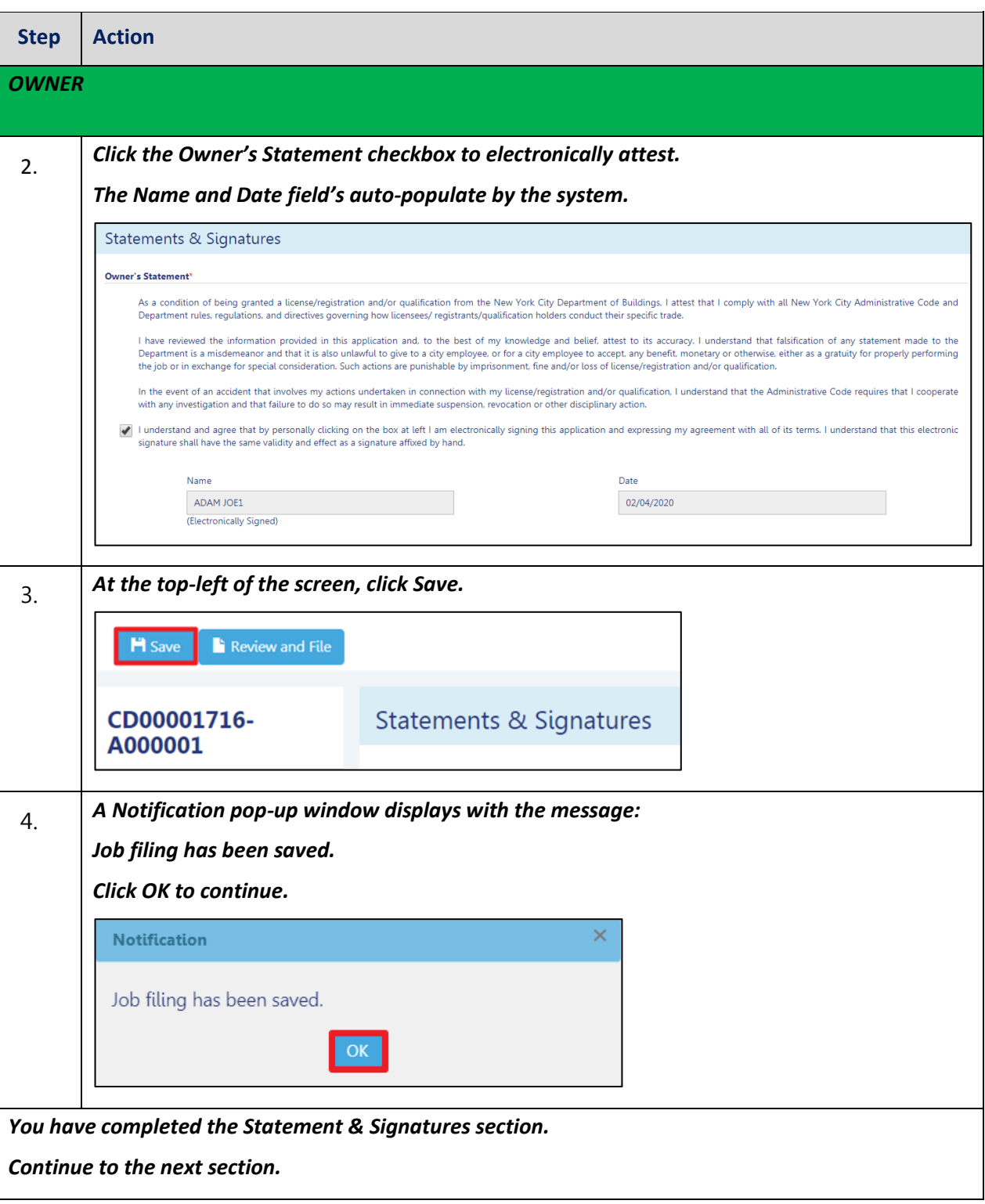

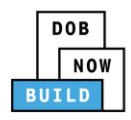

#### **Complete Review and File**

Complete the following steps to review and submit the application to the NYC Department of Buildings.

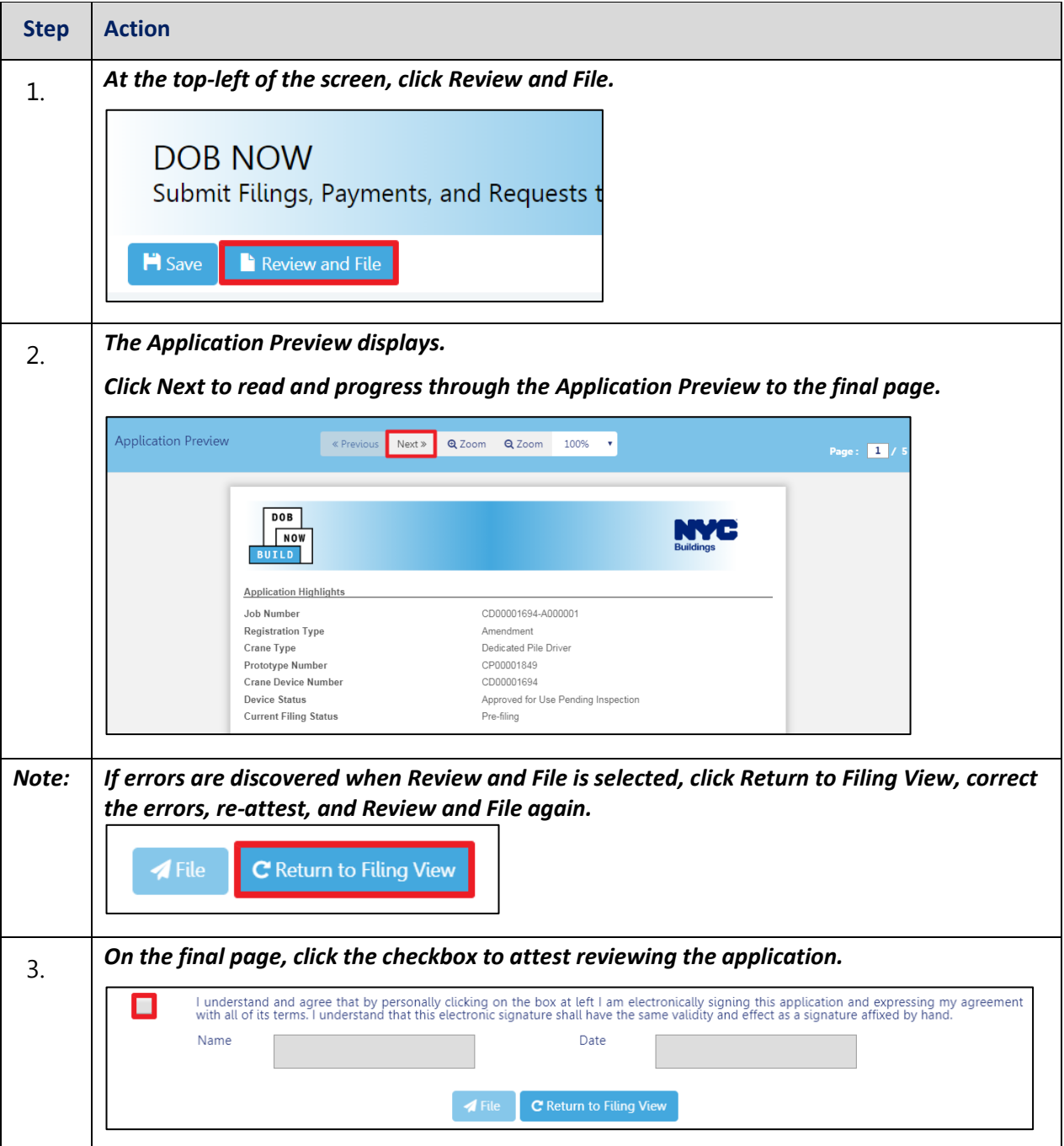

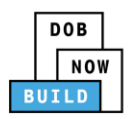

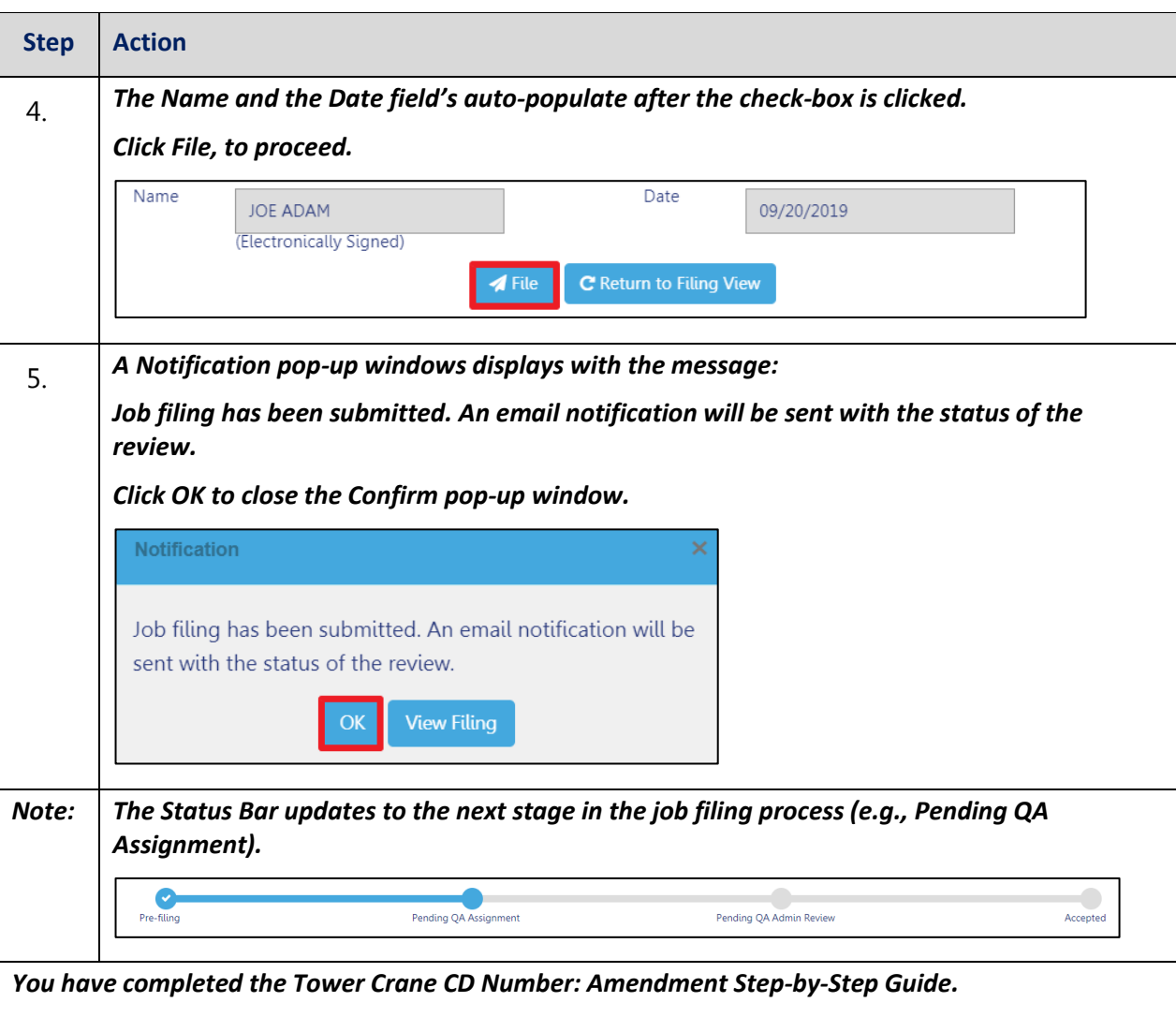

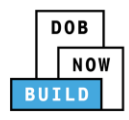

## **Tower Cranes CD Number: Amendment: Device Amendment**

Complete the following steps to register a Crane Device:

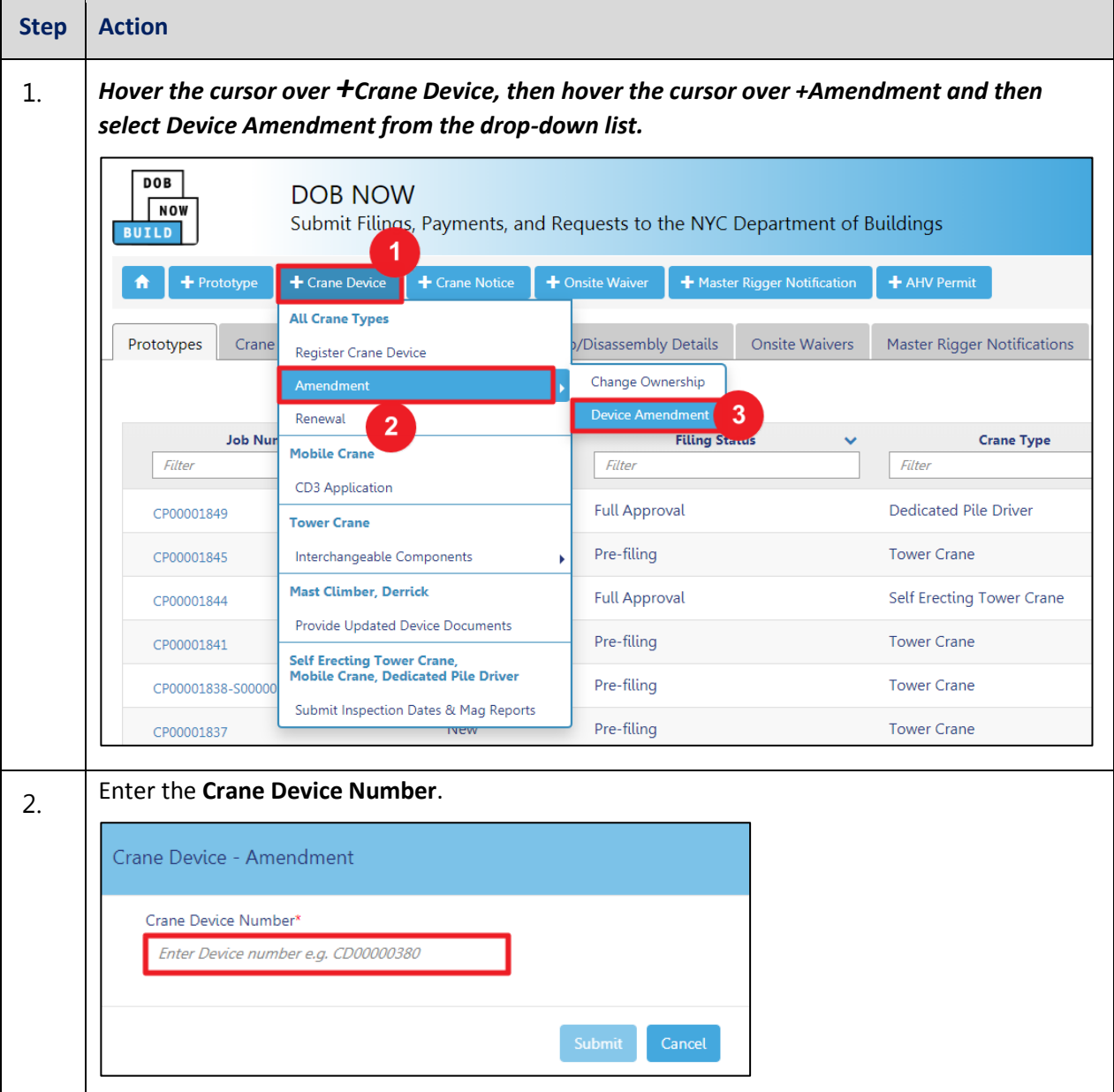

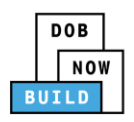

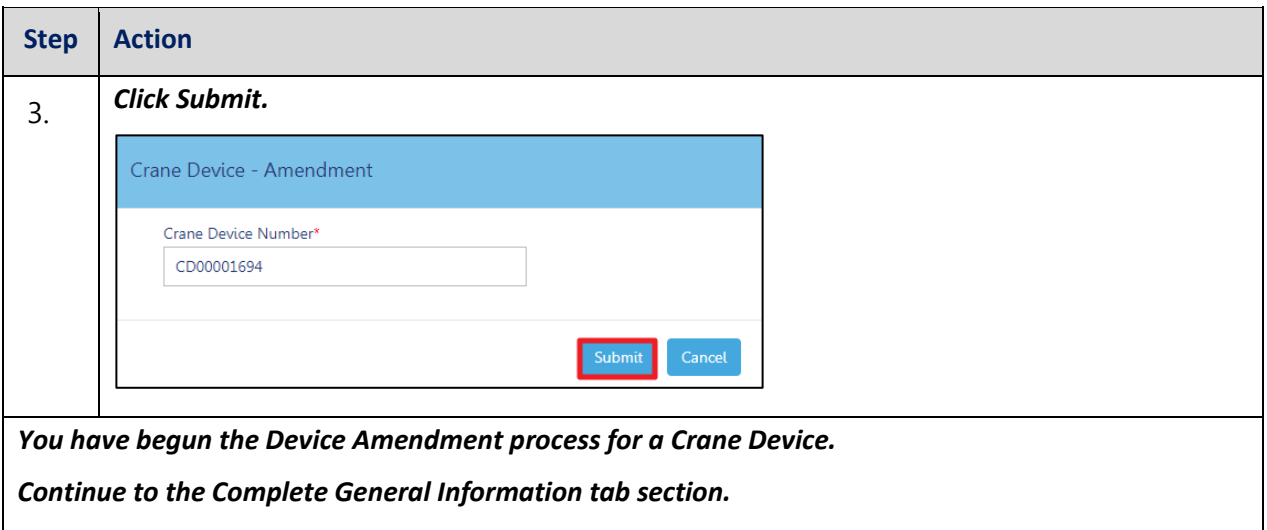

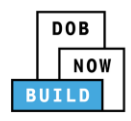

## **Complete General Information**

Complete the following steps to complete the **General Information** tab to associate the Stakeholders

(*e.g. Filing Representatives, Manufacturers etc.)* to the application:

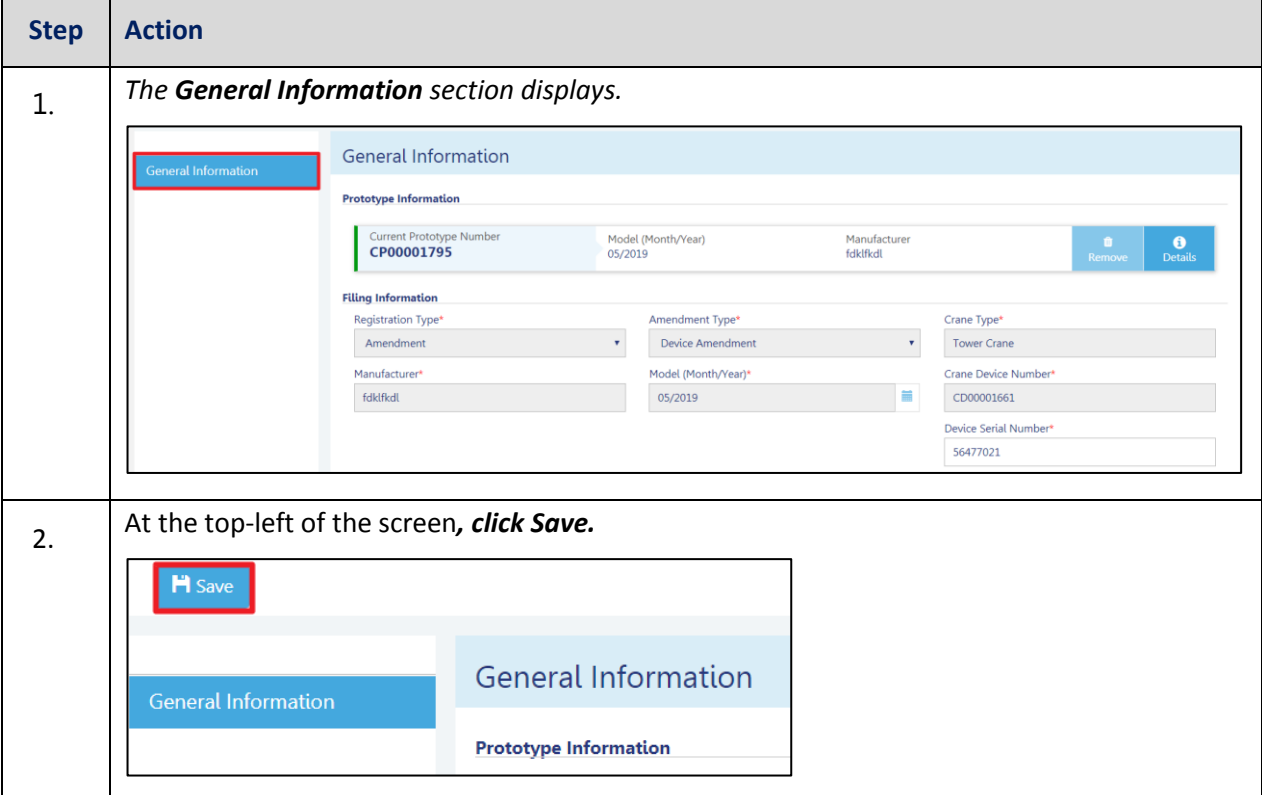

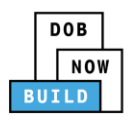

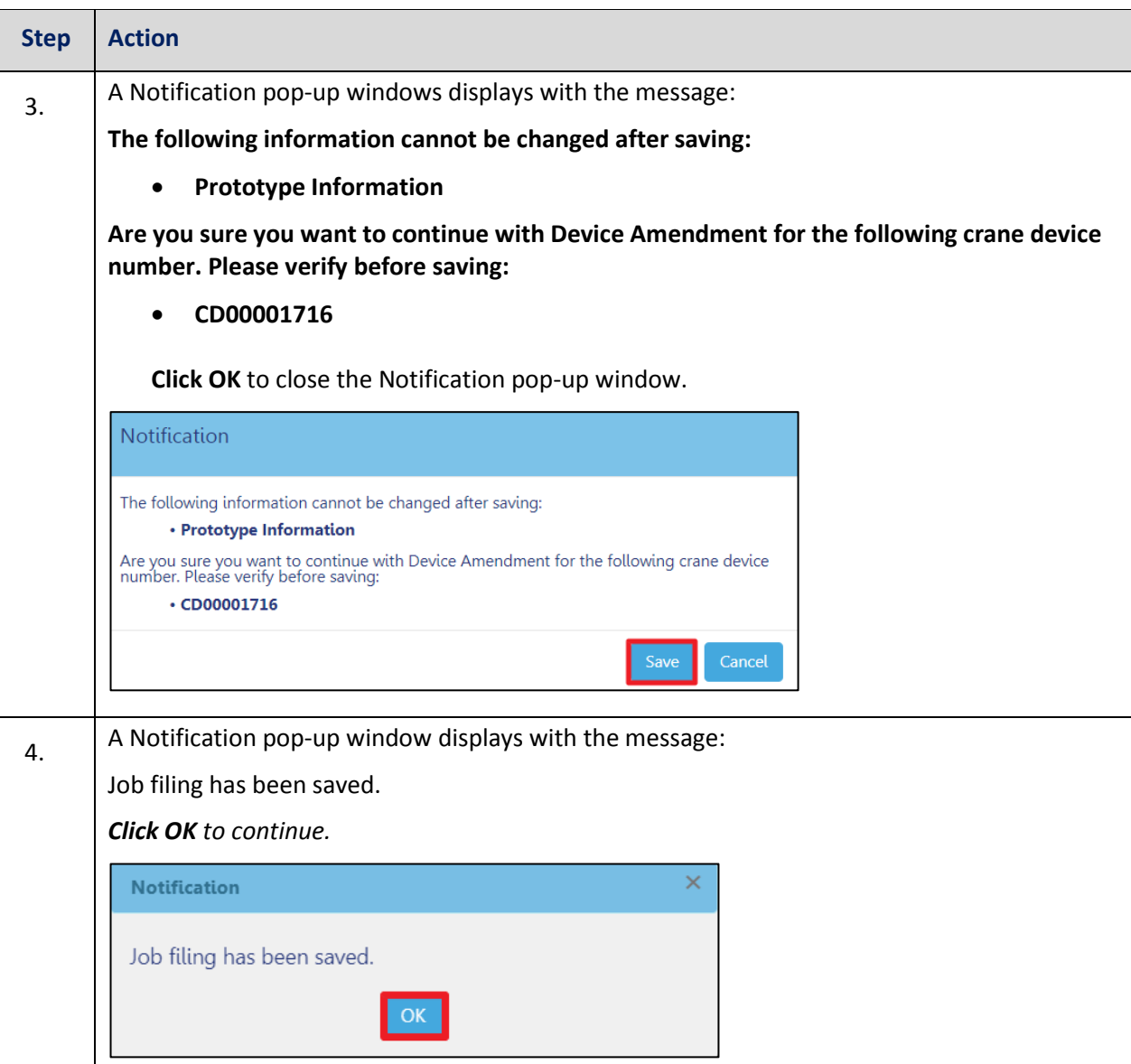

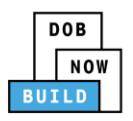

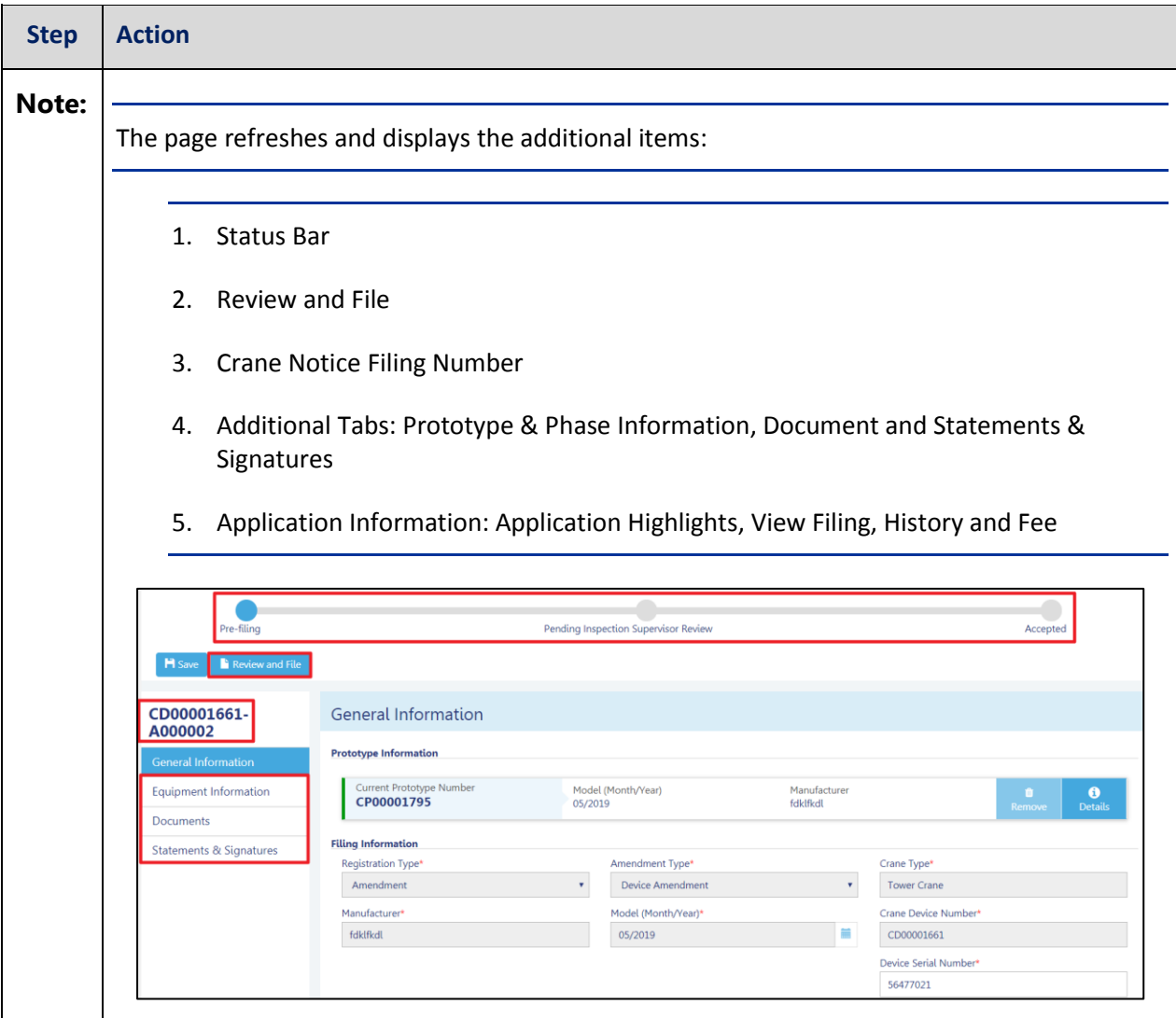

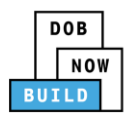

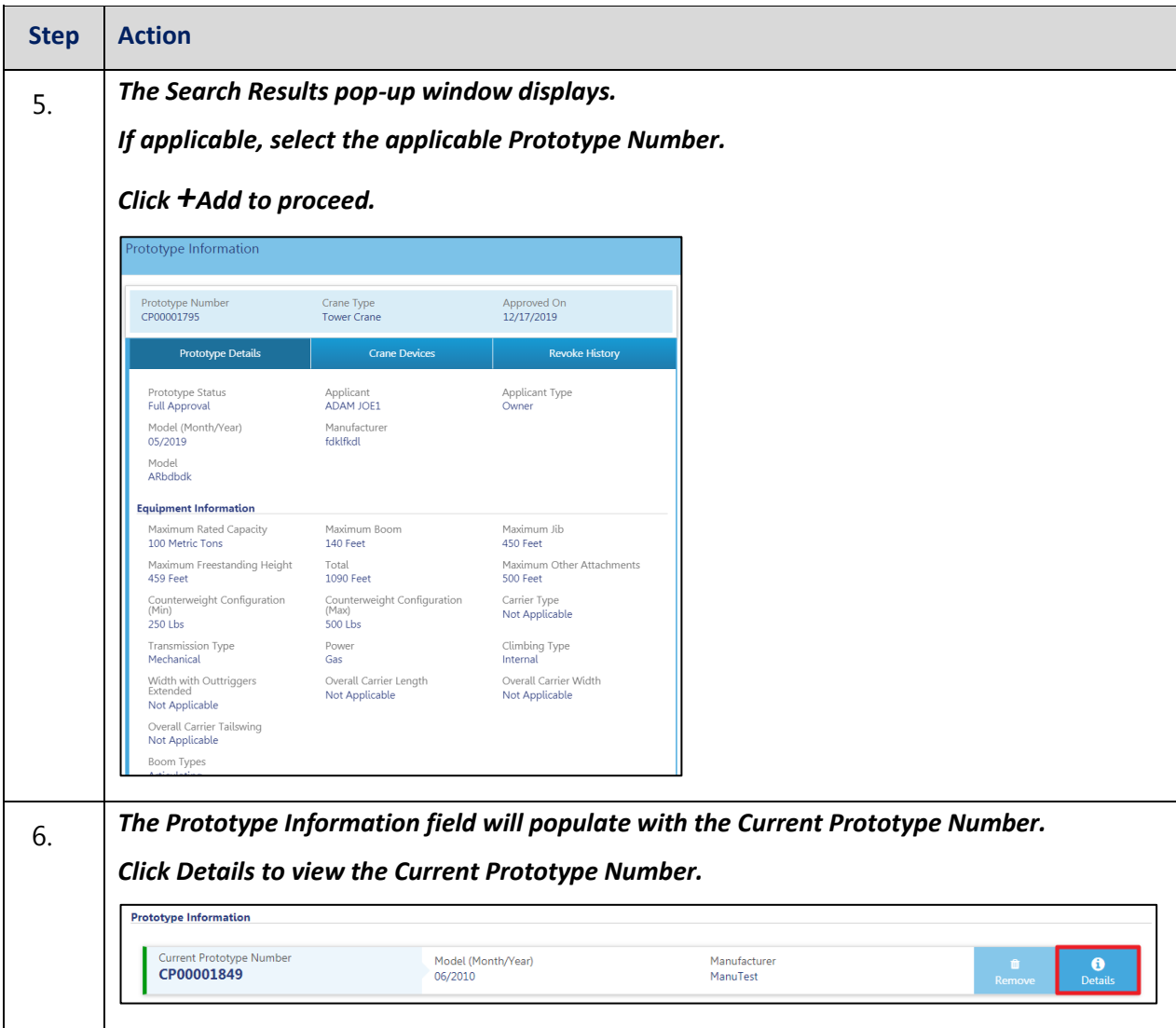

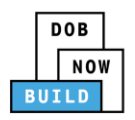

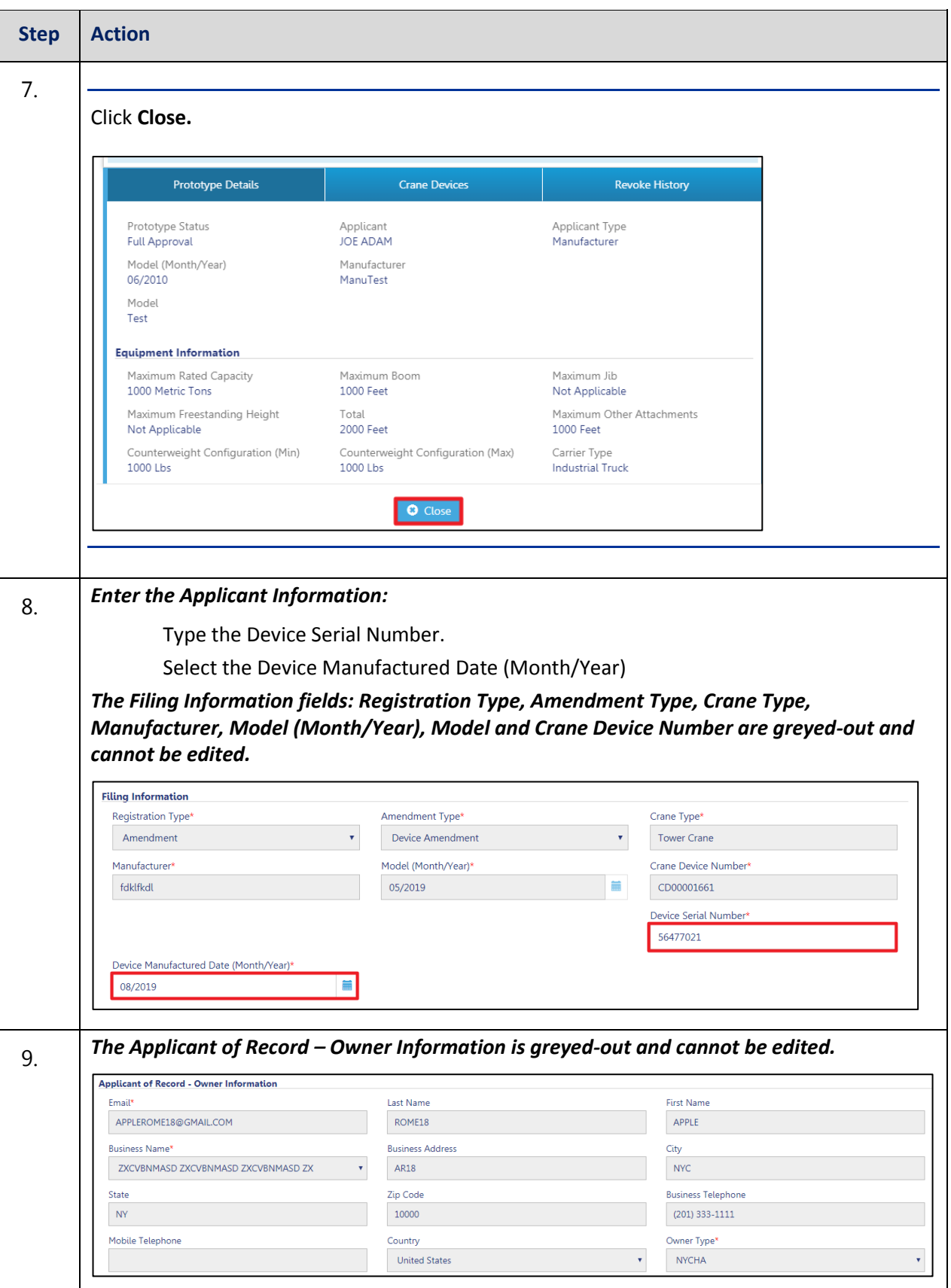

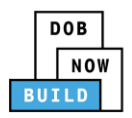

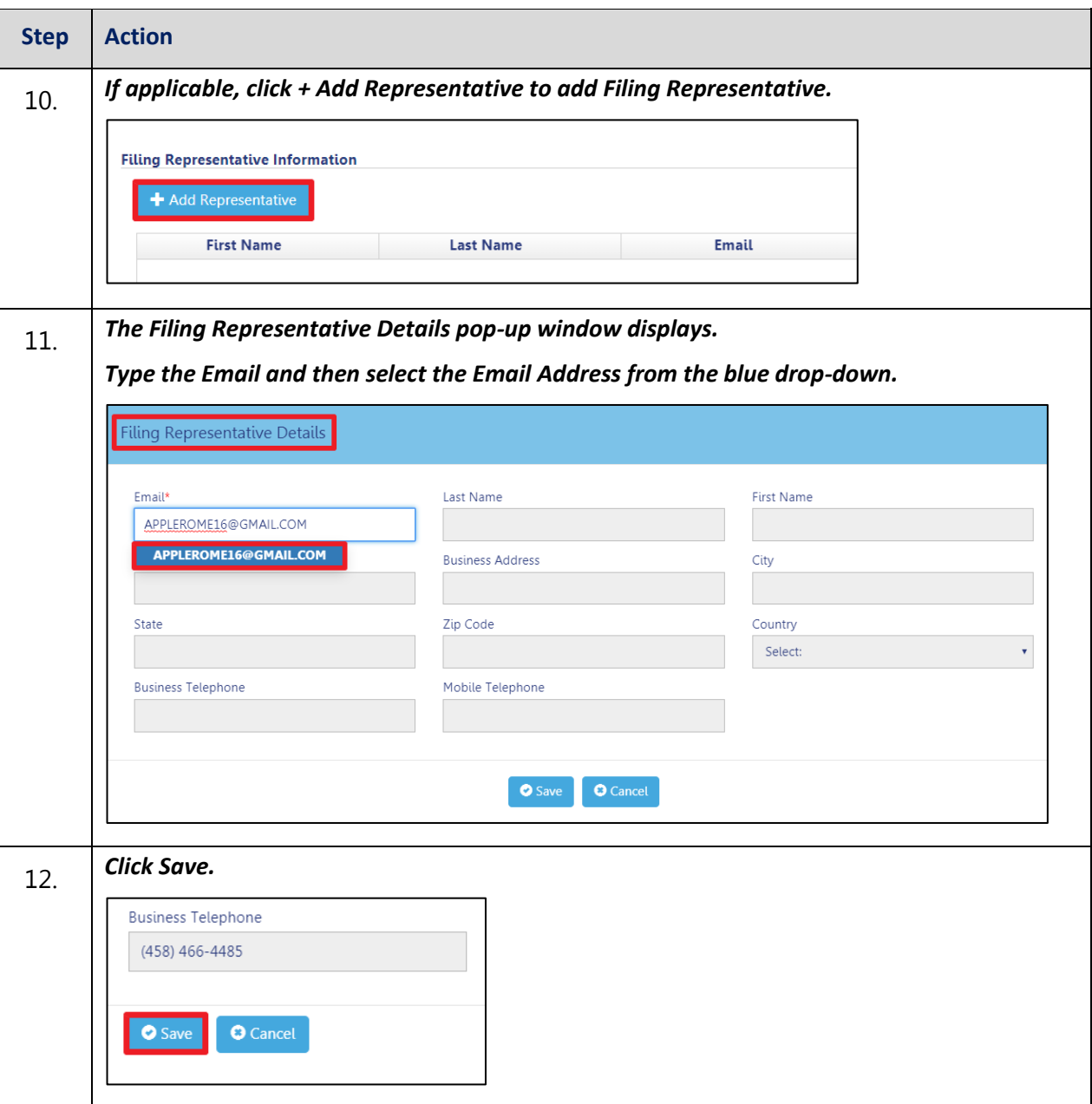

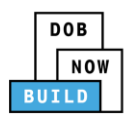

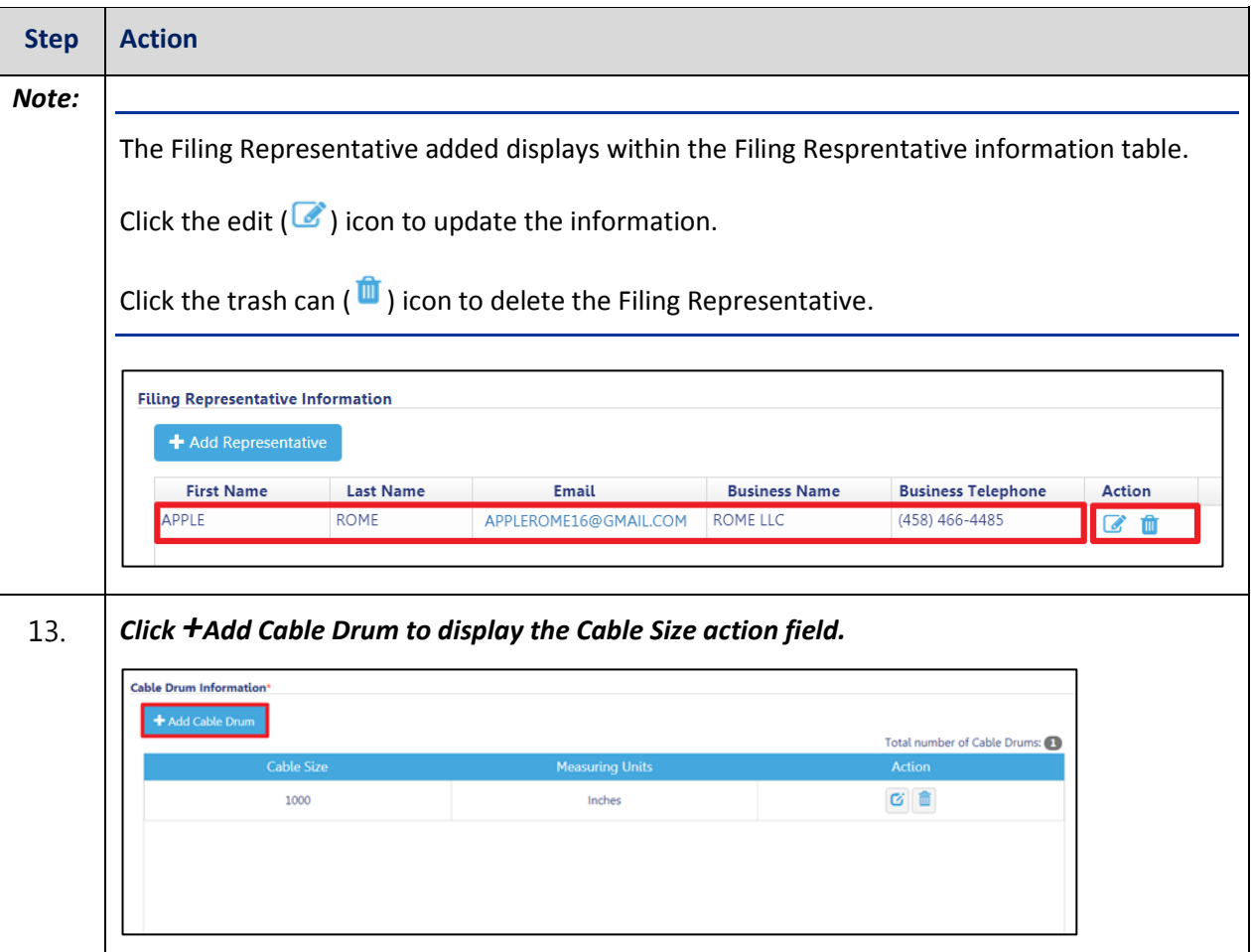

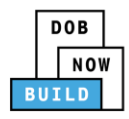

## **Complete Equipment Information Tab**

Complete the following steps to complete the Equipment Information tab:

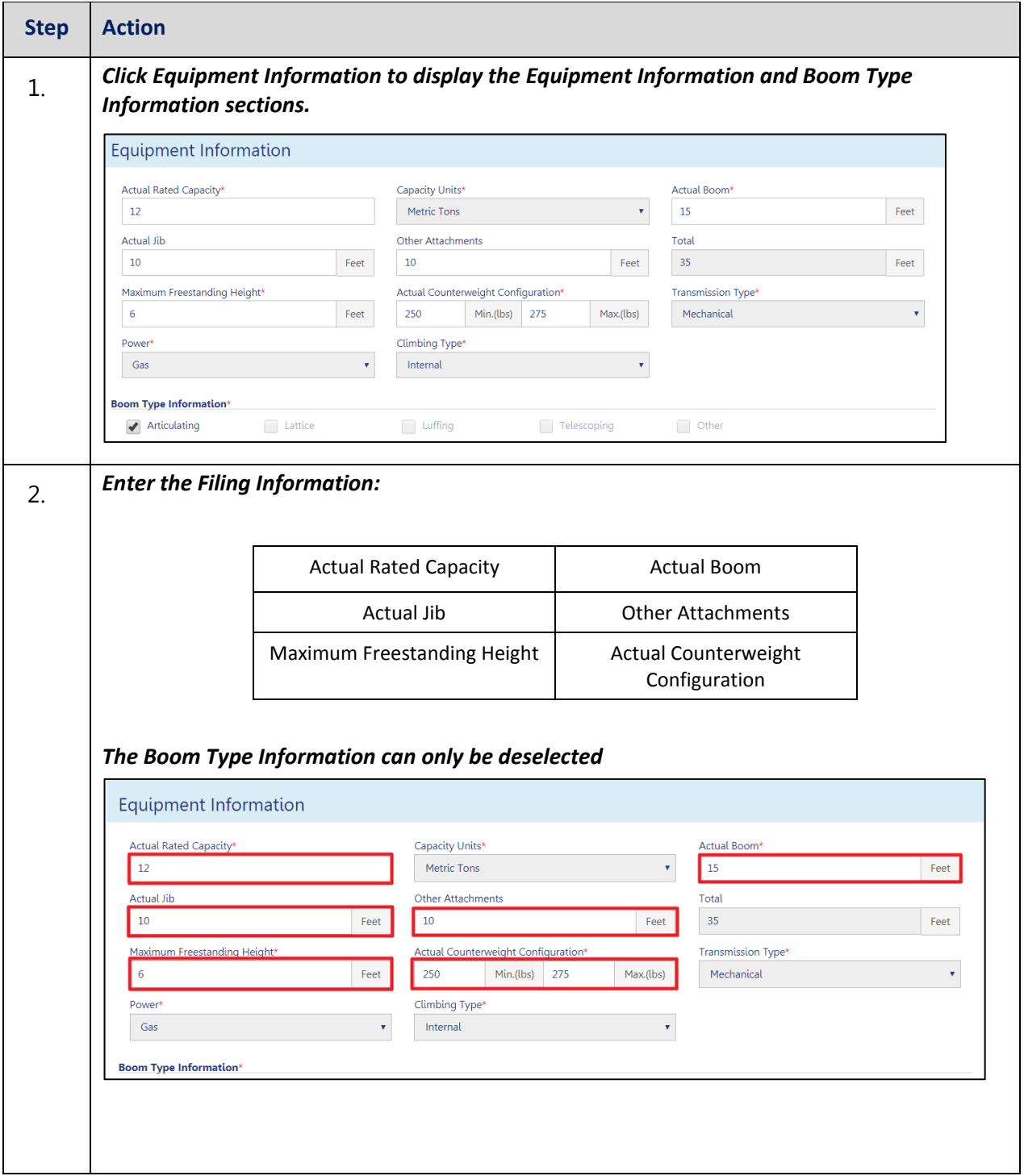

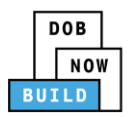

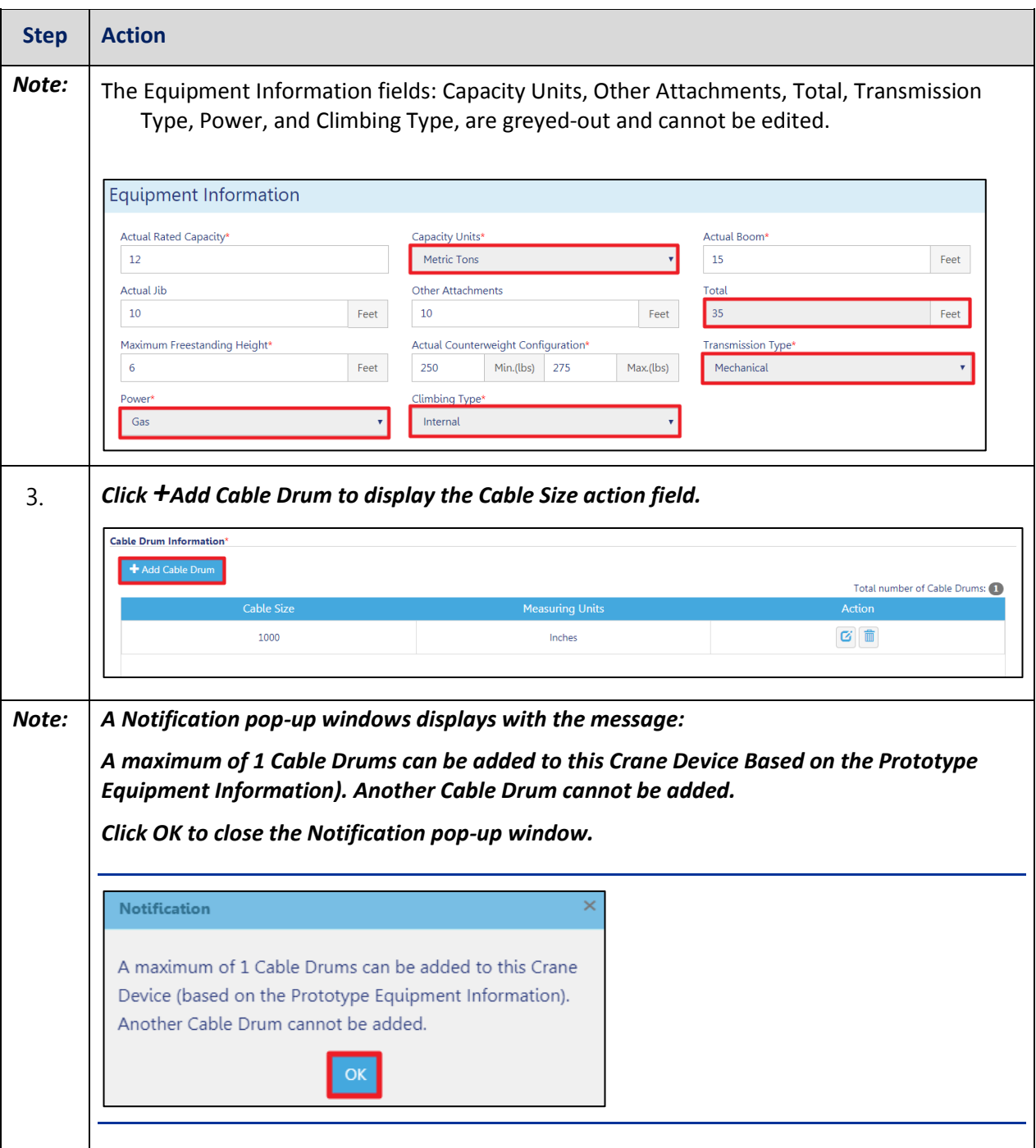

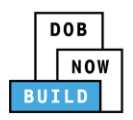

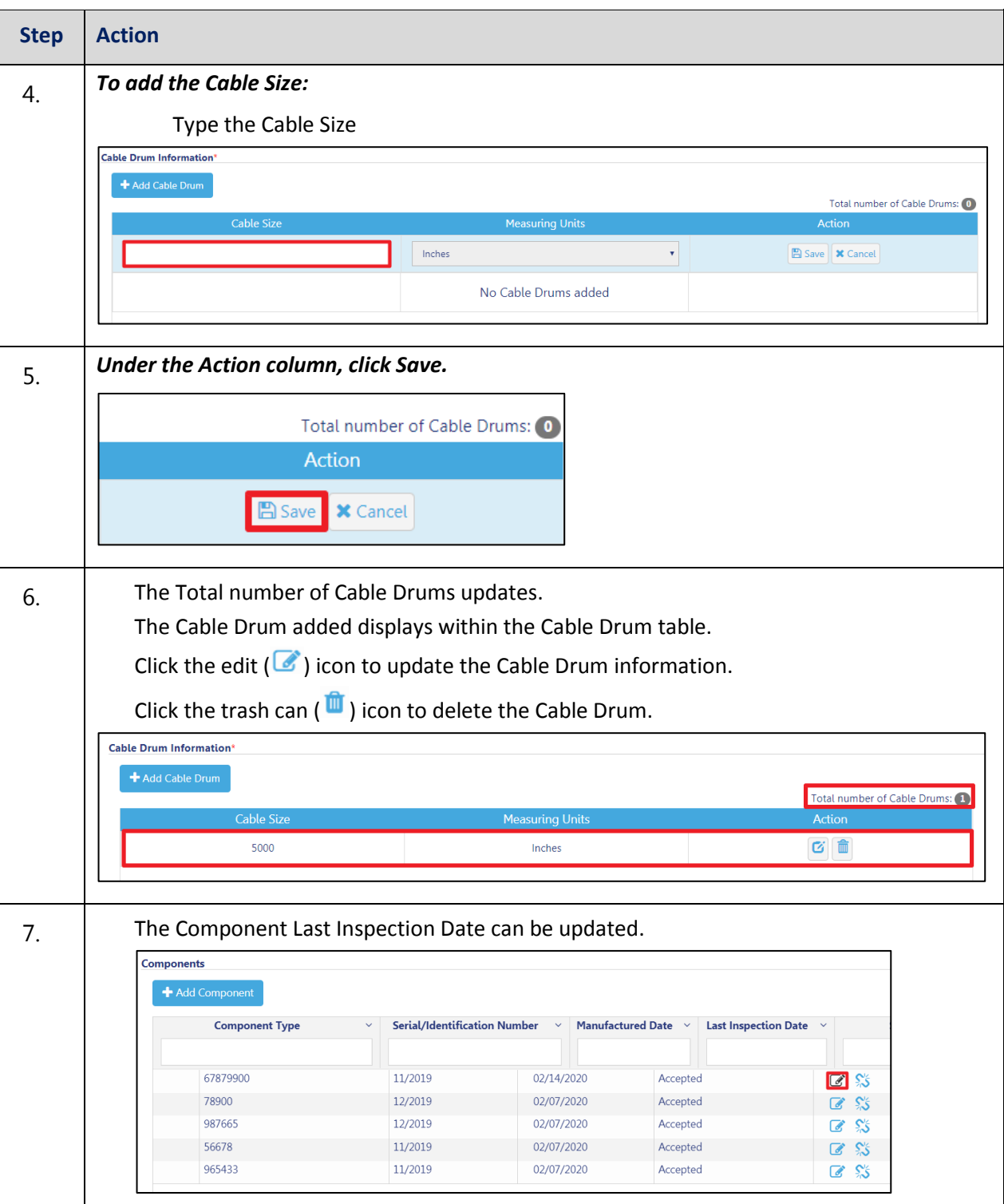

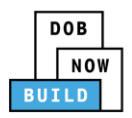

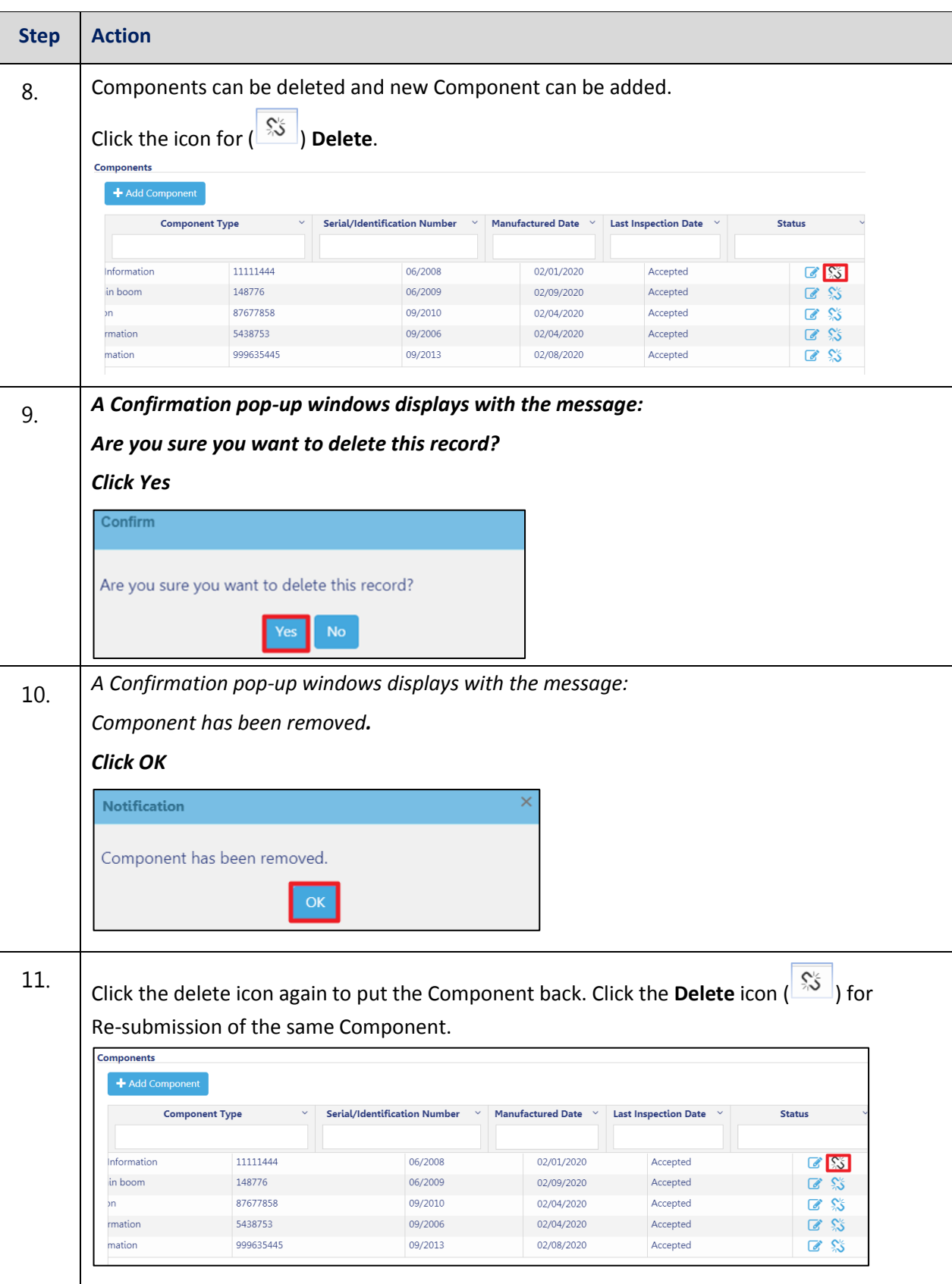

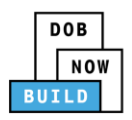

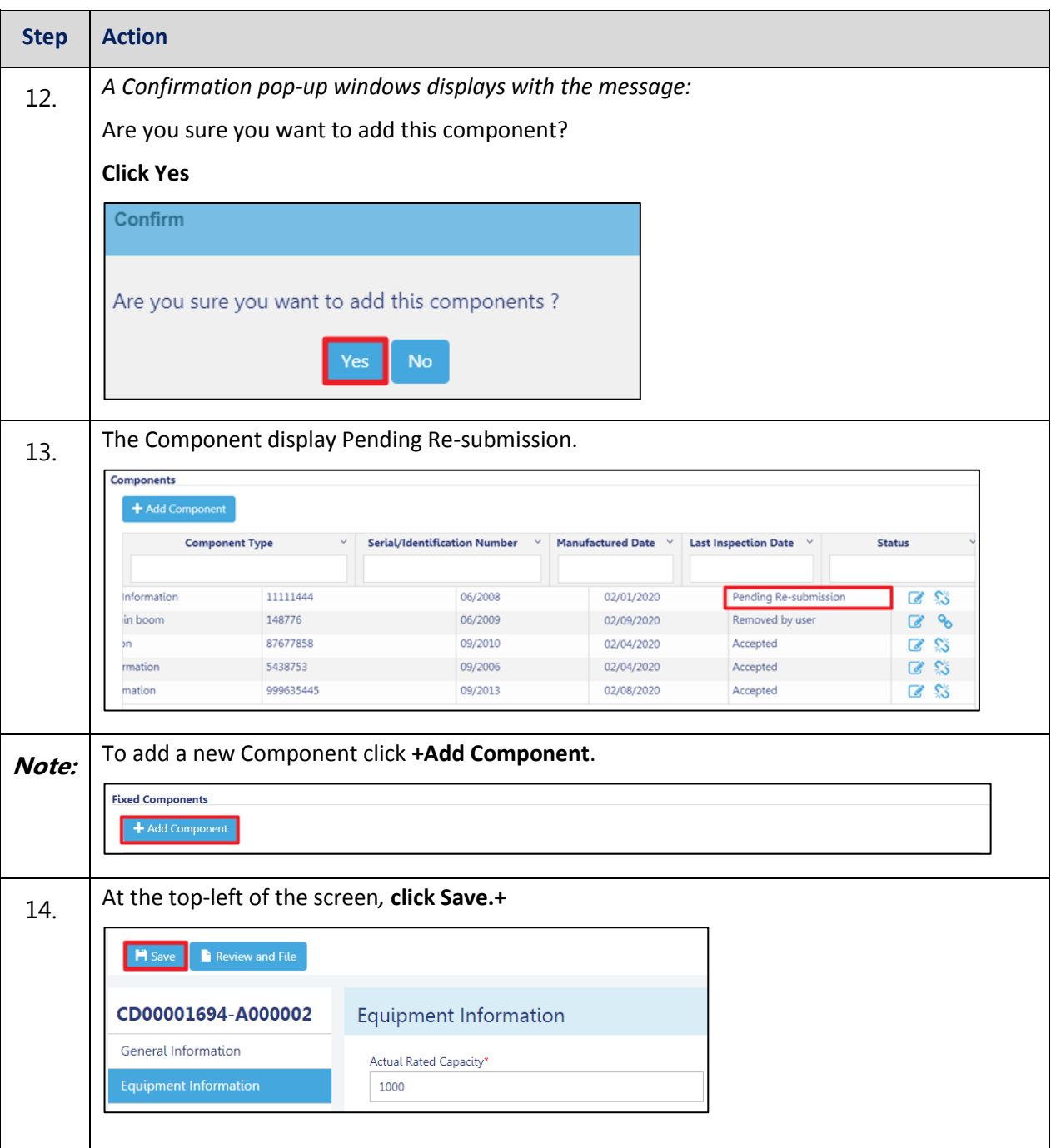

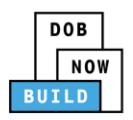

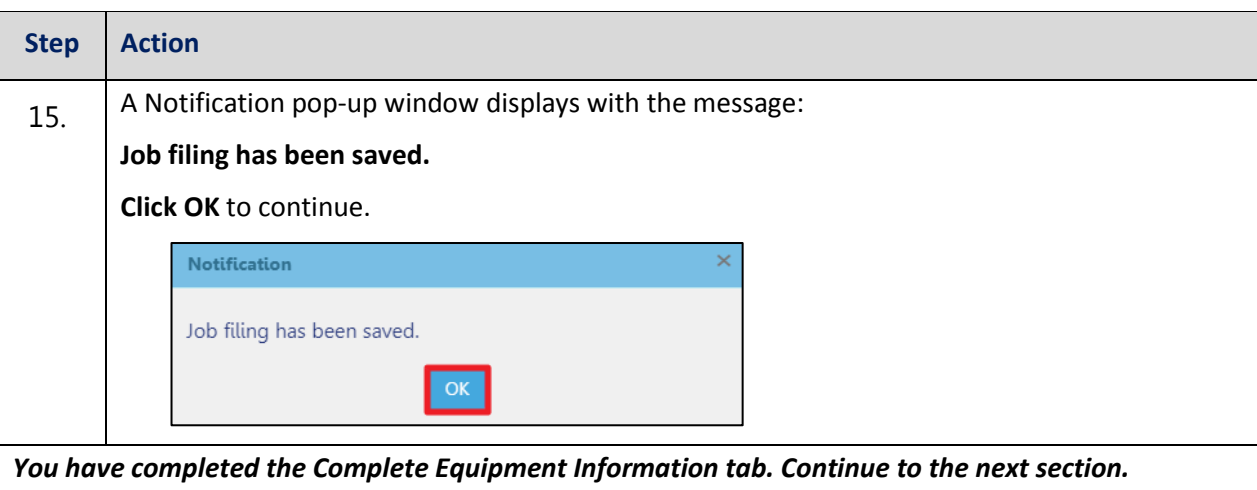

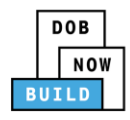

## **Upload Documents**

Complete the following steps to upload documents in the **Documents** tab to support the application:

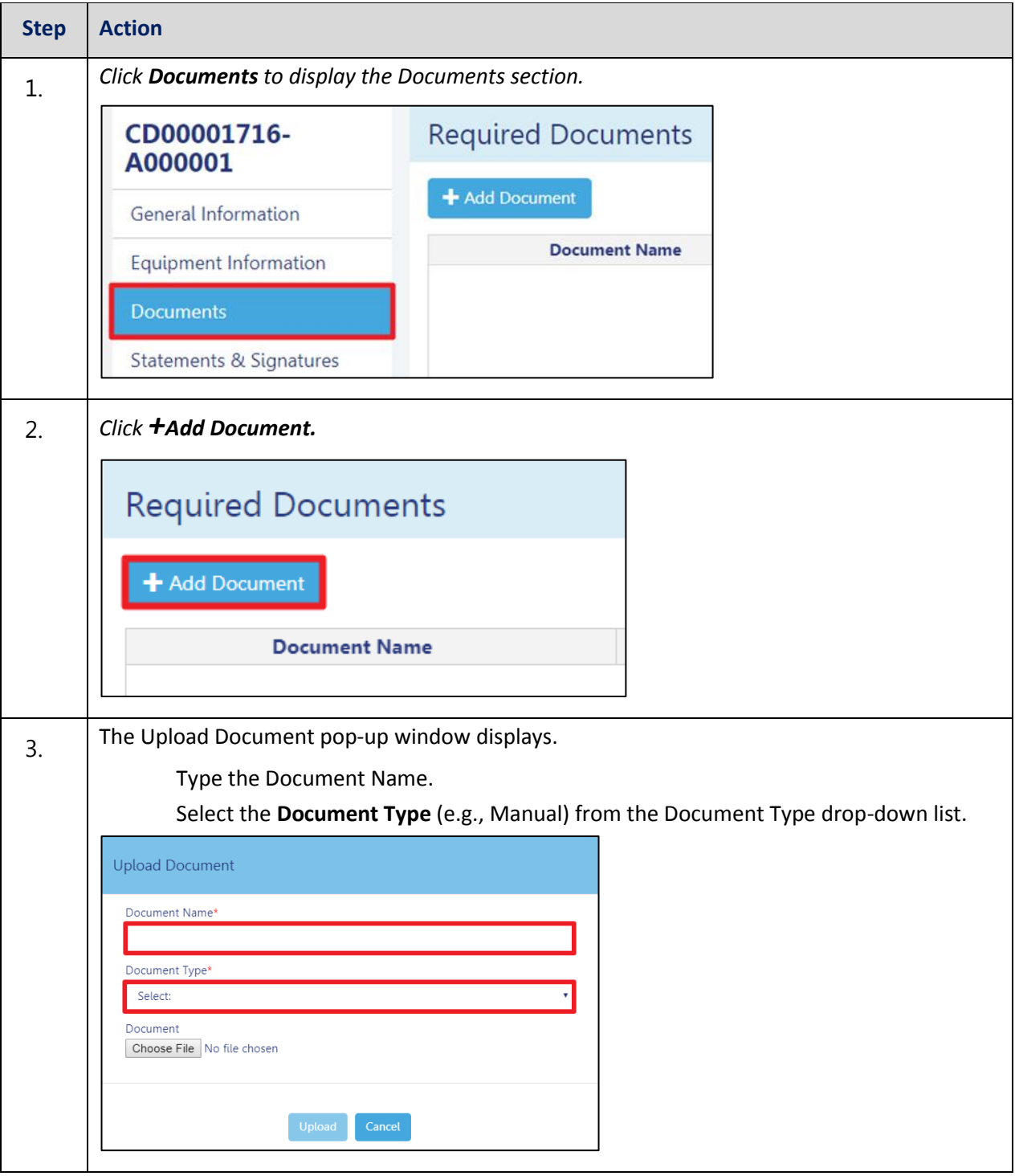

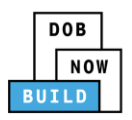

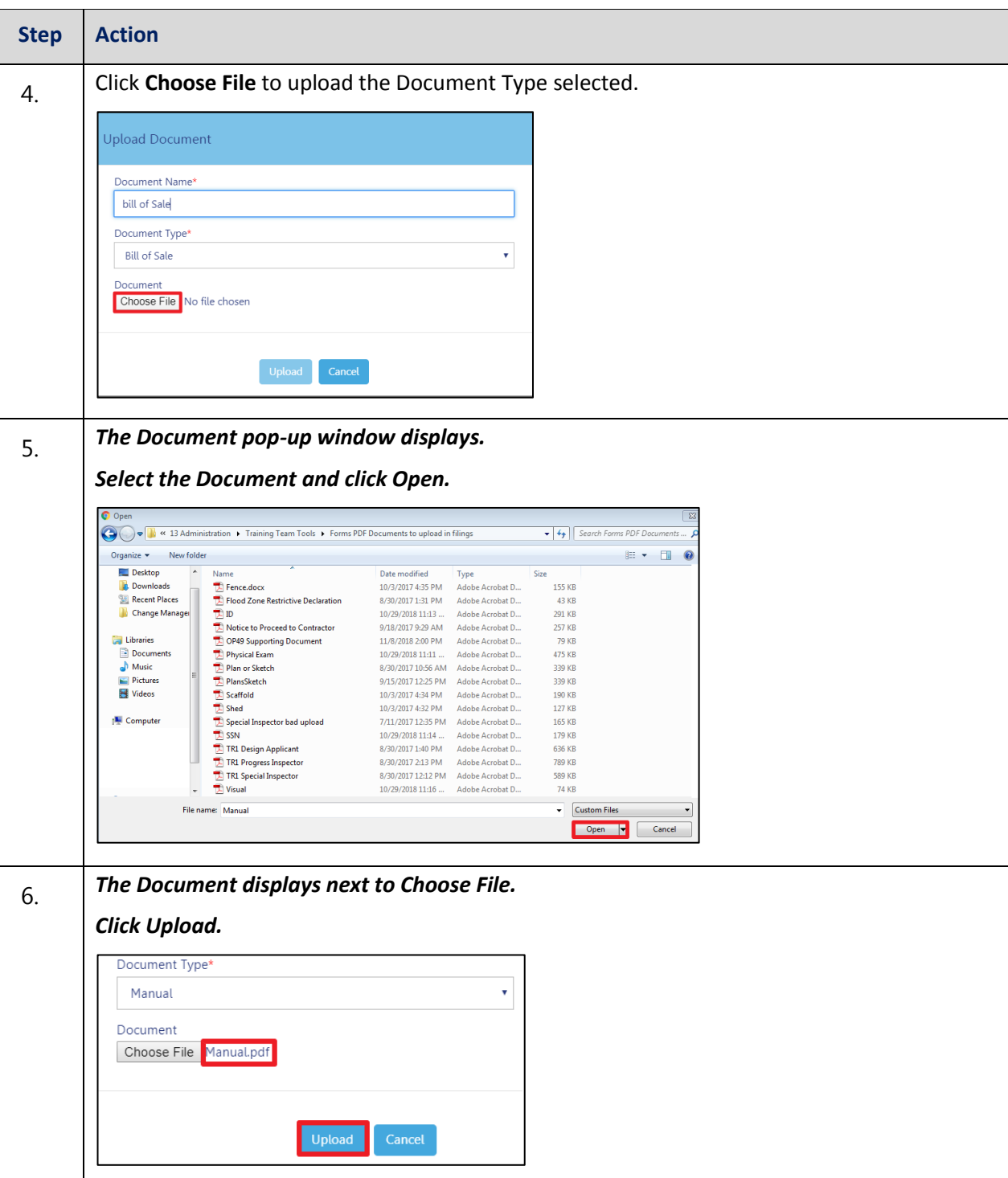
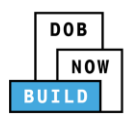

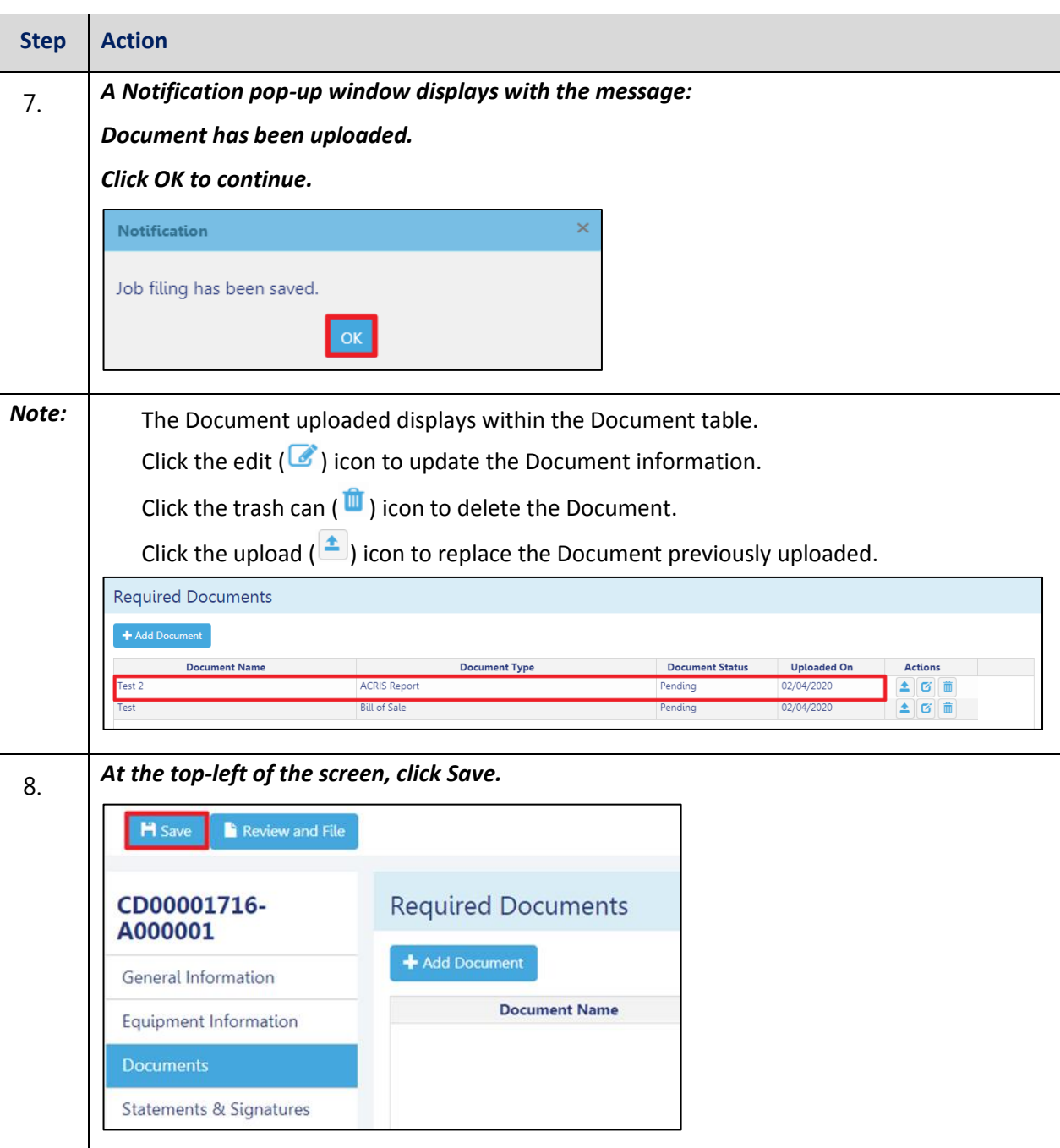

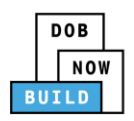

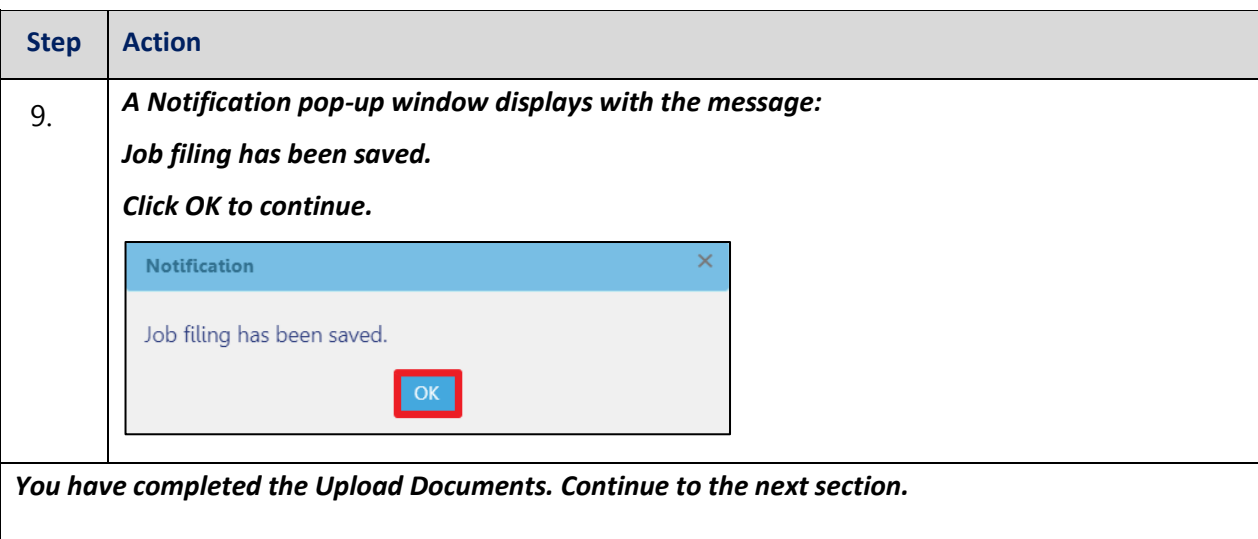

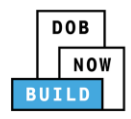

#### **Complete Statements & Signatures**

Complete the following steps to complete the attestations in the **Statement & Signatures** tab:

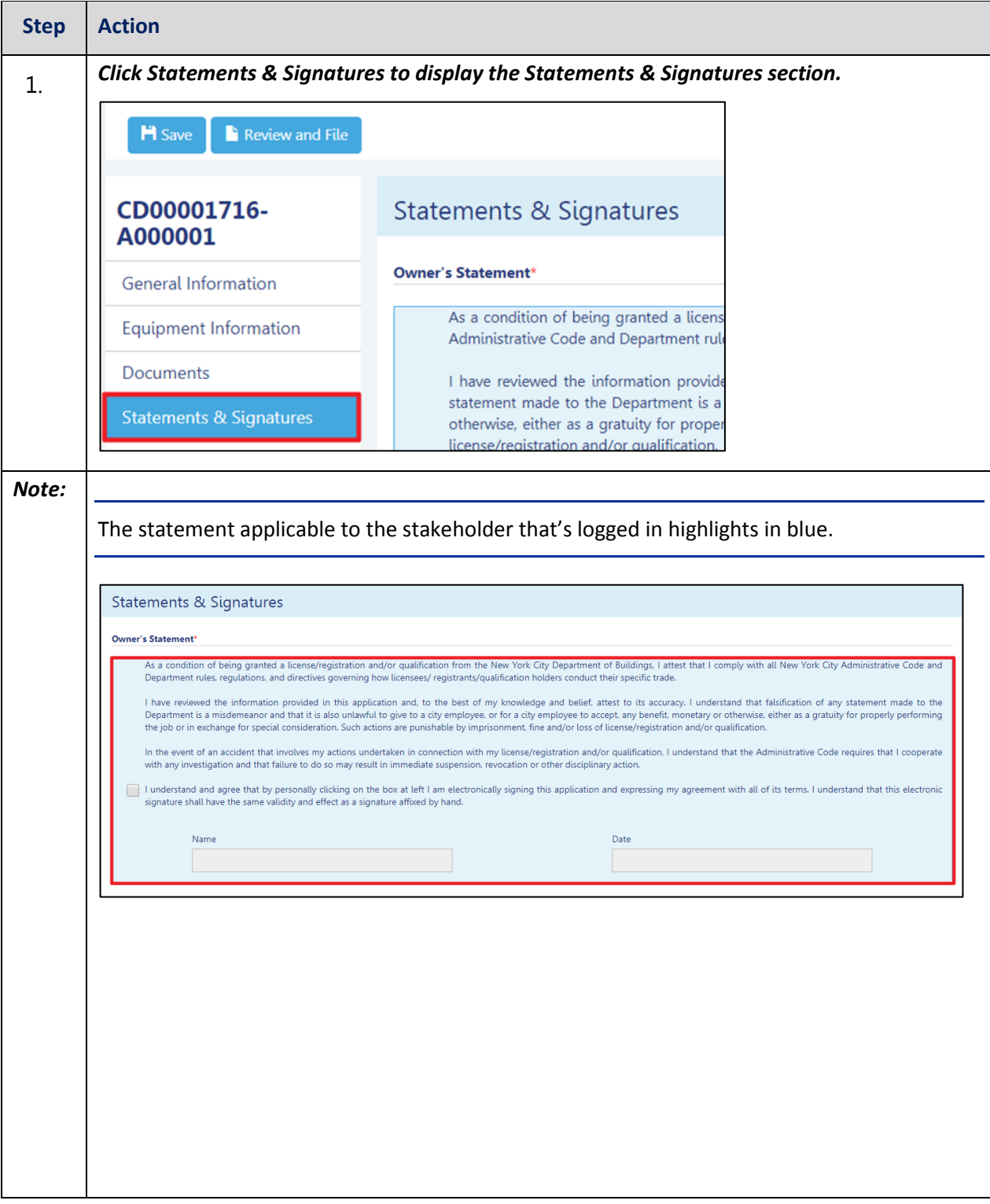

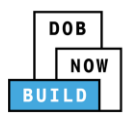

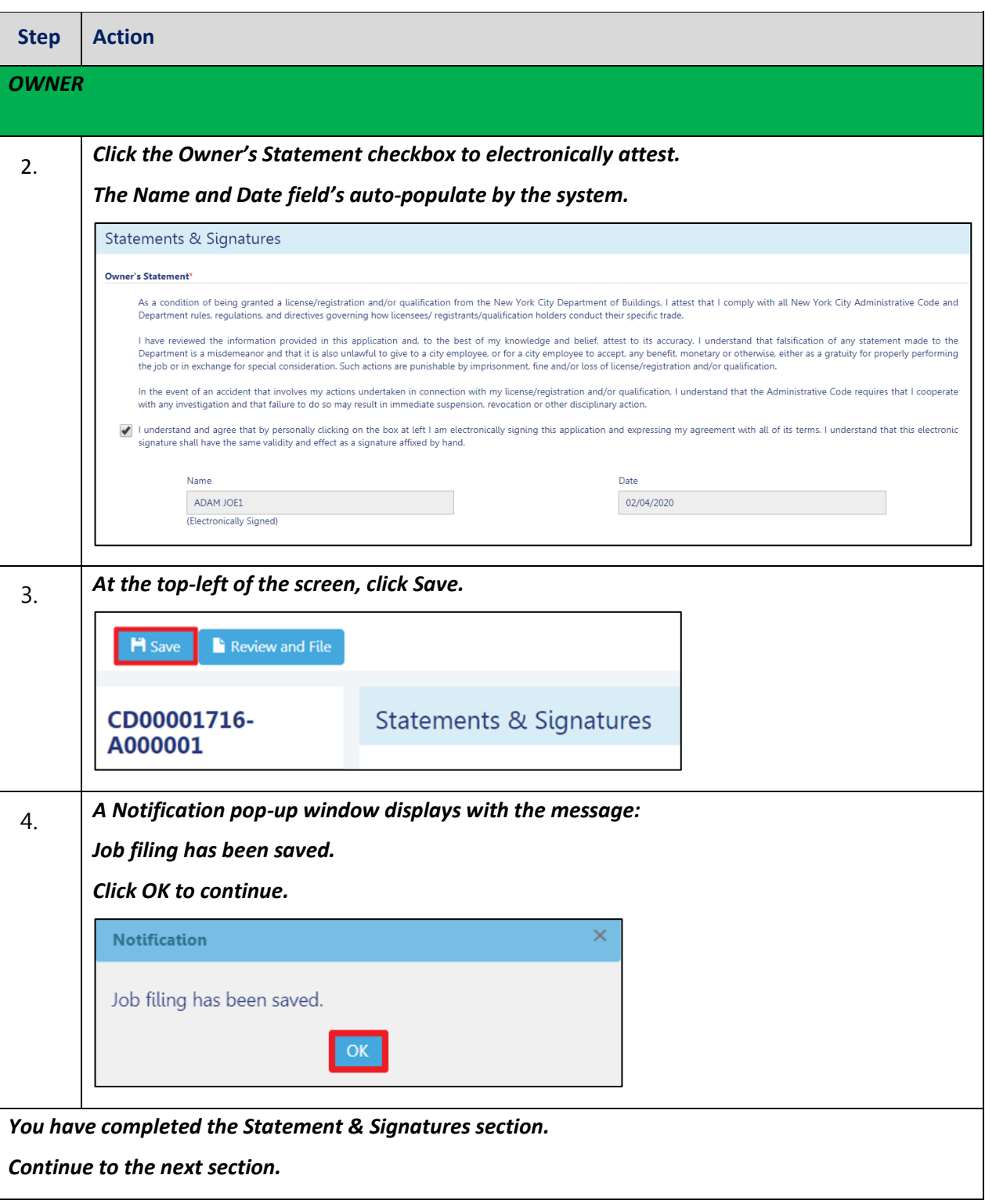

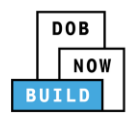

#### **Complete Review and File**

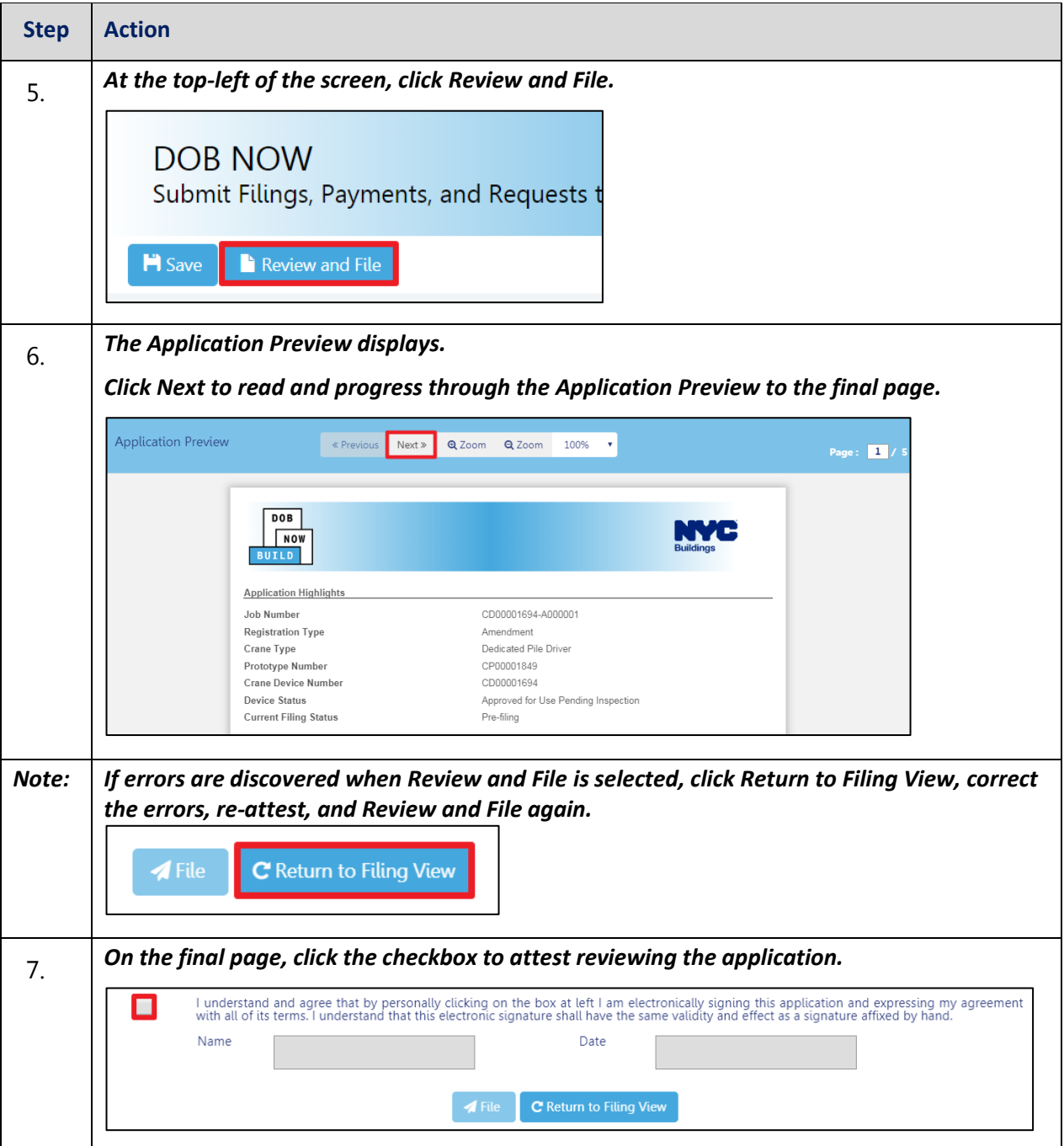

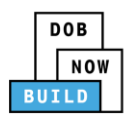

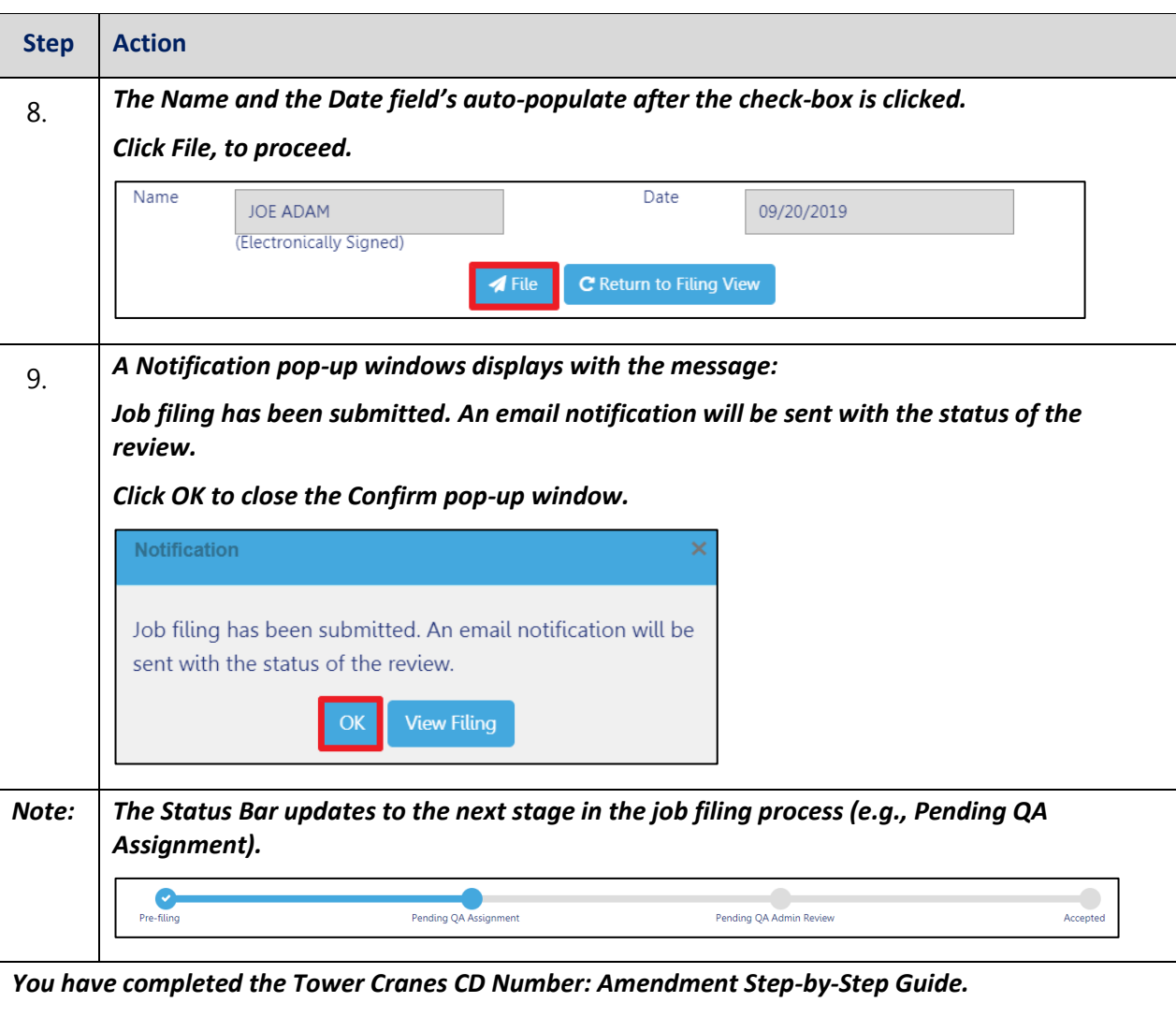

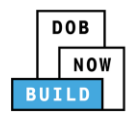

## **Tower Cranes CD Number: Renewal**

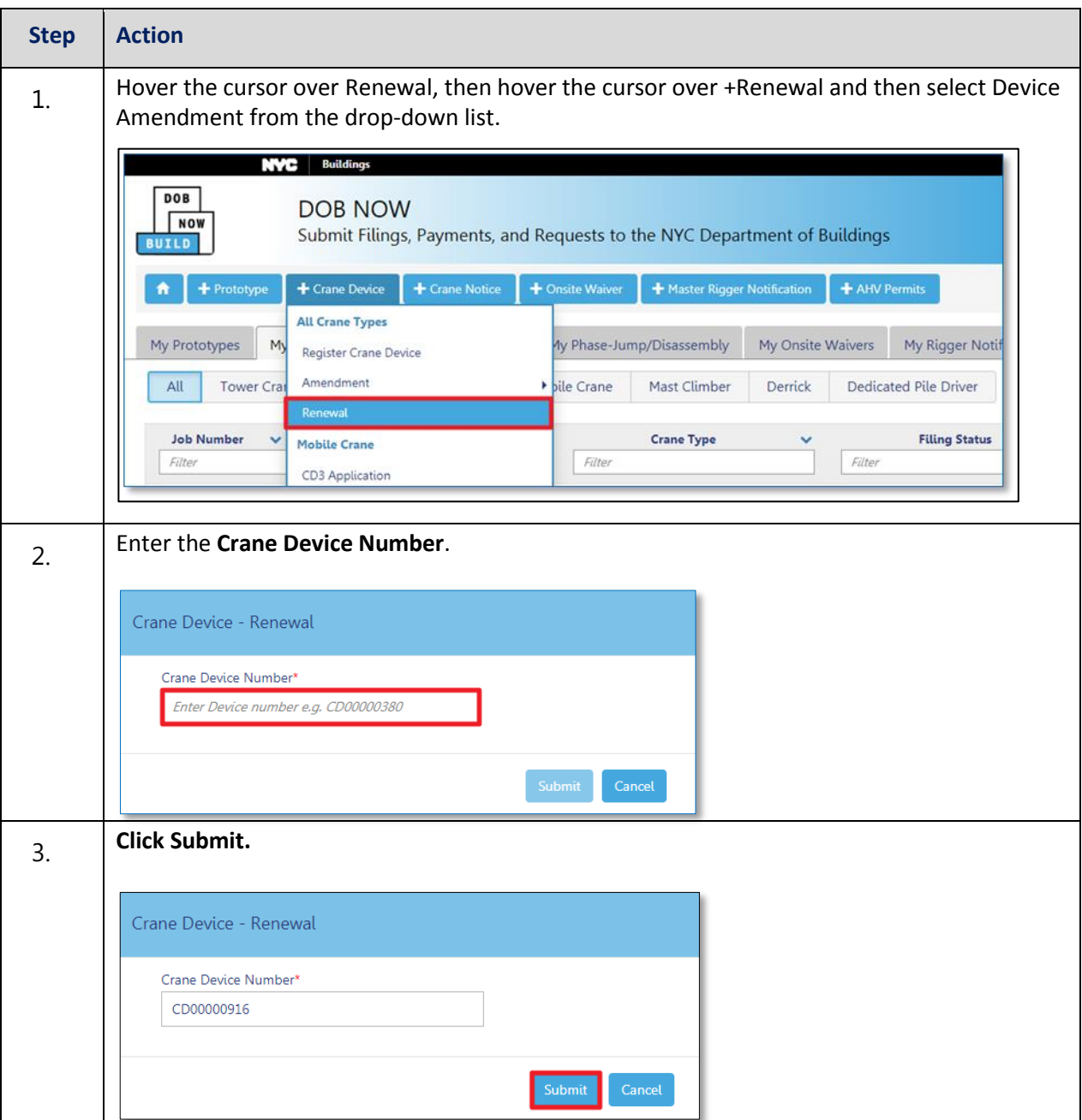

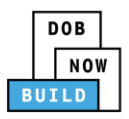

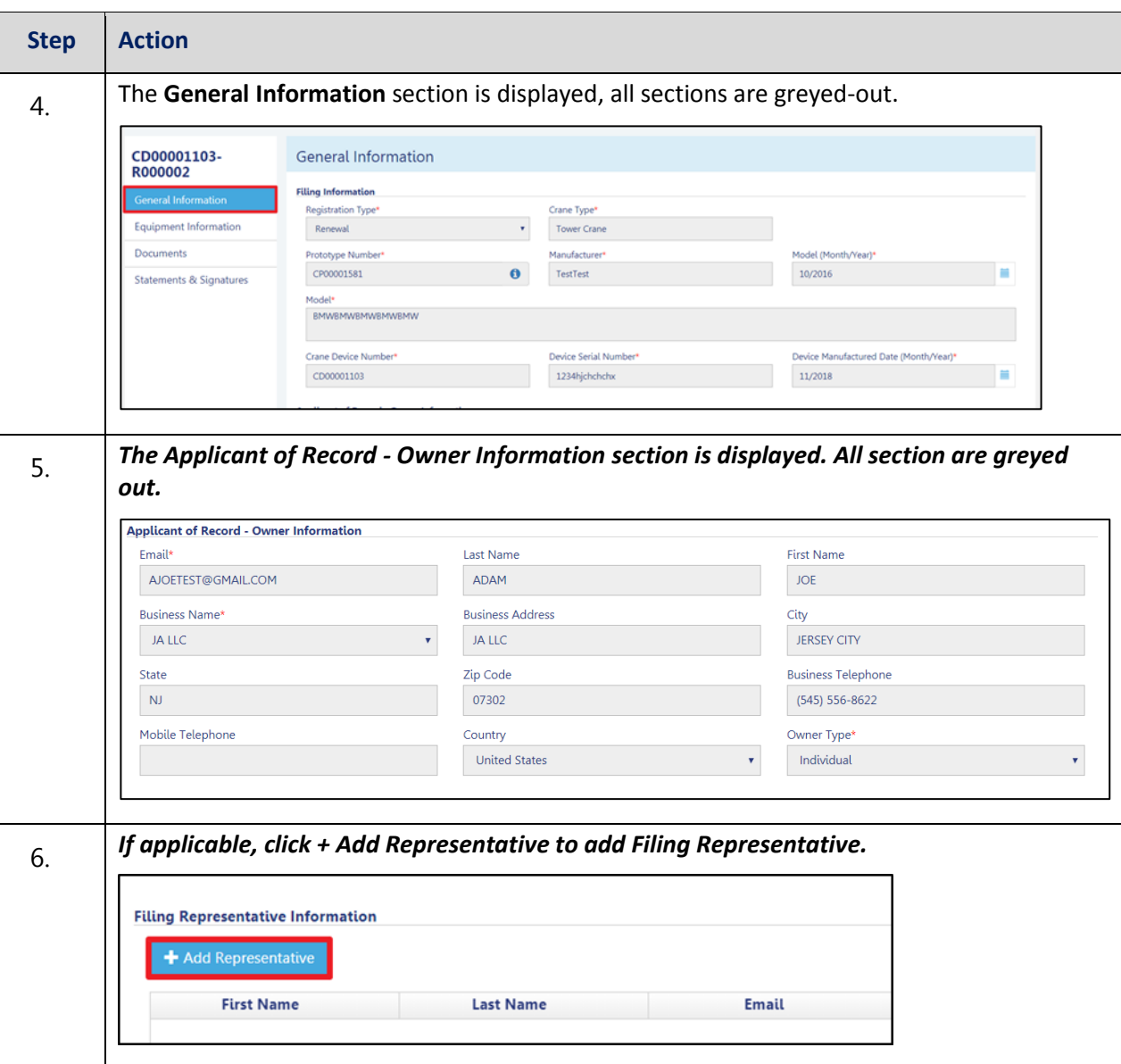

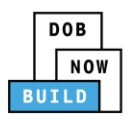

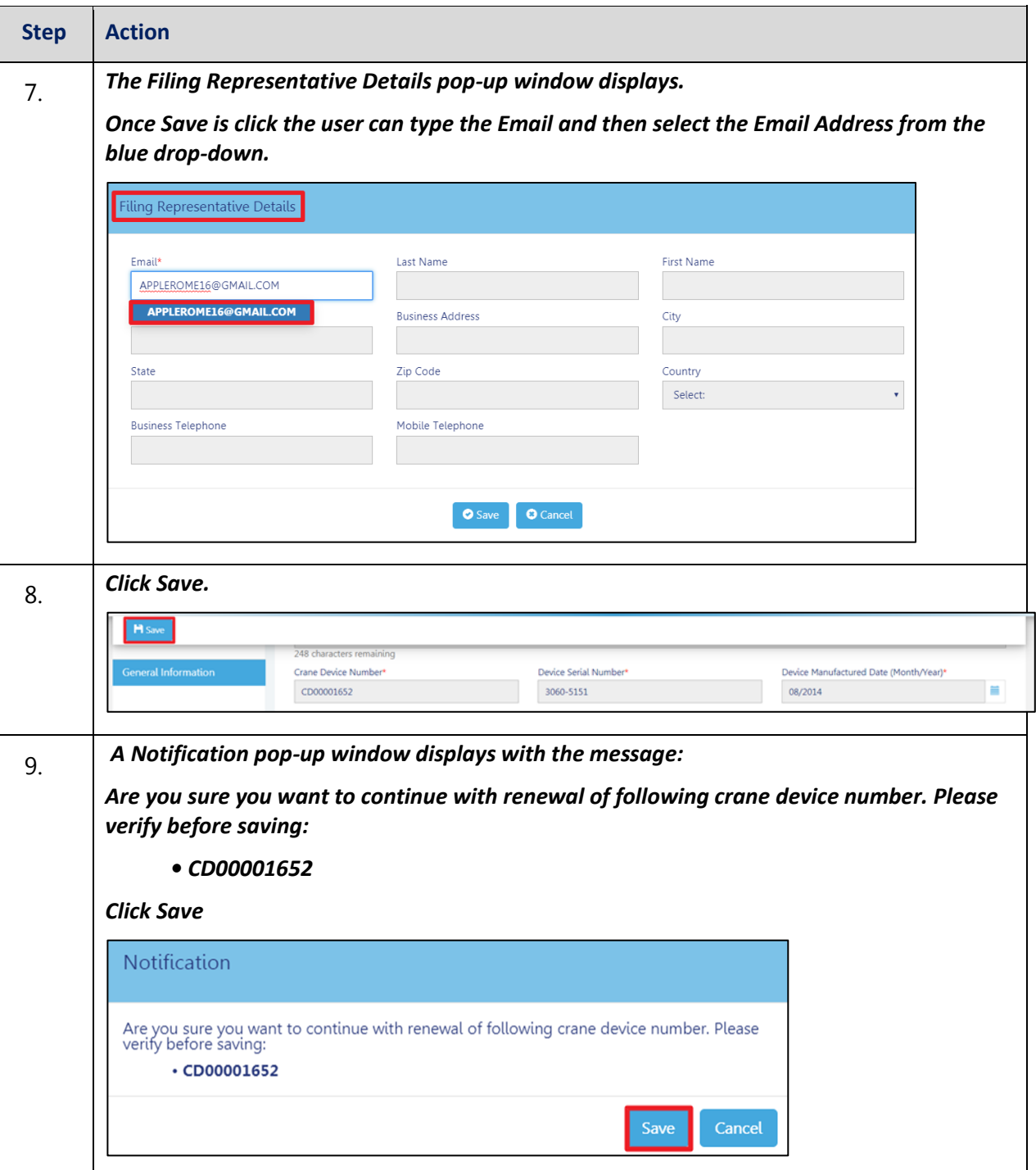

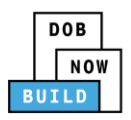

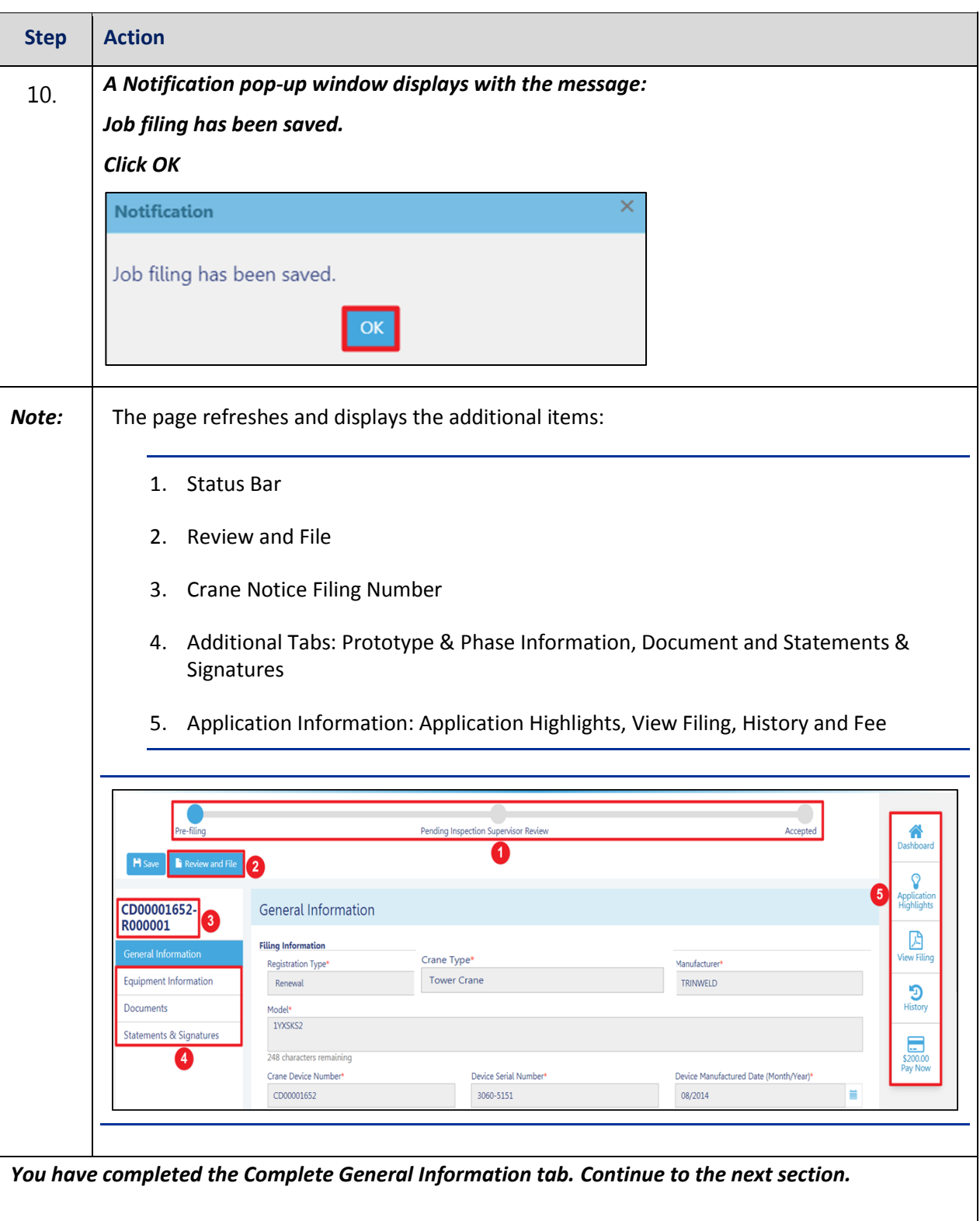

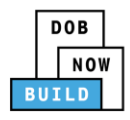

## **Complete Equipment Information Tab**

Complete the following steps to complete the Equipment Information tab:

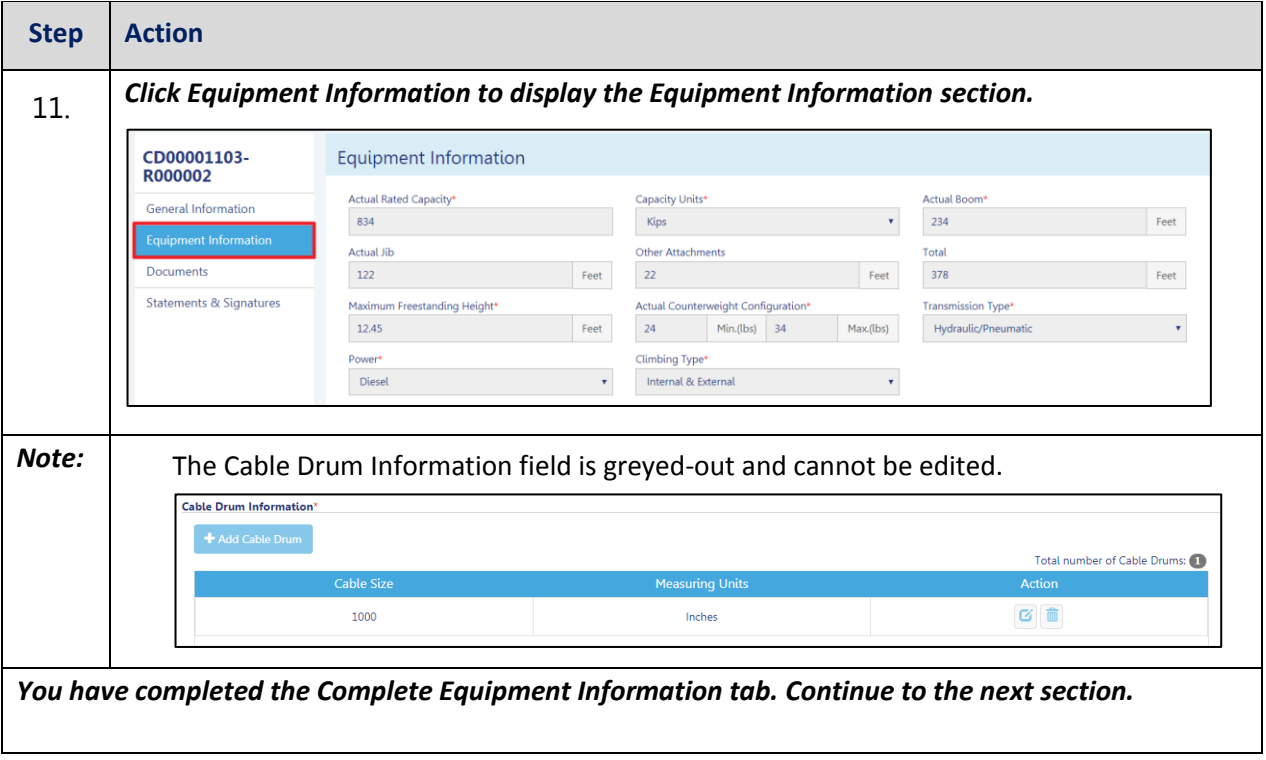

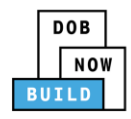

#### **Upload Documents**

Complete the following steps to upload documents in the **Documents** tab to support the application:

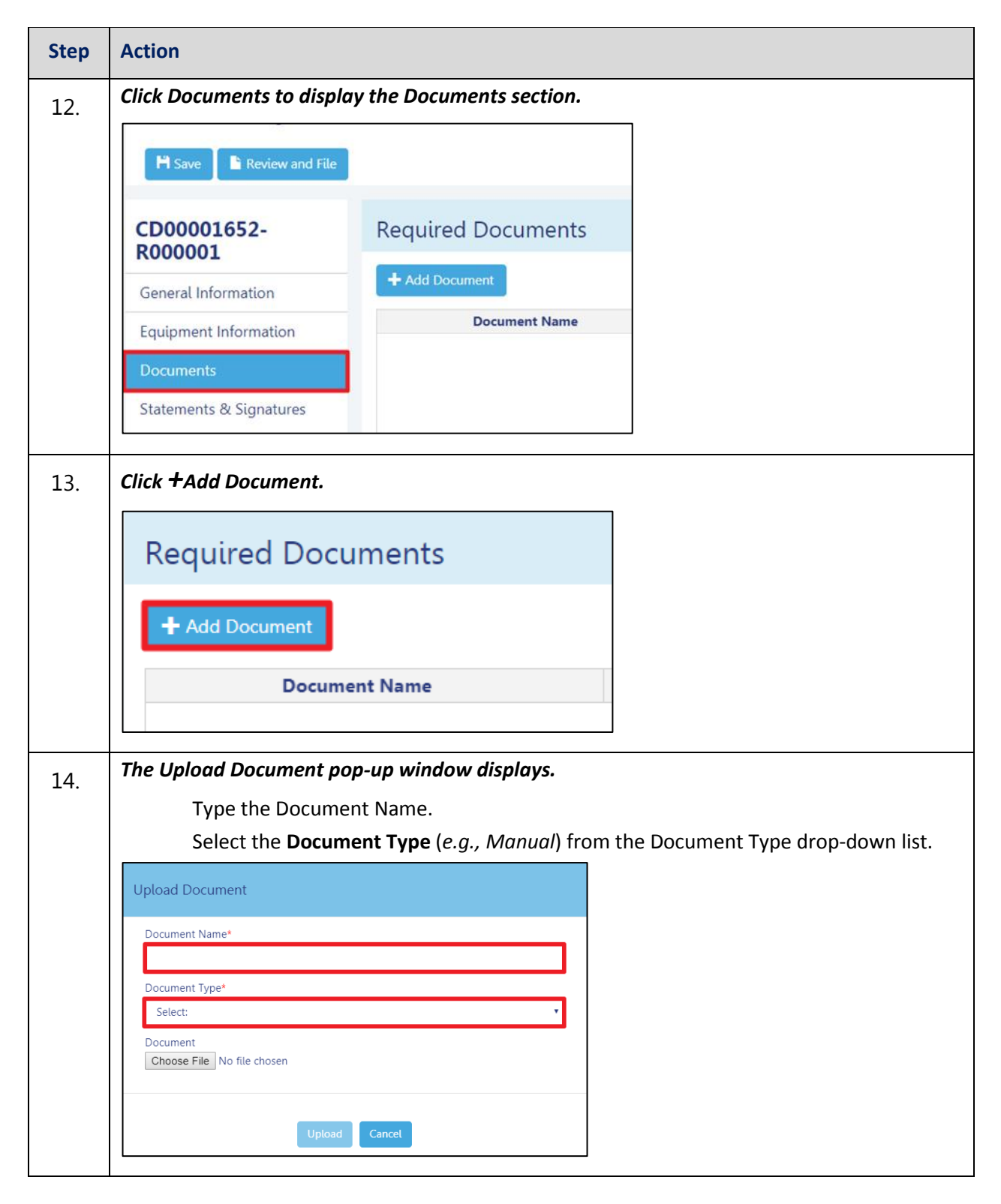

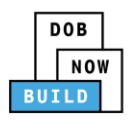

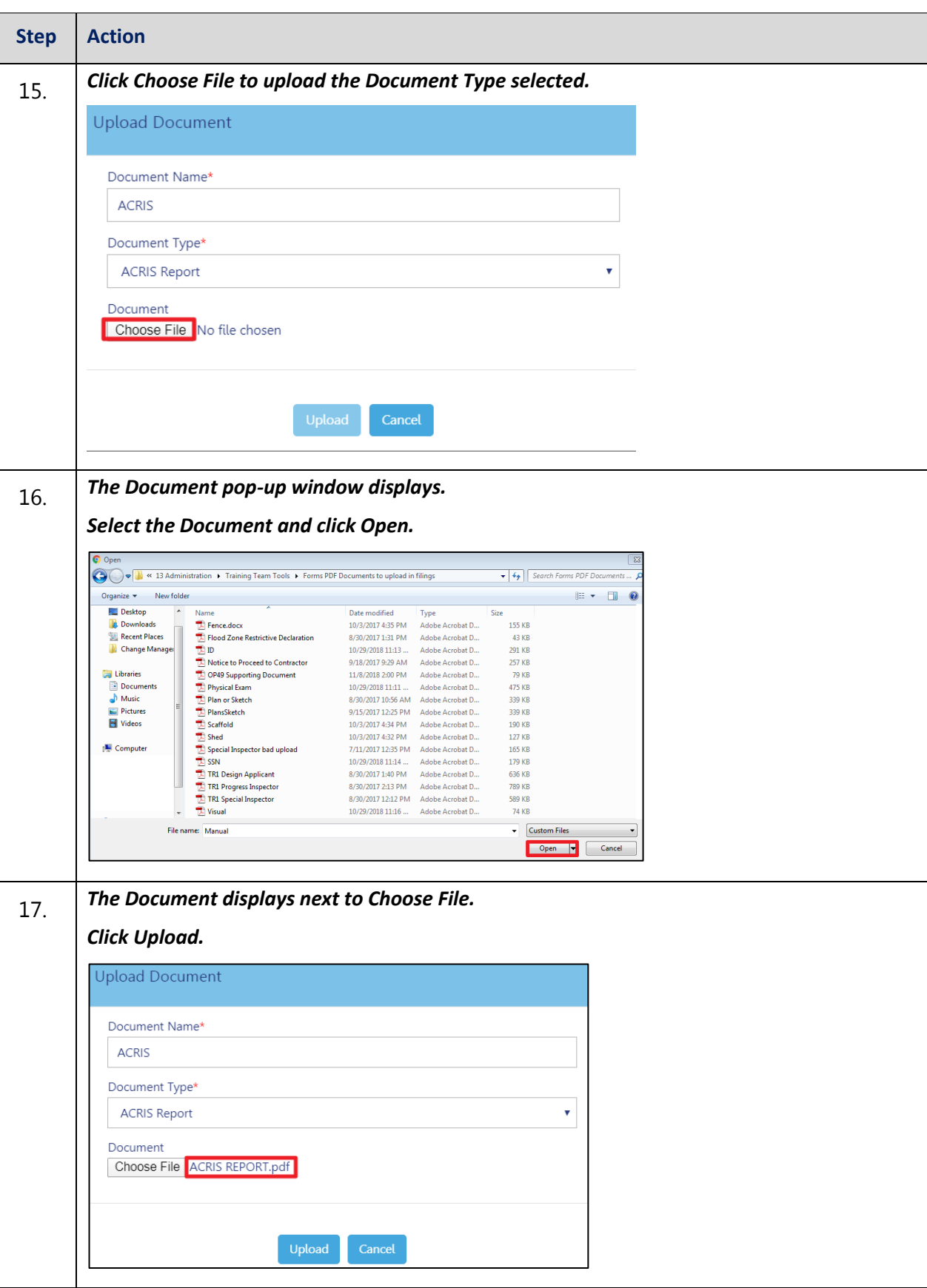

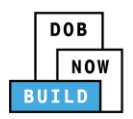

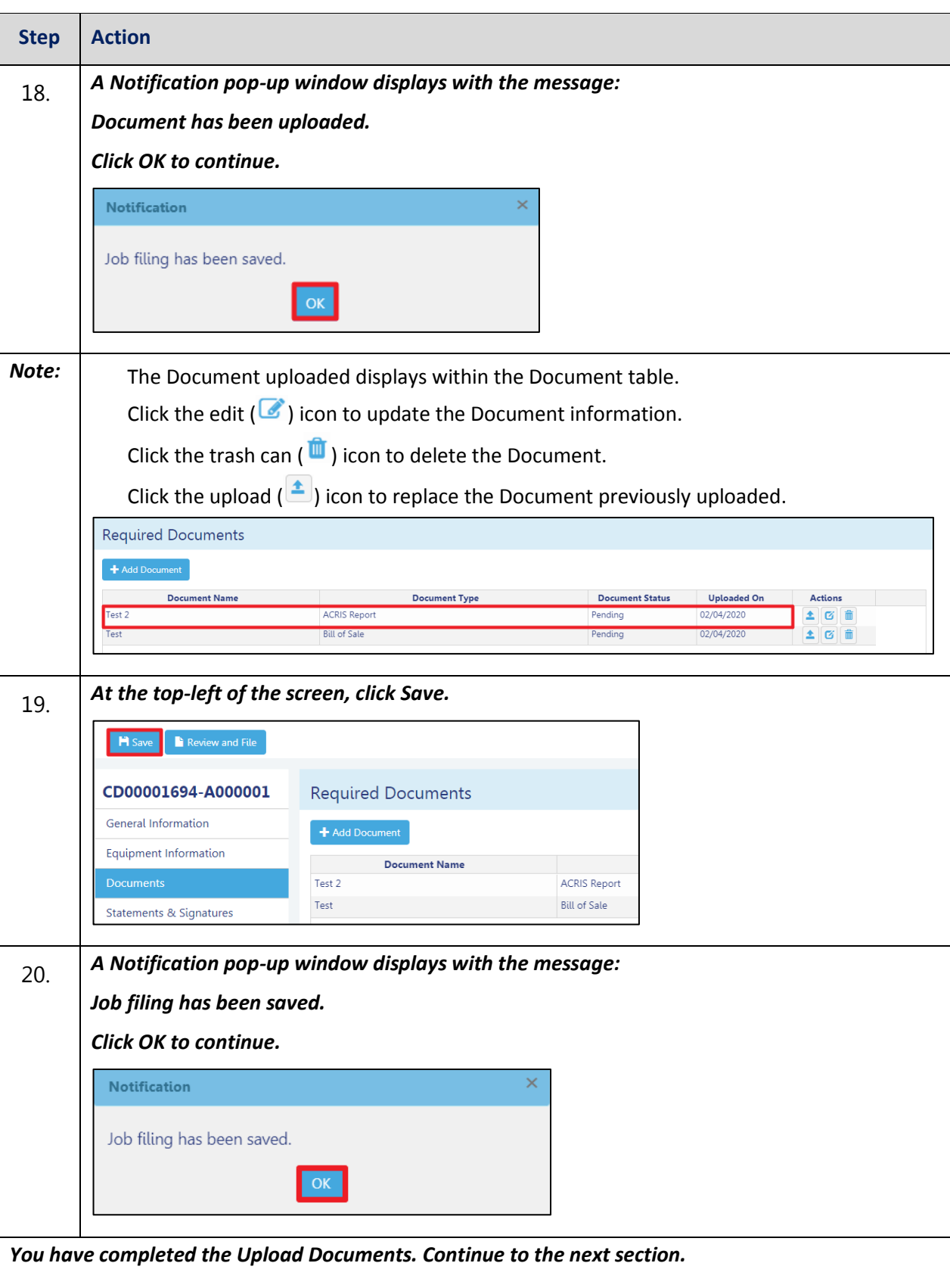

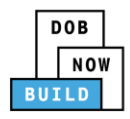

#### **Complete Statements & Signatures**

Complete the following steps to complete the attestations in the **Statement & Signatures** tab:

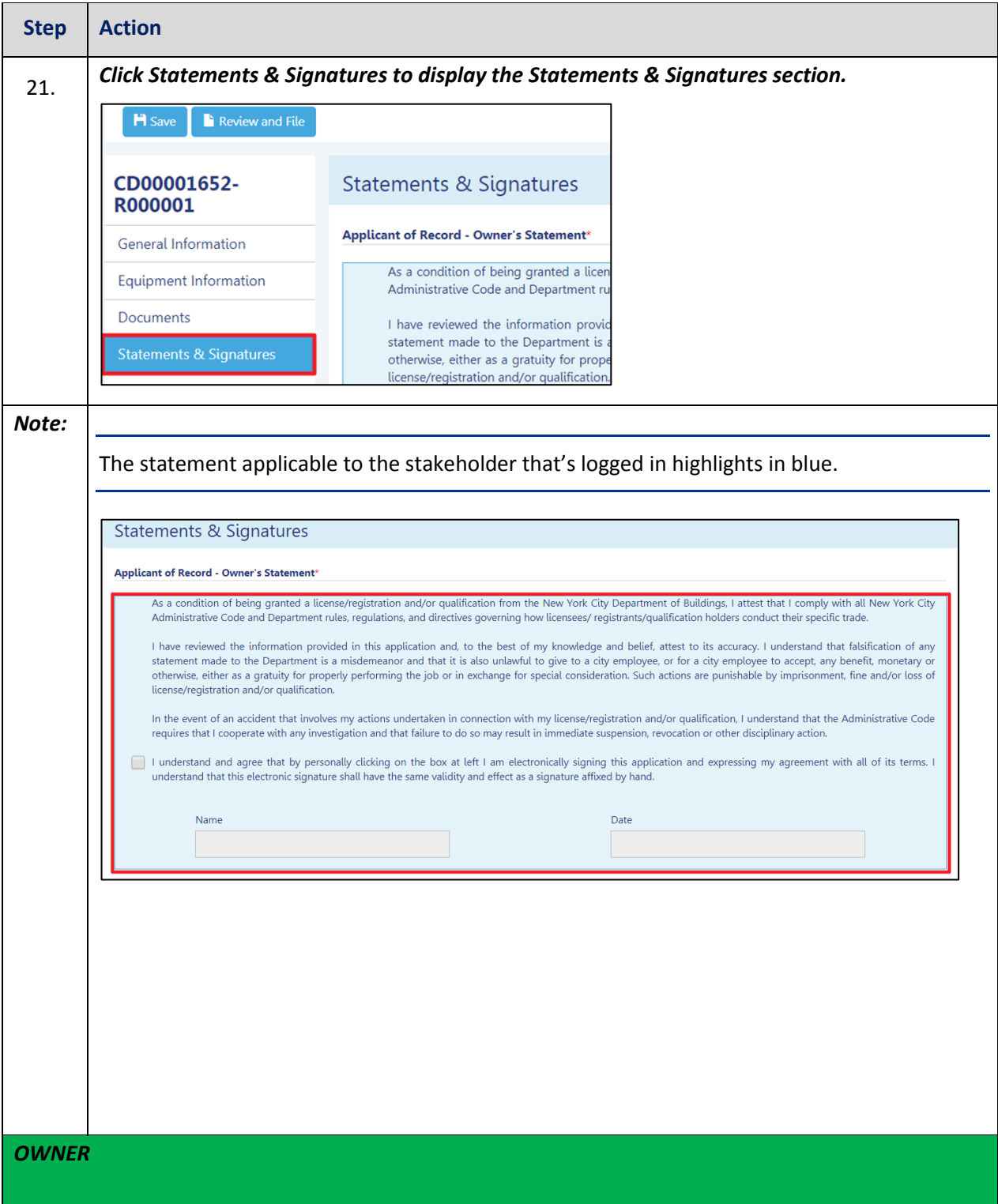

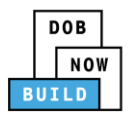

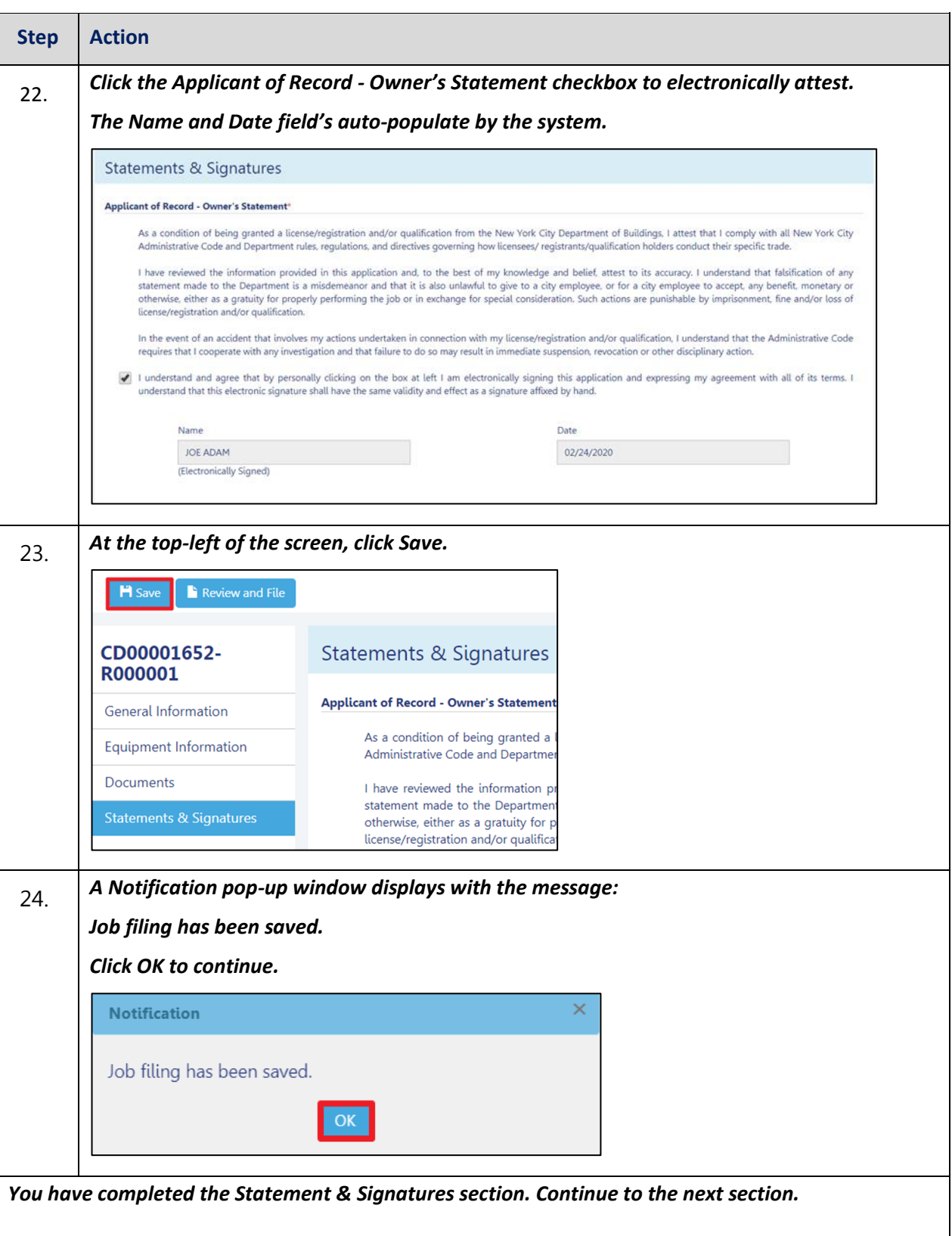

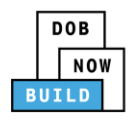

#### **Pay Fees**

Complete the following steps to submit a payment application to the NYC Department of Buildings.

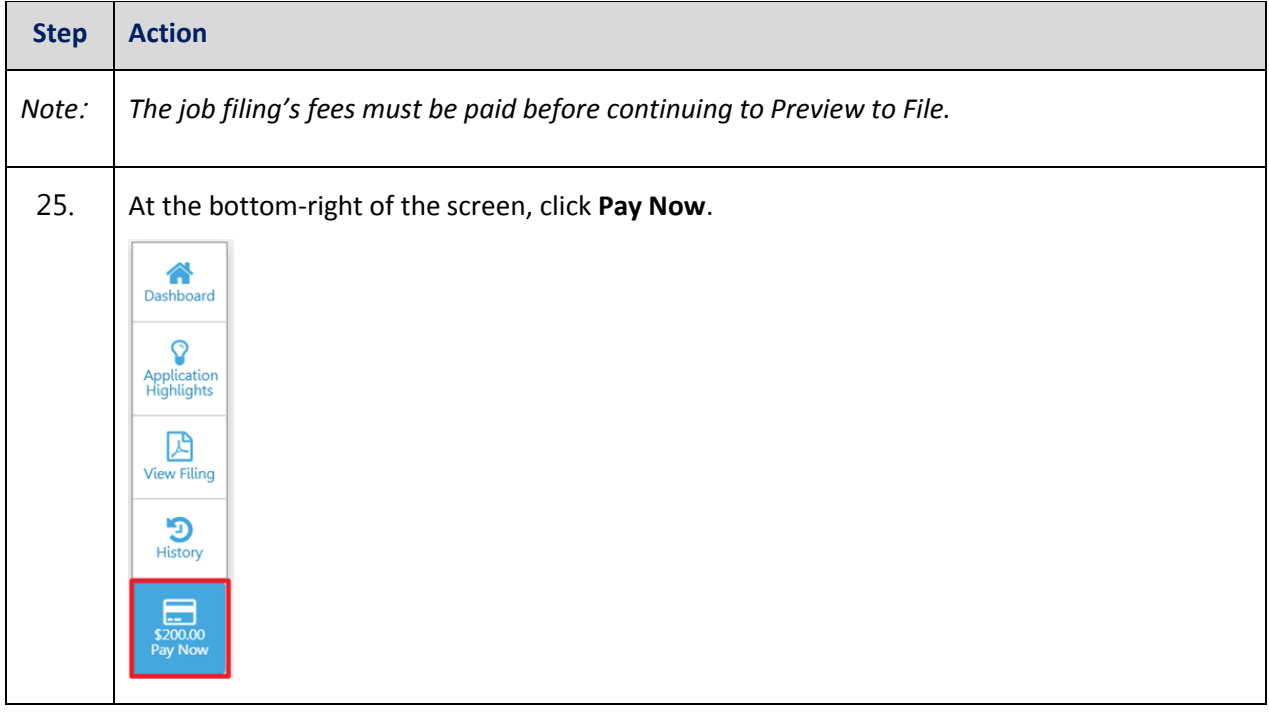

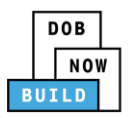

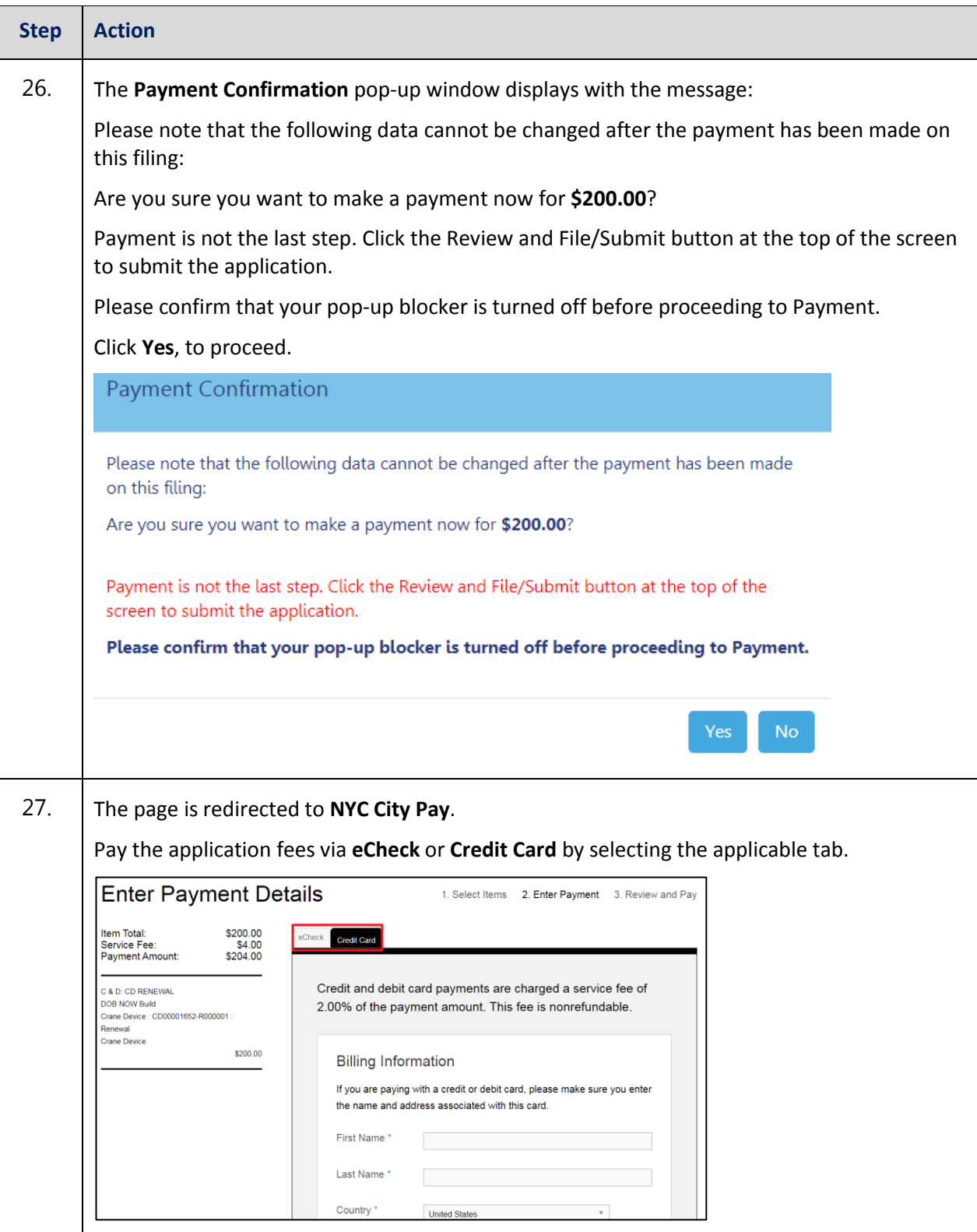

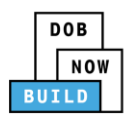

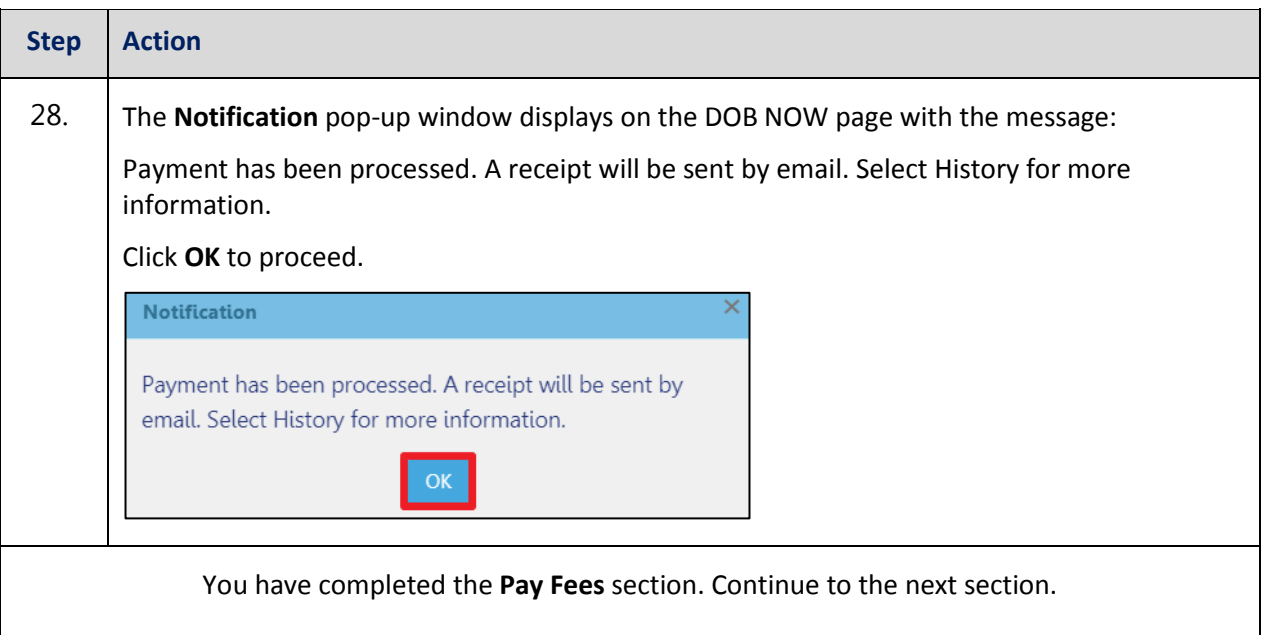

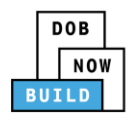

#### **Complete Review and File**

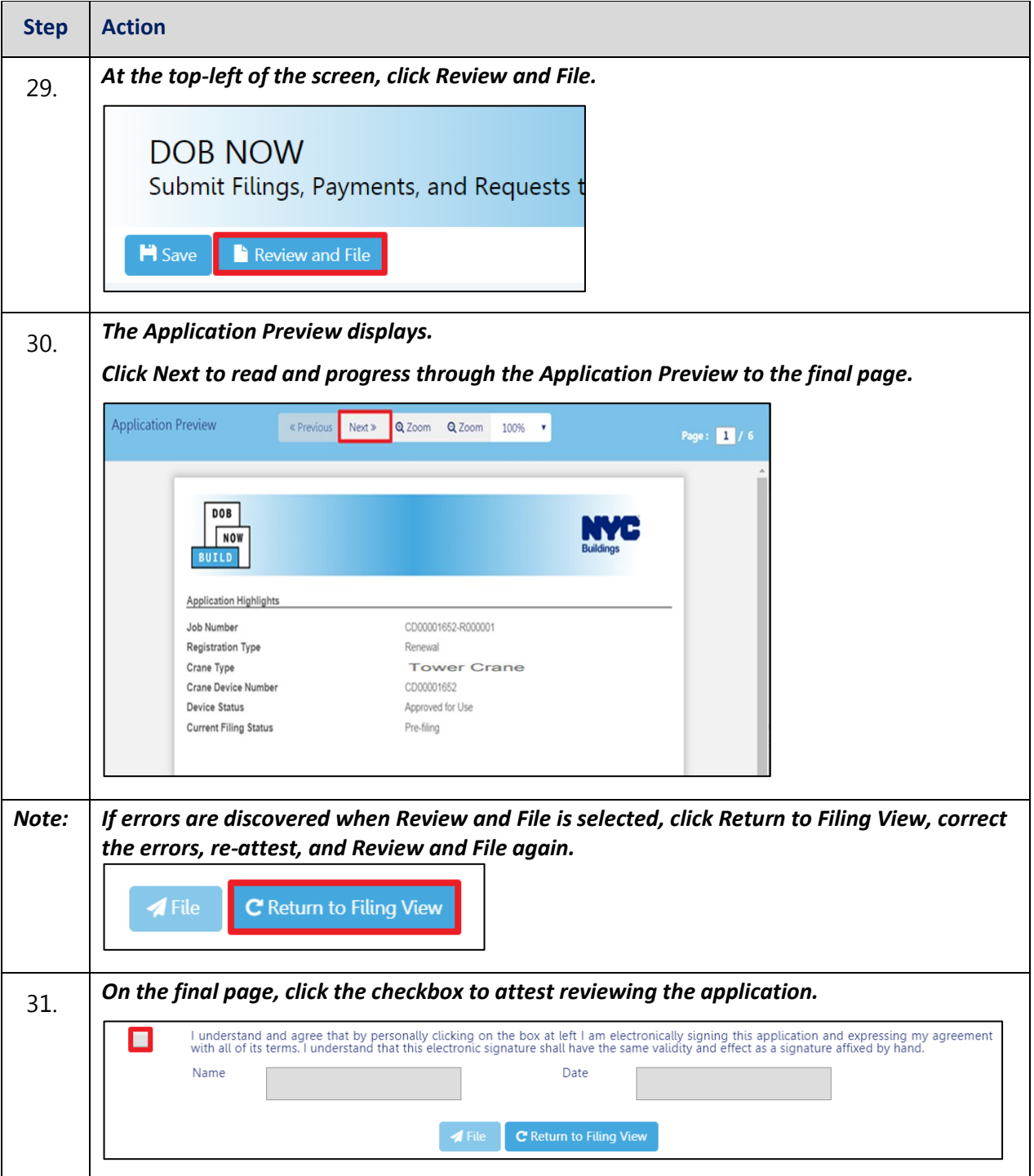

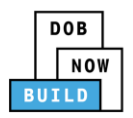

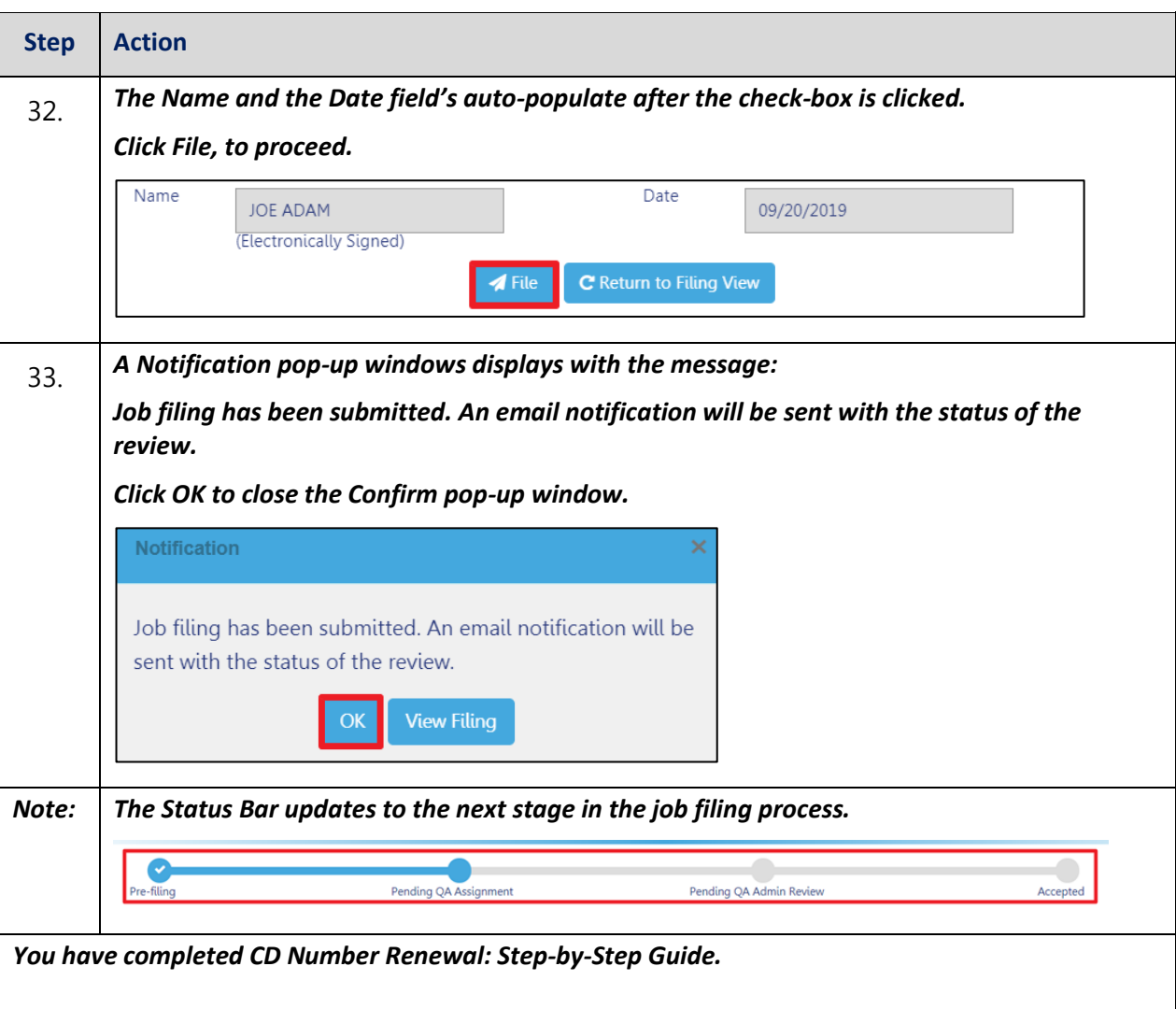

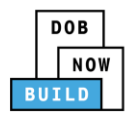

# **Tower Crane CD: Add Interchangeable Components**

Complete the following steps to add Interchangeable Components to a CD within the application:

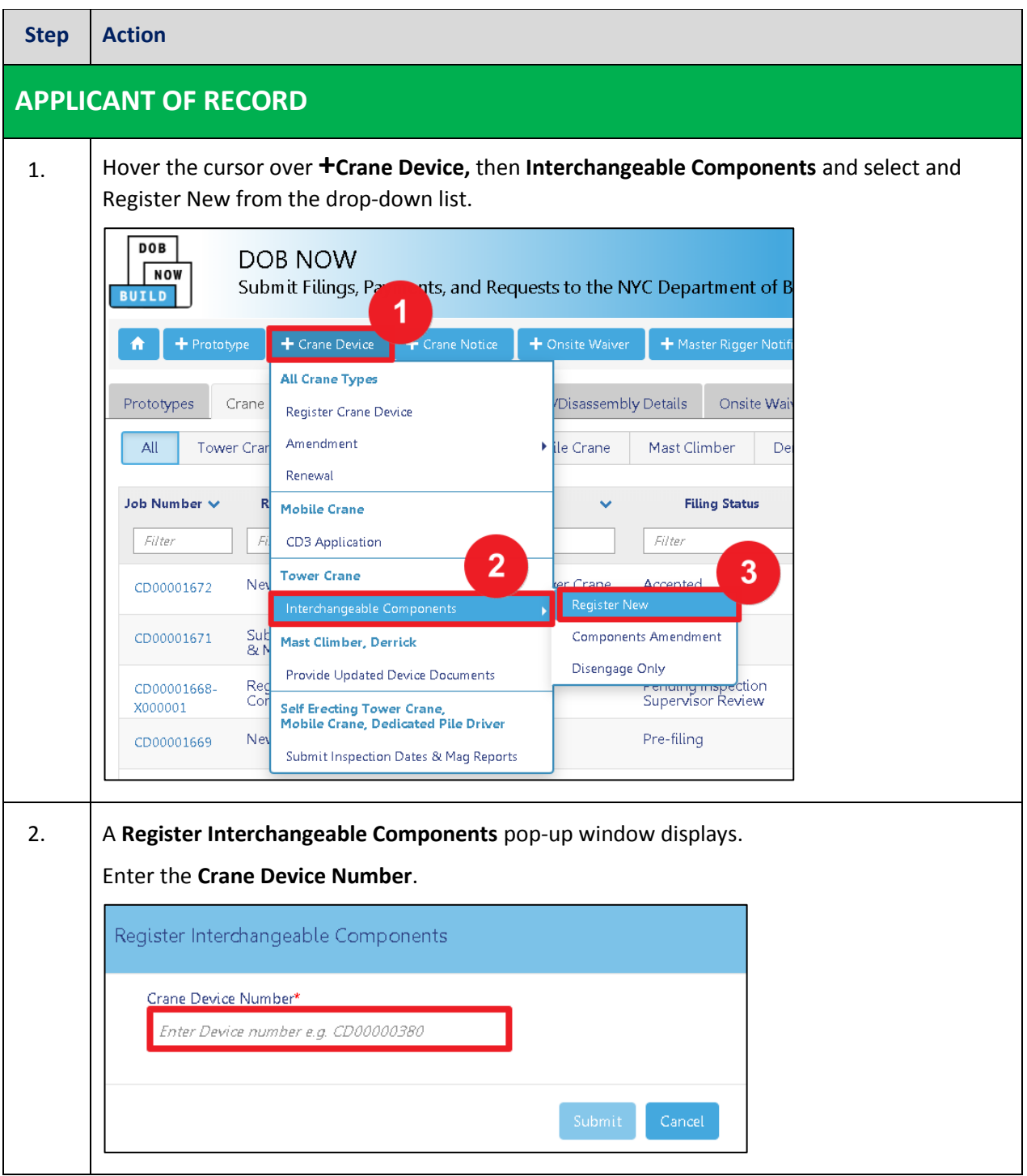

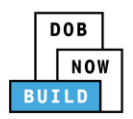

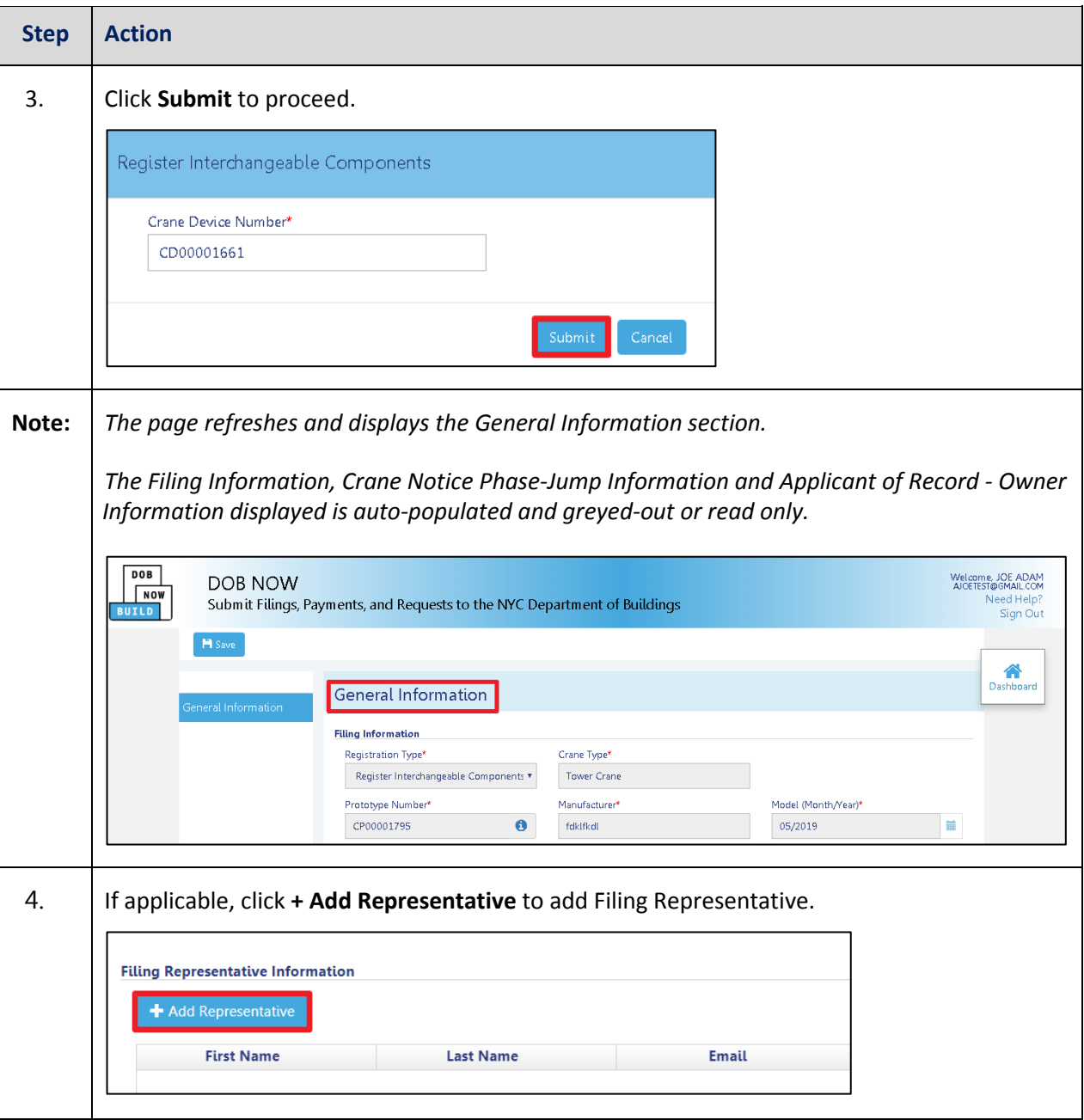

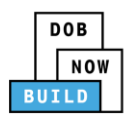

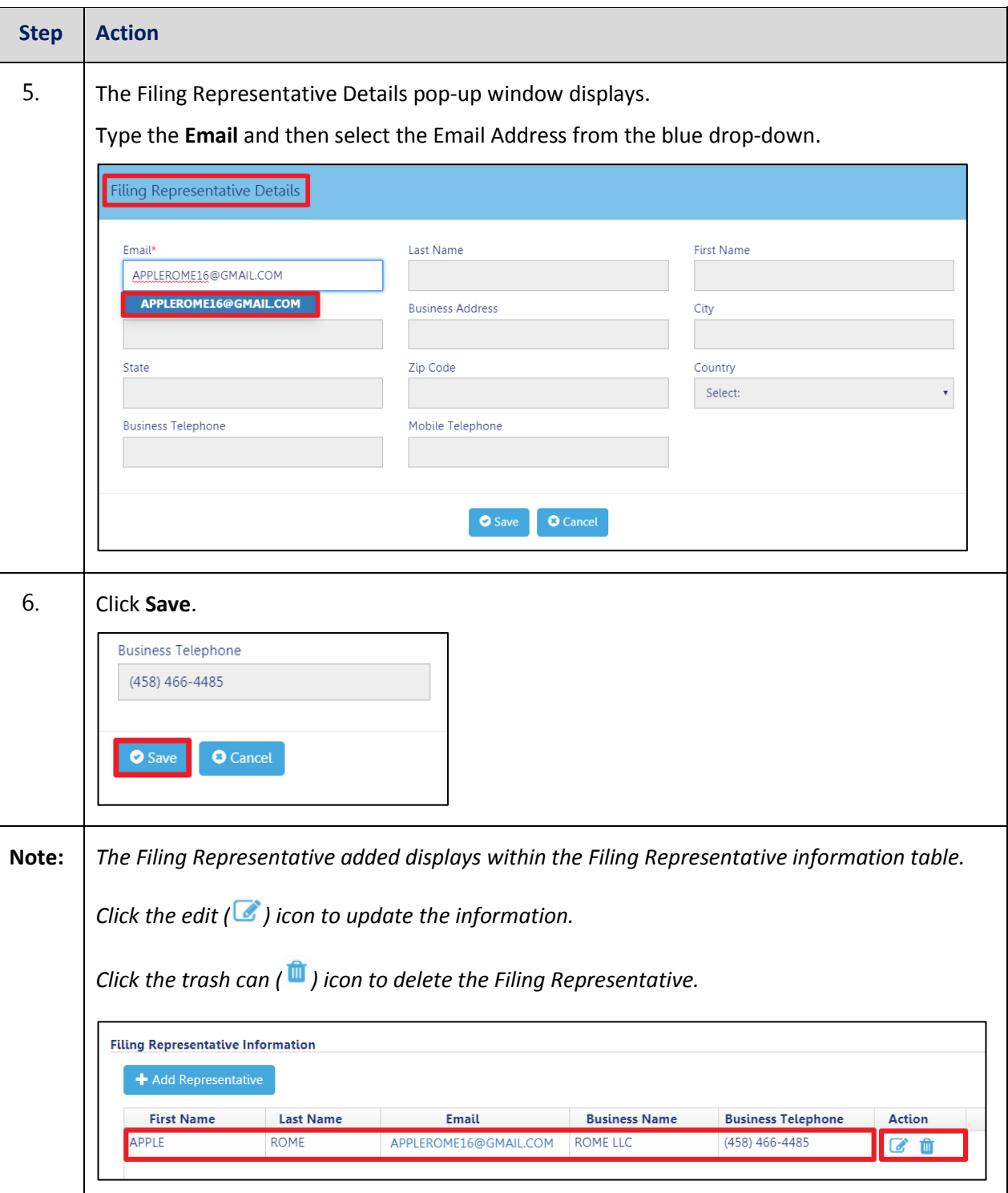

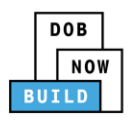

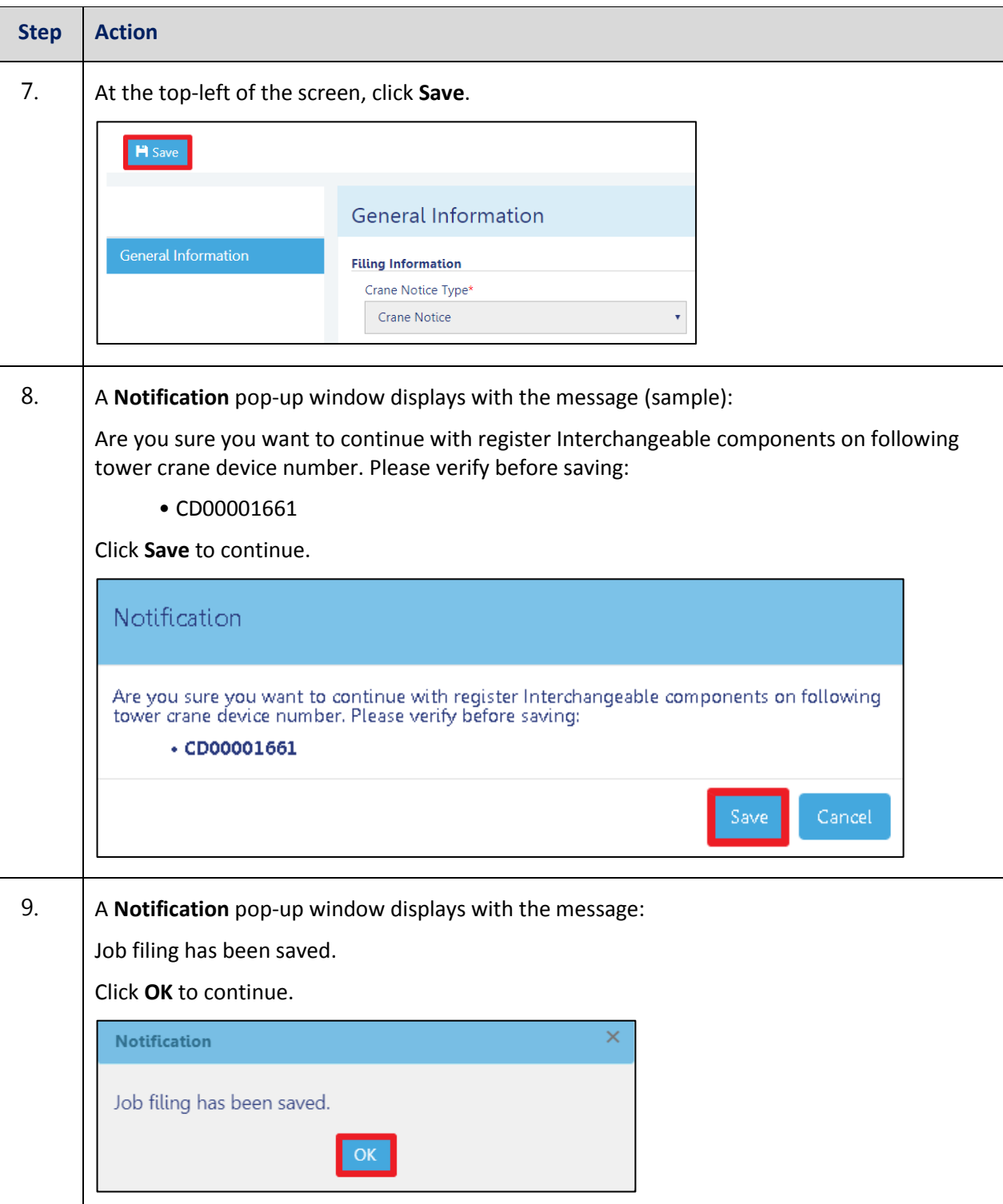

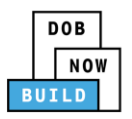

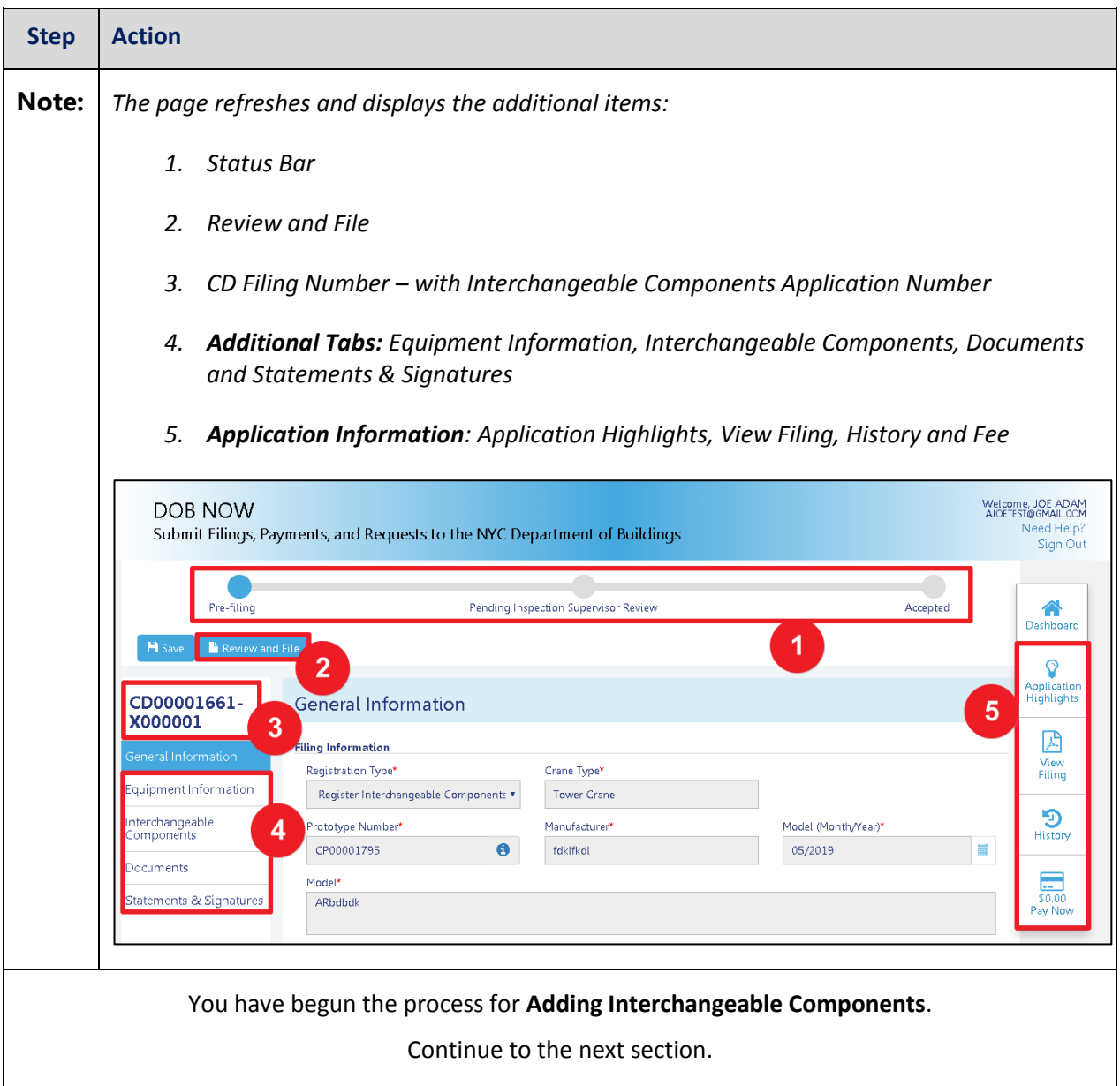

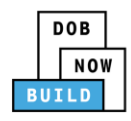

#### **Complete Interchangeable Components Tab**

Complete the following steps to complete the **Assign Crane Device to Crane Notice** Tab for the application:

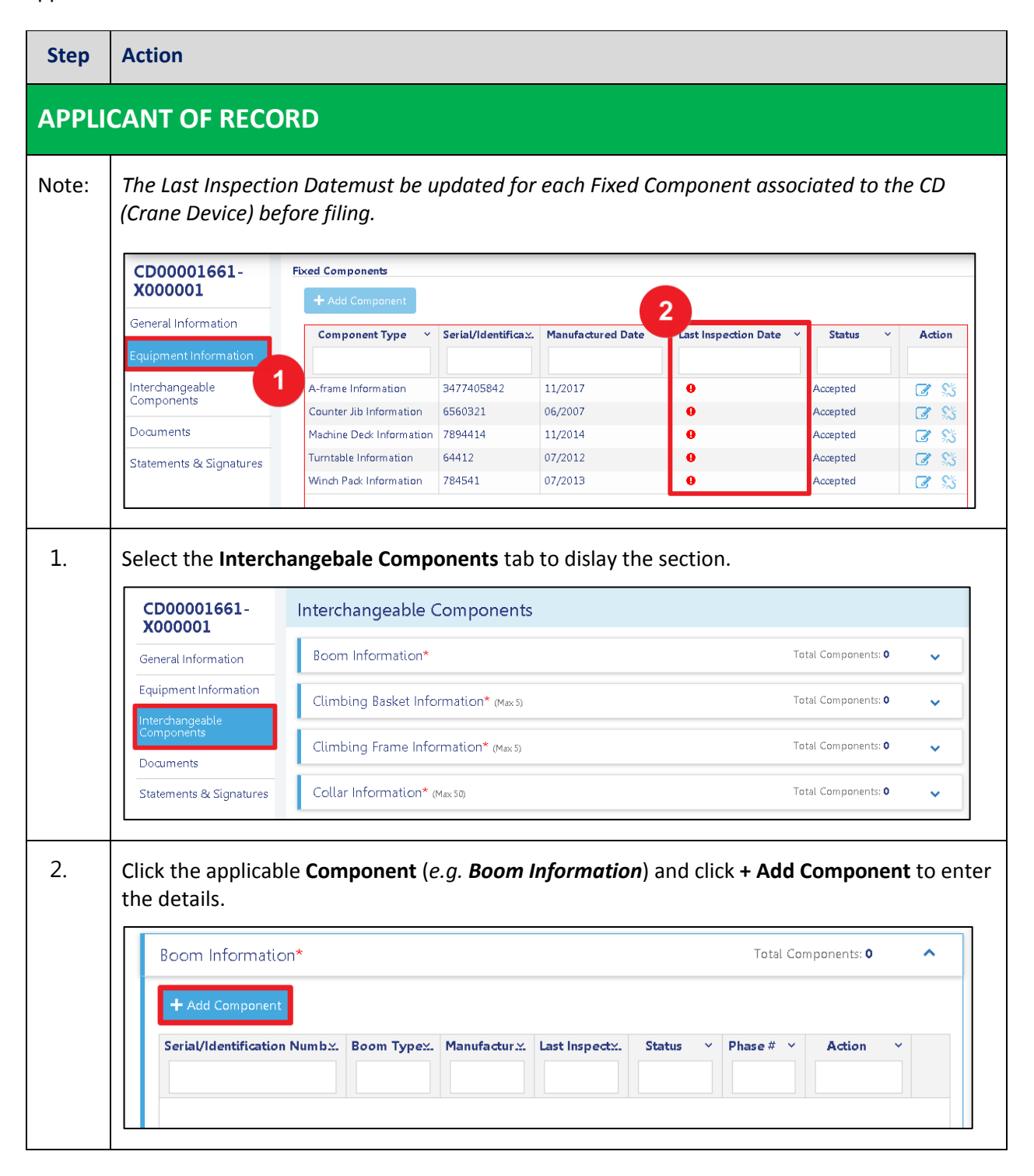

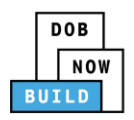

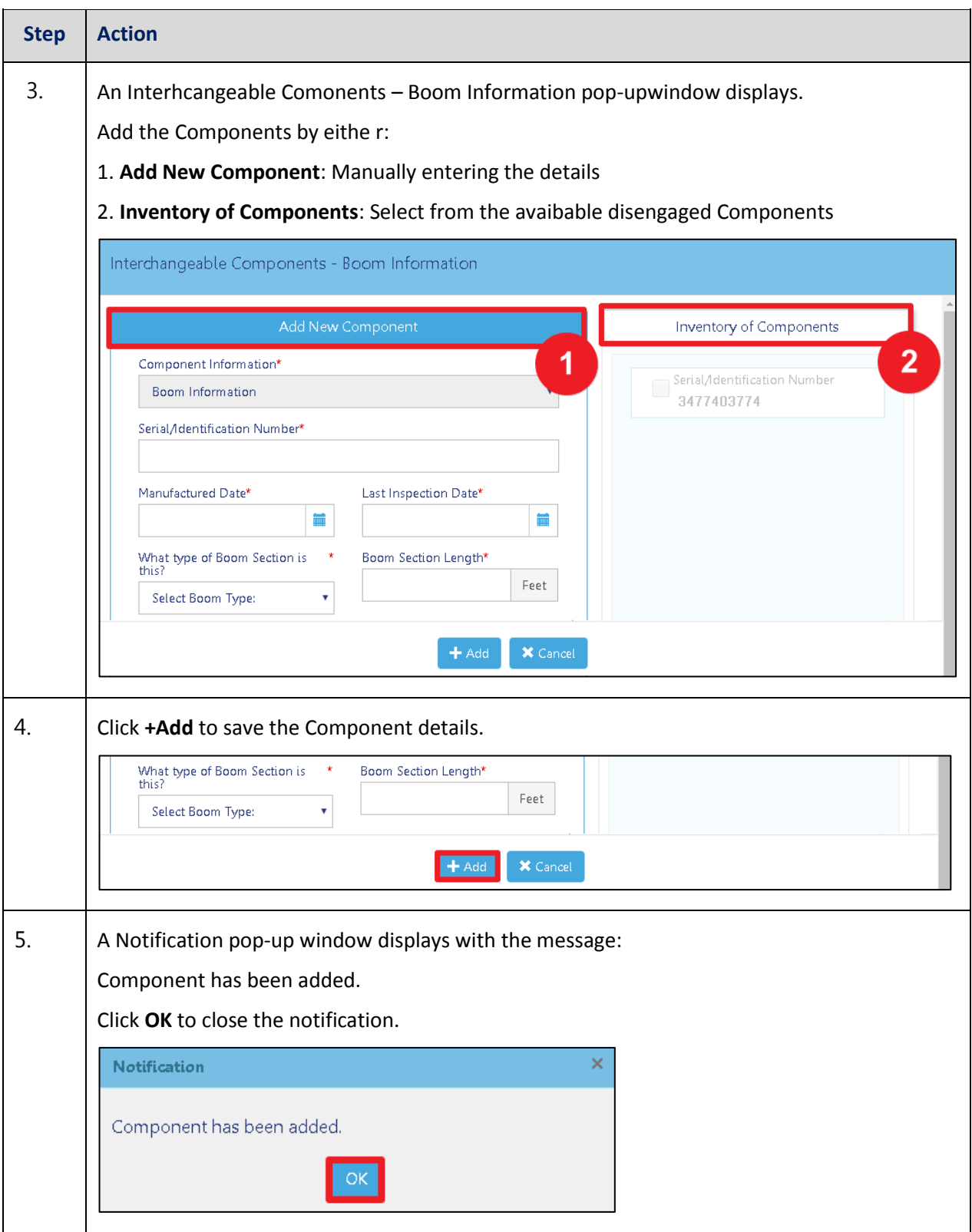

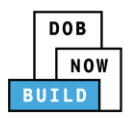

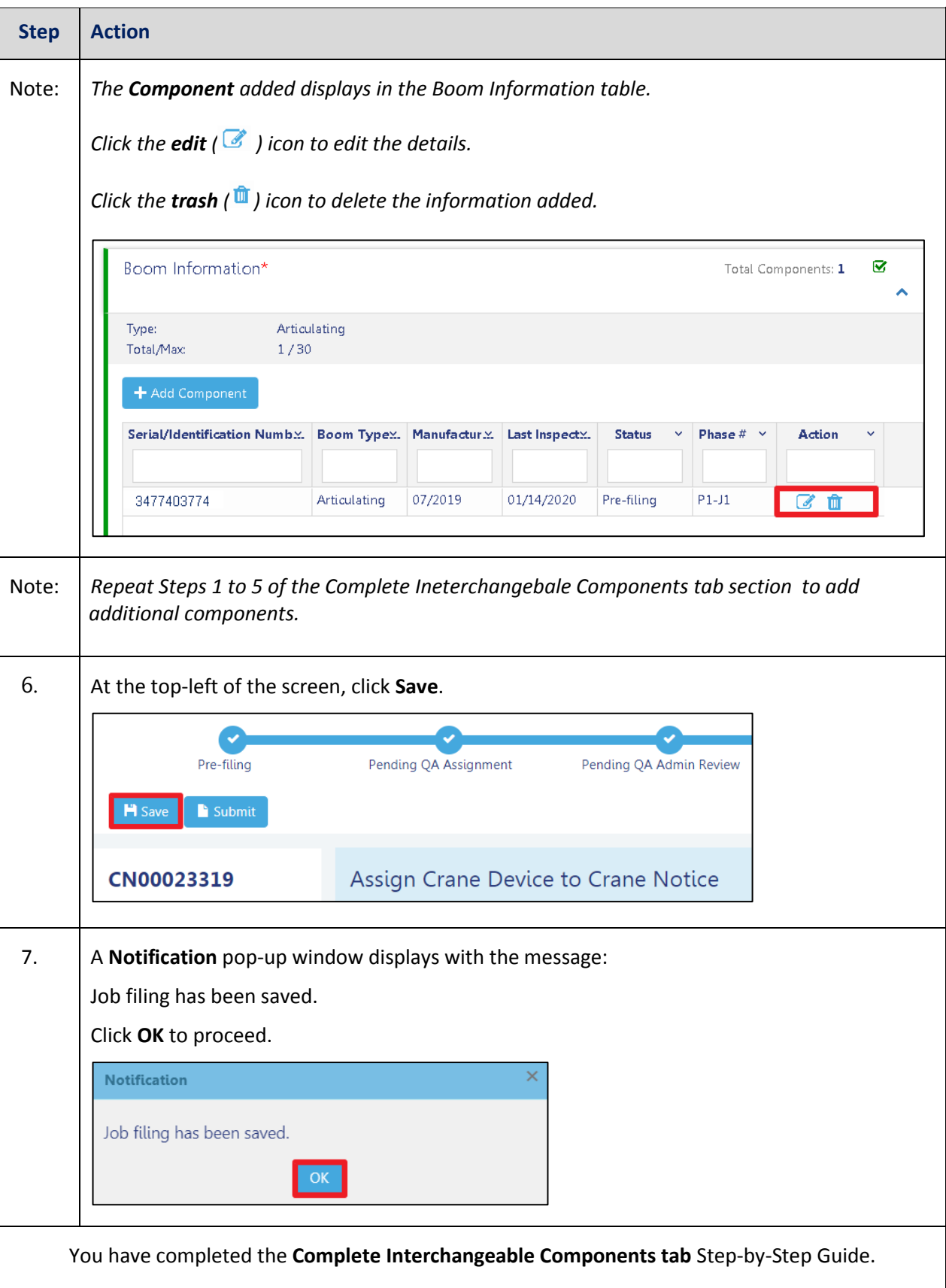

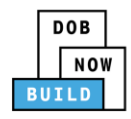

## **Upload Documents**

Complete the following steps to upload documents in the **Documents** tab to support the application:

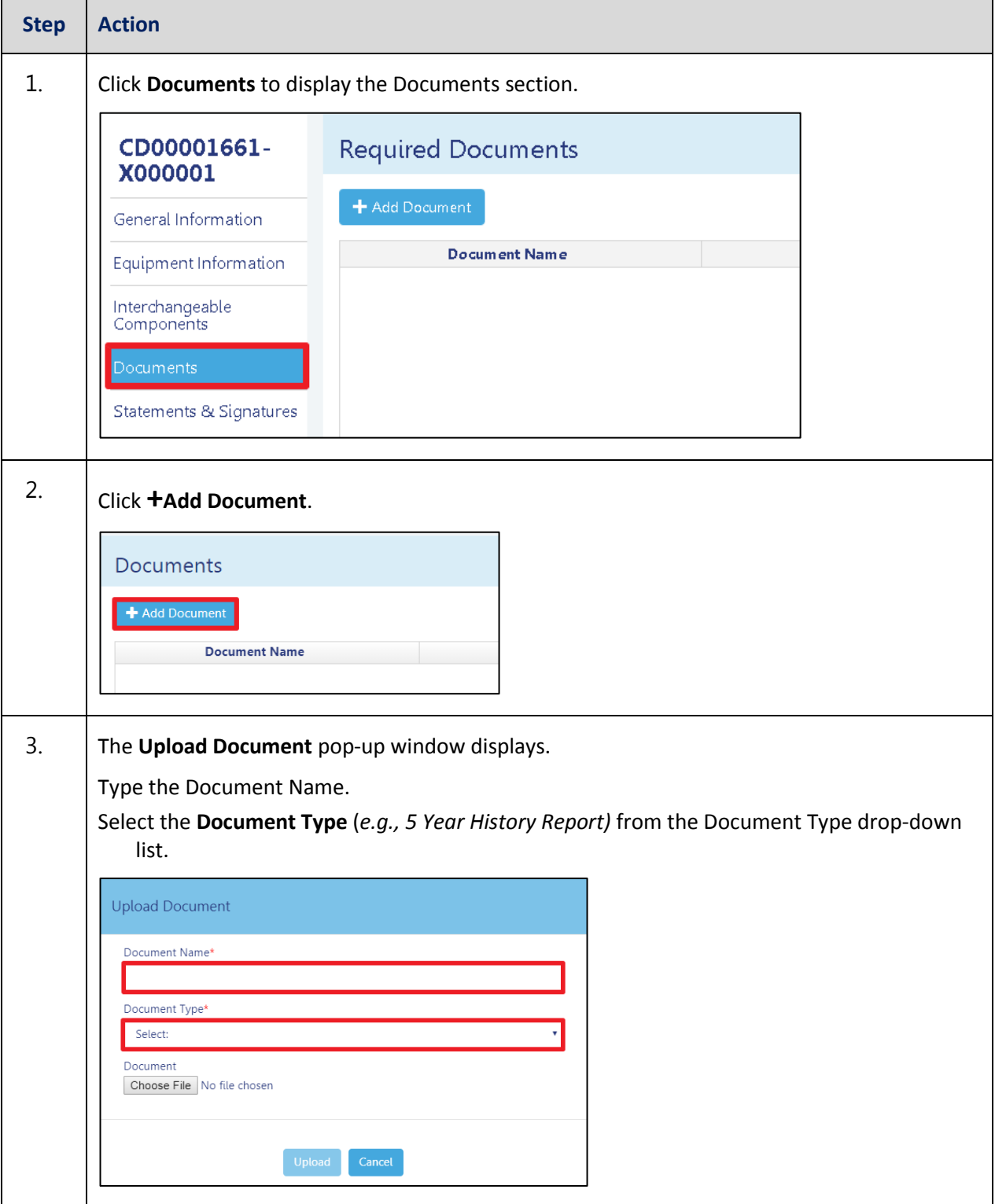

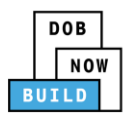

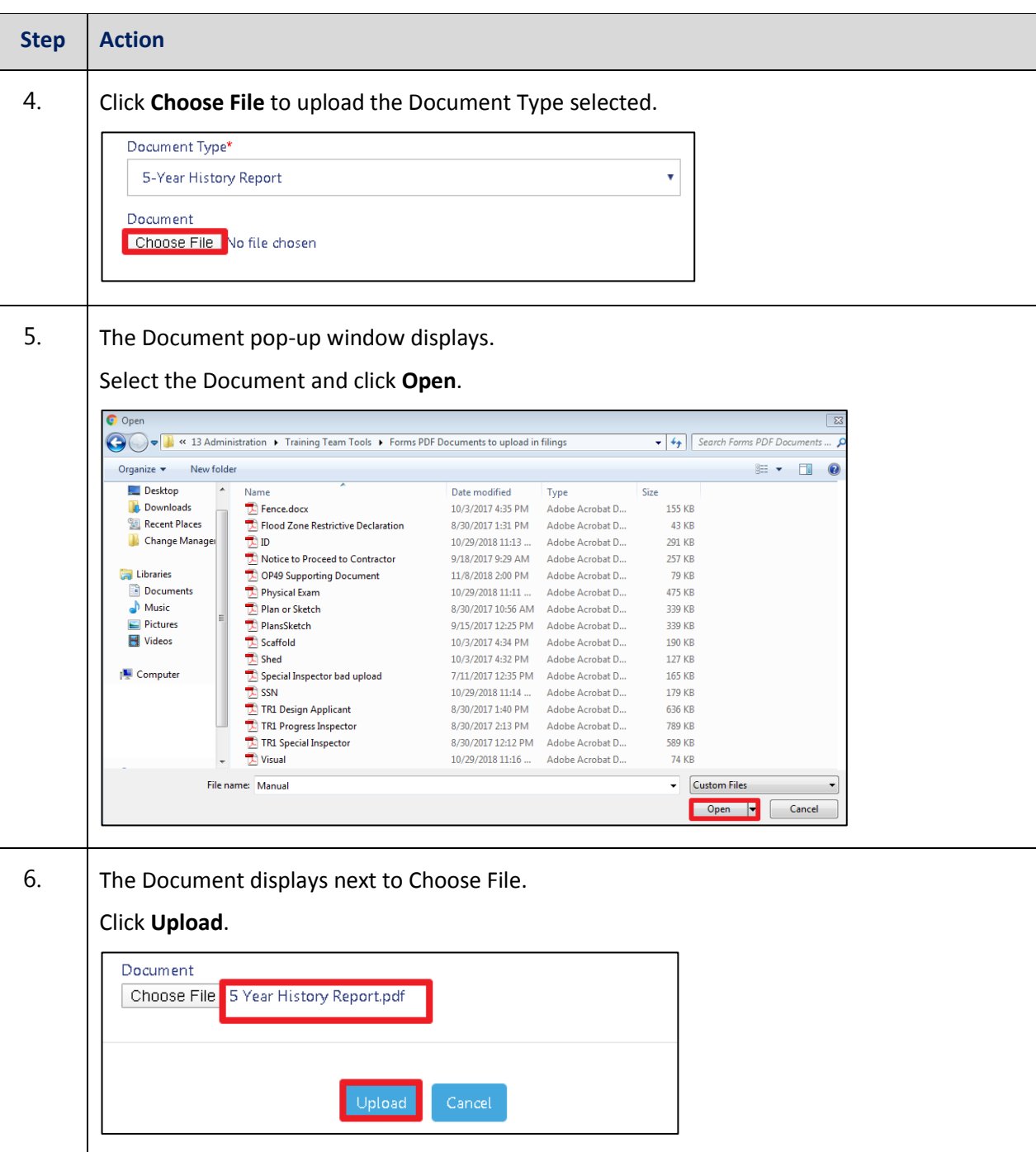

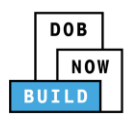

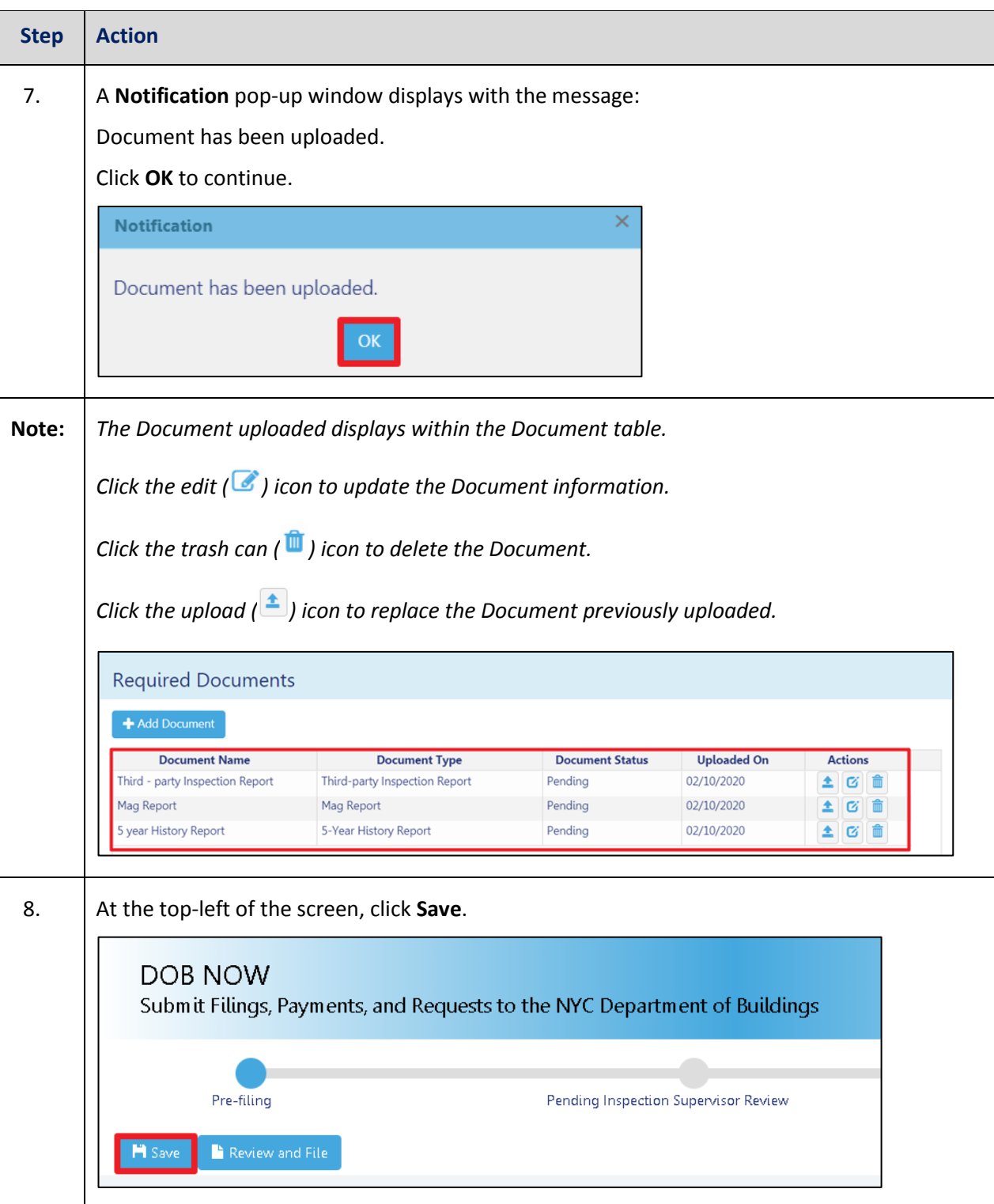

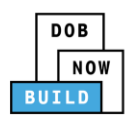

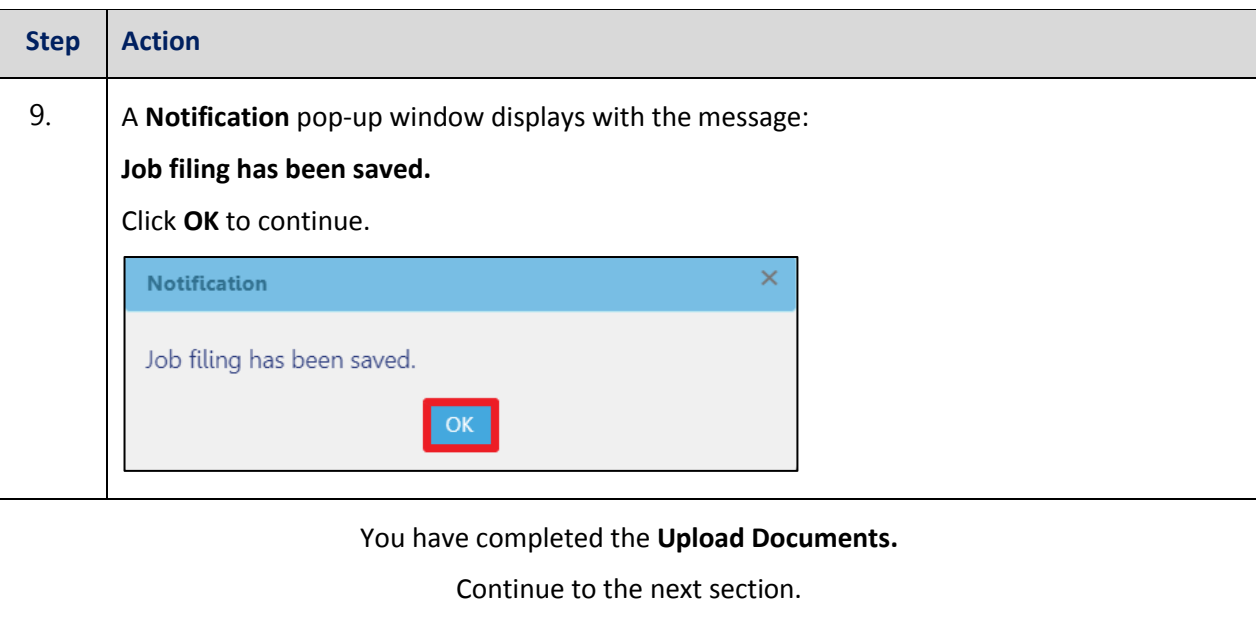

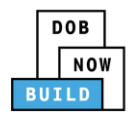

#### **Complete Statements & Signatures**

Complete the following steps to complete the attestations in the **Statement & Signatures** tab:

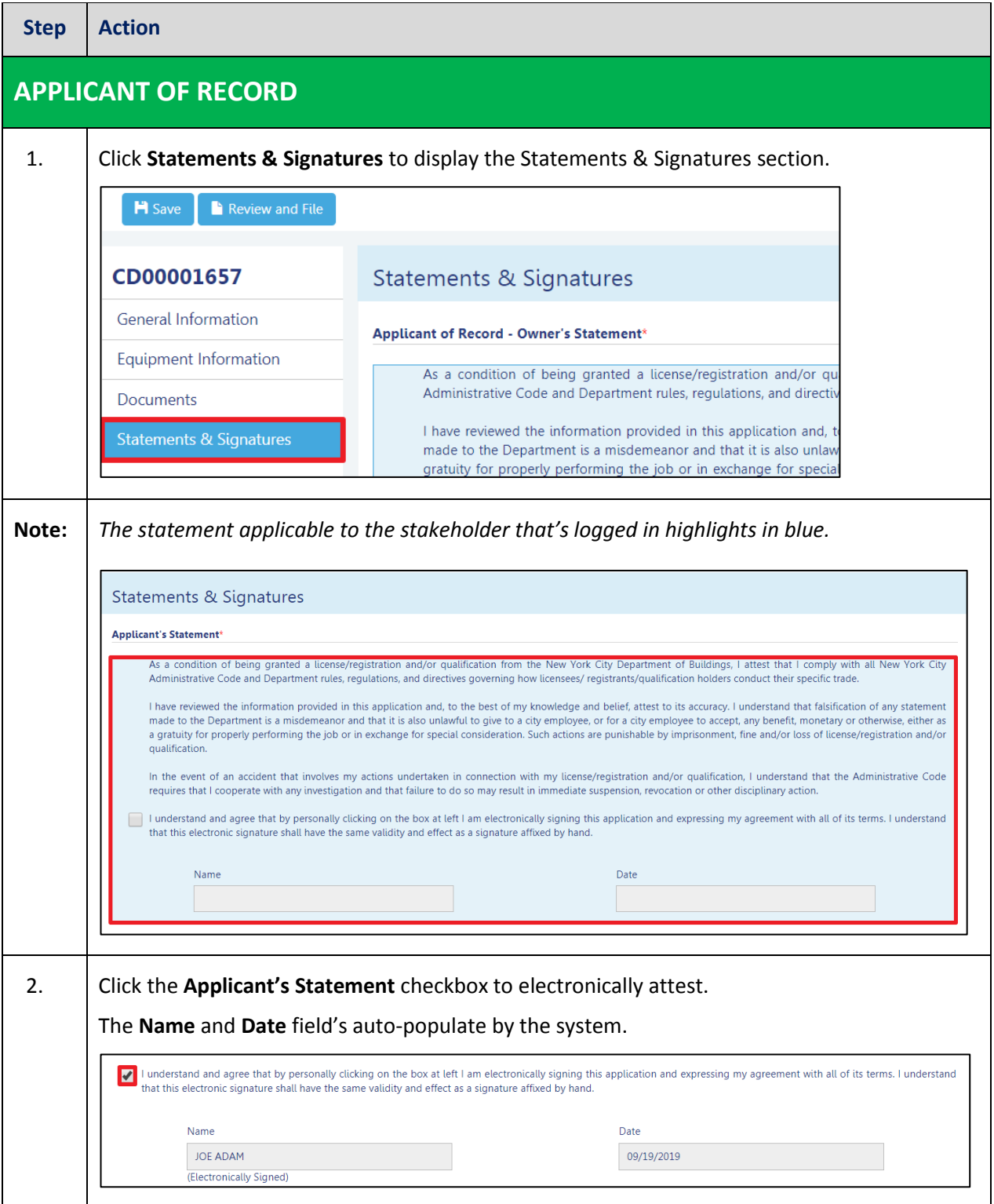

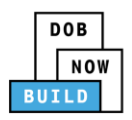

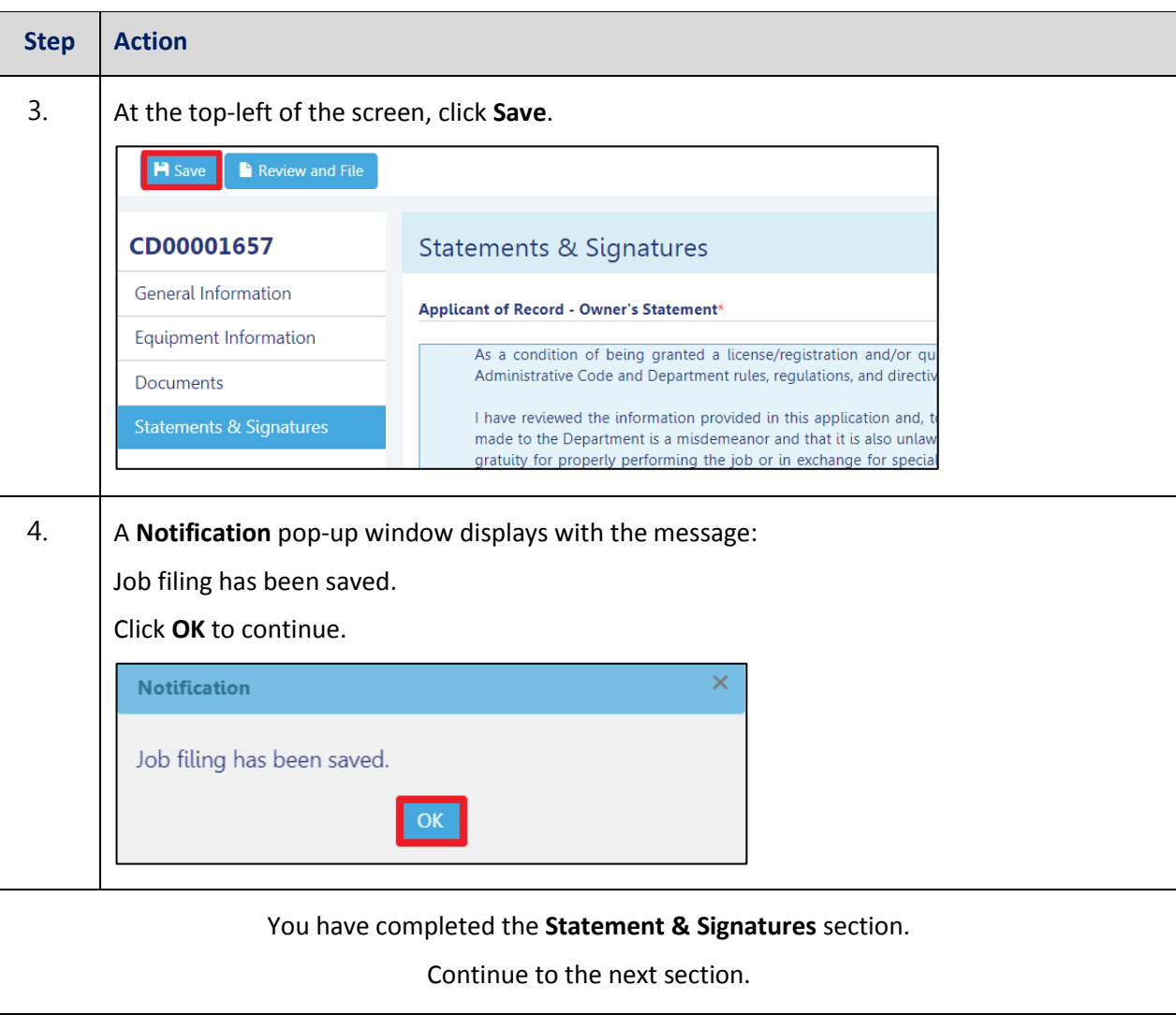

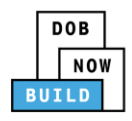

#### **Complete Review and File**

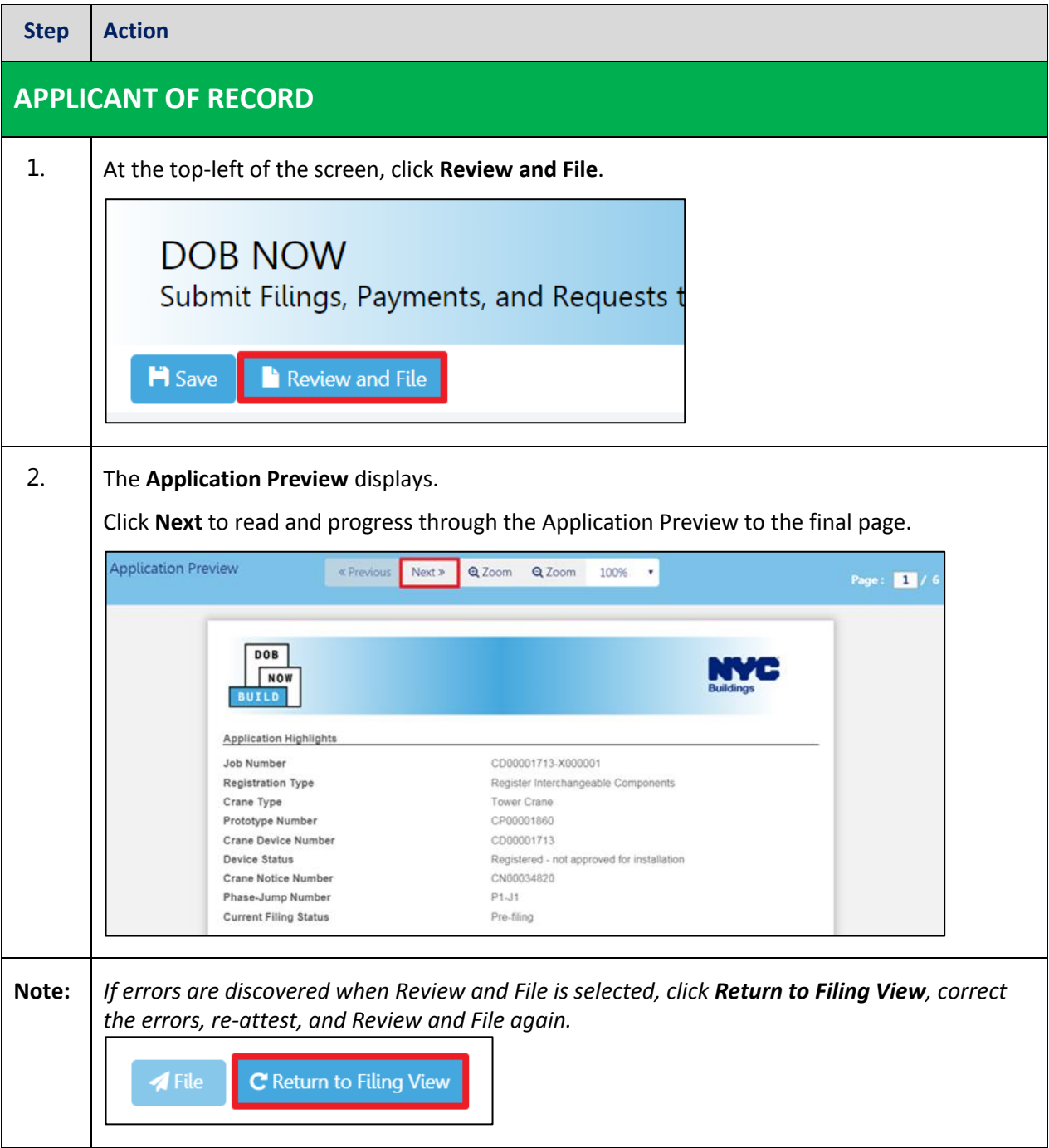
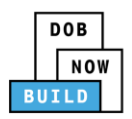

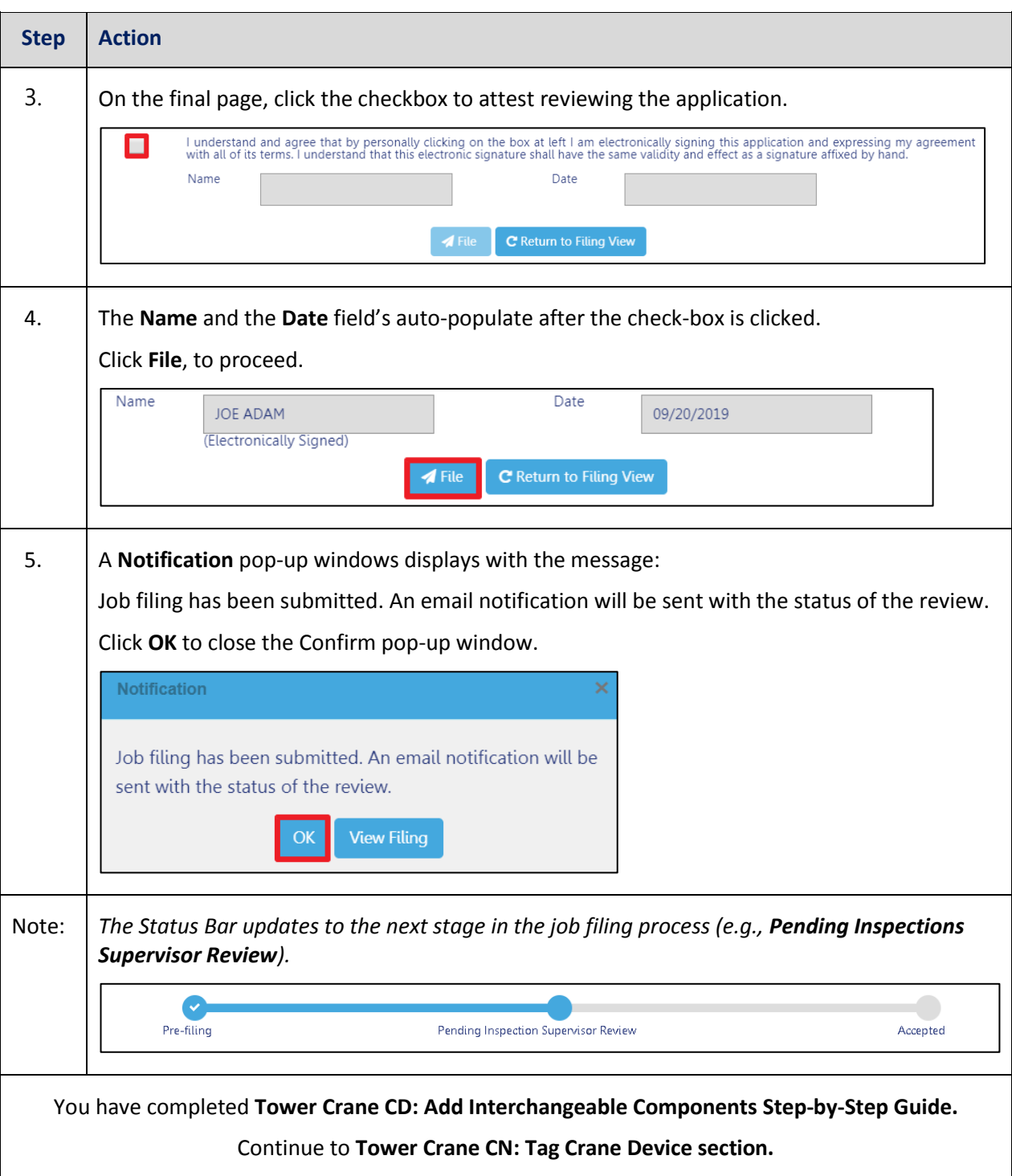

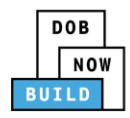

# **Tower Crane CD: Amend Interchangeable Components**

Complete the following steps to add Interchangeable Components to a CD within the application:

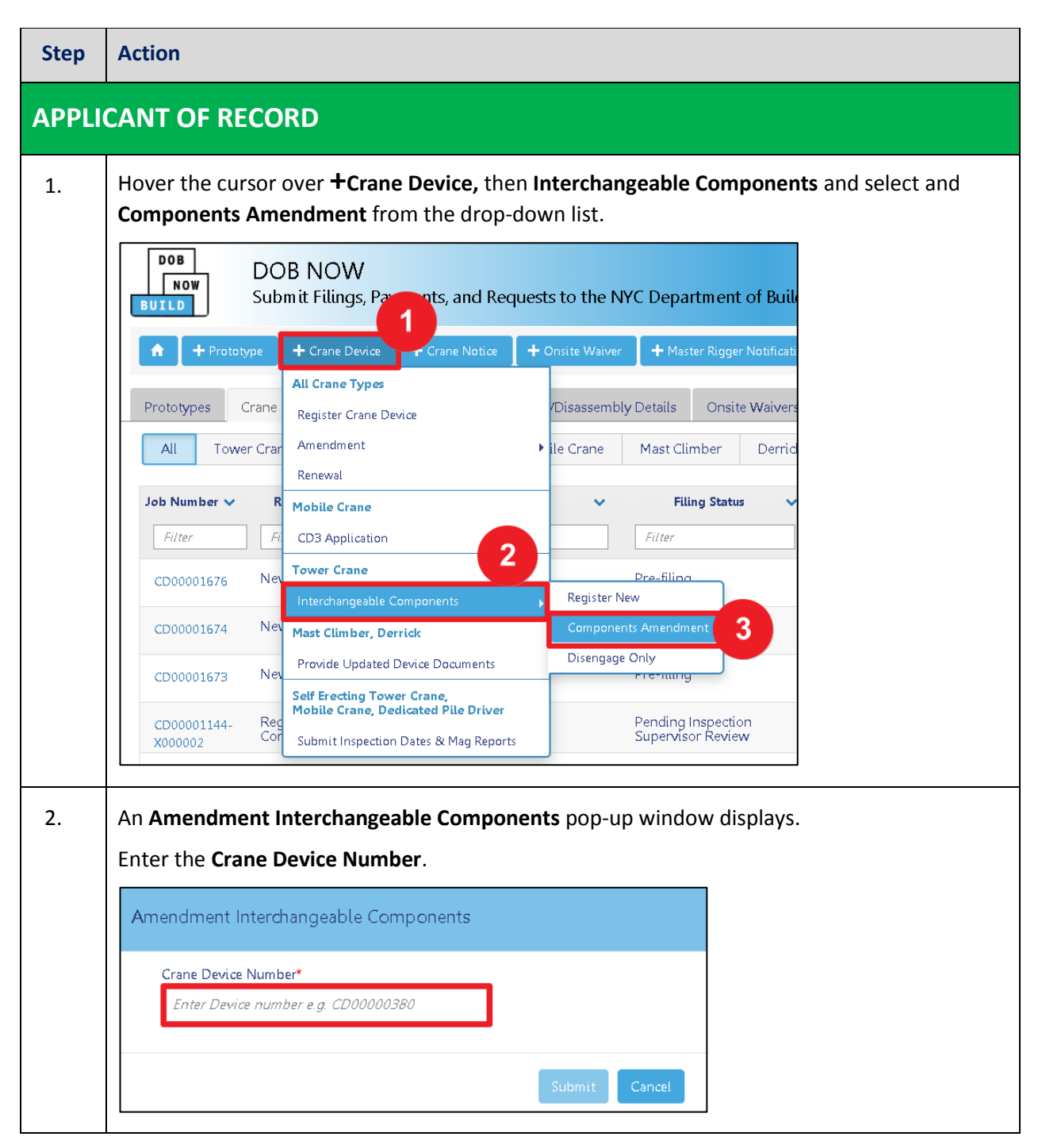

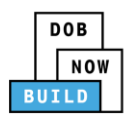

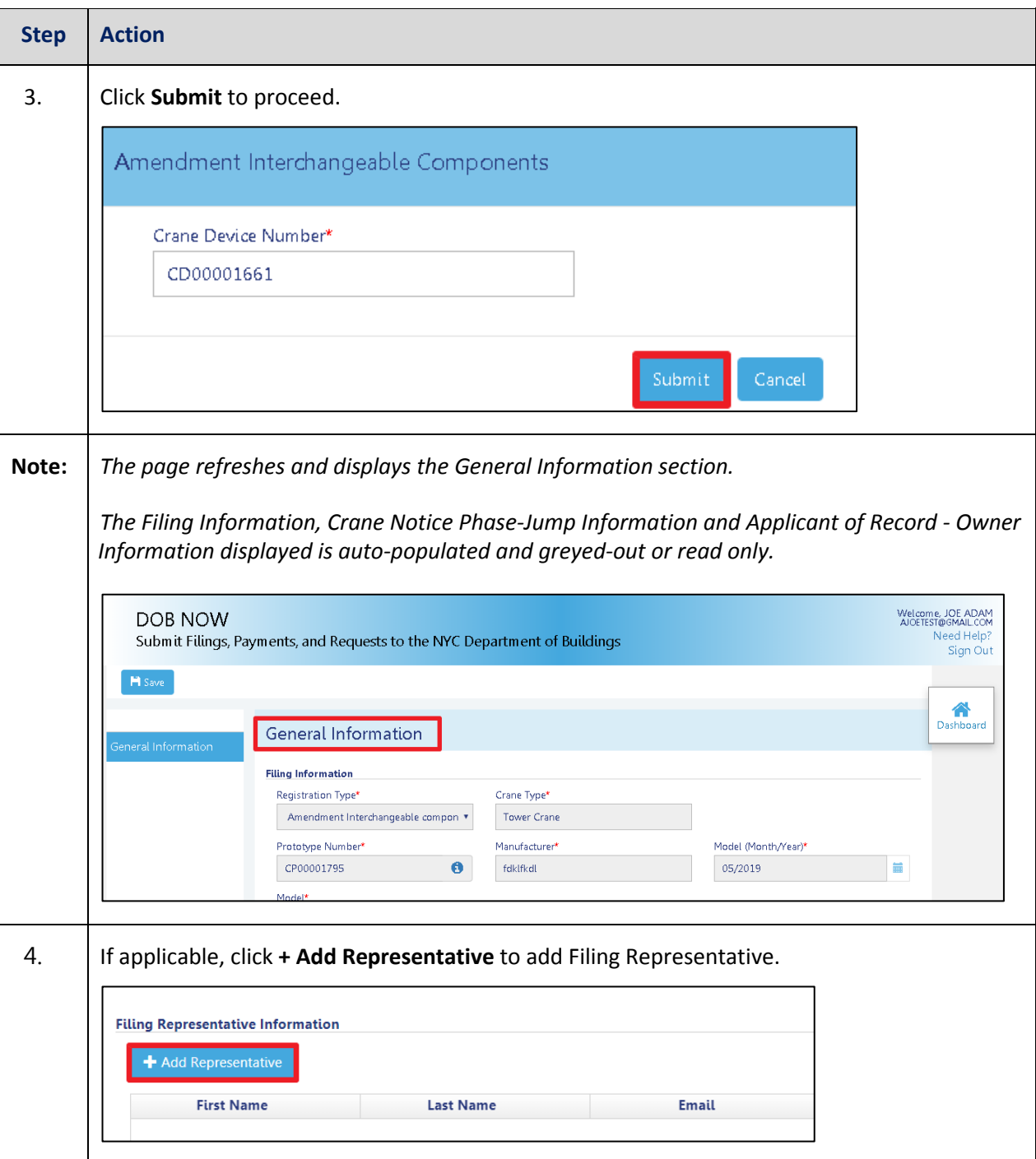

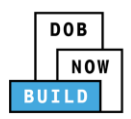

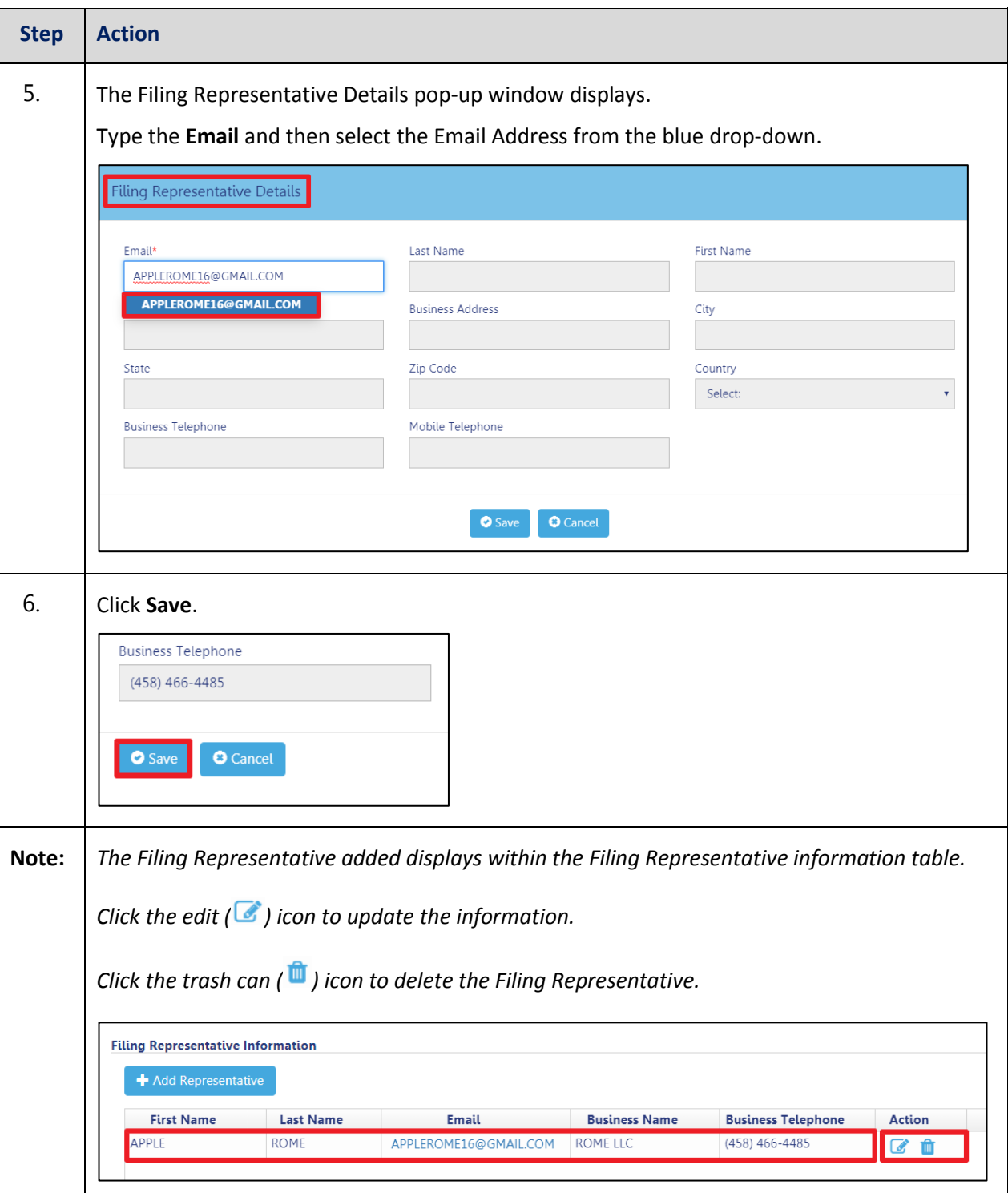

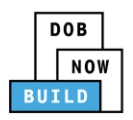

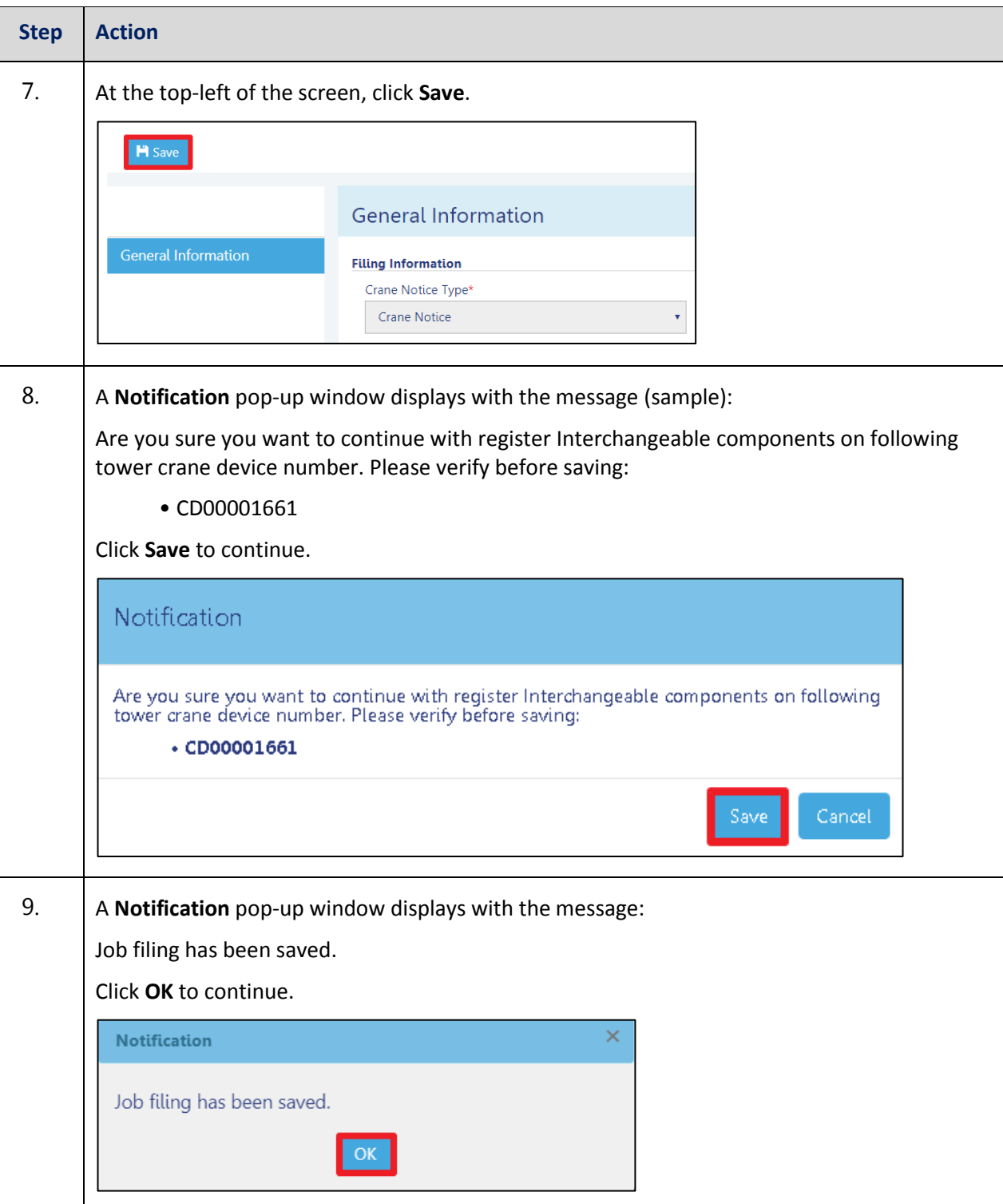

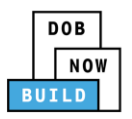

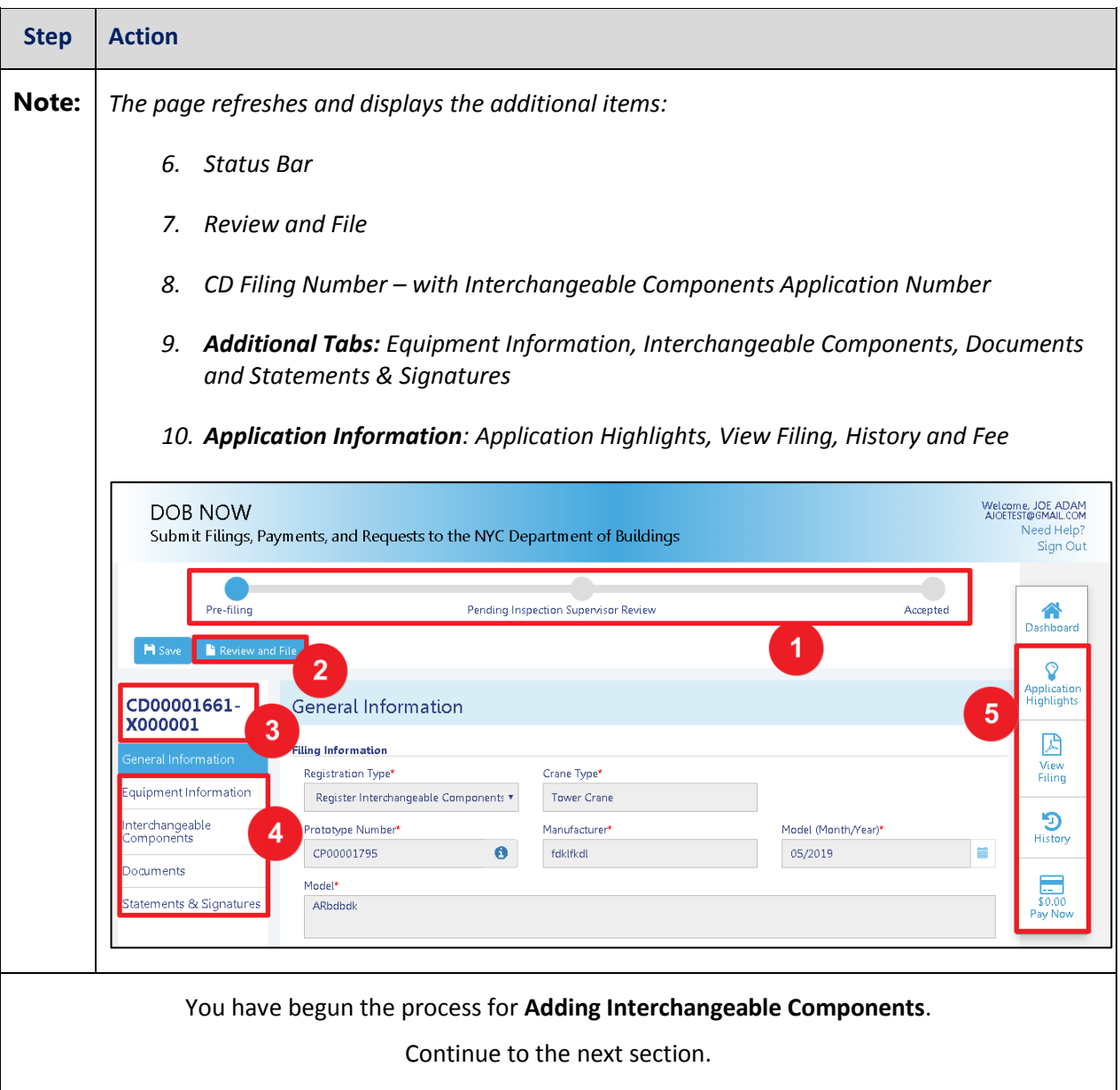

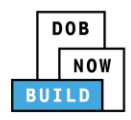

#### **Complete Interchangeable Components Tab**

Complete the following steps to complete the **Assign Crane Device to Crane Notice** Tab for the application:

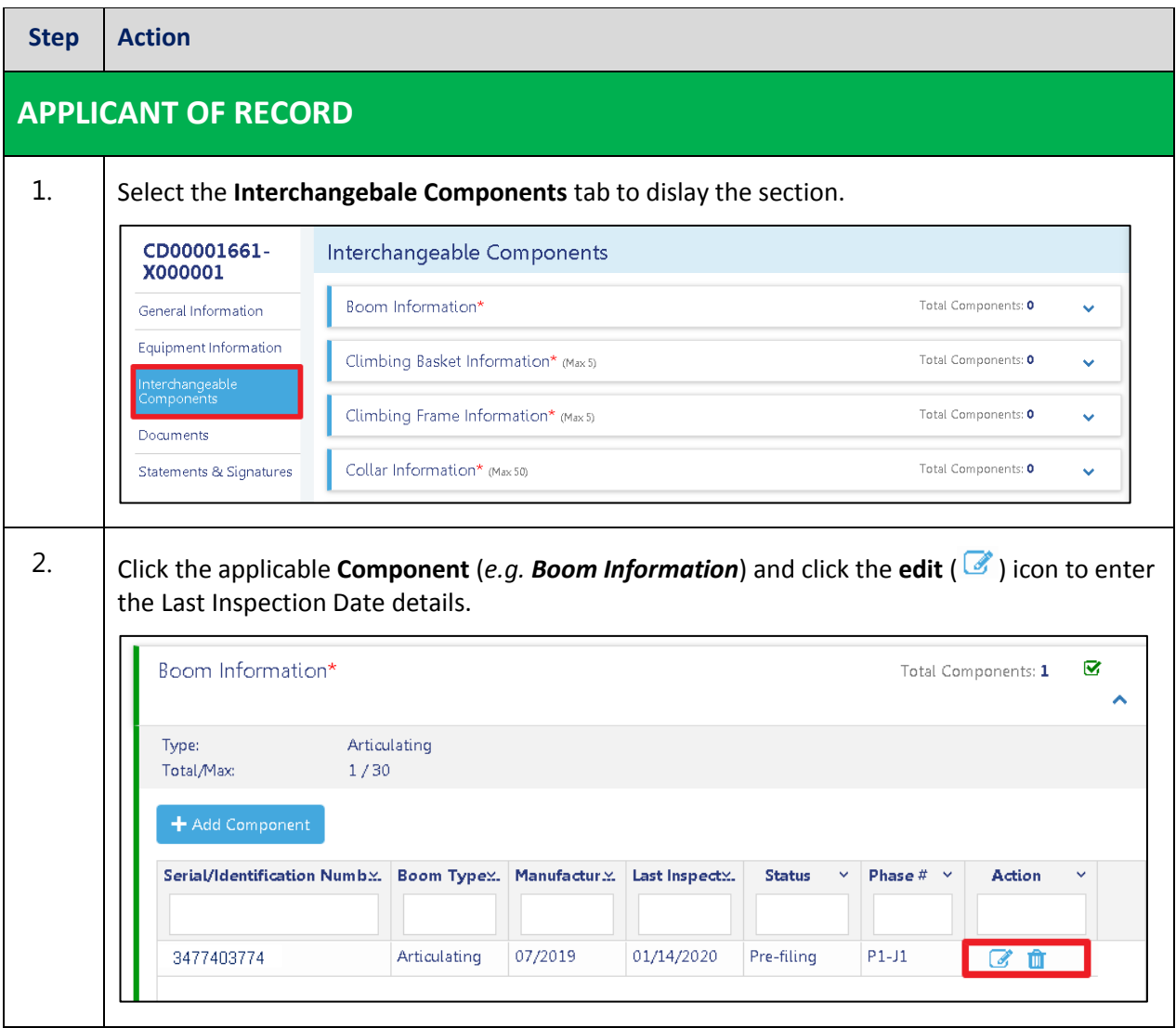

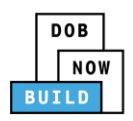

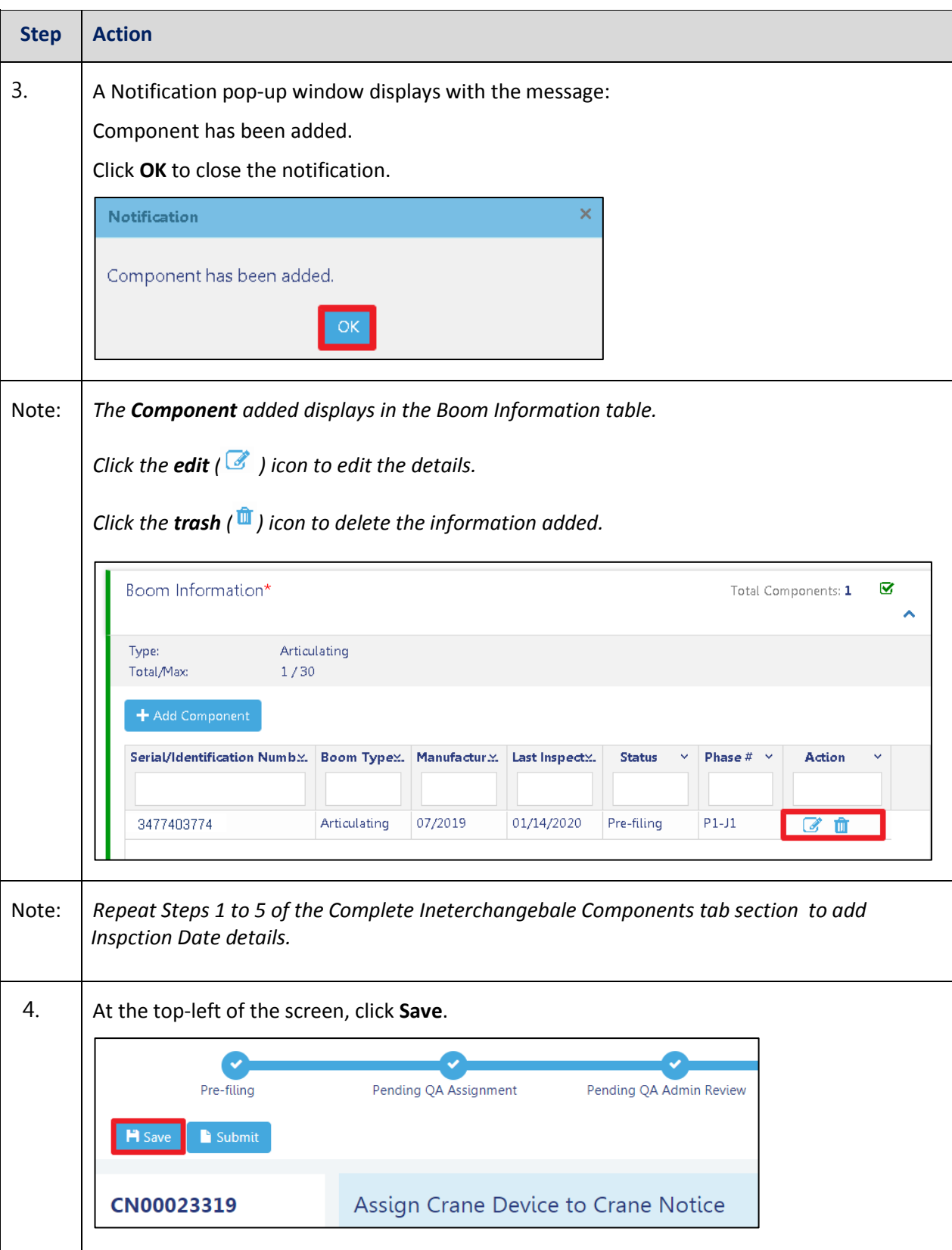

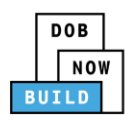

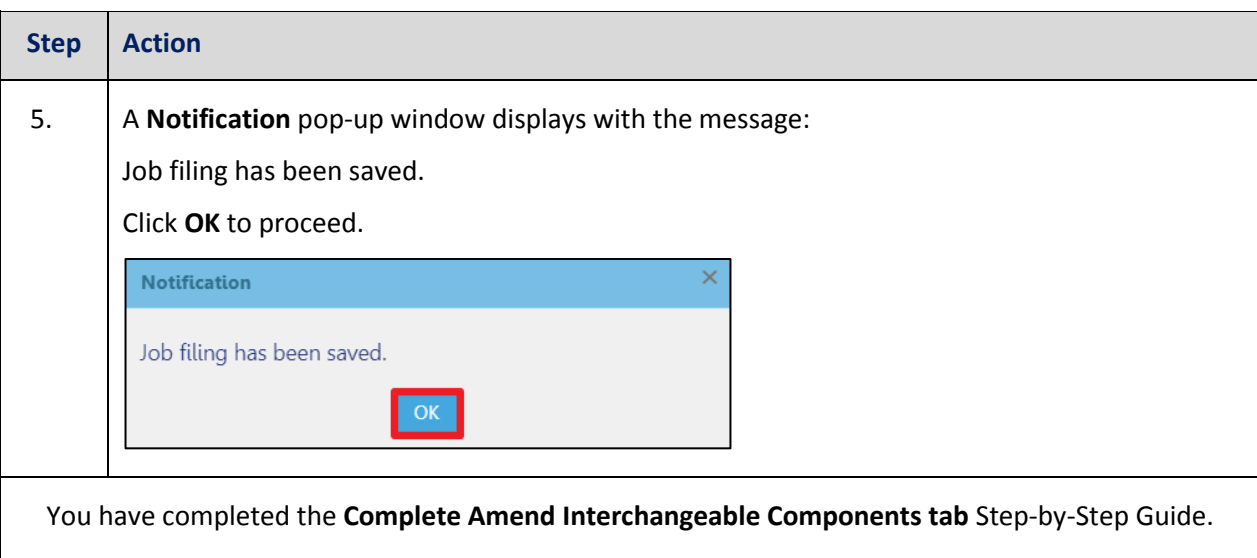

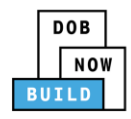

### **Upload Documents**

Complete the following steps to upload documents in the **Documents** tab to support the application:

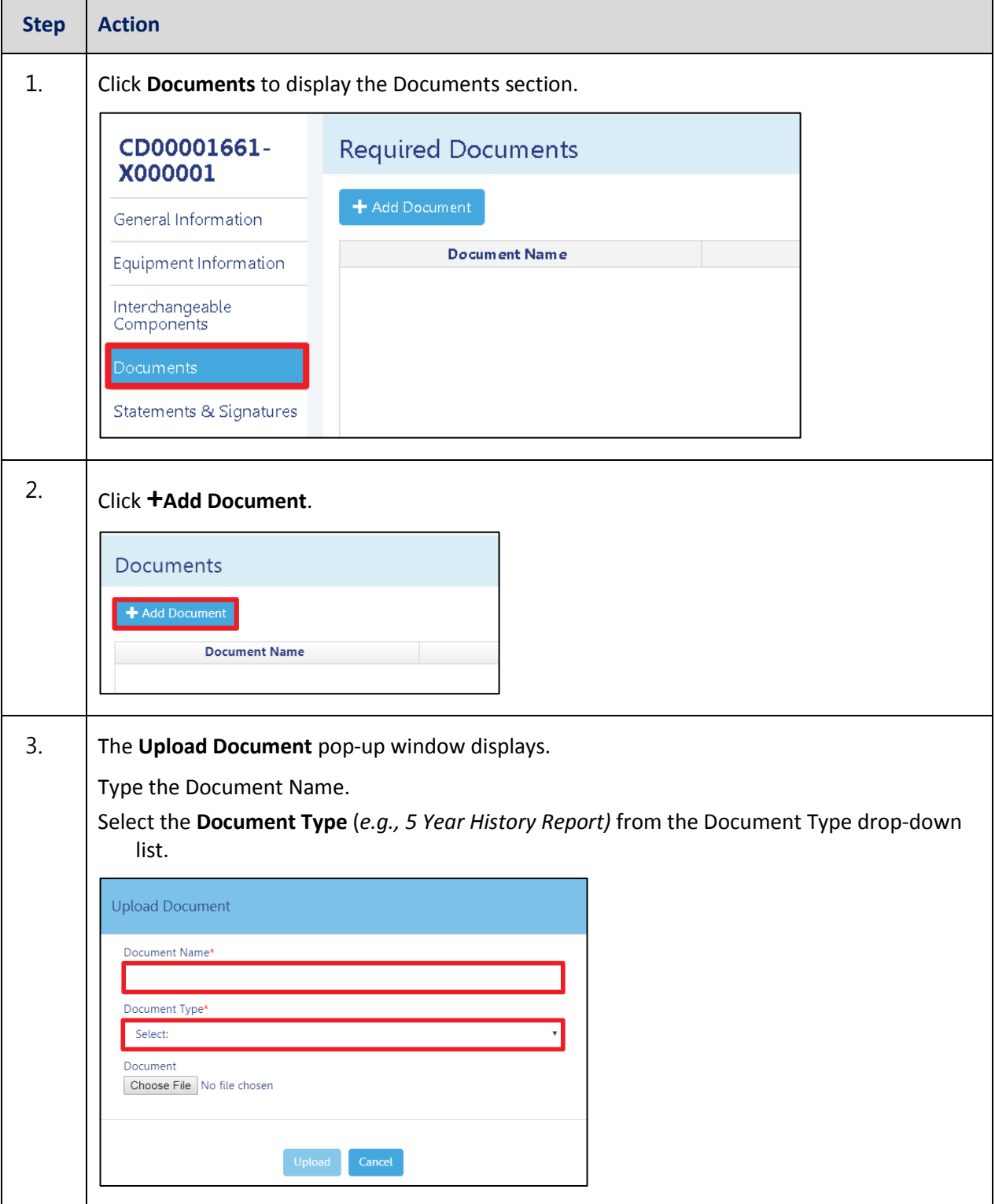

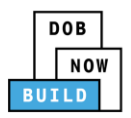

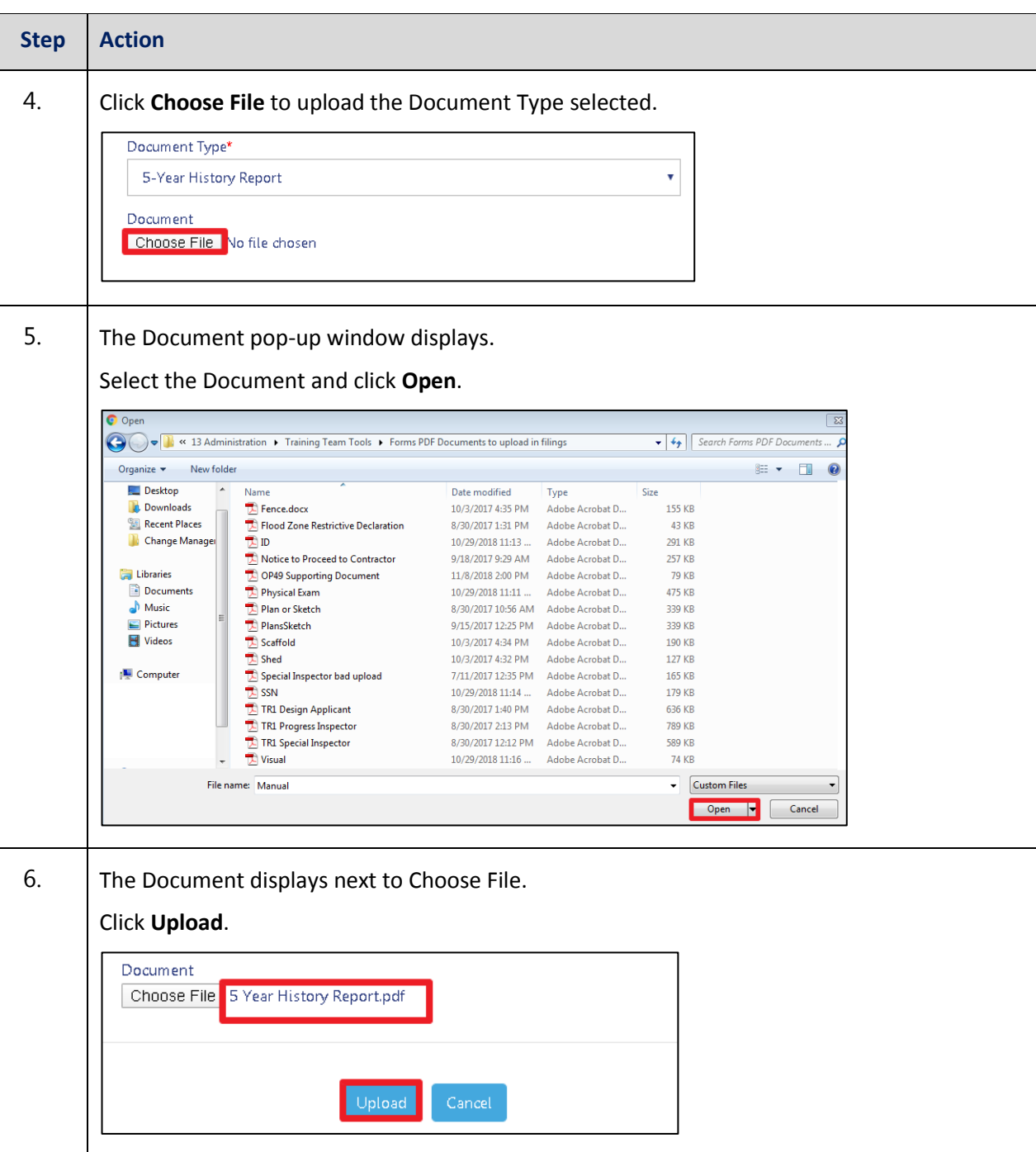

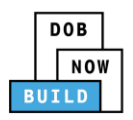

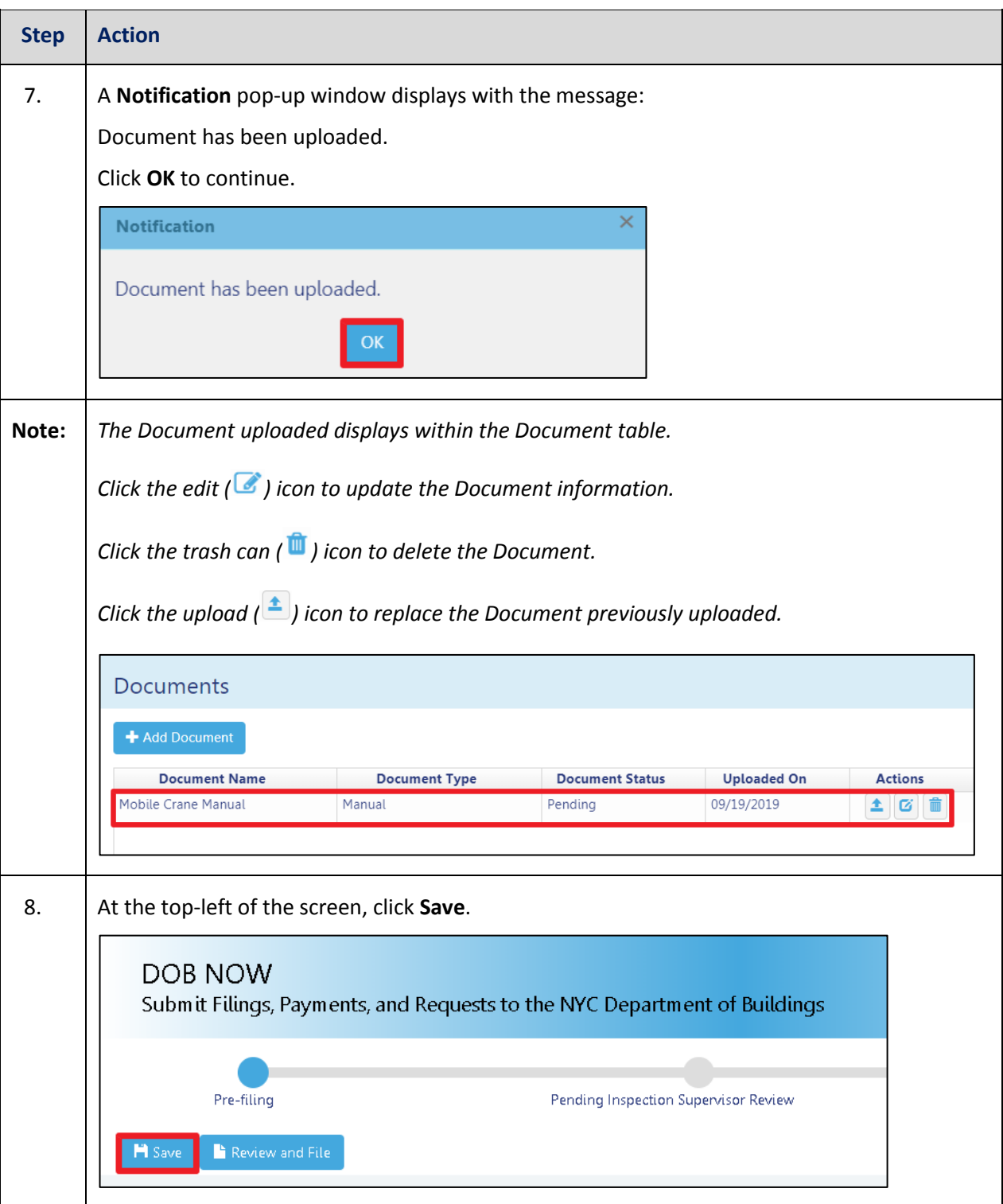

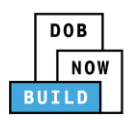

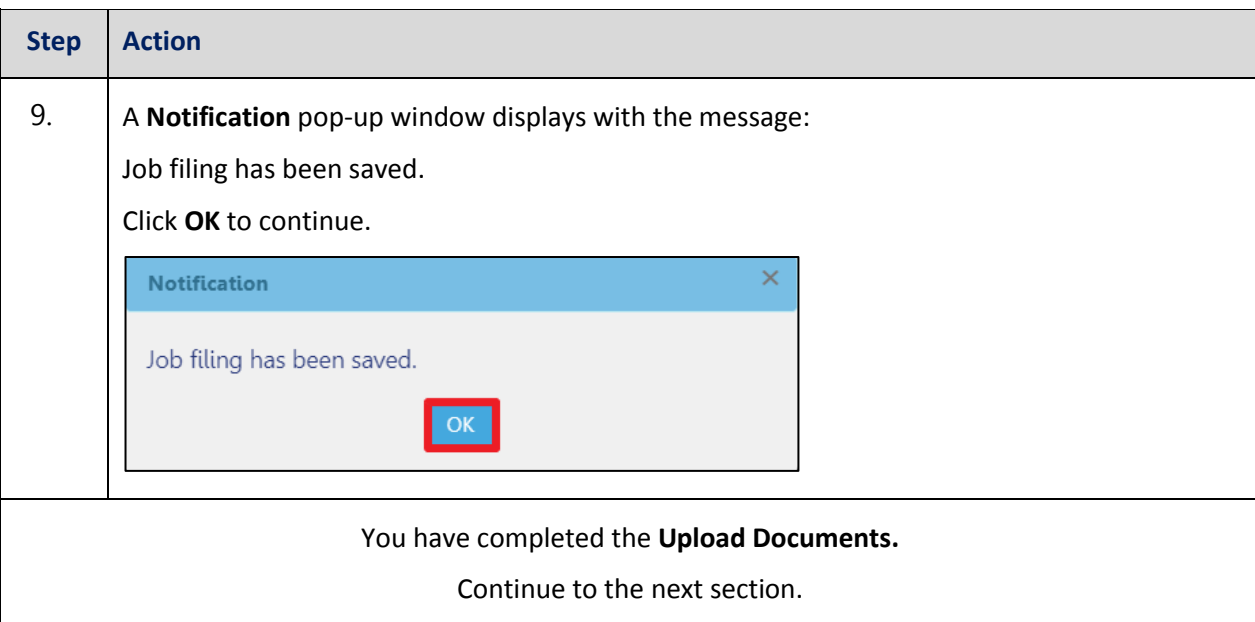

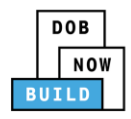

#### **Complete Statements & Signatures**

Complete the following steps to complete the attestations in the **Statement & Signatures** tab:

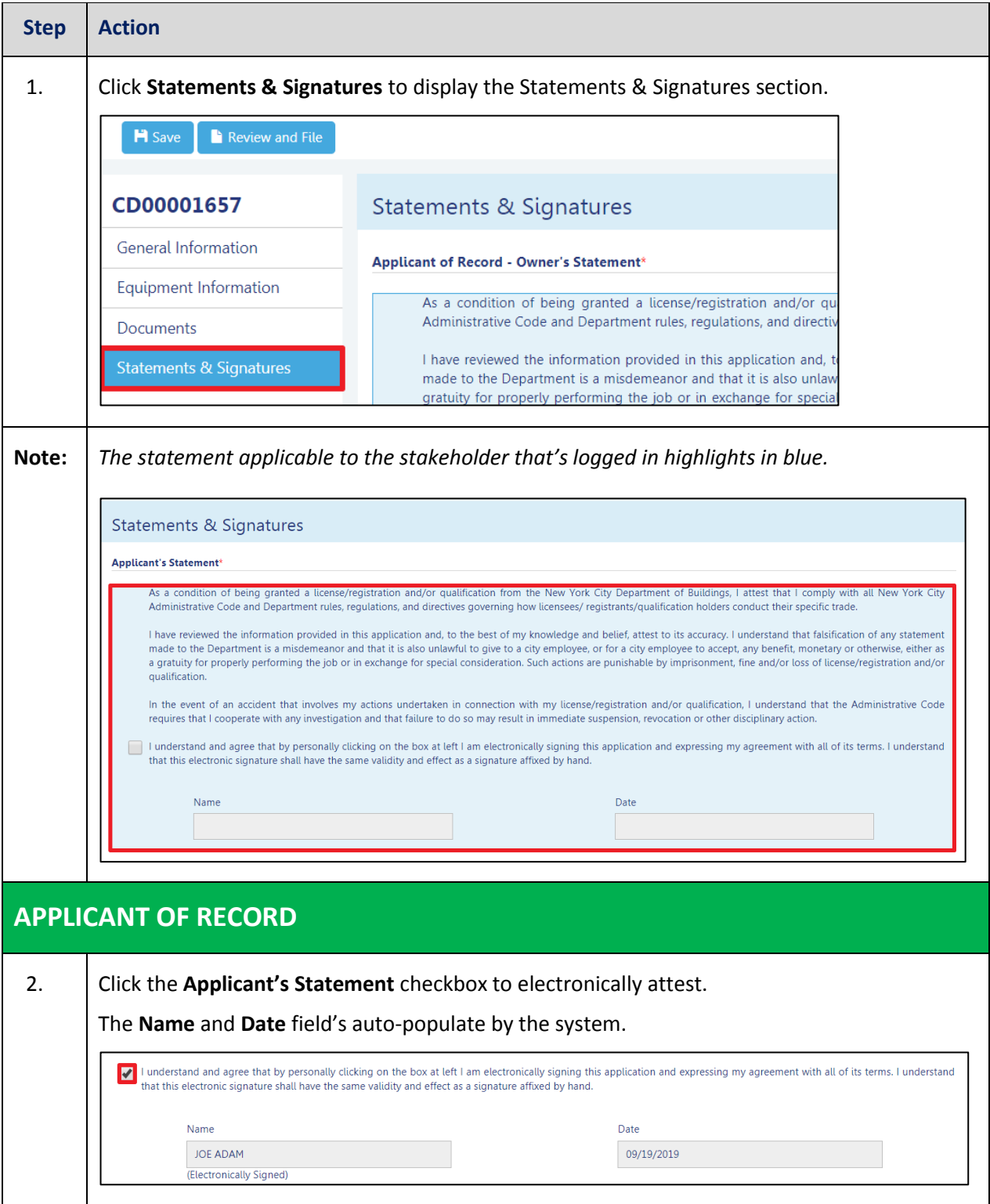

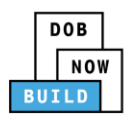

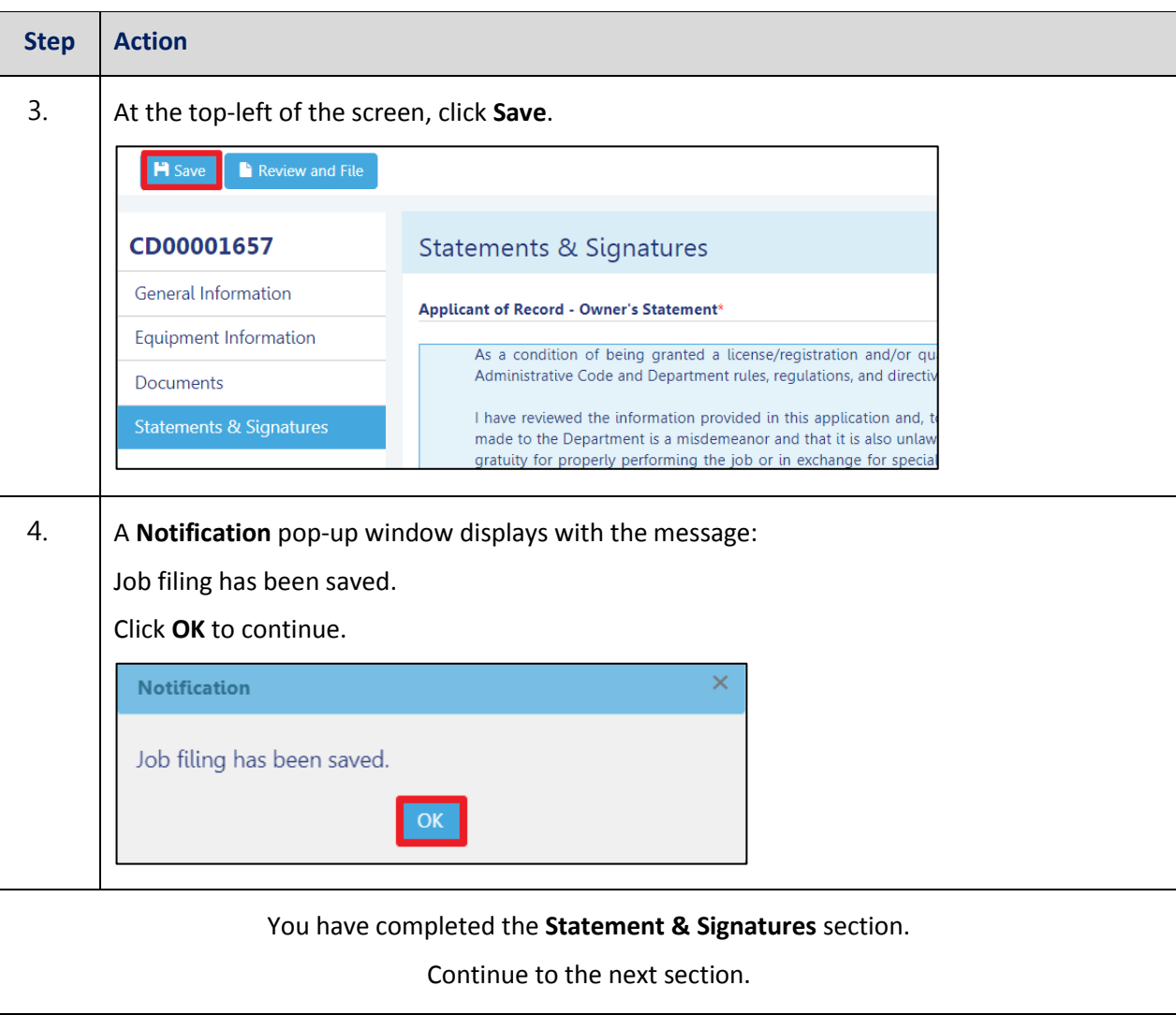

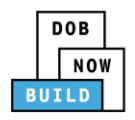

#### **Pay Fees**

Complete the following steps to submit a payment application to the NYC Department of Buildings.

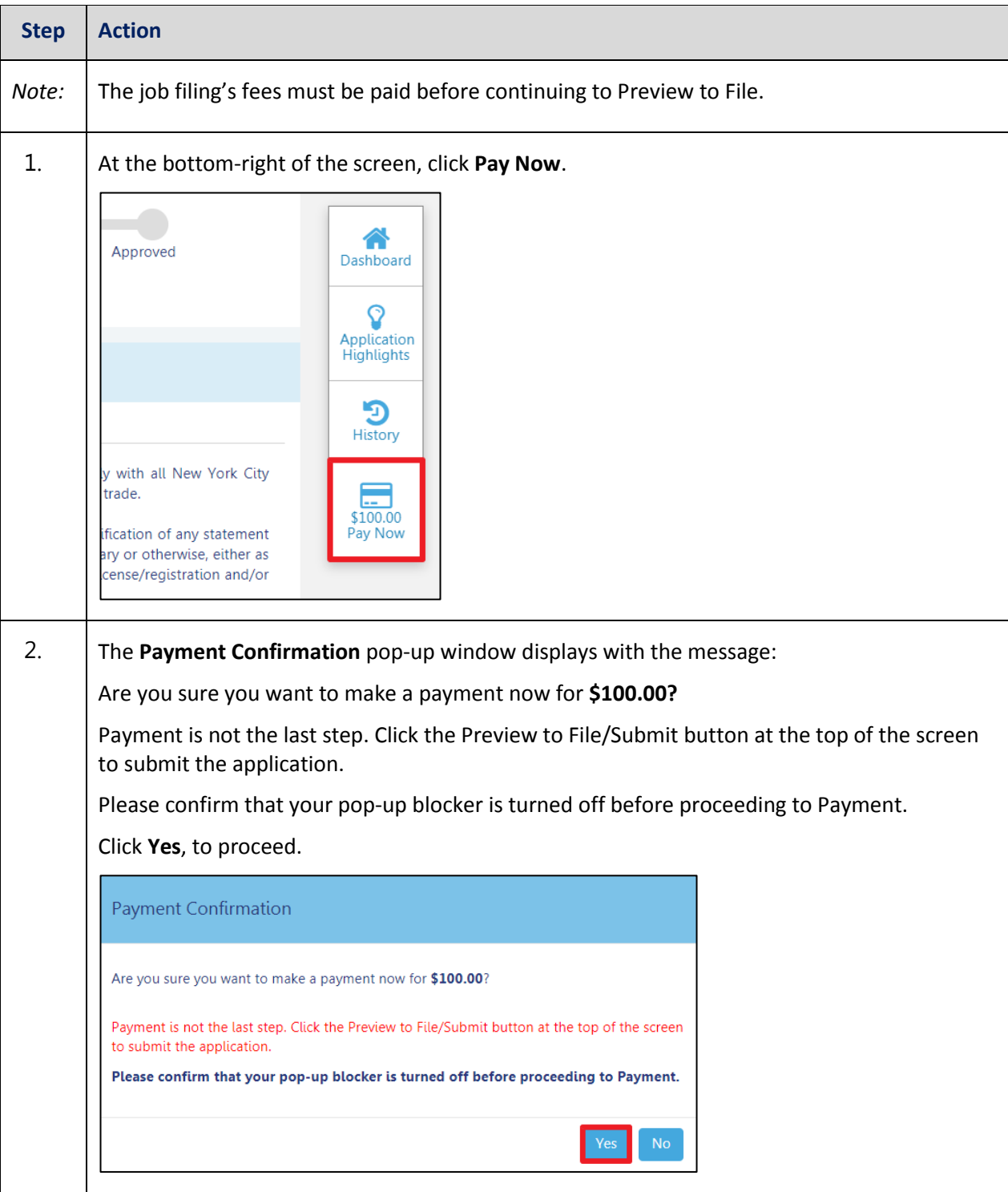

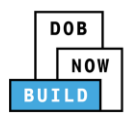

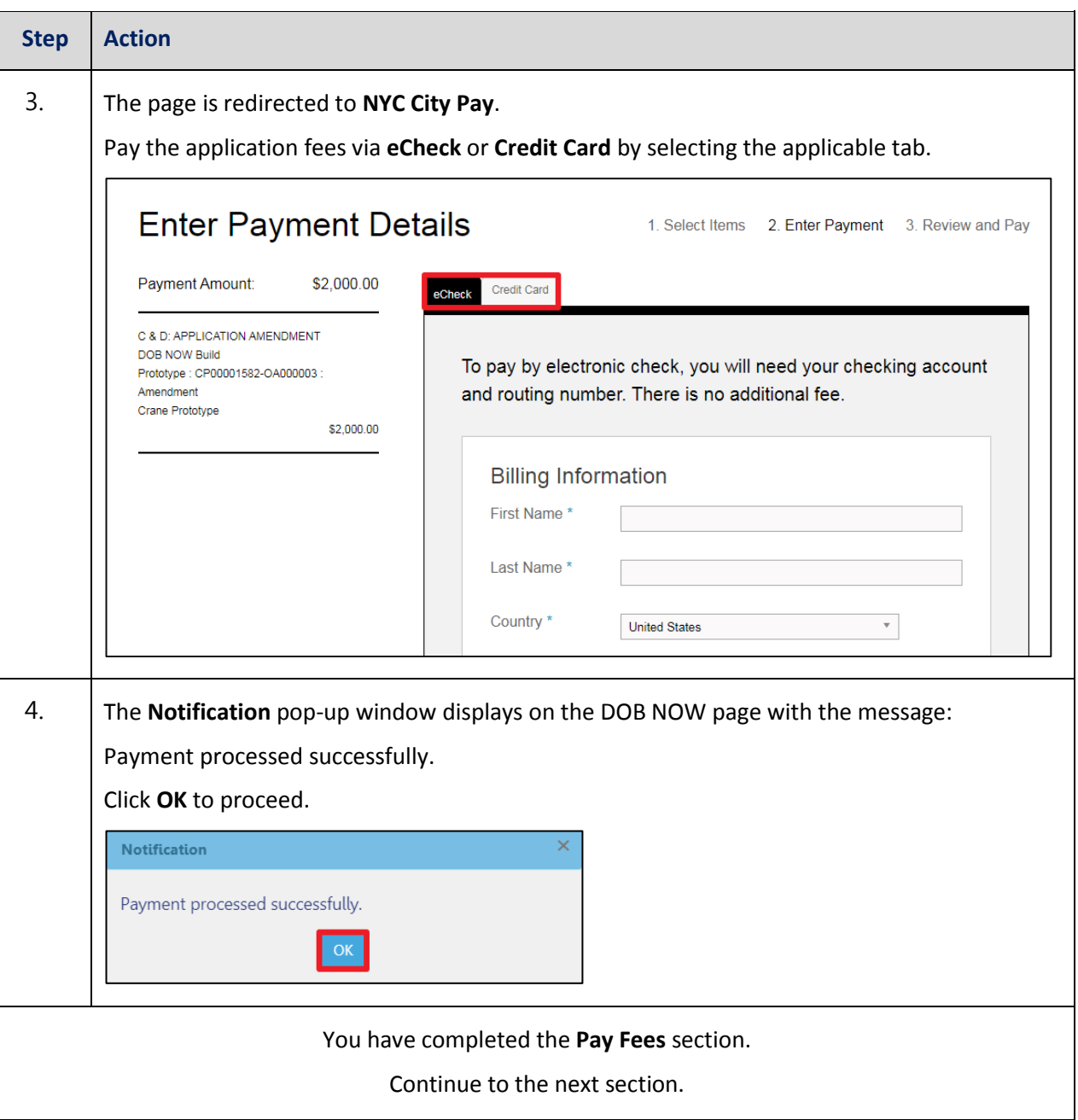

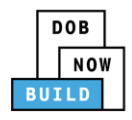

#### **Complete Review and File**

Complete the following steps to review and submit the application to the NYC Department of Buildings.

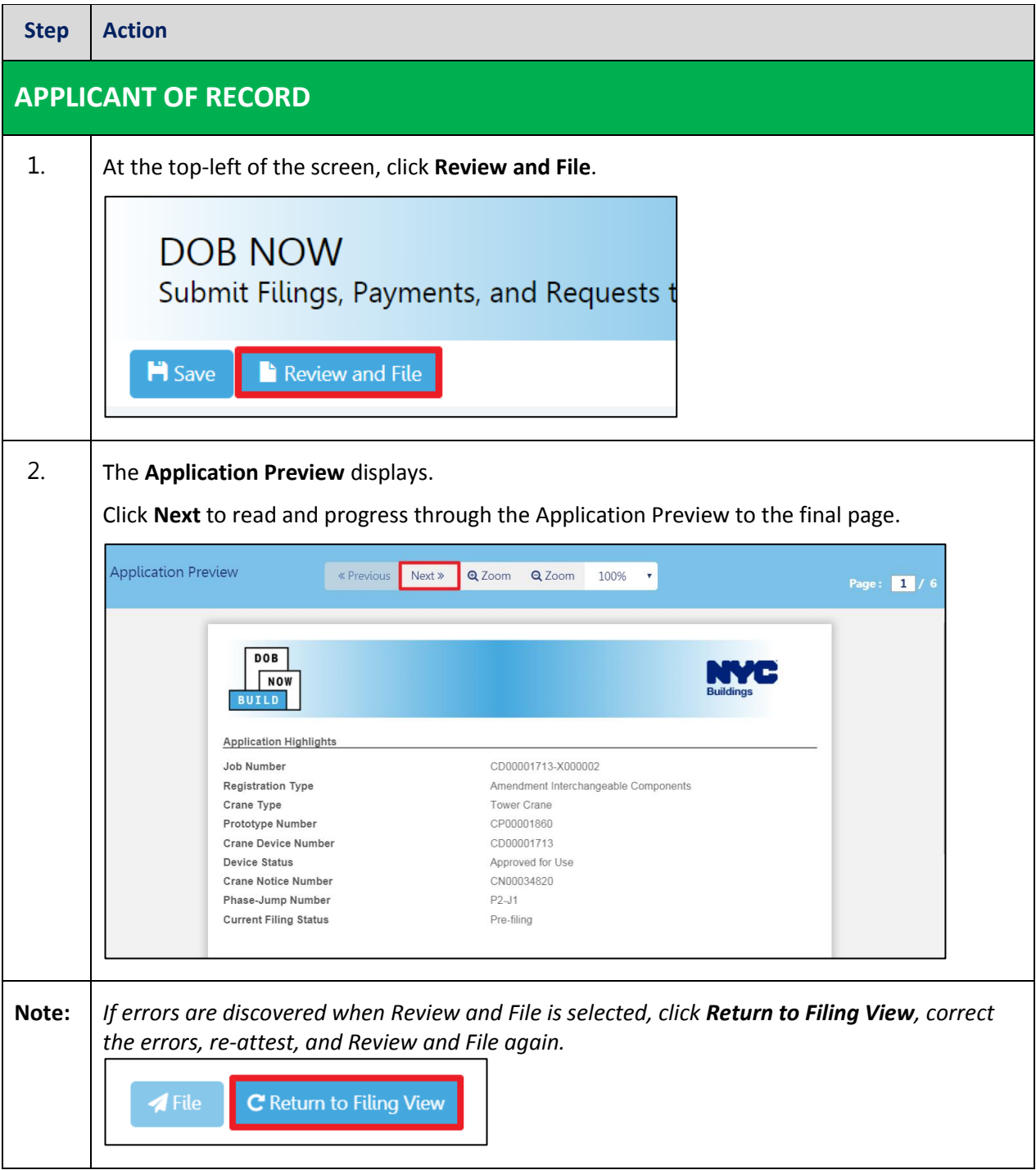

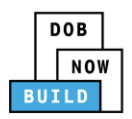

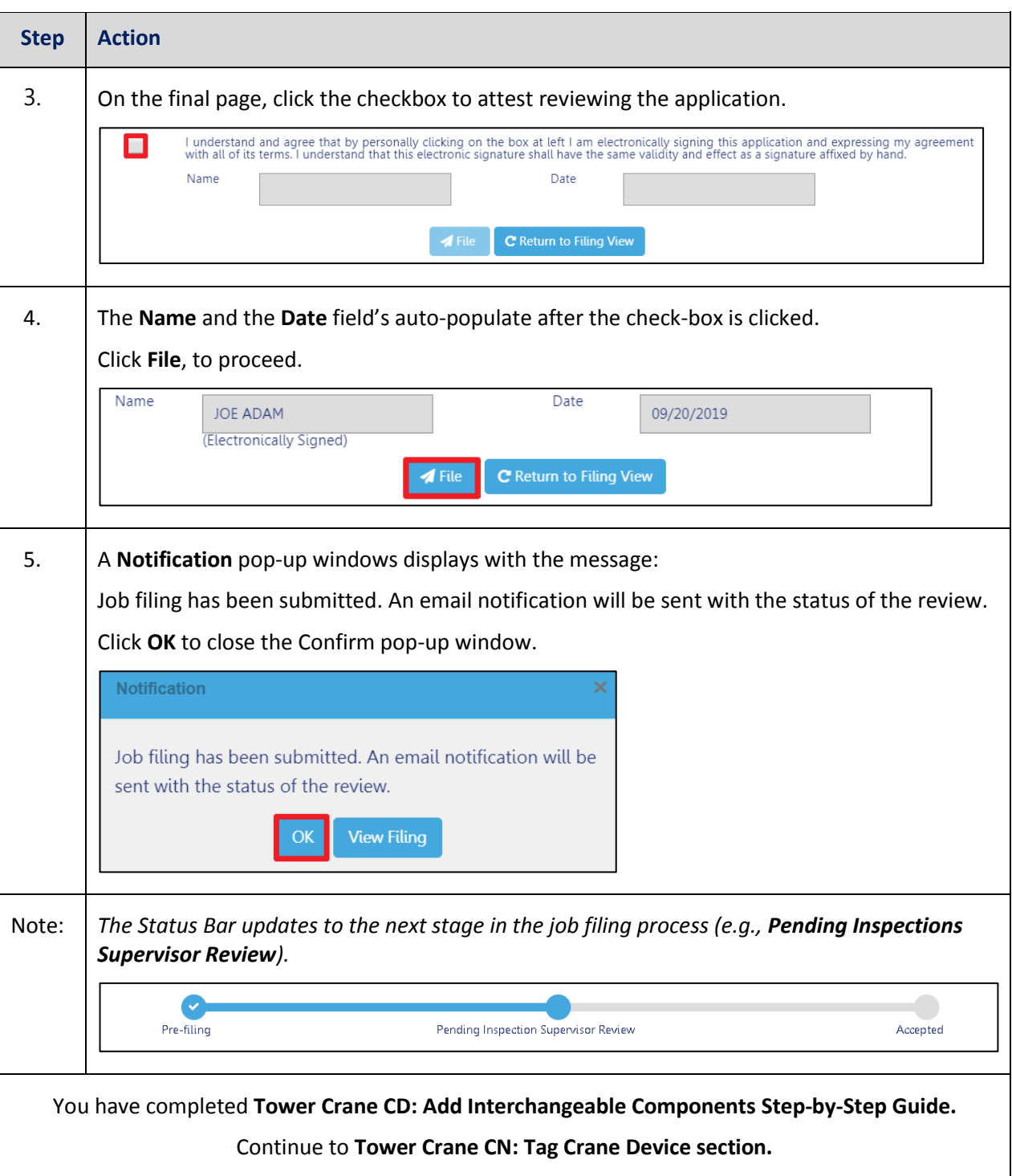

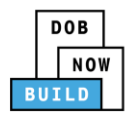

### **Print On-Site Certificate: From the Dashboard**

Complete the following steps to print the On-Site Certificate from the dashboard:

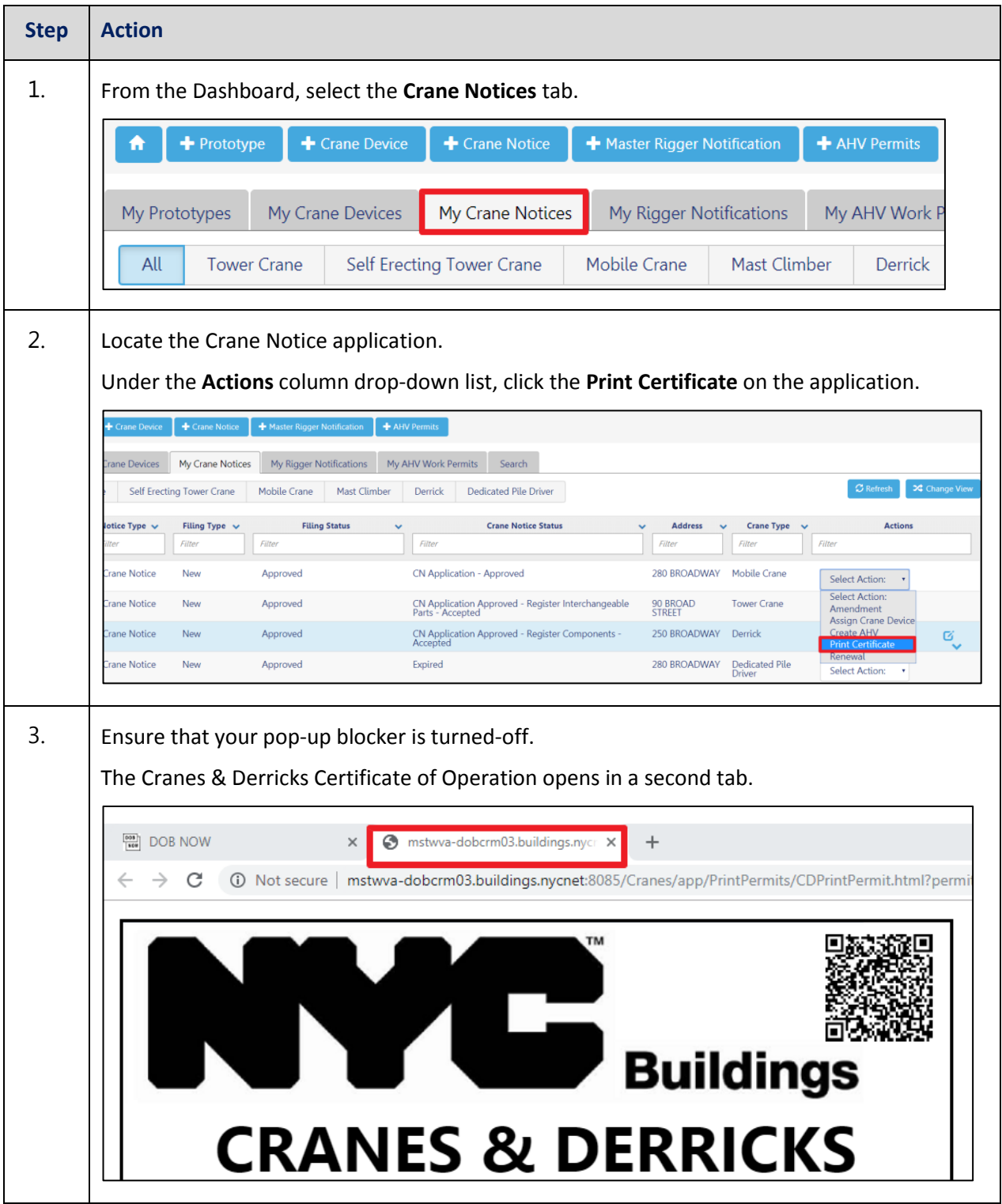

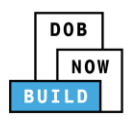

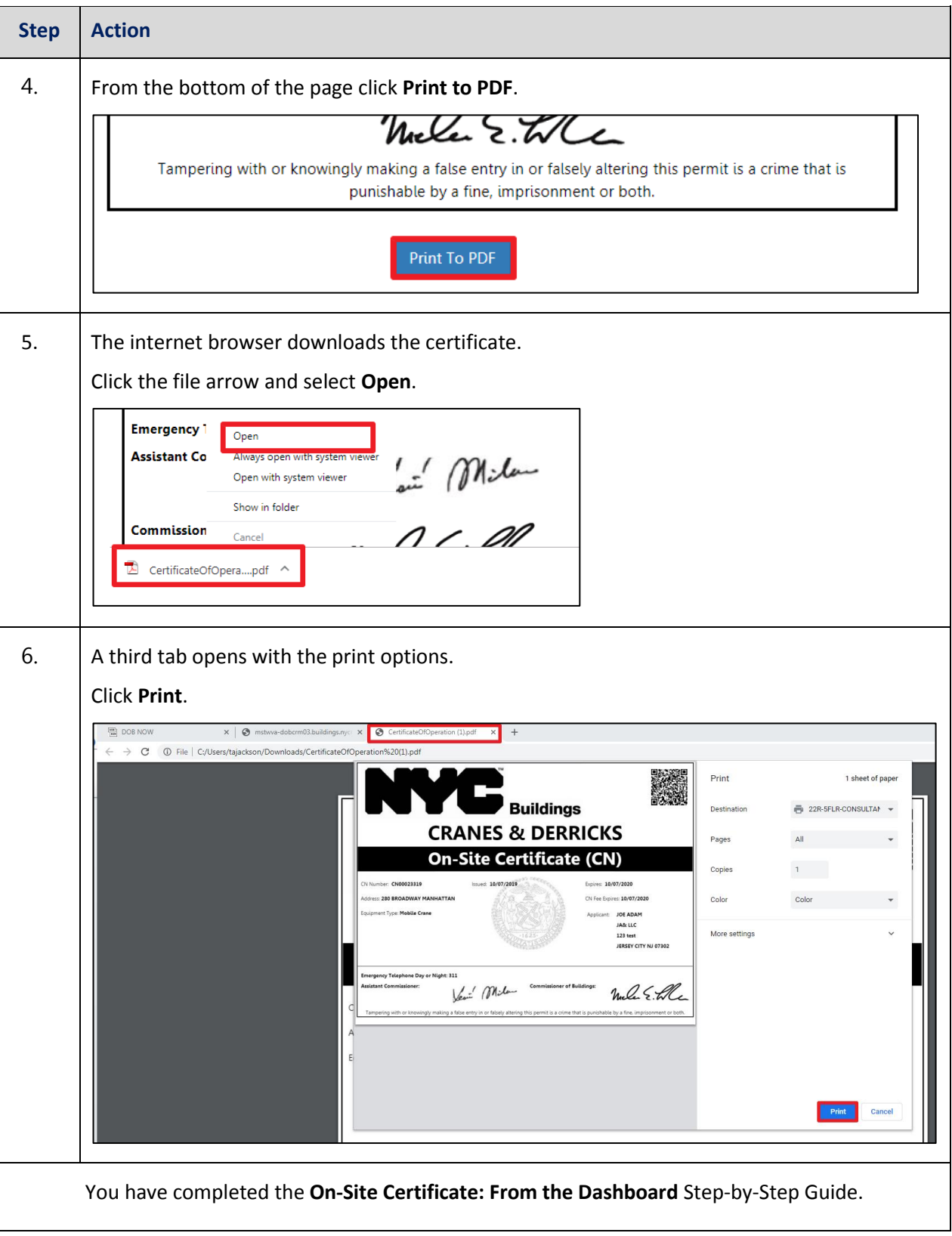

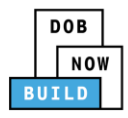

# **Print On-Site Certificate: From within the Application**

Complete the following steps to print the CD Certificate from within the application:

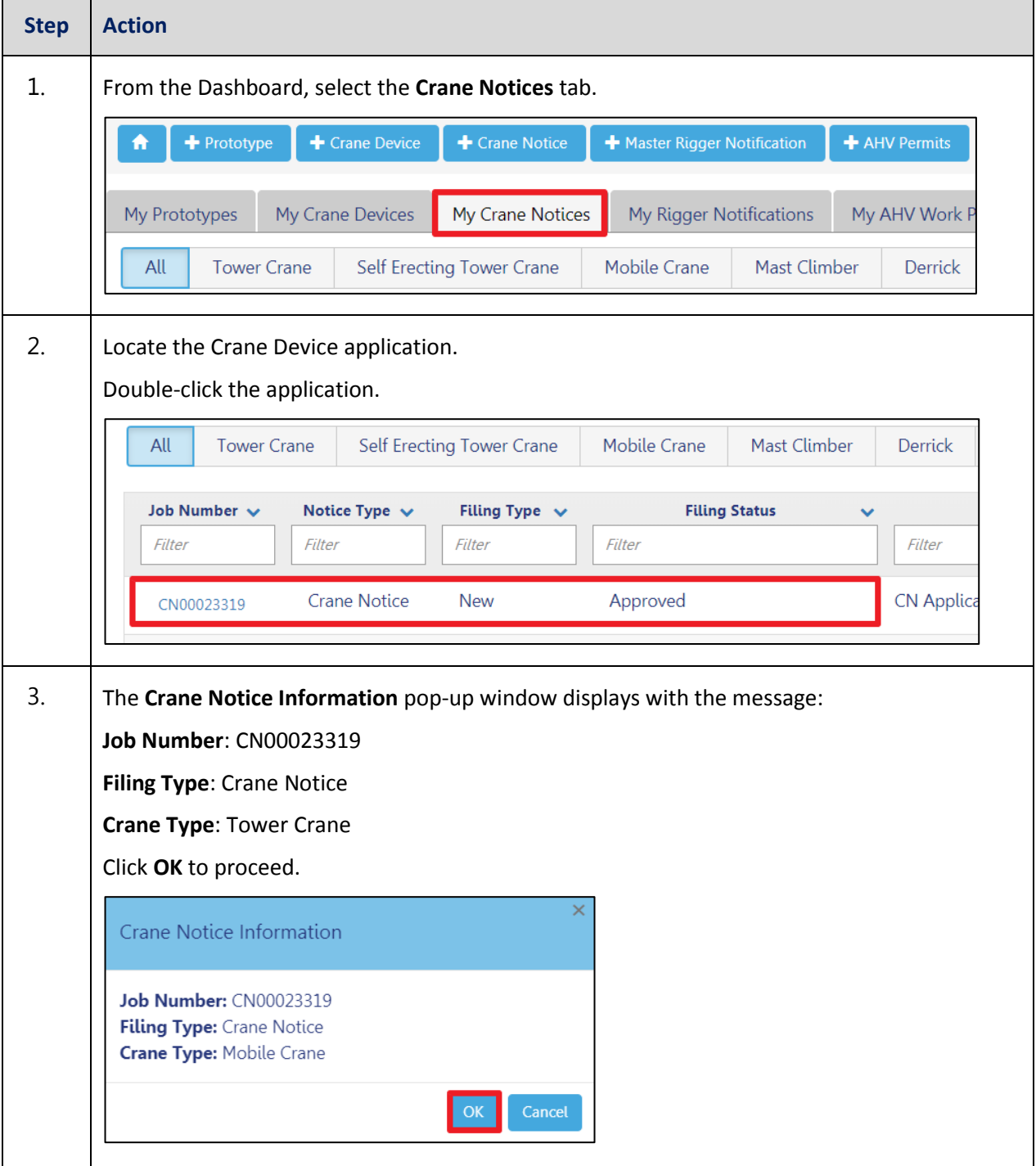

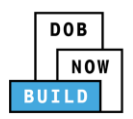

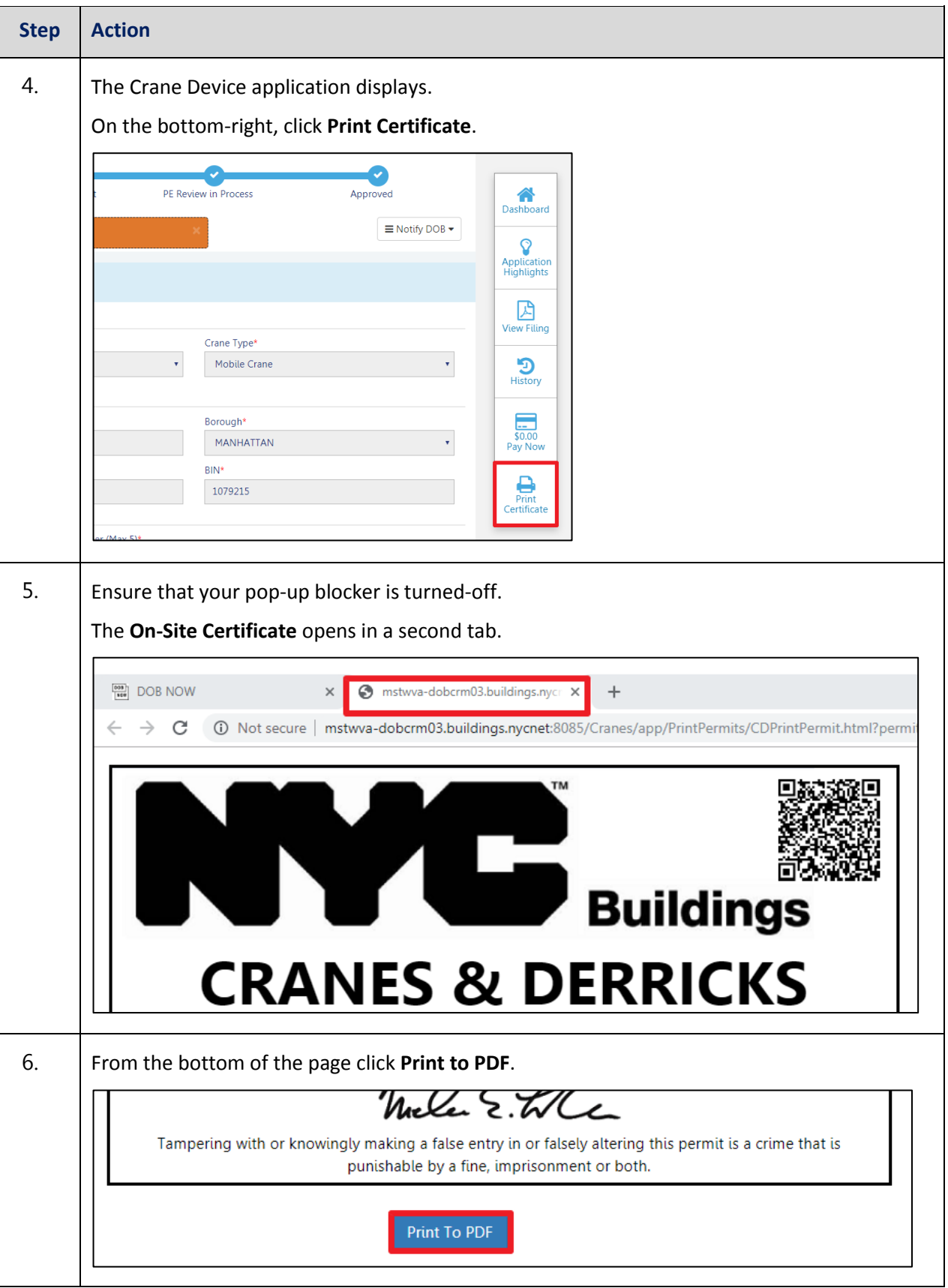

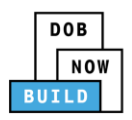

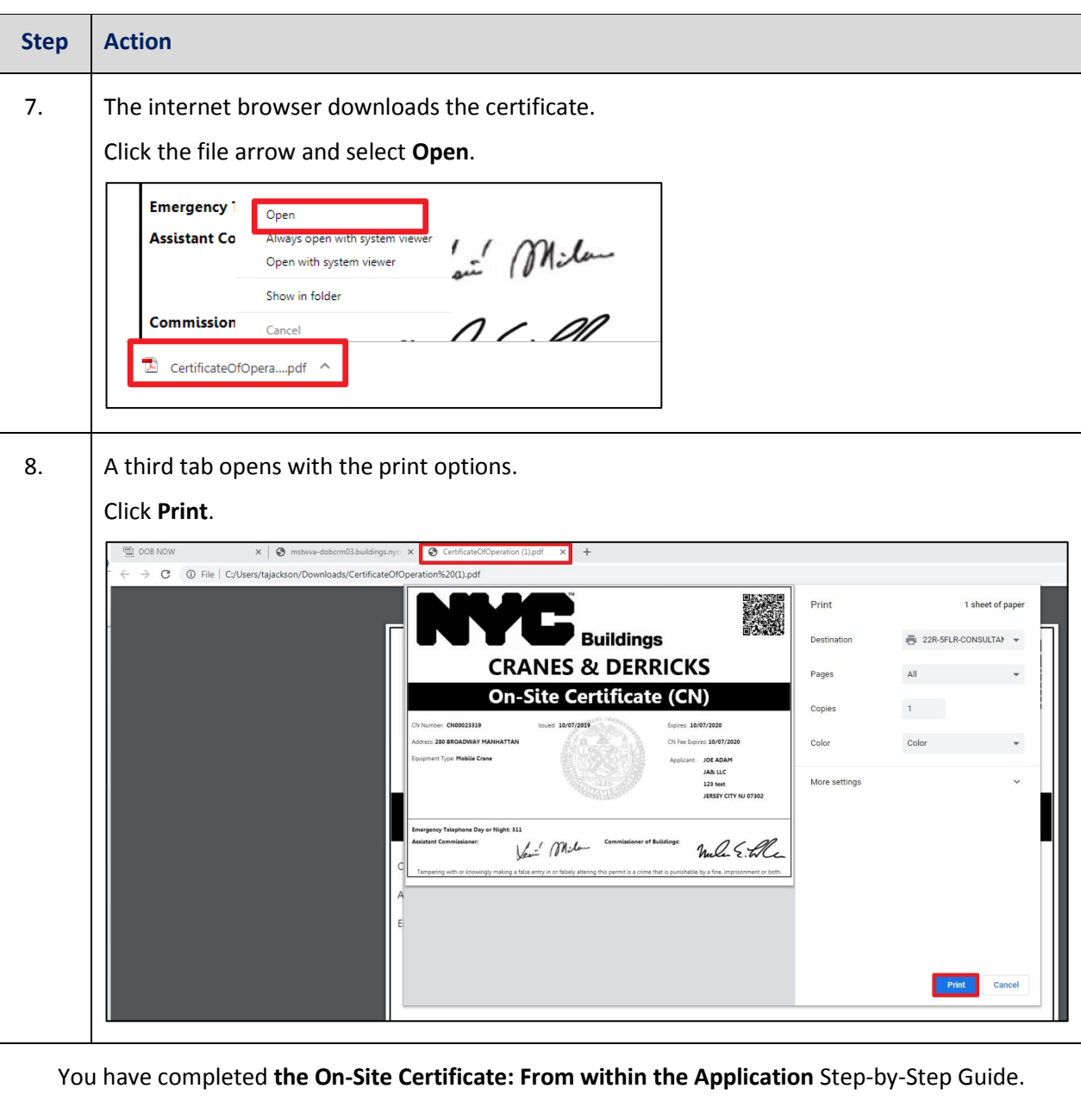